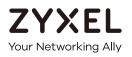

# User's Guide

# NCC

Nebula Control Center

### **Default Login Details**

| NCC URL   | https://nebula.zyxel.com |
|-----------|--------------------------|
| User Name | myZyxel account name     |
| Password  | myZyxel account password |

#### Version 8.2.0 Edition 1, 1/2020

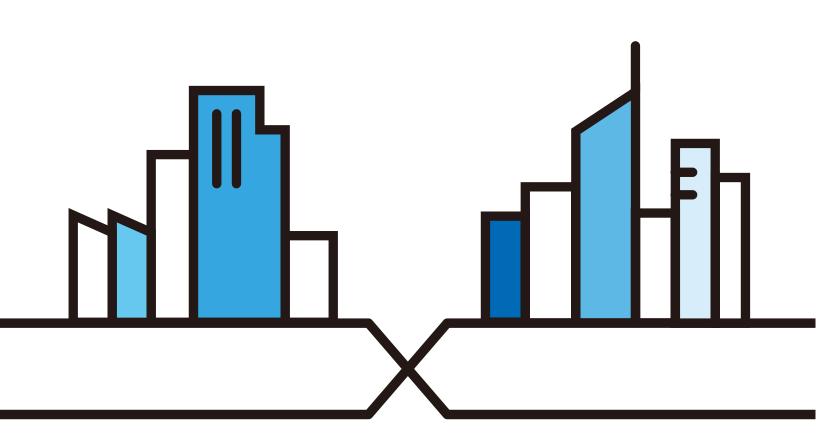

Copyright © 2020 Zyxel Communications Corporation

#### **IMPORTANT!**

#### **READ CAREFULLY BEFORE USE.**

#### KEEP THIS GUIDE FOR FUTURE REFERENCE.

This is a User's Guide for a system managing a series of products. Not all products support all features. Screenshots and graphics in this book may differ slightly from what you see due to differences in release versions or your computer operating system. Every effort has been made to ensure that the information in this manual is accurate.

Note: This User's Guide is intended for people who want to mange their networks using the Nebula 2.0 user interface with new feature enhancements.

#### **Related Documentation**

Nebula Device Quick Start Guide

The Quick Start Guide shows how to connect the managed device, such as the Nebula AP, switch or security gateway.

• Nebula Device User's Guide

Refer to the individual Nebula managed device's User's Guide for information about how to set the device to be managed by the NCC and/or configure the device using its built-in Web Configurator,

• More Information

Go to **support.zyxel.com** to find other information on the NCC.

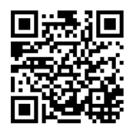

# Table of Contents

| Table of Contents                                            | 3  |
|--------------------------------------------------------------|----|
| Part I: User's Guide                                         | 7  |
| Chapter 1<br>Introduction                                    | 8  |
| 1.1 NCC Overview                                             | 8  |
| 1.1.1 NCC Versions                                           |    |
| 1.1.2 NCC Version Differences                                |    |
| 1.1.3 Relationship between Organizations, Sites and Accounts |    |
| 1.2 Getting Started                                          |    |
| 1.2.1 Connect Nebula Managed Devices                         |    |
| 1.2.2 Access the NCC Portal                                  |    |
| 1.3 NCC Portal Overview                                      |    |
| 1.3.1 Title Bar                                              |    |
| 1.3.2 Navigation Panel                                       |    |
| 1.4 Create Organization                                      | 27 |
| 1.5 Choose Organization                                      |    |
| Chapter 2<br>Setup Wizard                                    | 29 |
| 2.1 Access the Wizard                                        |    |
| 2.2 Use the Wizard                                           |    |
| 2.2.1 Step 1 Create an Organization and Site                 |    |
| 2.2.2 Step 2 Add Your Devices                                |    |
| 2.2.3 Step 3 Set up your WiFi Network                        | 31 |
| 2.2.4 Step 4 Set up a Guest WiFi Network                     |    |
| 2.2.5 Summary                                                | 32 |
| Part II: Technical Reference                                 | 34 |
| Chapter 3<br>MSP Portal                                      | 35 |
| 3.1 Overview                                                 | 35 |
| 3.2 Organizations                                            |    |
| 3.3 License Transfer                                         |    |

| 3.4 MSP Branding                                                                                                    |    |
|----------------------------------------------------------------------------------------------------|----|
| Chapter 4<br>Organization-wide                                                                                                    |    |
| 4.1 Overview                                                                                                    |    |
| 4.2 Monitor                                                                                                    |    |
| 4.2.1 Organization Overview                                                                                                    |    |
| 4.2.2 Change Log                                                                                                    |    |
| 4.3 Configure                                                                                                    |    |
| 4.3.1 Create Site                                                                                                    |    |
| 4.3.2 Inventory                                                                                                    |    |
| 4.3.3 License Management                                                                                                    |    |
| 4.3.4 Organization Settings                                                                                                    | 50 |
| ganization-wide       39         4.1 Overview       39         4.2 Monitor       39         4.2 Monitor       39         4.2.1 Organization Overview       39         4.2.2 Change Log       43         4.3 Configure       44         4.3.1 Create Site       44         4.3.2 Inventory       45         4.3.3 License Management       46         4.3.4 Organization Settings       50         4.3.5 Administrator       52         4.3.6 Cloud Authentication       55         4.3.7 VPN Members       59         4.3.8 Configuration Management       63         4.3.9 Configuration Management       63         4.3.9 Configuration Template       65         sapter 5       69         5.1 Monitor       69         5.1 Nonitor       69         5.1.1 Dashboard       69         5.1.2 Summary Report       71         5.1.3 Map & Floor Plans       74         5.1.4 Topology       76         5.2 Configure       77         5.2.1 General Settings       80         5.2.3 Add Devices       82         5.2.4 Firmware Management       83         5.2.5 Cloud Au |    |
| 4.3.6 Cloud Authentication                                                                                                    | 55 |
| 4.3.7 VPN Members                                                                                                    |    |
| 4.3.8 Configuration Management                                                                                                    |    |
| 4.3.9 Configuration Template                                                                                                    |    |
| Chapter 5<br>Site-wide                                                                                                    | 69 |
| 5.1 Monitor                                                                                                    | 69 |
|                                                                                                    |    |
|                                                                                                    |    |
|                                                                                                    |    |
|                                                                                                    |    |
|                                                                                                    |    |
| <b>•</b>                                                                                                    |    |
|                                                                                                    |    |
|                                                                                                    |    |
|                                                                                                    |    |
|                                                                                                    |    |
| Chapter 6<br>Security Gateway                                                                                                    | 89 |
| 6.1 Overview                                                                                                    |    |
|                                                                                                    |    |
|                                                                                                    |    |
|                                                                                                    |    |
|                                                                                                    |    |
| -                                                                                                    |    |
|                                                                                                    |    |
|                                                                                                    |    |
|                                                                                                    |    |

| 6.3 Configure               |     |
|-----------------------------|-----|
| 6.3.1 Interface Addressing  |     |
| 6.3.2 Policy Route          |     |
| 6.3.3 Firewall              |     |
| 6.3.4 Security Service      |     |
| 6.3.5 Site-to-Site VPN      |     |
| 6.3.6 Remote Access VPN     |     |
| 6.3.7 Captive Portal        |     |
| 6.3.8 Network Access Method |     |
| 6.3.9 Traffic Shaping       |     |
| 6.3.10 Gateway Settings     |     |
| Chapter 7                   |     |
| Switch                      | 143 |
| 7.1 Overview                | 1/3 |
| 7.2 Monitor                 |     |
| 7.2.1 Switches              |     |
| 7.2.2 Clients               |     |
| 7.2.3 Event Log             |     |
| 7.2.4 IPTV Report           |     |
| 7.2.5 Summary Report        |     |
| 7.3 Configure               |     |
| 7.3.1 Switch Ports          |     |
| 7.3.2 ACL                   |     |
| 7.3.3 Advanced IGMP         |     |
| 7.3.4 RADIUS Policies       |     |
| 7.3.5 PoE Schedules         |     |
| 7.3.6 Switch Settings       |     |
| 7.5.6 SWICH Settings        |     |
| Chapter 8                   | 170 |
| Access Point                | 179 |
| 8.1 Overview                |     |
| 8.2 Monitor                 |     |
| 8.2.1 Access Points         |     |
| 8.2.2 Clients               |     |
| 8.2.3 Event Log             |     |
| 8.2.4 Wireless Health       |     |
| 8.2.5 Summary Report        |     |
| 8.3 Configure               |     |
| 8.3.1 SSID Overview         |     |
| 8.3.2 Authentication        |     |
| 8.3.3 Captive Portal        |     |
| 8.3.4 SSID Availability     |     |
|                             |     |

| 8.3.5 Radio Settings<br>8.3.6 AP & Port Settings |     |
|--------------------------------------------------|-----|
| Chapter 9<br>Help                                | 218 |
| 9.1 Support Request                              |     |
| Chapter 10<br>Troubleshooting                    | 221 |
| 10.1 Getting More Troubleshooting Help           |     |
| Appendix A Customer Support                      | 223 |
| Appendix B Legal Information                     | 229 |
| Index                                            | 230 |

# PART I User's Guide

# CHAPTER 1 Introduction

# 1.1 NCC Overview

The Zyxel Nebula Control Center (NCC) is a cloud-based network management system that allows you to remotely manage and monitor Zyxel Nebula APs, Ethernet switches, and security gateways. You need to set up a myZyxel account in order to log into the NCC and manage your Nebula devices, as discussed in Section 1.2.2 on page 13.

NCC feature support includes:

- System accounts with different privilege levels
  - Site Administrator: manage one site, which is a network that contains Nebula devices
  - Organization Administrator: manage one or more organizations, which are sets of sites
- Multi-tenant management
- Inventory and license management
- Alerts to view events, such as when a device goes down
- Graphically monitor individual devices
- Securely manage Nebula devices by using the Network Configuration Protocol (NETCONF) over TLS

At the time of writing, the Zyxel devices that can be managed via the NCC are:

Table 1 Supported Nebula Devices

| SECURITY GATEWAY                                                          | ETHERNET SWITCH                                                                                                    | ACCESS POINT (AP)                                                                                                    |
|---------------------------------------------------------------------------|----------------------------------------------------------------------------------------------------|----------------------------------------------------------------------------------------------------|
| <ul> <li>NSG50</li> <li>NSG100</li> <li>NSG200</li> <li>NSG300</li> </ul> | <ul> <li>NSW100-10P</li> <li>NSW100-28P</li> <li>NSW200-28P</li> <li>GS1920v2 series</li> <li>GS2220 series</li> <li>XGS1930 series</li> <li>XS3800-28</li> <li>XS1930 series</li> </ul> | <ul> <li>NAP102</li> <li>NAP203</li> <li>NAP303</li> <li>NAP353</li> <li>NWA110AX</li> <li>NWA1123-ACv2</li> <li>NWA1123-AC HD</li> <li>NWA1123-AC PRO</li> <li>NWA1123-AC PRO</li> <li>NWA1302-AC</li> <li>NWA5123-AC HD</li> <li>WAC6103D-I</li> <li>WAC6303D-S</li> <li>WAC6502D-E</li> <li>WAC6502D-E</li> <li>WAC6552D-S</li> <li>WAC6553D-E</li> <li>NWA110X</li> <li>WAX50D</li> <li>WAX650S</li> </ul> |

#### 1.1.1 NCC Versions

Zyxel offers two versions of the NCC: Nebula Professional Pack and Nebula Basic. The professional pack requires NCC licenses and provides the whole set of features you would need or expect to manage your network. Nebula Basic is the free version of NCC that has limited features (see Section 1.1.2 on page 10).

The two NCC versions are organization-based. You can create and manage either or both Nebula Professional Pack organization(s) and Nebula Basic organization(s) on one account.

#### Nebula Professional Pack

To set up an organization with Nebula Professional Pack, you should at least have a 90-day NCC service license to manage all Nebula devices registered to the organization. To extend the license before it expires, you can register a new Nebula device that comes with an NCC service license or enter a license key and activate it in the **Organization > License Management** screen.

Note: If the NCC license of an organization expires, the NCC service will be automatically downgraded from Nebula Professional Pack to Nebula.

#### Nebula Basic (Free)

With a free Nebula organization, you can manage supported devices without any NCC license. Even though you add a Nebula device that comes with a license, its license credit will not be consumed in the Nebula organization.

Note: The NCC service will be automatically upgraded from Nebula to Nebula Professional Pack when the number of days remaining before the license expires is greater than 90. See Section 4.3.3 on page 46 for license management.

After logging into the NCC and selecting to manage a Nebula free organization, you will see the diamond icon (, ) next to a feature, which indicates the feature is available only for Nebula Professional Pack organizations and sites. When you click the icon, a window then displays asking you to

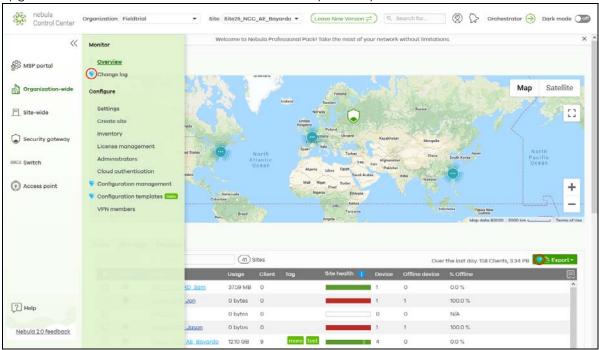

upgrade to Nebula Professional Pack with a license key before you can use this advanced feature.

#### 1.1.2 NCC Version Differences

The differences of Nebula Basic (free version) from Nebula Professional Pack are listed below.

| FEATURE                                                                                   | NEBULA BASIC                                           | NEBULA PROFESSIONAL PACK |
|-------------------------------------------------------------------------------------------|--------------------------------------------------------|--------------------------|
| Number of administrator accounts                                                          | 5                                                      | No limit                 |
| Number of cloud authentication entries                                                    | 100                                                    | No limit                 |
| Number of Nebula device (AP, switch or gateway) photos                                    | 1                                                      | 5                        |
| Statistics or monitoring information                                                      | Up to 7 days                                           | Up to 365 days           |
| Email summary reports                                                                     | No                                                     | Yes                      |
| Email alerts                                                                              | No                                                     | Yes                      |
| In-app push notifications                                                                 | Only send notifications<br>about online/offline status | Yes                      |
| Organization change logs                                                                  | No                                                     | Yes                      |
| Support tickets                                                                           | No (Forum and regional support still available)        | Yes                      |
| MSP branding customization                                                                | No                                                     | Yes                      |
| Viewing the site-wide network topology                                                    | No                                                     | Yes                      |
| Viewing the organization VPN usage                                                        | No                                                     | Yes                      |
| Viewing the organization VPN topology                                                     | No                                                     | Yes                      |
| Viewing AV/Application Patrol/Content Filtering<br>usage & hits (NSS-SP license required) | Up to 7 days                                           | Up to 365 days           |
| Viewing IPTV report and channel information                                               | No                                                     | Yes                      |
| AP client policies can be defined per SSID                                                | No                                                     | Yes                      |

Table 2 NCC Version Differences

| FEATURE                                                                                                    | NEBULA BASIC | NEBULA PROFESSIONAL PACK |
|----------------------------------------------------------------------------------------------------|--------------|--------------------------|
| Adding clients for a managed AP or gateway                                                                                         | No           | Yes                      |
| Cloning site settings when creating a site                                                                                         | No           | Yes                      |
| Specifying login IP address ranges for an organization                                                                             | No           | Yes                      |
| Exporting data to a CSV or XML file                                                                                                | No           | Yes                      |
| Creating firmware upgrade schedules on a per-<br>device basis                                                                      | No           | Yes                      |
| Remote CLI connection on AP and gateway live tools                                                                                 | No           | Yes                      |
| Dynamic VLAN assignment with Nebula cloud<br>authentication server on WPA2/WPA3-Enterprise<br>authentication                       | No           | Yes                      |
| Captive portal third-party integration with customized URL parameter                                                               | No           | Yes                      |
| Enabling RADIUS accounting with captive portal for an SSID profile                                                                 | No           | Yes                      |
| Setting NAS ID for web authentication (captive portal) via RADIUS                                                                  | No           | Yes                      |
| Broadcast storm control supported on 802.11ac<br>wave2 and 802.11ax series APs with LAN ports                                      | No           | Yes                      |
| Sending gateway traffic log to a syslog server                                                                                     | No           | Yes                      |
| Vendor ID based VLAN assignment                                                                                                    | No           | Yes                      |
| Configuring IGMP snooping, IGMP filtering profiles and IGMP-related port settings                                                  | No           | Yes                      |
| Limit the ingress and egress bandwidth of the<br>Switch ports                                                                      | No           | Yes                      |
| Configuration management including site settings<br>synchronizing, switch settings cloning and<br>configuration backup/restoration | No           | Yes                      |
| Creating configuration templates and binding sites                                                                                 | No           | Yes                      |
| Setting a signal strength threshold for smart steering on a per-AP basis                                                           | No           | Yes                      |
| Enabling web authentication with Facebook WiFi                                                                                     | No           | Yes                      |
| Viewing wireless health report                                                                                                    | No           | Yes                      |

#### Table 2 NCC Version Differences

#### 1.1.3 Relationship between Organizations, Sites and Accounts

In the NCC, a site is a group of Nebula-managed devices in the same network. An organization is a group of sites. To use the NCC to manage your Nebula devices, each device should be assigned to a site and the site must belong to an organization.

- A site can have multiple Nebula devices, but can only belong to one organization.
- A site can be managed by more than one site/organization administrator.
- An organization can contain multiple sites and can be managed by more than one organization administrator.
- A myZyxel.com account can be an organization administrator and/or site administrator in the NCC

(see Section 4.3.5 on page 52).

- A Managed Service Provider (MSP) network is a group of organizations that belong to the same organization administrator. The organization administrator can use the MSP portal page to view the organization summary and transfer licenses (see Chapter 3 on page 35).
- A site administrator can manage more than one site.

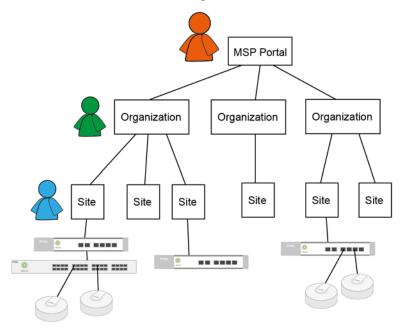

In the following example, Nebula managed devices, such as the NAP102 or the NSW100-28P, are deployed in two separate networks (Site A and Site B). With the NCC organization administrator account, you can remotely manage and monitor all devices even when they are located at different places.

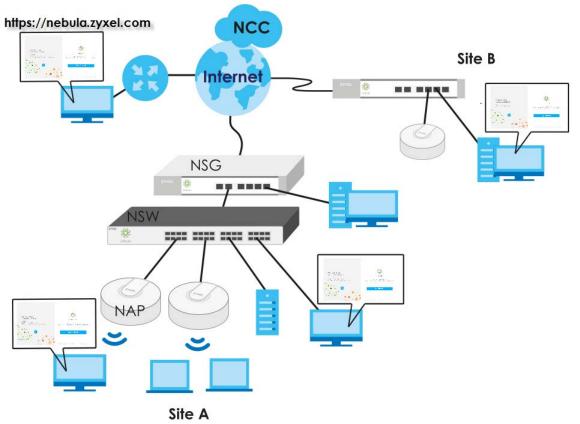

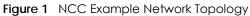

### 1.2 Getting Started

You can perform network management with the NCC using an Internet browser. Browsers supported are:

- Firefox 36.0.1 or later
- Chrome 41.0 or later
- IE 10 or later

You can also download the Zyxel Nebula Mobile APP available on Google Play or the App Store.

#### 1.2.1 Connect Nebula Managed Devices

Connect your Nebula managed devices (such as the NAP102 or the NSW100-28P) to your local network. Your local network must have Internet access. See the corresponding Quick Start Guides for hardware connections.

#### 1.2.2 Access the NCC Portal

Go to the NCC portal website.

1 Type *http://nebula.zyxel.com* in a supported web browser. Click Get Started.

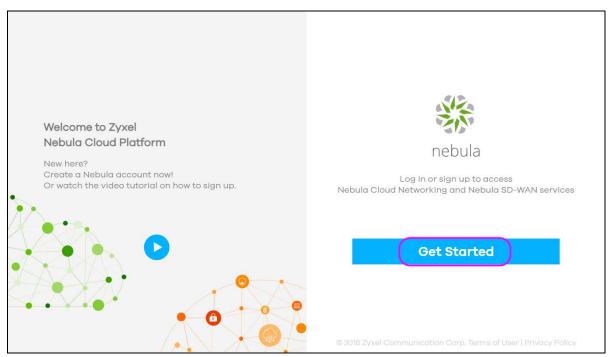

2 The NCC requires a myZyxel account before you can register and manage Nebula devices. Log into the NCC with your myZyxel account. Click **Sign Up** if you do not have a myZyxel account and create an account with your existing email address.

|                                           | Global / EN                                     |
|-------------------------------------------|-------------------------------------------------|
| nebula                                    |                                                 |
|                                           | Login                                           |
| Change the way you manage                 | Email                                           |
| networks.<br>Improve performance and save | Password                                        |
| time.<br>Your Cloud. Your Business.       | 🖌 Remember Me                                   |
|                                           |                                                 |
|                                           | Password : NebulaDemo                           |
|                                           | Login                                           |
|                                           | Sign Up / Forgot Password / Resend Confirmation |

3 The NCC supports two-factor authentication (2FA) to add a second layer of security to your account. After providing your account name and password, you can click **OK** to activate the two-step verification service using the Google Authenticator app or your email address. Alternatively, click **Skip** to disable 2FA or **Remind me next time** to use 2FA the next time you log in and go to step 4 directly.

|          | NR.                                                                             |                                                                                                    |  |
|----------|---------------------------------------------------------------------------------|----------------------------------------------------------------------------------------------------|--|
|          | nebula                                                                          |                                                                                                    |  |
|          | Change the way you<br>manage networks.<br>Improve performance and<br>save time. |                                                                                                    |  |
|          | Your Cloud. Your Busin                                                          | Setup Two-Factor Authentication?<br>To get stronger security for your Zyxel account, please<br>proceed to setup two-factor authentication. |  |
|          |                                                                                 | Skip Remind me next time OK                                                                                                    |  |
| <u> </u> | • •                                                                             |                                                                                                    |  |

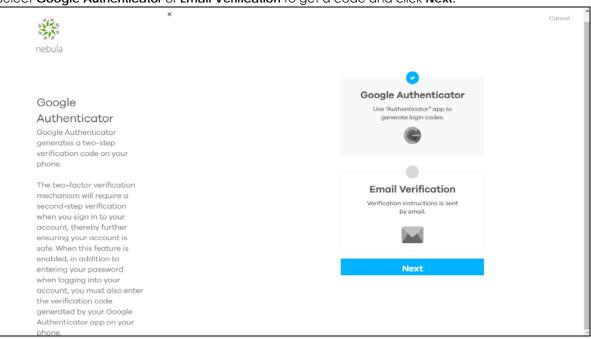

Select Google Authenticator or Email Verification to get a code and click Next.

If you select **Google Authenticator**, install the app on your mobile phone and scan the QR code on the NCC web screen to get a six-digit one-time code. Then enter the code and click **Verify** to authenticate your identity.

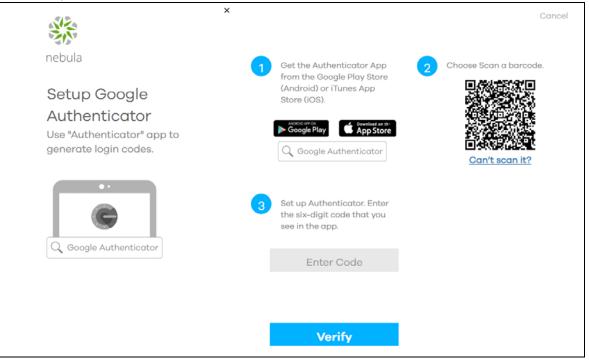

Click Generate Backup Codes to get 10 backup codes, which help regain access to your account in

#### case your phone is not available for 2FA the next time you need to log in again.

|                                                                                                    | < |                                                                                 |
|----------------------------------------------------------------------------------------------------|---|---------------------------------------------------------------------------------|
| nebula                                                                                                    |   |                                                                                 |
| Congrats. You're Enrolled!                                                                                                    |   |                                                                                 |
| You can now use "Authenticator" app to generate login codes.                                                                           |   | If you ever lose access to your smart phone, you can<br>always use backup code. |
| You can also print or download one-time<br>use backup codes for times when<br>your phones are unavailable, such as<br>when you travel. |   | Generate Backup Codes                                                           |
|                                                                                                    |   | Done                                                                            |
|                                                                                                    |   |                                                                                 |
|                                                                                                    |   |                                                                                 |

Write down or print out the backup codes for your account. You can enter the backup code on the NCC web page to authenticate your identity at the next login. Each code can only work once. Click **Done** to finish two-factor authentication.

Note: If you generate a new set of backup codes, the old set will become inactive.

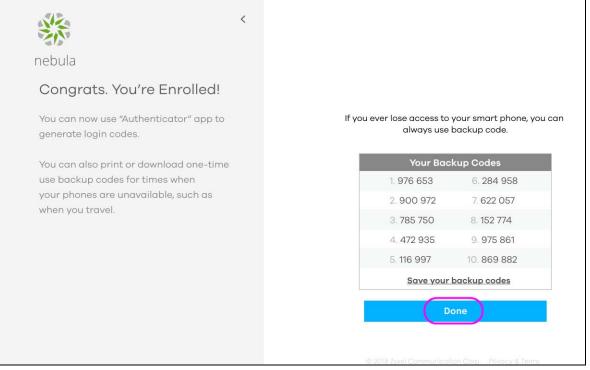

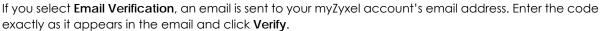

| nebula                        |                                                                       |  |
|-------------------------------|-----------------------------------------------------------------------|--|
|                               | The verification mail is sent to the                                  |  |
|                               | account:                                                              |  |
| Check the PIN                 | <b>gits***@***oo.com.tw</b><br>Please check your email to confirm it. |  |
| Code in Email                 | Please check your email to committee                                  |  |
| This is the email address you | Set up Email Verification. Enter the six-                             |  |
| use with your password        | digit code that you see in the email.                                 |  |
| when signing in to any Zyxel  | Enter Code                                                            |  |
| service.                      |                                                                       |  |
| It's also the primary email   |                                                                       |  |
| address on your account to    |                                                                       |  |
| receive verification mail     | Verify                                                                |  |
| every time you log in.        |                                                                       |  |
|                               |                                                                       |  |
|                               | Send the verification instructions again                              |  |
|                               |                                                                       |  |

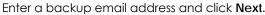

| 2                                                                                                    | ×                     |                                                                                 |                |
|----------------------------------------------------------------------------------------------------|-----------------------|---------------------------------------------------------------------------------|----------------|
| nebula                                                                                                    |                       |                                                                                 |                |
| Tebuis                                                                                                    |                       |                                                                                 |                |
|                                                                                                    |                       | Please enter another email address as a backup email.                           |                |
| Setup Backup                                                                                                    |                       | Backuj email                                                                    |                |
| Email                                                                                                    |                       |                                                                                 |                |
| Having a backup email<br>address is recommended. If                                                                                                  |                       |                                                                                 |                |
| you can't access the email                                                                                                    |                       |                                                                                 |                |
| account registered for Zyxel<br>services, you can use your                                                                                           |                       | Next                                                                            |                |
| backup email address to                                                                                                    |                       |                                                                                 |                |
| finish the two-factor<br>authentication. If you don't                                                                                                |                       |                                                                                 |                |
| have a rescue email address,                                                                                                    |                       |                                                                                 |                |
| you'll need to contact Zyxel<br>Support for help.                                                                                                    |                       |                                                                                 |                |
|                                                                                                    |                       |                                                                                 |                |
|                                                                                                    |                       |                                                                                 |                |
| <b>Done</b> to finish two-facto                                                                                                    | or authentication and | log into NCC.                                                                   | <b>G</b> iobal |
|                                                                                                    |                       | log into NCC.                                                                   | Q Global /     |
| Done to finish two-facto                                                                                                    |                       | log into NCC.                                                                   | Q Global /     |
|                                                                                                    |                       | Verification email                                                              | Q Clobal /     |
|                                                                                                    |                       | Verification email<br>gits***@***oo.com.tw                                      | Q Global /     |
| nebula                                                                                                    |                       | Verification email                                                              | Q Olabal ,     |
| nebula<br>Congratulations.<br>You're enrolled!<br>You can now use your                                                                               |                       | Verification email<br><b>gits**®™oo.com.tw</b><br>backup email                  | Q Clobal.      |
| Congratulations.<br>You're enrolled!<br>You can now use your<br>primary email to receive<br>verification mail next time                              |                       | Verification email<br>gits***@***oc.com.tw<br>backup email<br>t***@***el.com.tw | Q Global.      |
| Congratulations.<br>You're enrolled!<br>You can now use your<br>primary email to receive<br>verification mail next time<br>you login as part of two- |                       | Verification email<br>gits***@***oc.com.tw<br>backup email<br>t***@***el.com.tw | Q Olobal.      |
| Congratulations.<br>You're enrolled!<br>You can now use your<br>primary email to receive<br>verification mail next time                              |                       | Verification email<br>gits***@***oc.com.tw<br>backup email<br>t***@***el.com.tw | Q Olobal /     |
| Congratulations.<br>You're enrolled!<br>You can now use your<br>primary email to receive<br>verification mail next time<br>you login as part of two- |                       | Verification email<br>gits***@***oc.com.tw<br>backup email<br>t***@***el.com.tw | Q Clabal /     |
| Congratulations.<br>You're enrolled!<br>You can now use your<br>primary email to receive<br>verification mail next time<br>you login as part of two- |                       | Verification email<br>gits***@***oc.com.tw<br>backup email<br>t***@***el.com.tw | Global /       |

4 If this is the first time you have logged into NCC, the setup wizard welcome screen displays. You need to create your organization and site(s), register Nebula devices and associate them with a site. See Chapter 2 on page 29 for how to use the wizard and Chapter 4 on page 39 for detailed information about organization and sites.

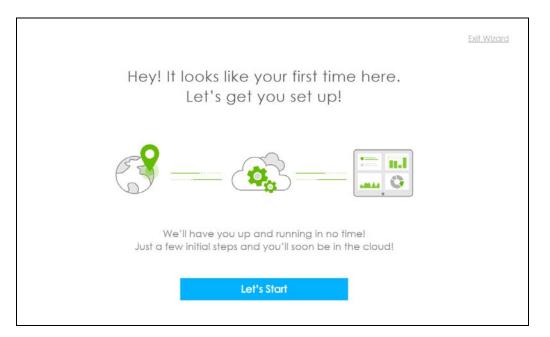

After a successful login, the Nebula 2.0 user interface appears to manage and configure your Nebula devices. You can click **Leave New Version** to use the Nebula 1.0 user interface.

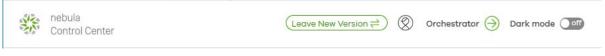

For existing users, you can click **Go New Nebula** to use the Nebula 2.0 user interface with dark-mode dashboard, along with other newer updates and feature enhancements.

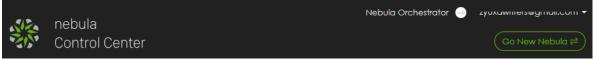

You can move back and forth between the Nebula 2.0 and 1.0 user interface. Device settings applied within features that are only available in Nebula 2.0 user interface will be kept in both the 2.0 and 1.0 user interface, but will not be able to modify under the Nebula 1.0 user interface.

# 1.3 NCC Portal Overview

The following summarizes how to navigate the Nebula 2.0 web site from the **Dashboard** screen. The screen is different for Nebula 1.0 (standard version) and Nebula 2.0.

The NCC portal screen is divided into these parts:

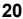

| (N)               |                                               | Welcome            | to Nebula Professional Pack! Take t | he most of your network witho | ut limitations.        |                           |
|-------------------|-----------------------------------------------|--------------------|-------------------------------------|-------------------------------|------------------------|---------------------------|
| 3 MSP portal      | Site-wide>Monitor> <u>Dashbo</u><br>Dashboard | ard                |                                     |                               | 8                      | ¦ Widget () Reset Close   |
| Organization-wide | AP Status                                     | K Wireless Clients | Switch Status                       | PoE Power                     | Gateway Status         | WAN Throughput            |
| ] Site-wide       | 1/1<br>Online                                 | 3                  | 2/2<br>Online                       | 2%<br>Consumed                | 1/1<br>Online          | 10.1↓<br>< ×              |
| Security gateway  | O <sub>%</sub><br>Heavy loading               | 0                  | O <sub>%</sub><br>Heavy loading     | 180w                          | 29%<br>CPU Usage       | 14.41↑<br><sub>Kbps</sub> |
| 🖘 Switch          |                                               |                    |                                     | C                             |                        |                           |
| Access point      | Gateway Network Ap                            | olications         | (24)                                | Gateway Clients (by U         | Jsage)                 | (4)                       |
| _                 |                                               | Netflix 3.1 GB     | Voutube 38.9 MB                     | Chro                          | mecast                 | 3.1 GB                    |
| B                 |                                               | Instagram 230.7 MB | Google APIs( 11.4 MB                |                               | Mix2s                  | 659.6 MB                  |
| -                 | 3.7 GB                                        | Facebook 144.4 MB  | Google Stati 10.2 MB                | Xie                           | zomi A2                | 138.4 MB                  |
|                   |                                               | SSL/TLS 122.4 MB   | Google Play 8.6 MB                  | Home N                        | <u>19W100</u>          | 32.3 MB                   |
|                   |                                               | WhatsApp 39.2 MB   | Google 8.5 MB                       |                               | NAP102                 | 13.2 MB                   |
|                   | (0) SSIDs (by Usage)                          | (24)               | Wireless Clients (by Use            | ige) (24)                     | U Wireless Clients Man | ufacturer 🛞               |
|                   |                                               |                    | Chrom                               | ecost 3.1 GB                  |                        | Xiaomi Communications     |
|                   | Youwontbeableto                               | connect 3.9 GB     |                                     | Mix2s 671.5 MB                |                        | Google, Inc.              |
|                   | Guests-Hondu                                  |                    | Xiac                                | mi A2 73.6 MB                 |                        | XIAOMI Electronics,CO.,LT |
| Help              | Guests-Hondu                                  | 2.2 KB             | Xiaomi                              | Lamp 39.6 MB                  |                        | Beijing Xiaomi Mobile Sof |
| ? Help            |                                               |                    | Vo                                  | ccum 2.2 MB                   |                        | Nintendo Co.,Ltd          |

Figure 2 NCC Overview

- A Title Bar
- B Navigation Panel
- C Main Screen

#### 1.3.1 Title Bar

The title bar provides some useful links that always appear over the screens below, regardless of how deep into the NCC portal you navigate.

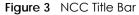

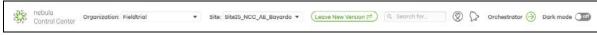

The icons provide the following functions.

| Table 3 | NCC Title Bar |
|---------|---------------|
|         |               |

| LABEL                | DESCRIPTION                                                                                                    |
|----------------------|----------------------------------------------------------------------------------------------------|
| Organization         | This shows the name of the organization you are managing. Click to choose another organization, access the MSP portal or create a new organization.                                                    |
| Site                 | This shows the name of the site you are managing. Click to choose another site if you have multiple sites in the selected organization.                                                                |
| Leave New<br>Version | Click this to exit the Nebula 2.0 version and return to the standard version (Nebula 1.0).                                                                                                    |
| Search               | Enter a keyword as the filter criteria to filter the list of sites, devices and/or clients. At the time of writing, you can enter the name of the site, device or client. The field is case-sensitive. |
| Login Account        | Click this to view your account information, login history and active sessions. You can also select a display language for the screens, or log out of the NCC portal.                                  |

| LABEL        | DESCRIPTION                                                                                                    |  |  |  |  |
|--------------|----------------------------------------------------------------------------------------------------|--|--|--|--|
| Alert        | Click this to view log messages.                                                                                                    |  |  |  |  |
| Orchestrator | Click this to go to the Nebula Orchestrator portal to manage your SD-WAN devices. See the SD-WAN user's guide.                                                                                                    |  |  |  |  |
| Dark mode    | Click this to apply a black background and white text to the white background and black text on the NCC screen.                                                                                                    |  |  |  |  |
|              | SSIDs (by Usegel)       Workess Clients (by Usegel)       Workess Clients (by Usegel)         Vesseortbeeckletcoonnect       30.08         Vesseortbeeckletcoonnect       30.08         Vessoortbeeckletcoonnect       30.08         Vessoortbeeckletcoonnect       < |  |  |  |  |

Table 3 NCC Title Bar (continued)

#### Organization/Site

Select the organization and site that you want to manage.

- If you have multiple organizations, select **MSP Portal** from the **Organization** drop-down list box to view your organization summary (see Chapter 3 on page 35).
- If you need to have more organizations, select **Create Organization** from the **Organization** drop-down list box to create a new one (see Section 1.4 on page 27).

Figure 4 NCC Title Bar: Organization/Site

| Organization: | Fieldtrial | • | Site: | Hub | - |
|---------------|------------|---|-------|-----|---|
|               |            |   |       |     |   |

#### Login Account

Click your login account at the top right hand corner of the screen to display a menu. Here you can click a link to:

- view your account profile settings and information about where to change your account password or two-factor authentication settings,
- select the language you prefer,
- check login history and active sessions, or

• log out of the NCC portal.

| Fiaure 5 | NCC Login Account     |
|----------|-----------------------|
| inguic o | I too Login / tooooni |

| Control Center    | Organization: Fieldtrial                | ▼ Siter Site25_1 | NCC_AE_Bayardo +            | ave New Version≓)        | Q. Search for                                | 00       | Orchestrator 🎯 Dark mode 💽 |
|-------------------|-----------------------------------------|------------------|-----------------------------|--------------------------|----------------------------------------------|----------|----------------------------|
| «                 |                                         | Welcome to       | Nebula Professional Pack! 1 | Take the most of your ne | zyuxdwriters@gmail.com<br>Profile            |          | ×                          |
| ô MSP portal      | Site-wide > Monitor > Dash<br>Dashboard | board            |                             |                          | Language<br>Recent Logins<br>Active Sessions |          | SF Customize               |
| Organization-wide | O AP Status                             | Wireless Clients | Switch Status               | PoE Powe                 |                                              | y Status | WAN Throughput             |

#### Alert

Click the alert icon to view log messages for the selected organization and site.

#### Figure 6 NCC Alert

| Control Center      | Organization: Fieldtrial     | ▼ Site: Site25_0 | NCC_AE_Bayardo 👻 🤇        | eave New Version 😑 ) 🔍 Search for. |             | 0     | rchestrator 🅘 Dark mode 🧊 |
|---------------------|------------------------------|------------------|---------------------------|------------------------------------|-------------|-------|---------------------------|
| er control contor   |                              |                  |                           | ALERT. ACTION.ALERT.VPN.CONNECT    | 3 hours ago | ^     |                           |
| 11                  |                              | Welcome to       | o Nebula Professional Pac | ALERT: ACTION ALERTVPN CONNECT     | 3 hours ago |       | ×                         |
| "                   |                              |                  |                           | ALERT: ACTION ALERT VPN.CONNECT    | 3 hours ago |       |                           |
| ~                   | Site-wide > Monitor > Doshbo | and              |                           | ALERT: ACTION ALERT DEVICE OFFLI   | 5 hours ago |       |                           |
| 중영3 MSP portal      | Dashboard                    |                  |                           | ALERT ACTION ALERT DEVICE OFFLI.   | 5 hours ago |       | 응유 Customize              |
| n Organization-wide | O AP Status                  | Wireless Clients | Switch Status             | ALERT: ACTION.ALERT.VPN.CONNECT    | 9 hours ago | , * s | WAN Throughput            |

#### 1.3.2 Navigation Panel

Use the NCC menu items to configure network management for each site, organization and/or Nebula device. Click the arrow (  $\ll$  ) on the upper right corner of the navigation panel to collapse or expand the navigation panel menus.

Table 4 NCC Menu Summary

| LEVEL 1    | LEVEL2/LEVEL3    | FUNCTION                                                                                                    |
|------------|------------------|----------------------------------------------------------------------------------------------------|
| MSP Portal | Organizations    | Use this menu to view the status and general information about the organizations to which your account has at least read-only access. |
|            | License Transfer | Use this menu to transfer licenses between organizations which you manage.                                                            |
|            | MSP branding     | Use this menu to upload/replace/remove the dashboard logo. You can also set the support contact details.                              |

| LEVEL 1       | LEVEL2/LEVEL3               | FUNCTION                                                                                                    |  |  |  |  |  |
|---------------|-----------------------------|----------------------------------------------------------------------------------------------------|--|--|--|--|--|
| Organization- | Monitor                     |                                                                                                    |  |  |  |  |  |
| wide          | Overview                    | Use this menu to view a list of sites belonging to the selected organization<br>and detailed information about the devices connected to the sites.                                                                                                    |  |  |  |  |  |
|               | Change Log                  | Use this menu to view log messages about configuration changes in this organization.                                                                                                    |  |  |  |  |  |
|               | Configure                   |                                                                                                    |  |  |  |  |  |
|               | Settings                    | Use this menu to configure security settings or delete the organization.                                                                                                    |  |  |  |  |  |
|               | Create Site                 | Use this menu to create a new site.                                                                                                    |  |  |  |  |  |
|               | Inventory                   | Use this menu to view the summary of devices which have been registered and assigned to the sites in the selected organization.                                                                                                    |  |  |  |  |  |
|               | License<br>Management       | Use this menu to view and manage your licenses.                                                                                                    |  |  |  |  |  |
|               | Administrators              | Use this menu to view, remove, or create a new administrator account for this organization.                                                                                                    |  |  |  |  |  |
|               | Cloud<br>Authentication     | Use this menu to create or remove user accounts and grant user access<br>to all sites in the selected organization via different authentication<br>methods, such as MAC-based authentication, captive portal, or the IEEE<br>802.1x authentication method. |  |  |  |  |  |
|               | Configuration<br>Management | Use this menu to synchronize the configuration between sites or switch ports and back up or restore a configuration file.                                                                                                    |  |  |  |  |  |
|               | Configuration<br>Templates  | Use this menu to create or delete a configuration template or bind a site to the template.                                                                                                    |  |  |  |  |  |
|               | VPN Members                 | Use this menu to view and manage the VPN members in the organization.                                                                                                    |  |  |  |  |  |
| Site-wide     |                             | Use these menus to view information on all Nebula managed devices that are deployed in the selected site.                                                                                                    |  |  |  |  |  |
|               | Monitor                     |                                                                                                    |  |  |  |  |  |
|               | Dashboard                   | Use this menu to view device connection status and traffic summary.                                                                                                    |  |  |  |  |  |
|               | Summary<br>Report           | Use this menu to view network statistics for a site, such as bandwidth usage, power usage, top devices, top clients and/or top SSIDs.                                                                                                    |  |  |  |  |  |
|               | Map & Floor<br>Plans        | Use this menu to locate devices on the world map or even on a floor plan.                                                                                                    |  |  |  |  |  |
|               | Topology                    | Use this menu to view the managed-device connections in your network.                                                                                                    |  |  |  |  |  |
|               | Configure                   |                                                                                                    |  |  |  |  |  |
|               | General<br>Settings         | Use this menu to change the general settings for the site, such as the site name, device login password and firmware upgrade schedule.                                                                                                    |  |  |  |  |  |
|               | Alert Settings              | Use this menu to set which alerts are created and emailed or sent by the Zyxel Nebula Mobile app. You can also set the email address(es) to which an alert is sent.                                                                                        |  |  |  |  |  |
|               | Add Devices                 | Use this menu to register a device and add it to the site.                                                                                                    |  |  |  |  |  |
|               | Firmware<br>Management      | Use this menu to schedule firmware upgrades.                                                                                                    |  |  |  |  |  |
|               | Cloud<br>Authentication     | Use this menu to add user accounts and grant user access to the selected site via different authentication methods, such as the MAC-based authentication, captive portal or the IEEE 802.1x authentication method.                                         |  |  |  |  |  |

| LEVEL 1             | LEVEL2/LEVEL3               | FUNCTION                                                                                                    |
|---------------------|-----------------------------|----------------------------------------------------------------------------------------------------|
| Security<br>Gateway |                             | Use these menus to monitor and configure the security gateway(s) managed by the NCC.                                                                                                    |
|                     |                             | The settings are applied when a Nebula gateway is registered and attached to the selected site.                                                                                                    |
|                     | Monitor                     |                                                                                                    |
|                     | Security<br>Gateway         | Use this menu to view the detailed information about a security gateway in the selected site.                                                                                                    |
|                     | Clients                     | Use this menu to view the connection status and detailed information about a client in the selected site.                                                                                                    |
|                     | Event Log                   | Use this menu to view all events on the gateway. An event is something that has happened to a managed device.                                                                                                    |
|                     | VPN<br>Connections          | Use this menu to view status of the site-to-site VPN connections.                                                                                                    |
|                     | NSS Analysis<br>Report      | Use this menu to view the statistics report for NSS (Nebula Security Service), such as content filtering, Intrusion Detection and Prevention (IDP), application patrol, and anti-virus.                                                                                                    |
|                     | Summary<br>Report           | Use this menu to view network statistics specific to the gateway in the site                                                                                                    |
|                     | Configure                   |                                                                                                    |
|                     | Interface<br>Addressing     | Use this menu to configure network mode, port grouping, interface address, static route and DDNS settings on the gateway.                                                                                                    |
|                     | Policy Route                | Use this menu to view and configure policy routes.                                                                                                    |
|                     | Firewall                    | Use this menu to configure firewall rules for outbound traffic, application patrol, schedule profiles and port forwarding rules for inbound traffic.                                                                                                    |
|                     | Security Service            | Use this menu to enable content filtering and block access to specific web sites. You can also enable Anti-virus and Intrusion Detection and Prevention (IDP) on the security gateway.                                                                                                    |
|                     | Site-to-Site VPN            | Use this menu to configure VPN rules.                                                                                                    |
|                     | Remote access<br>VPN        | Use this menu to enable and configure IPsec VPN or L2TP VPN settings.                                                                                                    |
|                     | Captive Portal              | Use this menu to configure captive portal settings for each gateway interface.                                                                                                    |
|                     | Network<br>Access<br>Method | Use this menu to enable or disable web authentication on an interface.                                                                                                    |
|                     | Traffic Shaping             | Use this menu to configure the maximum bandwidth and load balancing                                                                                                    |
|                     | Gateway<br>settings         | Use this menu to configure the DNS server and address records and also<br>set the external AD (Active Directory) server or RADIUS server that the<br>security gateway can use in authenticating users. You can also specify<br>walled garden web site links for all interfaces on the gateway. |

 Table 4
 NCC Menu Summary (continued)

| LEVEL 1 | LEVEL2/LEVEL3     | FUNCTION                                                                                                    |
|---------|-------------------|----------------------------------------------------------------------------------------------------|
| Switch  |                   | Use these menus to monitor and configure the switch(es) managed by the NCC.                                             |
|         |                   | The settings are applied when a Nebula switch is registered and attached to the selected site.                          |
|         | Monitor           |                                                                                                    |
|         | Switches          | Use this menu to view the list of switches added to the site.                                                           |
|         | Clients           | Use this menu to view detailed information about the clients which are connecting to the switches in the site.          |
|         | Event Log         | Use this menu to view all events on the switch. An event is something that has happened to a managed device.            |
|         | IPTV Report       | Use this menu to view available IPTV channels and client information.                                                   |
|         | Summary<br>Report | Use this menu to view network statistics specific to switches in the site.                                              |
|         | Configure         |                                                                                                    |
|         | Switch Ports      | Use this menu to view the switch port statistics and configure switch settings for the ports.                           |
|         | ACL               | Use this menu to configure the access control list in order to control access to the switches.                          |
|         | Advanced<br>IGMP  | Use this menu to enable and configure IGMP snooping and create IGMP filtering profiles.                                 |
|         | RADIUS Policies   | Use this menu to configure authentication servers and policies.                                                         |
|         | PoE Schedules     | Use this menu to set the schedule for switches in distributing power to powered devices.                                |
|         | Switch Settings   | Use this menu to configure global switch settings, such as (R)STP, QoS, port mirroring, voice VLAN and DHCP white list. |

 Table 4
 NCC Menu Summary (continued)

| LEVEL 1      | LEVEL2/LEVEL3         | FUNCTION                                                                                                    |
|--------------|-----------------------|----------------------------------------------------------------------------------------------------|
| Access Point |                       | Use these menus to monitor and configure the AP(s) managed by the NCC.                                                                                                    |
|              |                       | The settings are applied when a Nebula AP is registered and attached to the selected site.                                                                                               |
|              | Monitor               |                                                                                                    |
|              | Access Points         | Use this menu to view the list of APs added to the site.                                                                                                    |
|              | Clients               | Use this menu to view WiFi clients which are connected to the APs in the site.                                                                                                    |
|              | Event Log             | Use this menu to view all events on the AP. An event is something that has happened to a managed device.                                                                                 |
|              | Wireless Health       | Use this menu to view health of the wireless networks for the supported APs and connected clients.                                                                                       |
|              | Summary<br>Report     | Use this menu to view network statistics specific to APs in the site.                                                                                                    |
|              | Configure             |                                                                                                    |
|              | SSID Overview         | Use this menu to enable and configure basic settings for SSID profiles.                                                                                                    |
|              | Authentication        | Use this menu to configure WiFi security, L2 isolation, intra-BSS and walled garden settings for SSID profiles.                                                                          |
|              | Captive Portal        | Use this menu to configure captive portal settings for SSID profiles.                                                                                                    |
|              | SSID Availability     | Use this menu to configure SSID visibility settings and set whether the SSID is enabled or disabled on each day of the week.                                                             |
|              | Radio Settings        | Use this menu to configure global radio settings, such as maximum output power or channel width, and enable smart clients steering for all APs in the site.                              |
|              | AP & Port<br>Settings | Use this menu to configure load balancing settings and enable or disable a port on the managed AP and configure the port's VLAN settings.                                                |
| Help         | Online Documents      | Use this menu to view the documentation for the NCC and Nebula devices.                                                                                                    |
|              | Support Forum         | Use this menu to go to Zyxel Nebula Forum, where you can get the latest<br>Nebula information and have conversations with other people by posting<br>your messages.                      |
|              | Support Request       | Use this only when the answer you are seeking cannot be found in the online documents and support forum. Use this menu to view or submit a new eITS ticket.                              |
|              | Firewall Information  | Use this menu to view information required for firewall rules to allow management traffic between the NCC and Nebula devices, such as the port number and protocol type.                 |
|              | Data Policy           | Use this menu to view NCC legal documents, such as the privacy policy, terms of use and data processing agreement.                                                                       |
|              | License Calculator    | Use this menu to specify the number of Nebula devices and a time period to determine the license credit (device points) you should get for the NCC service within a specific time frame. |

# 1.4 Create Organization

Use this screen to first create an organization, then create a site (network) in the organization, and finally add devices to the site.

- Note: You have to contact Zyxel customer support if you need to change the device owner at myZyxel or remove an Organization from the NCC. But an administrator can remove sites without customer support. Please configure your device owners and organizations carefully. See also Section 4.3.3 on page 46.
- 1 Click Create Organization from the Organization drop-down list box in the title bar. The Wizard starts. See Chapter 2 on page 29 for detailed information about how to use the wizard to create an organization and site. Otherwise, click Exit Wizard to close the wizard and display the Create Organization screen.
- 2 Enter a name for your organization.
- 3 If you already have one or more than one organization under your account and you want to copy the organization settings of an existing one, select the organization name from the **Copy setting from** field before clicking the **Create organization** button.
- 4 Click the Create organization button to add a new organization.

| Figure 7 Crea       | ate Organization                  |                                                                                                    |                              |
|---------------------|-----------------------------------|----------------------------------------------------------------------------------------------------|------------------------------|
| Control Center      | Organization: Create organization | Site:                                                                                                    | 🔇 Orchestrator 🎯 Dark mode 🔟 |
| ~                   | Create organization               |                                                                                                    |                              |
| of MSP portal       | New Organization                  |                                                                                                    |                              |
| Organization-wide   |                                   | Clone a new organization from one of your existing organization.                                                                 |                              |
| Site-wide           |                                   | Organization-wide settings for your new organization will be copied from the one you specify<br>This operation cannot be undone. | K                            |
| Security gateway    | Organization name.                | UXD Writers ×                                                                                                    |                              |
| Switch              | Copy setting from.                | (None)                                                                                                    |                              |
| Access point        |                                   | Create organization                                                                                                    |                              |
|                     |                                   |                                                                                                    |                              |
| ? Help              |                                   | Last login: 4 hour ago from 61222.86.79 (Taiwan, Hsinchu)                                                                        |                              |
| Nebula 2.0 feedback |                                   | Copyright © 2019 Zyxel and/or its affiliates. All Rights Reserved   Build version: gamma 20200114-04                             | 2638                         |

## 1.5 Choose Organization

When you have more than one organization on your account, the following screen displays right after you log in. Select the organization you want to manage now, access the **MSP Portal** or click **Create organization** to add a new one.

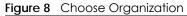

| 🖗 MSP Portal        |        |
|---------------------|--------|
| Choose organization |        |
| Q Search            | ▼      |
| Name                | Туре   |
| Org1                | Nebula |
| Org2                | Nebula |

# CHAPTER 2 Setup Wizard

# 2.1 Access the Wizard

The setup wizard helps you create an organization and site, add devices and set up WiFi networks quickly. The wizard appears automatically after you log in the first time or if there is no organization created under your account. The wizard also starts when you click **Create Organization** from the **Organization** drop-down list box in the title bar.

## 2.2 Use the Wizard

The welcome screen displays when you are creating the first organization under your account. Click Let's Start.

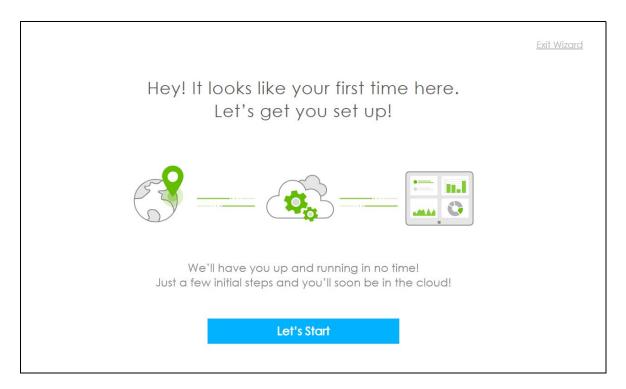

#### 2.2.1 Step 1 Create an Organization and Site

Enter a descriptive name for your organization and site. Select the time zone of your location. This will set the time difference between your time zone and Greenwich Mean Time (GMT). Click **Next** to continue the wizard.

|                                                    |                              | Exit Wizard |
|----------------------------------------------------|------------------------------|-------------|
|                                                    |                              |             |
|                                                    |                              |             |
|                                                    |                              |             |
| <u>01</u>                                          | First step is to create your |             |
| Nebula is organized into Organizations, for        | Organization and Site        |             |
| example, "YourCompany" or "YourClient", and        |                              |             |
| Sites, for example, "London Branch" or "Factory".  | Organization                 | ×*          |
| You can create as many Organizations and Sites     |                              |             |
| as you need once you're up and running. The        | Site                         | × *         |
| country allows us to set the correct time zone for | Country                      |             |
| your site and the legal requirements for settings  |                              | *           |
| like radio power on access points.                 | Timezone                     |             |
|                                                    | Asia - Taipei (UTC +8.0)     | -           |
| Please enter your Organization and Site names      |                              |             |
| and select the correct Country and Time Zone.      | Next                         |             |
|                                                    |                              |             |
|                                                    |                              |             |
|                                                    |                              |             |
|                                                    |                              |             |

#### 2.2.2 Step 2 Add Your Devices

Enter a device's MAC address and serial number, then click the + Add button to register and add it to the site. You can register multiple devices at a time. Click Next to proceed. You can also leave the fields blank and click Next to move on to the next step without adding a device.

|                                                               | Exit Wizord                                                                |
|---------------------------------------------------------------|----------------------------------------------------------------------------|
|                                                               |                                                                            |
| 02                                                            | Let's now add your device(s) to                                            |
| To add your device(s) you will need to input the MAC address, | Nebula                                                                     |
| which is the number that looks like this: 7C:99.DD:39.AC:F0,  | Repara                                                                     |
| and the Serial Number that looks similar to: \$891345239054.  | MAC Address X                                                              |
| These are located on the box and at the bottom of each        | MAG Adultess A                                                             |
| device, it may appear as.                                     | Serial Number X                                                            |
| Serial Number - In commune<br>MAC address - Un commune        | ead (                                                                      |
|                                                               | Name MAC Serial Number                                                     |
|                                                               | Please click Add button after filling in the MAC address and Serial Number |
| You might just click Next to skip this step.                  | Back Next                                                                  |
|                                                               |                                                                            |
|                                                               |                                                                            |
|                                                               |                                                                            |
|                                                               |                                                                            |

NCC User's Guide

#### 2.2.3 Step 3 Set up your WiFi Network

Configure the WiFi settings for the managed APs. Enter the WiFi network name (SSID) and the WiFi password. Configure the ID number of the VLAN to which the SSID belongs.

The VLAN ID 1 is generated automatically by the NCC and reserved for a gateway's LAN 1 and LAN 2 by default. The IPv4 subnets 192.168.1.0/24 and 192.168.2.0/24 are also reserved for these two LAN interfaces.

If you enter a different VLAN ID other than the default one ("1") in the VLAN field, click the Set up VLAN interface link to create a gateway interface with the specified VLAN ID. You need to configure an IP address and subnet mask and enable the DHCP server function for this interface.

Click **Next** to proceed. You can also leave the fields blank and click **Next** to move on to the next step without setting up the main WiFi network.

|                                                     |                                                   | Exit Wizord |
|-----------------------------------------------------|---------------------------------------------------|-------------|
| <u>03</u>                                           |                                                   |             |
| Enter your WiFi name. This is what you will select  |                                                   |             |
| from a device when connecting to your network. If   | Let's get your WiFi set up                        |             |
| you leave the password empty then anyone will be    |                                                   |             |
| able to access your network without the need to     | WiFi Name (SSID)                                  |             |
| enter a password. If a password is entered, we will |                                                   |             |
| automatically add WPA2 security so that every       | Password (Pre-Shared Key) X                       |             |
| device will need to enter this password to connect  | VLAN                                              |             |
| to your network.                                    | 1 ×                                               |             |
|                                                     | <ul> <li>Set up VLAN interface Gateway</li> </ul> |             |
| Gateway Optionally, you could configure the IP      | Back Next                                         |             |
| address settings of the WIFI VLAN in case a         | BOCK                                              |             |
| Nebula gateway is installed in this site.           | Skip WiFi settings                                |             |
| You might just click Next to skip this step.        |                                                   |             |
|                                                     |                                                   |             |
|                                                     |                                                   |             |
|                                                     |                                                   |             |

#### 2.2.4 Step 4 Set up a Guest WiFi Network

Configure WiFi and VLAN settings for guest users who can wirelessly access the Internet or networks through Nebula devices. If you want to enable web authentication, select **Clicking "Agree" to access the network** to block network traffic until a client agrees to the policy of user agreement. Otherwise, select **Using their Facebook account to join the network** to block network traffic until the client logs in using his/her existing Facebook account.

- Note: If you do not enable any wireless security, your network is accessible to any wireless networking device that is within range.
- Note: The guest network function and Layer 2 isolation between clients are enabled on this WiFi network by default.

If you enter a different VLAN ID other than the default one ("1") in the VLAN field, click the Set up VLAN interface link to create a gateway interface with the specified VLAN ID. You can set the gateway

interface as a guest interface, configure the IP address and subnet mask and enable the DHCP server function for this interface.

Note: If you set the guest WiFi network to use the same VLAN ID as the WiFi network and have configured the gateway interface already in the previous step, the gateway interface configuration fields will be grayed out in this screen.

Click **Next** to proceed. You can also leave the fields blank and click **Next** to move on to the next step without setting up the guest WiFi network.

|                                                                                                    |                                                                                                    | Exit Wizard |
|----------------------------------------------------------------------------------------------------|----------------------------------------------------------------------------------------------------|-------------|
| 04<br>Enter your Guest WiFi name. If you leave the                                                  | Need to set up a Guest WiFi?                                                                                          |             |
| password empty, then anyone will be able to<br>access your network without the need to enter a      | WIFI Name (SSID)                                                                                                    |             |
| password. Additionally, you can choose to add a<br>captive portal that will redirect the guests to  | Password (Pre-Shared Key)                                                                                             |             |
| either click "I agree" or by using their Facebook<br>account to access your guest network.          | How do you prefer guest to access your guest network (Captive portal)?                                                |             |
| Gateway Optionally, you could configure the IP<br>address settings of the Guest WIFI VLAN in case a | No captive web portal     Clicking "Agree" to access the network     Using their Facebook account to join the network |             |
| Nebula gateway is installed in this site. The<br>interface can also be set as Guest to restrict     | 1 ×                                                                                                    |             |
| devices access to internet only.                                                                    | Set up VLAN interface Gateway                                                                                         |             |
| You might just click Next to skip this step.                                                        | Back Next                                                                                                    |             |
|                                                                                                    |                                                                                                    |             |
|                                                                                                    |                                                                                                    |             |

#### 2.2.5 Summary

A summary of the wizard configuration will display. You can click a section's edit icon ( $\square$ ) to modify its setting. If you want to save your changes click **Go to Nebula Dashboard**; otherwise click **Exit Wizard** to close the wizard screen without saving the settings.

|                                          | Well the | at's the basics sortedYou're ready to go! |                                                                 |
|------------------------------------------|----------|-------------------------------------------|-----------------------------------------------------------------|
| 2                                        |          |                                           | 2ª                                                              |
| Organization<br>ORG1234<br>Site<br>SiteA | Ø        | WiFi Name (SSID)<br>WiFi Password         | Guest WiFi Name (SSID)<br>Guest WiFi Password<br>Authentication |
| Nebula Devices<br>O Devices >            |          |                                           |                                                                 |

# PART II Technical Reference

# CHAPTER 3 MSP Portal

### 3.1 Overview

The **MSP** (Managed Services Provider) **portal** menu allows you to view the summary of organizations and transfer licenses between organizations when you are managing more than one organization.

## 3.2 Organizations

This screen lists every organizations to which your account has at least read-only access.

Select **MSP portal** from the **Organization** drop-down list box in the title bar or click **MSP Portal** in the navigation panel to access this screen. Click the entry of the organization that you want to manage to go to its **Site-wide > Monitor > Dashboard** screen.

| nebula<br>Control Center | Organization: M | SP portal      | ▼ Site:                               | • (1               | eave New Version ≓) (9, Search | for   | 8     | Orcl | hestra | tor ⊖ | Dark | mode | off |
|--------------------------|-----------------|----------------|---------------------------------------|--------------------|--------------------------------|-------|-------|------|--------|-------|------|------|-----|
| ~~                       | MSP portal      |                |                                       |                    |                                |       |       |      |        |       |      |      |     |
| MSP portal               | Organizat       | ons License    | transfer                              |                    |                                |       |       |      |        |       |      |      |     |
| Organization-wide        | Q. Search       |                | <ul> <li>▼ ③ organizations</li> </ul> |                    |                                |       |       |      |        |       |      |      |     |
| M Site-wide              | Status 🧃        | Organization   | Туре                                  | NCC License status | NCC License expiration (UTC)   | Sites | Devic | 95   |        |       | NAP  | NSW  | 良   |
|                          | •               | Fieldtrial     | Nebula Professional Pack              | OK                 | 2020-03-20                     | 41    | • 44  | •1   | • 19   | • 10  | 27   | 11   | 3   |
| Security gateway         | •               | America Office | Nebula Professional Pack              | ок                 | 2025-01-16                     | 21    | • 0   | • 0  | •1     |       | 0    | 0    | 1   |
|                          | 0               | Temp           | Nebula Professional Pack (Trial)      | OK                 | 2020-02-07                     | 1     | • 0   | •0   | • 0    | •0    | 0    | 0    | c   |
| Switch                   | <               |                |                                       |                    |                                |       |       |      |        |       |      |      | >   |
| Access point             |                 |                |                                       |                    |                                |       |       |      |        |       |      |      |     |

The following table describes the labels in this screen.

| LABEL         | DESCRIPTION                                                                                                    |  |  |  |
|---------------|----------------------------------------------------------------------------------------------------|--|--|--|
| Search        | Specify your desired filter criteria to filter the list of organizations.                                                                                                    |  |  |  |
| matches in    | This shows the number of organizations that match your filter criteria after you perform a search.                                                                                                    |  |  |  |
| organizations | This shows the number of organizations that you can manage.                                                                                                    |  |  |  |
| Status        | This shows whether all the Nebula devices registered to a site in the organization are online (green) or have been off-line for at least six days (gray), or some of them have recently generated alerts (amber) or went off-line (red). The color is white when there is no Nebula device in the organization. |  |  |  |
| Organization  | This shows the descriptive name of the organization.                                                                                                    |  |  |  |
| Туре          | This shows your NCC version type.                                                                                                    |  |  |  |

| LABEL                           | DESCRIPTION                                                                                                    |
|---------------------------------|----------------------------------------------------------------------------------------------------|
| NCC License Status              | This shows whether the license is valid ( <b>ok</b> ), the license has expired and the organization downgraded from Nebula Professional Pack to Nebula Basic ( <b>expired</b> ), or this is a free Nebula organization and an NCC license is not required ( <b>N/A</b> ). |
| NCC License<br>expiration (UTC) | This shows the date when the license will expire, or <b>N/A</b> when there is no Nebula device in the organization or if this is a free Nebula organization and an NCC license is not required.                                                                           |
| Sites                           | This shows the number of sites belonging to this organization.                                                                                                    |
| Devices                         | This shows the number of Nebula devices in this organization which are online (green), have generated alerts (amber), recently went off-line (red) or have been off-line for at least six days (gray).                                                                    |
| NAP                             | This shows the number of Nebula APs connected to the sites in this organization.                                                                                                    |
| NSW                             | This shows the number of Nebula switches connected to the sites in this organization.                                                                                                    |
| NSG                             | This shows the number of Nebula security gateways connected to the sites in this organization.                                                                                                    |

Table 5 NCC MSP Portal > Organizations (continued)

## 3.3 License Transfer

You can transfer license credit between organizations that belong to the same organization creator (see Device and Organization on page 47). Click MSP Portal > License Transfer to access this screen.

Figure 10 NCC MSP Portal > License Transfer

| nebula<br>Control Center | Organization: MSP portal  | ▼ Site:             |         | (Leave New Version ≓)             | Q. Search for        | 🛛 🛞 Orchestrator 冯 Dark mode 💽 |  |
|--------------------------|---------------------------|---------------------|---------|-----------------------------------|----------------------|--------------------------------|--|
| ~                        | MSP portal                |                     |         |                                   |                      |                                |  |
| S MSP portal             | Organizations License     | e transfer          |         |                                   |                      |                                |  |
| Organization-wide        | Transfer license points b | etween organization |         |                                   |                      |                                |  |
| Site-wide                | From organization:        | Temp                | •       | Nebula Points Nebula Seci<br>0    | 0                    |                                |  |
| Security gateway         | License type:             | NCC -               | × + Add |                                   |                      |                                |  |
| 📟 Switch                 | To organization:          |                     | •       | Click to know limitation for lice | <u>ense transfer</u> |                                |  |
| (?) Access point         |                           |                     |         | RESET                             |                      |                                |  |

The following table describes the labels in this screen.

| LABEL DESCRIPTION         |                                                                                                    |  |  |  |  |
|---------------------------|----------------------------------------------------------------------------------------------------|--|--|--|--|
| LADEL DESCRIPTION         |                                                                                                    |  |  |  |  |
| From organization         | Select the organization from which the license credit (device points) will be transfered.                                                    |  |  |  |  |
| Nebula Points             | This shows the current number of the selected organization's device points for the NCC service.                                              |  |  |  |  |
| Nebula Security<br>Points | This shows the current number of the selected organization's device points for the NSS-SP (Nebula Security Service – Security Pack) service. |  |  |  |  |
| License Type              | Select the type of the license and specify the number of points to transfer.                                                                 |  |  |  |  |
| Add                       | Click this button to create a new entry for another license type.                                                                            |  |  |  |  |
| Remove                    | Click this button to delete the entry for the type of license and points that you no longer want to transfer.                                |  |  |  |  |

Table 6 NCC MSP Portal > License Transfer

| LABEL           | DESCRIPTION                                                            |
|-----------------|------------------------------------------------------------------------|
| To organization | Select the organization to which the device points will be transfered. |
| Reset           | Click this button to return the screen to its last-saved settings.     |
| ОК              | Click this button to save your changes.                                |

Table 6 NCC MSP Portal > License Transfer (continued)

# 3.4 MSP Branding

The **Dashboard logo** section of this screen allows organization owners to replace the Nebula Control Center logo with a new MSP logo. The **Support contact** section allows addition of a customized message or MSP contact information in the **Help > Support** request page. Click **MSP Portal > MSP branding** to access this screen.

Figure 11 NCC MSP Portal > MSP Branding

| MSP portal     |                  |              |      |                                                                                                    |                                      |
|----------------|------------------|--------------|------|----------------------------------------------------------------------------------------------------|--------------------------------------|
| Organizations  | License transfer | MSP branding |      |                                                                                                    |                                      |
| 💎 Dashboard lo | go 🚺             |              |      |                                                                                                    |                                      |
| Upload new lo  | ogo:             |              |      | ZYXEL                                                                                                    | Replace this logo   Remove this logo |
| Apply to:      |                  |              |      | current and new PRO organizations                                                                                                    |                                      |
|                |                  |              | O cu | stom Zyxel                                                                                                    | <b>v</b>                             |
| 💎 Support cont | act 🚺            |              |      |                                                                                                    |                                      |
| Support requ   | est page         |              | off  | Show default Zyxel support cases 🜖                                                                                                    |                                      |
|                |                  |              | on   | Customized MSP support contact information                                                                                                    |                                      |
|                |                  |              |      | Welcome to contact us at the following numbers:<br>Anaheim: +1 800-255-4101   <br>Taiwan Headquater: +886-3-5783942   <br>Email: sales@zyxel.com.tw<br>Hey and this is a test |                                      |
| Apply to:      |                  |              |      | current and new PRO organizations<br>ne                                                                                                    |                                      |
|                |                  |              | ~    | stom Zyxel                                                                                                    | Ŧ                                    |

| Table 7 | NCC MSP | Portal > | MSP | Branding |
|---------|---------|----------|-----|----------|
|---------|---------|----------|-----|----------|

| LABEL             | DESCRIPTION                                                                                                    |
|-------------------|----------------------------------------------------------------------------------------------------|
| Dashboard logo    |                                                                                                    |
| Upload new logo   | <ul> <li>Click this to browse for the location of the image file to be used as your dashboard logo.</li> <li>JPG, JPEG, PNG, and GIF are the allowed file formats of the image file.</li> <li>Maximum image file size is 200KB. Otherwise, you will get a File size too large error message.</li> <li>NCC will convert the image file to a 244 x 190 pixel logo upon successful upload.</li> </ul> |
| Replace this logo | Click this to browse for the location of the image file to replace your current dashboard logo.                                                                                                    |

| LABEL                                            | DESCRIPTION                                                                                                    |  |  |  |  |  |
|--------------------------------------------------|----------------------------------------------------------------------------------------------------|--|--|--|--|--|
| Remove this logo                                 | Click this to remove your current dashboard logo.                                                                                                    |  |  |  |  |  |
| Apply to                                         | Select <b>All current and new PRO organizations</b> to apply the logo to all Nebula Professional Pack organization dashboards.                                                                                                    |  |  |  |  |  |
|                                                  | Select <b>Custom</b> to choose which Nebula Professional Pack organization to apply the logo.                                                                                                    |  |  |  |  |  |
|                                                  | Select <b>None</b> if you only wish to upload the image file but will not apply it yet.                                                                                                    |  |  |  |  |  |
| Support contact                                  |                                                                                                    |  |  |  |  |  |
| Support request page                             |                                                                                                    |  |  |  |  |  |
| Show default Zyxel<br>support cases              | Select <b>ON</b> to display the standard Zyxel support contact information in the <b>Help &gt; Support</b><br><b>request</b> screen. Organization owners can choose to hide the default <b>Help &gt; Support</b> screen<br>section to only show their information to clients. But the organization owner and<br>administrators with full privileges will still see the hidden default screen section. |  |  |  |  |  |
| Customized MSP<br>support contact<br>information | Create your own support contact information. Up to 1000 characters are allowed for this field including special characters inside the square quotes [ $\sim$ !@#\$%^&*()_+{}:"<>?-=[]\;',./].                                                                                                    |  |  |  |  |  |
| Apply to                                         | Select <b>All current and new PRO organizations</b> to apply the support contact information to all Nebula Professional Pack organization <b>Help</b> > <b>Support request</b> screen.                                                                                                    |  |  |  |  |  |
|                                                  | Select <b>Custom</b> to choose which Nebula Professional Pack organization to apply the support contact information.                                                                                                    |  |  |  |  |  |
|                                                  | Select <b>None</b> if you only wish to save the settings but will not apply it yet.                                                                                                    |  |  |  |  |  |

Table 7 NCC MSP Portal > MSP Branding (continued)

# CHAPTER 4 Organization-wide

# 4.1 Overview

This chapter discusses the menus that you can use to monitor your organization and manage sites, devices, accounts, licenses, and VPN members for the organization.

# 4.2 Monitor

Use the **Monitor** menus to check the site and device information and change logs for the selected organization.

## 4.2.1 Organization Overview

This screen shows you the site locations on a Google map and the summary of sites, site tags and connected devices for the selected organization.

Click Organization-wide > Monitor > Overview to access this screen.

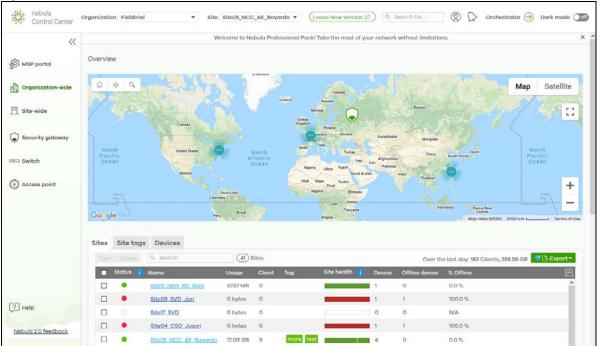

Figure 12 Organization-wide > Monitor > Overview

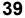

#### 4.2.1.1 Sites

Click the **Sites** tab in the **Overview** screen to view detailed information of the sites which are associated with the selected organization.

Figure 13 Organization-wide > Monitor > Overview: Sites

| tes  | Site tags | Devices               |           |        |           |               |        |                |                                              |
|------|-----------|-----------------------|-----------|--------|-----------|---------------|--------|----------------|----------------------------------------------|
| Tag* |           | Q, Search             | (41) Si   | tes    |           |               |        | Over th        | e last day: 163 Clients, 356.56 GB 🛛 💙 🕒 Exp |
|      | Status 📋  | Name                  | Usage     | Client | Tag       | Site health 🔋 | Device | Offline device | % Offline                                    |
|      | •         | Site11 NSG RD Sam     | 37.57 MB  | 0      |           | -             | 1      | 0              | 0.0 %                                        |
|      | •         | Site09_SVD_Jon        | 0 bytes   | 0      |           |               | 1      | 1              | 100.0 %                                      |
|      |           | Site17_SVD            | 0 bytes   | 0      |           |               | 0      | 0              | N/A                                          |
|      | •         | Site04 CSO Jason      | 0 bytes   | 0      |           |               | 1      | 1              | 100.0 %                                      |
|      | •         | Site25 NCC AE Bayardo | 12.09 GB  | 9      | more test |               | 4      | 0              | 0.0 %                                        |
|      | •         | Site05 GSBU Joshua    | 204.27 MB | 1      |           |               | 1      | 0              | 0.0 %                                        |
|      | •         | Site16_SVD_Peter      | 21.56 MB  | 0      |           |               | 1      | 1              | 100.0 %                                      |
|      | •         | Site01 GSBU Justin    | 0 bytes   | 0      |           |               | 1      | 1              | 100.0 %                                      |
|      | •         | Site14 GSBU_AE_Frank  | 0 bytes   | 0      |           |               | 1      | 1              | 100.0 %                                      |
|      | •         | Site30_NCC_SVD_Max    | 11.36 GB  | 30     |           |               | 6      | 1              | 16.7 %                                       |

| LABEL             | DESCRIPTION                                                                                                    |
|-------------------|----------------------------------------------------------------------------------------------------|
| Tag               | Select one or multiple sites and click this button to create a new tag for the site(s) or delete an existing tag.                                                |
| Delete            | Select the site(s) and click this button to remove it.                                                                                                    |
| Search            | Enter a key word as the filter criteria to filter the list of sites.                                                                                             |
| Sites             | This shows the number of sites in this organization.                                                                                                    |
| Over the last day | This shows how many clients associated with the sites in this organization and the total amount of data transmitted or received by the clients in the past day.  |
| Export            | Click this button to save the site list as a CSV or XML file to your computer.                                                                                   |
| Status            | This shows whether the site is online (green), has generated alerts (amber), recently went off-<br>line (red) or has been off-line for at least one week (gray). |
| Name              | This shows the descriptive name of the site.                                                                                                    |
| Usage             | This shows the amount of data consumed by the site.                                                                                                    |
| Client            | This shows the number of clients connected to Nebula devices in the site.                                                                                        |
| Tag               | This shows the user-specified tag that is added to the site.                                                                                                    |
| Site Health       | This shows the percentage of uptime in a given time interval to indicate the site's network availability.                                                        |
|                   | Green: 95-100% Network uptime                                                                                                    |
|                   | Dark green: 75-95% Network uptime                                                                                                    |
|                   | <ul> <li>Brown: 50-75% Network uptime</li> <li>Red: &lt;50% Network uptime</li> </ul>                                                                            |
|                   | <ul> <li>Red: &lt;50% Network uptime</li> <li>Grey: No uptime data</li> </ul>                                                                                    |
| Device            | This shows the total number of Nebula devices deployed in the site.                                                                                              |
| Offline device    | This shows the number of Nebula devices which are added to the site but not accessible by the NCC now.                                                           |

Table 8 Organization-wide > Monitor > Overview: Sites

Table 8 Organization-wide > Monitor > Overview: Sites (continued)

| LABEL     | DESCRIPTION                                                                    |
|-----------|--------------------------------------------------------------------------------|
| % Offline | This shows what percentage of the connected clients are currently off-line.    |
| R         | Click this icon to display a greater or lesser number of configuration fields. |

#### 4.2.1.2 Site tags

Click the **Site tags** tab in the **Overview** screen to view the tags created and added to the sites for monitoring or management purposes.

Figure 14 Organization-wide > Monitor > Overview: Site tags

| Q, S | earch  |        | 2         | ) Site tags    |              |      |        | Ove  | er the last day: 142 Clients, 199.50 GB 💎 [ | Export - |
|------|--------|--------|-----------|----------------|--------------|------|--------|------|---------------------------------------------|----------|
|      | Client | Device | % Offline | Offline device | Offline site | Site | Status | Tag  | Usage                                       | E        |
|      | 10     | 5      | 0.0 %     | 0              | 0            | 1    | •      | more | 7.93 GB                                     | 2        |
|      | 10     | 5      | 0.0 %     | 0              | 0            | 1    | •      | test | 7.93 GB                                     |          |

The following table describes the labels in this screen.

| LABEL             | DESCRIPTION                                                                                                    |
|-------------------|----------------------------------------------------------------------------------------------------|
| Search            | Enter a key word as the filter criteria to filter the list of tags.                                                                                                  |
| Site tags         | This shows the number of site tags created and added to the sites in this organization.                                                                              |
| Over the last day | This shows the number of clients associated with the sites in this organization and the total amount of data transmitted or received by the clients in the past day. |
| Export            | Click this button to save the tag list as a CSV or XML file to your computer.                                                                                        |
| Status            | This shows whether the device is online (green), has generated alerts (amber), or currently went off-line (red) or has been off-line for at least one week (gray).   |
| Tag               | This shows the tag created and added to the site.                                                                                                    |
| Site              | This shows the name of the site to which the tag is added.                                                                                                    |
| Offline device    | This shows the number of off-line Nebula devices deployed in the site.                                                                                               |
| Client            | This shows the number of clients associated with the site.                                                                                                    |
| Usage             | This shows the amount of data consumed by the site.                                                                                                    |
| Device            | This shows the total number of Nebula devices deployed in the site.                                                                                                  |
| Offline site      | This shows the number of off-line sites to which the tag is added.                                                                                                   |
| % Offline         | This shows what percentage of the sites are currently off-line.                                                                                                    |
|                   | Click this icon to display a greater or lesser number of configuration fields.                                                                                       |

Table 9 Organization-wide > Monitor > Overview: Site tags

#### 4.2.1.3 Devices

Click the **Devices** tab in the **Overview** screen to view the detailed information about devices which are connected to the sites in the selected organization.

| Q S | earch  | (7:               | 5) Devices |                   | Over the last day:    | 142 Clients, 200.58 GB 💎 | 🖹 Export 🗸 |
|-----|--------|-------------------|------------|-------------------|-----------------------|--------------------------|------------|
|     | Client | MAC address       | Model      | Name              | Site                  | Status Tag               | Usage 📃    |
|     | 0      | B8:EC:A3:B4:CD:9F | NSG50      | B8:EC:A3:B4:CD:9F | Site11 NSG RD Sam     | •                        | 0 bytes    |
|     | 0      | B8:EC:A3:B4:CC:67 | NSG50      | B8:EC:A3:B4:CC:67 | Site09 SVD Jon        | •                        | 0 bytes    |
|     | 0      | B8:EC:A3:B4:CF:B5 | NSG50      | B8:EC:A3:B4:CF:B5 | Site04 CSO Jason      | •                        | 0 bytes    |
|     | 9      | 5C:E2:8C:5C:01:FE | NSG50      | Home GW           | Site25 NCC AE Bayardo | •                        | 0 bytes    |
|     | 0      | B8:EC:A3:0F:DB:34 | NSW200-28P | Office NSW200     | Site25 NCC AE Bayardo | •                        | 0 bytes    |
|     | 3      | 58:8B:F3:91:4B:75 | NAP102     | OfficeNAP102-MESH | Site25 NCC AE Bayardo | •                        | 0 bytes    |
|     | 5      | 60:31:97:84:D7:13 | NAP102     | HomeNAP102        | Site25 NCC AE Bayardo | Home                     | 2.61 GB    |
|     | 9      | B8:EC:A3:15:7F:4D | NSW100-10P | Home NSW100       | Site25 NCC AE Bayardo | •                        | 2.69 GB    |
|     | 1      | B8:EC:A3:B4:CD:87 | NSG50      | B8:EC:A3:B4:CD:87 | Site05 GSBU Joshua    | •                        | 0 bytes    |
|     | 0      | B8:EC:A3:B4:CC:43 | NSG50      | B8:EC:A3:B4:CC:43 | Site16 SVD Peter      | •                        | 0 bytes    |
|     |        |                   |            |                   |                       |                          | •          |
|     |        |                   |            |                   | K K Page 1 of 8       | > > Results per page     | e: 10 💌    |

Figure 15 Organization-wide > Monitor > Overview: Devices

| Table 10 | Organization-wide > Monitor > Overview: Devices |
|----------|-------------------------------------------------|
|          |                                                 |

| LABEL                                                 | DESCRIPTION                                                                                                    |  |  |  |  |
|-------------------------------------------------------|----------------------------------------------------------------------------------------------------|--|--|--|--|
| Search                                                | Enter a key word as the filter criteria to filter the list of connected devices.                                                                                                    |  |  |  |  |
| Devices                                               | This shows the number of Nebula devices assigned to the sites in this organization.                                                                                                    |  |  |  |  |
| Over the last day                                     | This shows the number of clients associated with the sites in this organization and the total amount of data transmitted or received by the clients in the past day.                                                                |  |  |  |  |
| Export                                                | Click this button to save the device list as a CSV or XML file to your computer.                                                                                                    |  |  |  |  |
| Status                                                | This shows whether the device is online (green), has generated alerts (amber), or currently we off-line (red) or has been off-line for at least one week (gray).                                                                    |  |  |  |  |
| Model                                                 | This shows the model number of the device.                                                                                                    |  |  |  |  |
| Name                                                  | This shows the descriptive name of the device.                                                                                                    |  |  |  |  |
| Site                                                  | This shows the name of the site to which the device is connected.                                                                                                    |  |  |  |  |
| MAC address This shows the MAC address of the device. |                                                                                                    |  |  |  |  |
| Tag                                                   | This shows the user-specified tag for the device.                                                                                                    |  |  |  |  |
| Client                                                | This shows the number of the clients which are currently connected to the device.                                                                                                    |  |  |  |  |
| Usage                                                 | This shows the amount of data consumed by the device.                                                                                                    |  |  |  |  |
| Serial number                                         | This shows the serial number of the device.                                                                                                    |  |  |  |  |
| Configuration status                                  | This shows whether the configuration on the device is up-to-date.                                                                                                    |  |  |  |  |
| Connectivity                                          | This shows the device connection status.                                                                                                    |  |  |  |  |
|                                                       | The red time slot indicates the connection to the NCC is down, and the green time slot indicates the connection is up. Move the cursor over a time slot to see the actual date and time when a device is connected or disconnected. |  |  |  |  |
| Public IP                                             | This shows the global (WAN) IP address of the device.                                                                                                    |  |  |  |  |
|                                                       | Click this icon to display a greater or lesser number of configuration fields.                                                                                                    |  |  |  |  |

## 4.2.2 Change Log

Use this screen to view logged messages for changes in the specified organization. Click **Organization**wide > Monitor > Change log to access this screen.

When the log is full, it deletes older entries one by one to make room for new ones.

Figure 16 Organization-wide > Monitor > Change log

| २ Search            | - I - I               | From:        |                    |         | To:             |      |         |       |       | Q Search |
|---------------------|-----------------------|--------------|--------------------|---------|-----------------|------|---------|-------|-------|----------|
|                     | Range                 |              | -18 🖬              | 05:57 👻 | 2019-10-25      | Ē    | 05:57 🔻 | UTC+0 |       | ् Searcr |
|                     | 211 change logs withi | -            | ered. Changes date |         |                 | UTC) |         |       |       | Export   |
| Time (UTC)          | Site time             |              | Admin              |         | Site S          | SID  | Page    | Label | Old   | N [      |
| 2019-10-25 05:25:28 | 2019-10-25 13:25:2    | B (UTC +8.0) | NCC_AE_Bayardo     |         | <u>Site25_N</u> |      | Capti   | ADD:  |       | Site25   |
| 2019-10-25 05:25:28 | 2019-10-25 13:25:2    | B (UTC +8.0) | NCC_AE_Bayardo     |         | <u>Site25_N</u> |      | Capti   | ADD:  |       | 5a7d51   |
| 2019-10-25 05:25:28 | 2019-10-25 13:25:2    | 8 (UTC +8.0) | NCC_AE_Bayardo     |         | <u>Site25_N</u> |      | Authe   | CHAN  | SNS   | CLICK    |
| 2019-10-25 02:51:40 | 2019-10-25 10:51:4    | 0 (UTC +8.0) | NCC_SVD_Max        |         | <u>Site30_</u>  |      | Firew   | CHAN  | 60.24 | 60.248   |
| 2019-10-25 02:51:40 | 2019-10-25 10:51:4    | 0 (UTC +8.0) | NCC_SVD_Max        |         | <u>Site30</u>   |      | Firew   | REMO  | HUB   |          |
| 2019-10-25 02:51:40 | 2019-10-25 10:51:4    | 0 (UTC +8.0) | NCC_SVD_Max        |         | Site30          |      | Firew   | REMO  | WAN1  |          |
| 2019-10-25 02:51:40 | 2019-10-25 10:51:4    | 0 (UTC +8.0) | NCC_SVD_Max        |         | <u>Site30</u>   |      | Firew   | REMO  | false |          |
| 2019-10-25 02:51:40 | 2019-10-25 10:51:4    | 0 (UTC +8.0) | NCC_SVD_Max        |         | <u>Site30</u>   |      | Firew   | REMO  | false |          |
| 2019-10-25 02:51:40 | 2019-10-25 10:51:4    | 0 (UTC +8.0) | NCC_SVD_Max        |         | <u>Site30</u>   |      | Firew   | REMO  | 86400 |          |
| 2019-10-25 02:51:40 | 2019-10-25 10:51:4    | 0 (UTC +8.0) | NCC_SVD_Max        |         | <u>Site30</u>   |      | Firew   | REMO  | NONE  |          |

| LABEL           | DESCRIPTION                                                                                                    |
|-----------------|----------------------------------------------------------------------------------------------------|
| Search          | Click to enter one or more key words as the search criteria to filter the list of logs.                                                                                                    |
| Range/Before    | Select <b>Range</b> to set a time range or select <b>Before</b> to choose a specific date/time and the number of hours/minutes to display only the log messages generated within a certain period of time (before the specified date/time). The maximum allowable time range is 30 days. |
| Search          | Click this to update the list of logs based on the search criteria.                                                                                                    |
| Reset filters 🖂 | Click this to return the search criteria to the previously saved time setting.                                                                                                    |
| Newer/Older     | Click to view a list of log messages with the most recent or oldest message displayed first.                                                                                                    |
|                 | This shows the total number of the log messages that match the search criteria. It also shows the date and time the very first log was created.                                                                                                    |
| Export          | Click this button to save the log list as a CSV or XML file to your computer.                                                                                                    |
| Time (UTC)      | This shows the date and time in UTC+00:00 (or UTC+0) when the log was recorded.                                                                                                    |
|                 | UTC is a standard time for use around the world (formerly known as Greenwich Mean Time or GMT). UTC is an international abbreviation that is neither French nor English. It means both "Temps Universel Coordonné" and "Coordinated Universal Time".                                     |
| Site Time       | This shows the date and time of the site, to which the change was applied, when the log was recorded.                                                                                                    |
| Admin           | This shows the name of the administrator who made the changes.                                                                                                    |

Table 11 Organization-wide > Monitor > Change log

| LABEL     | DESCRIPTION                                                                                 |  |
|-----------|---------------------------------------------------------------------------------------------|--|
| Site      | This shows the name of the site to which the change was applied.                            |  |
| SSID      | SID This shows the SSID name to which the change was applied.                               |  |
| Page      | This shows the name of the NCC menu in which the change was made.                           |  |
| Label     | This shows the reason for the log.                                                          |  |
| Old value | This shows the old setting that was discarded and overwritten with the new attribute value. |  |
| New value | This shows the new setting that was adopted.                                                |  |
| Ē         | Click this icon to display a greater or lesser number of configuration fields.              |  |

Table 11 Organization-wide > Monitor > Change log (continued)

# 4.3 Configure

Use the **Configure** menus to create new sites, register or unregister a device, change organization general settings, and manage licenses, user accounts, administrator accounts or VPN members in the organization.

## 4.3.1 Create Site

After an organization is created, click **Organization-wide > Configure > Create Site** to add a site (network) to your organization.

- 1 Enter a descriptive name of up to 64 printable characters for the site.
- 2 If you already have one or more than one sites in the organization and you want to copy the site settings of an existing one, select the **Clone from** check box and then the site name.

If you have created a configuration template (see Section 4.3.9 on page 65), you can select to bind the new site to the specified template.

- **3** Choose the time zone of the site's location.
- 4 Search and select the name of the registered device that is to be added to this site. If there is no registered Nebula device in the organization, you can click **Register** to claim one.
- 5 Click Create site to add the new site to your organization.

| Figure 17 | Organization-wide > Con    | figure > Create Site |
|-----------|----------------------------|----------------------|
| iguie i/  | Organization - while > Con | igue - Cieule sile   |

| Site name:       |                                         | × *                                         |                                         |                                    |             |
|------------------|-----------------------------------------|---------------------------------------------|-----------------------------------------|------------------------------------|-------------|
| ኛ Configuration: | Default configurati                     | on                                          |                                         |                                    |             |
|                  | O Clone from                            | Site11_NSG_RD_Sam                           |                                         |                                    |             |
|                  | O Bind to template                      |                                             | ▼ You c<br>from                         | an create and manag<br><u>here</u> | e template: |
| Local time zone: | Taiwan                                  | <ul> <li>Asia - Taipei (UTC +8.0</li> </ul> | ) 💌                                     |                                    |             |
| Devices:         | Add devices from your o                 | rganization's inventory or add t            | hem using serial number o               | and MAC address.                   |             |
|                  | Q Search                                | 1 selected in                               | 2 devices.                              |                                    | + Registe   |
|                  | Device name                             | Serial Number                               | MAC address                             | Model                              |             |
|                  | - Bevice Hallie                         |                                             | Concernance of the second second second |                                    |             |
|                  | <ul> <li>✓ 5C:E2:8C:5C:02:74</li> </ul> | 6 \$172L37100060                            | 5C:E2:8C:5C:02:76                       | NSG50                              |             |

## 4.3.2 Inventory

Use this screen to view and manage the Nebula devices you registered at the NCC, for the selected organization. Click **Organization-wide > Configure > Inventory** to access this screen.

| ganiza | tion-wide > Configure > ] | Inventory                |                                                                 |                         |                     |                         |
|--------|---------------------------|--------------------------|-----------------------------------------------------------------|-------------------------|---------------------|-------------------------|
| /ento  | ry                        |                          |                                                                 |                         |                     |                         |
|        |                           |                          |                                                                 |                         |                     |                         |
|        |                           |                          |                                                                 |                         |                     |                         |
| After  | selecting devices below   | w, you can add them to c | You can <u>register</u> new devices to<br>new or existing site. | daa into the list below | w.                  |                         |
| Add    | to Unregister U           | Jnused Used Both         | Q Search                                                        | (77) devices.           | +                   | Register 🛛 💎 🕒 Export 🔻 |
|        |                           |                          |                                                                 |                         |                     |                         |
|        | MAC address               | Serial Number            | Site                                                            | Model                   | Registered on (UTC) | Country                 |
|        | 5C:6A:80:F3:B9:EC         | S172V41011794            | Site26 NCC RD Kuolin                                            | NWA5123-AC HD           | 2019-06-10 10:19:53 | Taiwan                  |
|        | 5C:E2:8C:5C:00:4E         | S172L37100128            | Site28 NCC AE David                                             | NSG50                   | 2019-04-22 15:54:15 | Taiwan                  |
|        | E4:18:6B:F7:0E:6D         | S162L41000430            | Site38 NCC PLM Steven                                           | NSG100                  | 2019-05-06 10:18:28 | Taiwan                  |
|        | 60:31:97:84:D7:22         | S162Z24100563            | Site22 GSBU PM Karena                                           | NAP102                  | 2017-12-11 07:58:09 | Taiwan                  |
|        | B8:EC:A3:2B:BB:CC         | S172L12141337            | Site26 NCC RD Kuolin                                            | NAP203                  | 2017-12-11 08:15:27 | Taiwan                  |
|        | 20:17:11:07:03:15         | 201711070315             | Hub                                                             | NSG200                  | 2017-11-07 07:27:19 | Taiwan                  |
|        | 5C:E2:8C:5C:00:B4         | S172L37100059            | Site37 Sales LeoYang                                            | NSG50                   | 2018-07-02 02:25:33 | Taiwan                  |
|        | B8:EC:A3:B4:CC:C7         | S172L25100449            | Site19 SVD Ada                                                  | NSG50                   | 2019-01-07 08:19:34 | Taiwan                  |
|        | B8:EC:A3:B2:7D:D4         | S172L21100109            | Site14 GSBU AE Frank                                            | NSG50                   | 2017-09-14 08:24:24 | Taiwan                  |
|        | B8:EC:A3:AE:E9:B1         | S172L18800108            | Site23 SW AE Albert                                             | NSW100-10               | 2017-12-11 07:59:10 | Taiwan                  |
|        |                           |                          |                                                                 |                         |                     |                         |

Figure 18 Organization-wide > Configure > Inventory

| LABEL         | DESCRIPTION                                                                                                    |  |  |  |
|---------------|----------------------------------------------------------------------------------------------------|--|--|--|
| Add to        | Click this button to assign the selected device(s) to an existing site.                                                                                                    |  |  |  |
| Unregister    | Click this button to remove the selected device(s) from the organization.                                                                                                    |  |  |  |
| Unused        | Click this button to show the Nebula device(s) which is not assigned to a site yet.                                                                                                    |  |  |  |
| Used          | Click this button to show the Nebula device(s) which has been assigned to a site.                                                                                                    |  |  |  |
| Both          | Click this button to show all Nebula devices which are registered for the organization.                                                                                                    |  |  |  |
| Search        | Enter a key word as the filter criteria to filter the list of connected devices.                                                                                                    |  |  |  |
| Devices       | This shows the number of the devices in the list.                                                                                                    |  |  |  |
| Register      | Click this button to pop up a window where you can register a device by entering its MAC address and serial number even before the device is connected to a site.                                                                                                    |  |  |  |
|               | You can click <b>template</b> in the pop-up window to download the template (an example Excel file), add devices information in the Excel file, and then click <b>import</b> to register multiple devices quickly by importing the Excel file.                                                                                                    |  |  |  |
|               | Register by MAC address and serial number       ×         Enter one or more MAC address and serial number.       Or you can download the template here and import multiple records for faster registration.         Where can I find these numbers?       ×                                                                                                    |  |  |  |
|               | MAC address i Serial Number Model License          MAC address i Serial Number       Model License         *       *       *         + Register another device       *       *         •       NebulaFiex devices will be provisioned by NCC and settings applied while in standalone mode will be lost. Devices will use default factory settings after unregistering from NGC.       Close |  |  |  |
| Export        | Click this button to save the device list as a CSV or XML file to your computer.                                                                                                    |  |  |  |
| MAC address   | This shows the MAC address of the device.                                                                                                    |  |  |  |
| Serial number | This shows the serial number of the device.                                                                                                    |  |  |  |
| Site          | This shows the name of the site to which the device is connected.                                                                                                    |  |  |  |
| Model         | This shows the model number of the device.                                                                                                    |  |  |  |
| Registered on | This shows the date and time that the device was registered at the NCC.                                                                                                    |  |  |  |
|               |                                                                                                    |  |  |  |

| Table 12 | Organization-wide > | · Configure > Inventory |
|----------|---------------------|-------------------------|
|          | Organization=wide > |                         |

## 4.3.3 License Management

Use this screen to view and manage the licenses for Nebula devices in the organization. Click **Organization-wide > Configure > License management** to access this screen.

Note: Licenses for different Nebula devices in the same organization are re-calculated and set to expire on the same day.

You need to purchase/obtain Nebula points or Nebula security points for each Nebula devices in the organization to have a service license. Nebula points or Nebula security points indicate the device points a Nebula Professional Pack organization should have in order to use the NCC or Nebula security services respectively.

The required license credit (device points) varies depending on the type and number of Nebula devices you are managing and for how long you want to manage the devices using the NCC service.

For example, each access point, switch and gateway requires 30 points, 35 points and 50 points for a 1year Nebula Professional Pack service respectively. If you deployed 10 access points, 3 switches and 1 gateway in your organization, you then need 455 points to have a 1-year Nebula Professional Pack license.

(30x10)+(35x3)+(50x1)=455

#### **Device and Organization**

- When a Nebula device is registered and assigned to an organization at NCC for the first time, the organization can use the license credit that comes with the device, and the organization creator is the device owner at NCC.
- If a device is removed from an organization, you can only register it again to the original or other organizations that belong to the same organization creator. The new organization cannot use the device's license credit.
- Note: The account you use to create an organization is the administrator creator account that has full access to that organization. The organization creator account cannot be deleted by other organization administrators. See Section 4.3.5 on page 52 for more information about administrator accounts.

#### Trial License

Zyxel offers a 31-day trial license to the first 10 organizations created by an account within a 3 month period. Any number of devices can be registered in an organization. The 3 months will start counting once the user creates the first organization. After 3 months, the account can use a new 31-day trial license for another set of 10 organizations within a new 3 month period.

A trial license cannot be transferred to another organization, as no license credit (device points) is used.

Device bundled license will not be activated during the trial license. Once the trial license expires, the bundled license (if any) will be automatically activated and the organization will remain in the Nebula Professional Pack service with the bundled license credit.

Single license keys can be activated during the trial license. The credits will start to be consumed only after the trial license has expired.

Once the trial license and single license expires, the organization changes to a Nebula Basic (free) service.

#### Limited Lifetime License (LLL)

Zyxel offers a lifetime management license that will not expire for NCC services. The lifetime license is on a per organization basis. If you register a lifetime license key for your organization, each Nebula device in the organization must have a lifetime license. Make sure you have enough limited lifetime licenses for all Nebula devices in the organization. After upgrading to lifetime licenses, you cannot set the organization back to use non-lifetime licenses.

Note: The organization with lifetime licenses will not consume its non-lifetime license credit again even before the non-lifetime license expires.

#### Top-up Limited Lifetime License (Top-up LLL)

For Zyxel devices that are offered at least a 1-year NCC service license, such as the NAP series or APs and switches that support NebulaFlex or NebulaFlex Pro, you can select to register a top-up license key to upgrade to the lifetime license for NCC services. The APs or switches that support NebulaFlex can operate in either standalone or Nebula cloud management mode. The APs that support NebulaFlex Pro can operate in standalone, AC (AP Controller) management, or Nebula cloud management mode.

Note: If the device with a bundled NCC service license is re-registered to another organization, the device then cannot have a top-up lifetime license. A device's bundled license credit can only be used by the first organization to which the device is registered.

| bula Control Center Lice      | nse          | 1                  | Nebula Security Se            | rvice License            |                 |
|-------------------------------|--------------|--------------------|-------------------------------|--------------------------|-----------------|
| NCC                           |              |                    | NSS-SP                        |                          |                 |
| Status: OK                    |              |                    | Status:                       | ОК                       |                 |
| Expiration 2019-11-1<br>date: | 3            |                    | Expiration<br>date:           | 2021-05-09               |                 |
| Remaining: 19 days /          | 159 points   |                    | Remaining:                    | 562 days / 4819 point    | S               |
| alculator                     |              | 1                  | Calculator                    |                          |                 |
| Devices                       |              | # Device           | Devices                       |                          | # SP / # Device |
| Access point                  |              | 27                 | NSG50                         |                          | 37 / 37         |
| Switch                        |              | 12                 | NSG100                        |                          |                 |
| Gateway                       |              | 39                 | NSG200                        |                          |                 |
| Nebula Points for 1 year of   | NCC service: | 3180               | Nebula Security F<br>service: | Points for 1 year of NSS | S-SP 3140       |
| tivated Registered Both       | 1            |                    |                               |                          | (+) Regist      |
| ense key                      | Туре         | Service            | Date (UTC)                    | ▲ Status                 | Action Device   |
|                               | Add device   | NCC+NSS-1Yr Bundle | 2017-10-31 02:50:39           | ACTIVATED                | NSG50           |
|                               | Add device   | Empty              | 2017-11-07 07:26:17           | ACTIVATED                | NSG200          |
|                               | Add device   | NCC-3Yr Bundle     | 2017-11-15 08:23:12           | ACTIVATED                | NAP102          |
|                               | Add device   | NCC+NSS-1Yr Bundle | 2017-11-21 06:34:09           | ACTIVATED                | NSG50           |
|                               | Add device   | Empty              | 2017-12-01 06:34:26           | ACTIVATED                | NAP102          |
|                               | Add device   | Empty              | 2017-12-11 07:54:22           | ACTIVATED                | NAP102          |
|                               | Add device   | Empty              | 2017-12-11 07:58:02           | ACTIVATED                | NAP102          |
|                               | Add device   | NCC-1Yr Bundle     | 2017-12-11 07:58:02           | ACTIVATED                | NSW100-         |
|                               | Add device   | Empty              | 2017-12-11 07:59:00           | ACTIVATED                | NAP102          |
|                               |              | NCC-1Yr Bundle     | 2017-12-11 07:59:00           | ACTIVATED                | NSW100-         |
|                               | Add device   | NOO-III Ballale    |                               |                          |                 |

Figure 19 Organization-wide > Configure > License management

| Table 13 | Organization-wide | > Configure > | License management |
|----------|-------------------|---------------|--------------------|
|          | organization=wide |               | License management |

| LABEL                                                     | DESCRIPTION                                                                                                    |  |  |  |  |  |
|-----------------------------------------------------------|----------------------------------------------------------------------------------------------------|--|--|--|--|--|
| Nebula Control Ce                                         | enter License / Nebula Security Service License                                                                                                    |  |  |  |  |  |
| Status                                                    | This shows whether the license is active.                                                                                                    |  |  |  |  |  |
| Expiration date                                           | This shows the date the license expires. It shows <b>N/A</b> for a lifetime license.                                                                                                    |  |  |  |  |  |
| Remaining                                                 | This shows the number of days remaining before the license expires. It shows <b>N/A</b> for a lifetime license.                                                                                                    |  |  |  |  |  |
| Calculator                                                | Click the button to open a screen where you can determine the additional license credit (device points) you should get to allow more time for the service.                                                                                                    |  |  |  |  |  |
|                                                           | Select a date to which you want to extend the expiration date for the current license. You should purchase the device points in increments of 10. Therefore, the required minimum device points (based on the date you specified) might be different to the actual device points you can purchase. The screen also shows the actual date the license will expire after you get the device points. |  |  |  |  |  |
|                                                           | NCC Calculator X                                                                                                    |  |  |  |  |  |
|                                                           | Specify target co-termination expiration date: 2020-11-12                                                                                                    |  |  |  |  |  |
|                                                           | To meet your target, minimum device points of NCC service required: 3178                                                                                                    |  |  |  |  |  |
|                                                           | The orderable device points of NCC service: <b>3180</b>                                                                                                    |  |  |  |  |  |
|                                                           | The actual co-termination expiration date will be: 2020-11-13                                                                                                    |  |  |  |  |  |
|                                                           |                                                                                                    |  |  |  |  |  |
|                                                           | Close                                                                                                    |  |  |  |  |  |
| Devices                                                   | This shows the device type for the NCC service license or the model name for the NSS-SP service license.<br>After you have upgraded to a lifetime license for the organization, the following device types                                                                                                    |  |  |  |  |  |
|                                                           | may display.                                                                                                    |  |  |  |  |  |
|                                                           | • Bundle license Gateway indicates the Zyxel security gateway that comes with a bundled NCC service license and can upgrade to have a lifetime license.                                                                                                    |  |  |  |  |  |
|                                                           | <ul> <li>Bundle license AP/Switch indicates the Zyxel AP or switch that comes with a bundled NCC<br/>service license and can have a a lifetime license or a top-up lifetime license in the original<br/>organization to which it was first registered.</li> </ul>                                                                                                    |  |  |  |  |  |
|                                                           | • Non-bundle license AP/Switch indicates the Zyxel AP or switch that is NOT offered a bundled NCC service license but supports NebulaFlex or the AP or switch that comes with a bundled NCC service license and is re-registered to another organization later.                                                                                                    |  |  |  |  |  |
| # Device                                                  | This shows the number of Nebula devices that are registered to the organization.                                                                                                    |  |  |  |  |  |
| # Device / #LLL<br>(LLU) quantity                         | This shows the total number of Nebula devices registered to the organization and the number of Nebula devices that you can manage with the (top-up) lifetime license.                                                                                                    |  |  |  |  |  |
| # SP / # Device                                           | This shows how many security gateways have security services enabled and the total number of security gateways registered to the organization.                                                                                                    |  |  |  |  |  |
| Nebula points for<br>1 year of NCC<br>service             | This shows the number of device points (license credit) you need to have one-year NCC service for the Nebula devices listed above in the <b>Devices</b> section.                                                                                                    |  |  |  |  |  |
| Nebula Security<br>Points for 1 year<br>of NSS-SP service | This shows the number of device points (license credit) you need to have one-year NSS-SP service for the Nebula devices listed above in the <b>Devices</b> section.                                                                                                    |  |  |  |  |  |
| Activate                                                  | Click this button to show the service that has been activated.                                                                                                    |  |  |  |  |  |
| Registered                                                | Click this button to show the service that has been registered.                                                                                                    |  |  |  |  |  |
| Both                                                      | Click this button to show the service that has been registered and also activated.                                                                                                    |  |  |  |  |  |

| LABEL         | DESCRIPTION                                                                                                    |  |  |  |  |  |  |
|---------------|----------------------------------------------------------------------------------------------------|--|--|--|--|--|--|
| Register      | Click this button and enter your license key(s) to register a new service.                                                                                                    |  |  |  |  |  |  |
|               | Register license keys X                                                                                                    |  |  |  |  |  |  |
|               | Warning! This license will be added to Org and please activate license to extend Nebula service.                                                                                                    |  |  |  |  |  |  |
|               | Enter one more license keys. Or You can download the template here and import multiple license keys for faster registration.                                                                                                    |  |  |  |  |  |  |
|               | License key:                                                                                                    |  |  |  |  |  |  |
|               |                                                                                                    |  |  |  |  |  |  |
|               | + Add                                                                                                    |  |  |  |  |  |  |
|               | Cancel Register                                                                                                    |  |  |  |  |  |  |
| License Key   | This shows the license key for the service.                                                                                                    |  |  |  |  |  |  |
| Туре          | This shows how the service is registered.                                                                                                    |  |  |  |  |  |  |
| Service       | This shows the type of the service.                                                                                                    |  |  |  |  |  |  |
|               | It shows <b>NCC-1Yr Bundle</b> if the Nebula managed device is offered one-year NCC service. The license will be automatically activated when the device is registered.                                                                                                    |  |  |  |  |  |  |
|               | It shows <b>Empty</b> if the device does not have a NCC service license.                                                                                                    |  |  |  |  |  |  |
|               | It shows <b>NCC Stay</b> or <b>NCC+NSS Stay</b> when the device is removed (unregistered) from the organization but the device's license credit is still valid and belongs to this organization. To transfer the license credit to another organization, please go to <b>Help &gt; Support request</b> to submit a ticket.                                                                                                    |  |  |  |  |  |  |
|               | It shows the number of <b>Nebula Points</b> or <b>Nebula Security Points</b> that have been transferred to another organization when the <b>Type</b> is <b>Transfer out</b> or transferred from other organization(s) to this organization when the <b>Type</b> is <b>Transfer in</b> . It also shows the number of points the organization obtained when a service is registered with a new license key ( <b>Type</b> is <b>Add license</b> ) or received for free when the <b>Type</b> is <b>Promotion</b> . |  |  |  |  |  |  |
| Date (UTC)    | This shows when the service is activated.                                                                                                    |  |  |  |  |  |  |
| Status        | This shows whether the service is registered (and activated).                                                                                                    |  |  |  |  |  |  |
| Action        | Click the Activate button to activate or extend the service with the license key. You can renew the license's expiration date.                                                                                                    |  |  |  |  |  |  |
| Device        | This shows the model name of the Nebula device which you can manage with the license.                                                                                                    |  |  |  |  |  |  |
| MAC address   | This shows the MAC address of the Nebula device which you can manage with the license.                                                                                                    |  |  |  |  |  |  |
| Serial number | This shows the serial number of the Nebula device which you can manage with the license.                                                                                                    |  |  |  |  |  |  |

| Table 12 | Organization wide   | Configura > Liga | na managamant  | (continued) |
|----------|---------------------|------------------|----------------|-------------|
|          | Organization-wide > | Configure > Lice | ise munuyemeni | (Commoed)   |

## 4.3.4 Organization Settings

Use this screen to change your general organization settings, such as the organization name and security. Click **Organization-wide > Configure > Settings** to access this screen.

| anization-wide > Configure > <u>Set</u><br>tings | <u>tings</u>                                                                                                    |                                                                                                    |
|--------------------------------------------------|----------------------------------------------------------------------------------------------------|----------------------------------------------------------------------------------------------------|
| Name:                                            | Org                                                                                                    | × ]*                                                                                                    |
| ecurity                                          |                                                                                                    |                                                                                                    |
| Idle Timeout (                                   | off 0                                                                                                    | * minutes of inactivity will logout users.                                                                         |
| 💎 Login IP ranges                                | Only allow acce                                                                                                    | ess to Dashboard from IP addresses in the specified ranges.                                                        |
|                                                  | This computer is usir                                                                                                    | ng IP address : 61.222.88.79                                                                                       |
|                                                  |                                                                                                    |                                                                                                    |
|                                                  |                                                                                                    |                                                                                                    |
| lass and a set finantia                          | What do I enter here?                                                                                                    |                                                                                                    |
| Import certificate                               | on 🔵 Use my certifica                                                                                                    | ate                                                                                                    |
|                                                  | Name:                                                                                                    | (64 letters)                                                                                                    |
|                                                  | File Path:                                                                                                    | ि Import                                                                                                    |
|                                                  |                                                                                                    | Upload a PKCS#12 file that bundles a private key with its X.509 certificate.                                       |
|                                                  | Password:                                                                                                    | * (PKCS#12 only)                                                                                                   |
|                                                  |                                                                                                    |                                                                                                    |
|                                                  |                                                                                                    |                                                                                                    |
| Delete this organization Bet                     | You can delete this orgoniation of the second second secon | anization only if it has no sites, administrators, users, licenses, or devices registered in this                  |
|                                                  | Please check your setti                                                                                                    | ing as below: <u>sites</u> , <u>administrators</u> , <u>users</u> , <u>licenses</u> , <u>inventory</u> of devices. |
|                                                  | Delete organization                                                                                                    |                                                                                                    |

Figure 20 Organization-wide > Configure > Settings

| LABEL              | DESCRIPTION                                                                                                    |  |  |  |  |  |  |
|--------------------|----------------------------------------------------------------------------------------------------|--|--|--|--|--|--|
| Name               | Enter a descriptive name for the organization.                                                                                       |  |  |  |  |  |  |
| Security           |                                                                                                    |  |  |  |  |  |  |
| Idle timeout       | Select <b>ON</b> and enter the number of minutes each user can be logged in and idle before the NCC automatically logs out the user. |  |  |  |  |  |  |
|                    | Select <b>OFF</b> if you do not want the NCC to log out idle users.                                                                  |  |  |  |  |  |  |
| Login IP ranges    | Select <b>ON</b> and specify the IP address range of the computers from which an administrator is allowed to log into the NCC.       |  |  |  |  |  |  |
|                    | Select <b>OFF</b> to allow any IP address of the computer from which an administrator can log into the NCC.                          |  |  |  |  |  |  |
| Import certificate | Select <b>ON</b> to import a certificate that can be used by connected Nebula APs in WPA2 authentication.                            |  |  |  |  |  |  |
| Certificate        | This shows the name used to identify the certificate.                                                                                |  |  |  |  |  |  |
| Status             | This shows whether the certificate is active.                                                                                        |  |  |  |  |  |  |

Table 14 Organization-wide > Configure > Settings

| LABEL                       | DESCRIPTION                                                                                                    |
|-----------------------------|----------------------------------------------------------------------------------------------------|
| Actions                     | Click Edit to change the certificate name or password or replace the certificate.                                         |
| Update<br>certificate       | Click this button to save a new certificate to the NCC.                                                                   |
| Name                        | Enter a name for the certificate.                                                                                         |
| File Path                   | Click to find the certificate file you want to upload.                                                                    |
| Password                    | Enter the certificate file's password.                                                                                    |
| Delete this<br>organization | Click the <b>Delete organization</b> button to remove the organization when it does not have any sites, devices or users. |
|                             | Note: You will be redirected to the <b>Choose organization</b> page after this organization is deleted.                   |

Table 14 Organization-wide > Configure > Settings (continued)

## 4.3.5 Administrator

Use this screen to view, manage and create administrator accounts for the specified organization. Click **Organization-wide > Configure > Administrator** to access this screen.

| otiv | ation - 🕒 Ford | e logout 📋 Delete 🔍 Sea                                                                                                    | rch administrators <b>1</b> selected in 77 add   | ninistrators   |                        |                     | 👎 📴 Import 🛛 –         |
|------|----------------|----------------------------------------------------------------------------------------------------|--------------------------------------------------|----------------|------------------------|---------------------|------------------------|
|      | Name           | Email address                                                                                                    | Privilege                                        | Account status | Last access time (UTC) | Create date (UTC)   | Status change date (UT |
|      | GSBU_SVD       | Jorgania                                                                                                    | Site09_SVD_Jon (Full)                            | Deactivated    | -                      | 2017-12-12 02:59:02 | 2017-12-12 02:59:02    |
|      | sam.pa         | ountpungey/disonity                                                                                                    | Organization                                     | OK             | 2019-12-02 02:10:22    | 2018-09-14 01.58:43 | 2019-09-12 03:41:06    |
|      | NCC_CSO_Bar    | on net gregorio get vercon con                                                                                                    | Site31_NCC_CSO_Barney (Full)                     | OK             | 2020-01-02 08:22:24    | 2017-12-11 08:38:28 | 2019-09-12 03:41:06    |
|      | NSG_RD_B       | DELEWYLYNELOUTLEW                                                                                                    | Site12_NSG_RD_Bert (Full) more >                 | OK             | 2019-07-01 01:52:48    | 2017-12-12 03:05:32 | 2019-09-12 03:41:06    |
|      | NSG_RD_C       | Garbertang@zyx8teorn.cvv                                                                                                    | Site13_NSG_RD_Carl (Full)                        | OK             | 2019-02-20 03:00:14    | 2017-12-12 03:04:53 | 2019-09-12 03:41:06    |
|      | GSBU_SVD_Ste   | aceventanengeryaeraantuv                                                                                                    | Site06_SVD_Steven (Full)                         | Deactivated    | -                      | 2017-12-12 02:56:39 | 2017-12-12 02:56:39    |
|      | NCC_RD_Kuo     | namin cristering grey Assessments                                                                                                    | Site26_NCC_RD_Kuolin (Full)                      | OK             | 2019-12-25 10:53:13    | 2017-12-11 08:35:06 | 2019-09-12 03:41:06    |
|      | NCC_PLM_Stev   | Steven Indu Steven contra                                                                                                    | Organization (Read) Site38_NCC_PLM_Steven (Full) | OK             | 2019-12-09 01:31:31    | 2017-12-14 02:06:55 | 2019-09-12 03:41:06    |
|      | David Ku       | GUNGAGOWEYAGIGGILEN                                                                                                    | Organization                                     | OK             | 2020-01-02 08:40:08    | 2017-12-13 08:37:14 | 2019-09-12 03:41:06    |
|      | WLAN_AE_Pete   | presented by representation                                                                                                    | Site02_AE (Monitor-only) more >                  | OK             | 2019-12-30 05:20:44    | 2017-12-12 02:49:17 | 2019-09-12 03:41:06    |
|      | NCC_CSO_Car    | our consultante a state of the state of the | Organization                                     | OK             | 2020-01-02 06:35:58    | 2017-12-11 08:38:29 | 2019-12-30 09:10:44    |
|      | NCC_SVD_Ma     | ITMA COMPLY ACTOUTION                                                                                                    | Organization                                     | OK             | 2019-12-30 07:44:45    | 2017-12-11 08:36:56 | 2019-09-12 03:41:06    |
|      | NCC_COC_DANI   | Georgian@ZyXercontrue                                                                                                    | Site24_NCC_CSO_Dean (Full) more >                | OK             | 2019-12-13 07:40:27    | 2017-12-11 08:34:20 | 2019-09-12 03:41:06    |
|      | GSBU_Josh      | Joandu Jung Grzy Xerconnice                                                                                                    | Organization                                     | OK             | 2020-01-02 02:20:55    | 2017-12-01 01:21:47 | 2019-09-12 03:41:06    |
|      | NCC_CSO_Gla    | grammenageyacconten                                                                                                    | Site32_NCC_CSO_Glavine (Full)                    | Deactivated    | -                      | 2017-12-11 08:38:29 | 2017-12-11 08:38:29    |
| 2    | NOO_NE_BAYAI   | payarao.aargaao@zyxet.com.cw                                                                                                    | Organization (Read) Hub (Read-only) more >       | OK             | 2020-01-02 07:51:32    | 2017-12-13 08:37:15 | 2018-11-06 07:27:40    |
|      | GSBU_SVD_Ma    | managaragegycoloomen                                                                                                    | Organization (Read) Hub (Read-only) more >       | Deactivated    | -                      | 2017-12-13 08:37:15 | 2017-12-13 08:37:15    |
|      | hs             | างขางเฉตาราชาวิตา                                                                                                    | Site25_NCC_AE_Bayardo (Read-only) more >         | OK             | 2019-10-15 06:09:49    | 2017-12-13 08:35:41 | 2019-09-12 03:41:06    |
|      | WLAN_AE_Sha    | anuminiaruowzyxelooni.cw                                                                                                    | Site02_AE (Read-only) more >                     | OK             | 2020-01-02 08:36:40    | 2017-11-10 05:38:42 | 2019-09-12 03:41:06    |
|      | NSG_RD_Dan     | Gameron engry kerson sen                                                                                                    | Site10_WLAN_RD_ShuPing (Full)                    | Deactivated    | -                      | 2017-12-12 03:07:16 | 2017-12-12 03:07:16    |
|      | NCC_RD_Mad     | паланаландерхухослонием                                                                                                    | Site21_NCC_RD_Maddison (Full)                    | Deactivated    | 2019-08-13 05:43:41    | 2017-12-11 07:58:16 | 2018-11-06 07:27:40    |
|      | AE_HS          | naiarang.nong.gzy.kei.soni.cn                                                                                                    | Organization                                     | OK             | 2020-01-02 09:59:39    | 2017-09-14 08:40:44 | 2019-09-12 03:41:06    |
|      | GSBU_SVD_Lu    | render rougely network terr                                                                                                    | Organization (Read) Hub (Read-only) more >       | Deactivated    | -                      | 2017-12-13 08:37:15 | 2017-12-13 08:37:15    |
|      | SW_AE_A        | sinesi cossige) recentici                                                                                                    | Site23_SW_AE_Albert (Full)                       | OK             | 2019-11-06 01:24:53    | 2017-12-11 08:33:47 | 2019-09-12 03:41:06    |
|      | GSBU_AE_Fran   | nankaaageyseseensee                                                                                                    | Organization                                     | ок             | 2019-11-14 00:40:40    | 2018-01-12 07:46:24 | 2019-11-06 09:26:59    |
|      | SVD nebulatest | ายังและเป็นเป็นผู้หางแรงกา                                                                                                    | Owner                                            | ОК             | 2019-12-27 02:29:25    | 2017-09-14 02:53:04 | 2017-09-14 02:53:04    |
|      | GSBU_KH        | KILINGIGGEYABLOOTLAW                                                                                                    | SiteO1_GSBU_KH (Full)                            | Deactivated    | 2019-08-28 07:29:37    | 2017-12-13 03:16:00 | 2018-11-06 07:27:40    |
|      | MIS_debug      | aran azər ang granı 123 Azəri i təri                                                                                                    | Site33_NCC_CSO_Carter (Full)                     | Deactivated    | -                      | 2018-05-15 09:21:40 | 2018-05-15 11:12:57    |
|      | bjsalgadom     | ojouguuunggmuicum                                                                                                    | Site25_NCC_AE_Bayardo (Installer)                | ОК             | 2019-09-12 02:59:33    | 2018-05-29 02:13:25 | 2019-09-12 03:41:06    |
|      | RD             | auruwymunom                                                                                                    | Organization (Read)                              | Unverified     | -                      | 2018-05-30 01:29:32 | 2019-09-12 03:41:06    |

Figure 21 Organization-wide > Configure > Administrator

| LABEL                 | DESCRIPTION                                                                                                    |  |  |  |  |  |
|-----------------------|----------------------------------------------------------------------------------------------------|--|--|--|--|--|
| Activation            | Click this button to Activate/Deactivate the selected account(s). Then, click Update.                                                                                                    |  |  |  |  |  |
| Force logout          | Click this button to force the selected account(s) to log out of the NCC.                                                                                                    |  |  |  |  |  |
| Delete                | Click this button to remove the selected account(s).                                                                                                    |  |  |  |  |  |
| Search                | Specify your desired filter criteria to filter the list of administrator accounts.                                                                                                    |  |  |  |  |  |
| administrators        | This shows the number of administrator accounts in the list.                                                                                                    |  |  |  |  |  |
| Import                | Click this button to create administrator accounts in bulk by importing a complete list of all new administrators in an Excel file.                                                                                                    |  |  |  |  |  |
|                       | Bulk Import ×                                                                                                    |  |  |  |  |  |
|                       | Browse                                                                                                    |  |  |  |  |  |
|                       | Or drag file here                                                                                                    |  |  |  |  |  |
|                       |                                                                                                    |  |  |  |  |  |
|                       | Close                                                                                                    |  |  |  |  |  |
| Add                   | Click this button to create a new administrator account. See Section 4.3.5.1 on page 53.                                                                                                    |  |  |  |  |  |
| Name                  | This shows the name of the administrator account.                                                                                                    |  |  |  |  |  |
| Email address         | This shows the email address of the administrator account.                                                                                                    |  |  |  |  |  |
| Privilege             | This shows whether the administrator account has read-only, monitor-only, guest ambassador, or read and write (full) access to the organization and sites.                                                                                                    |  |  |  |  |  |
|                       | Installer indicates that the administrator account can register devices at a site.                                                                                                    |  |  |  |  |  |
|                       | Owner indicates that the administrator account is the creator of the organization, who has full access to that organization and cannot be deleted by other administrators.                                                                                                    |  |  |  |  |  |
| Account status        | This shows whether the administrator account has been validated ( <b>OK</b> ). It shows <b>Deactivated</b> if<br>an administrator account has been created but can not be used. This may happen since you<br>can only have up to five active administrator account on Nebula (free). |  |  |  |  |  |
| Last access time      | This shows the last date and time traffic was sent from the administrator account.                                                                                                    |  |  |  |  |  |
| Create date           | This shows the date and time the administrator account was created.                                                                                                    |  |  |  |  |  |
| Status change<br>date | This shows the last date and time the administrator account status was changed.                                                                                                    |  |  |  |  |  |
| Ð                     | Click this icon to display a greater or lesser number of configuration fields.                                                                                                    |  |  |  |  |  |

Table 15 Organization-wide > Configure > Administrator

#### 4.3.5.1 Create/Update Administrator

In the **Organization-wide > Configure > Administrator** screen, click the **Add** button to create a new administrator account or double-click an existing account entry to modify the account settings.

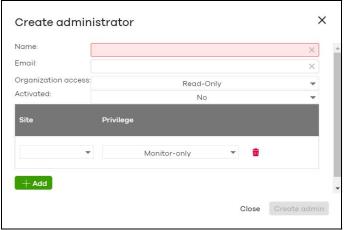

Figure 22 Organization-wide > Configure > Administrator: Create/Update administrator

| LABEL                 | DESCRIPTION                                                                                                    |
|-----------------------|----------------------------------------------------------------------------------------------------|
| Name                  | Enter a descriptive name for the administrator account.                                                                                                    |
| Email                 | Enter the email address of the administrator account, which is used to log into the NCC.                                                                                                    |
|                       | This field is read-only if you are editing an existing account.                                                                                                    |
| Organization          | Set the administrator account's access to the organization.                                                                                                    |
| access                | When an administrator account has read and write (Full) access, the administrator can create or delete other administrator accounts, create or delete a site, and add or renew licenses for Nebula devices in the organization.                                                                  |
|                       | Note: The administrator account you use to create an organization is the organization creator account that has full access to that organization. The organization creator account cannot be deleted by other organization administrators.                                                        |
|                       | If you select <b>Read-only</b> , the administrator account can be the organization administrator (that has no write access to the organization) and also be a site administrator.                                                                                                    |
|                       | If you select <b>None</b> , the administrator account can only be a site administrator.                                                                                                    |
| Activated             | Select <b>Yes</b> to enable the account or <b>No</b> to temporarily disable the account.                                                                                                    |
| YES, I want to do it. | The check box displays only when an administrator that has full access to the organization selects <b>No</b> in the <b>Activated</b> field to disable his/her own account.                                                                                                    |
|                       | Note: After you select the check box and click <b>Update admin</b> , you will be logged out<br>and cannot manage the organization again. If you have other organizations<br>created on your account, you can click and select another organization to<br>manage in the <b>MSP Portal</b> screen. |
| Site                  | This field is available only when you set the account's organization access to <b>Read-only</b> or <b>None</b> .                                                                                                    |
|                       | Select the site to which you want to set the account's access. You can also select the site tag created using the <b>Organization-wide &gt; Monitor &gt; Overview: Sites</b> screen.                                                                                                    |

 Table 16
 Organization-wide > Configure > Administrator: Create/Update administrator

| LABEL                         | DESCRIPTION                                                                                                    |
|-------------------------------|----------------------------------------------------------------------------------------------------|
| Privilege                     | This field is available only when you set the account's organization access to <b>Read-only</b> or <b>None</b> .                                                                          |
|                               | Set the administrator account's access to the site.                                                                                                    |
|                               | You can select from <b>Read-only</b> , <b>Monitor-only</b> , <b>Guest Ambassador</b> , <b>Installer</b> and <b>Full</b> (read and write).                                                 |
|                               | An administrator account that has <b>Guest Ambassador</b> access can create, remove or manage guest accounts using the <b>Cloud Authentication</b> screen (see Section 4.3.6 on page 55). |
|                               | Installer access allows an administrator to register devices at this site.                                                                                                    |
| Add                           | Click this button to create a new entry in order to configure the account's access to another site.                                                                                       |
| Close                         | Click this button to exit this screen without saving.                                                                                                    |
| Create admin/<br>Update admin | Click this button to save your changes and close the screen.                                                                                                    |

Table 16 Organization-wide > Configure > Administrator: Create/Update administrator (continued)

## 4.3.6 Cloud Authentication

Use this screen to view and manage the user accounts which are authenticated using the NCC user database. Click **Organization-wide > Configure > Cloud Authentication** to access this screen.

The changes you made in this screen apply to all sites in the organization. To change the cloud authentication settings for a specific site, go to **Site-wide** > **Configure** > **Cloud Authentication** (see Section 5.2.5 on page 86).

Figure 23 Organization-wide > Configure > Cloud Authentication

| Organization-wide > Co | onfigure > <u>Cloud authe</u> | entication                      |                   |               |               |                 |          |                                   |
|------------------------|-------------------------------|---------------------------------|-------------------|---------------|---------------|-----------------|----------|-----------------------------------|
| Cloud authenticat      | ion                           |                                 |                   |               |               |                 |          |                                   |
|                        |                               |                                 |                   |               |               |                 |          |                                   |
| Account type: 0        | Guest                         | <ul> <li>For caption</li> </ul> | ve portal authent | tication      |               |                 |          |                                   |
| Authorization          | Remove users                  | Q Search users                  | •                 | 1 selected in | n 1 User      |                 |          | 💙 🕒 Import 🛛 + Add 🛛 💙 🕒 Export   |
|                        |                               |                                 |                   |               |               |                 |          |                                   |
| 🗹 Email                | Username                      | Description                     | Account type      | Authorized    | Authorized by | Expire in (UTC) | Login by | Created by Created at (           |
| bayardo.salg           | gad bsalgado                  |                                 | GUEST             | No            |               |                 | Email    | bayardo.salgad 2019-10-22 02:35:0 |
| < .                    |                               |                                 |                   |               |               |                 |          |                                   |

| LABEL          | DESCRIPTION                                                                                                    |  |  |  |  |  |
|----------------|----------------------------------------------------------------------------------------------------|--|--|--|--|--|
| Account Type   | Select the type of user accounts that you want to view, manage or create.                                                                                                    |  |  |  |  |  |
|                | <b>User</b> - an internal user that can gain access to the networks by authenticating with a RADIUS server via the IEEE 802.1x or WPA2 authentication method or the captive portal. |  |  |  |  |  |
|                | MAC - an internal user that can gain access to the networks by authenticating with a RADIUS server via the MAC-based authentication method.                                         |  |  |  |  |  |
|                | Guest - a guest that can gain access to the networks via the captive portal.                                                                                                    |  |  |  |  |  |
|                | <b>VPN User</b> - a L2TP VPN client that can gain access to the networks by authenticating with the Nebula cloud authentication server.                                             |  |  |  |  |  |
| Authorization  | This button is available only when your administrator account has full access to the organization.                                                                                  |  |  |  |  |  |
|                | Select one or more than one user account and click this button to configure the authorization settings for the selected user account(s).                                            |  |  |  |  |  |
|                | • Authorize users (All sites)                                                                                                    |  |  |  |  |  |
|                | O Does not expire                                                                                                    |  |  |  |  |  |
|                | O Expires in: X minutes 👻                                                                                                    |  |  |  |  |  |
|                | Revoke authorization (Not authorized)                                                                                                    |  |  |  |  |  |
|                | Update                                                                                                    |  |  |  |  |  |
| Remove users   | This button is available only when your administrator account has full access to the organization.                                                                                  |  |  |  |  |  |
|                | Select one or more than one user account and click this button to remove the selected user account(s).                                                                              |  |  |  |  |  |
| VLAN attribute | This field is available only when the account type is set to <b>User</b> .                                                                                                    |  |  |  |  |  |
|                | Assign a VLAN ID for all user account(s) or remove the VLAN ID. Then click <b>Update</b> .                                                                                          |  |  |  |  |  |
|                | ♥ VLAN attribute ▼                                                                                                    |  |  |  |  |  |
|                | Assign VLAN for users                                                                                                    |  |  |  |  |  |
|                | VLAN × (1~4094)                                                                                                    |  |  |  |  |  |
|                | O Delete VLAN                                                                                                    |  |  |  |  |  |
|                | Update                                                                                                    |  |  |  |  |  |
| Search users   | Enter a key word as the filter criteria to filter the list of user accounts.                                                                                                    |  |  |  |  |  |
| User(s)        | This shows how many user accounts match the filter criteria and how many user accounts of the selected type are created in total.                                                   |  |  |  |  |  |

| LABEL           | DESCRIPTION                                                                                                    |
|-----------------|----------------------------------------------------------------------------------------------------|
| Import          | Click this button to create user accounts in bulk by importing a complete list of all new users in an Excel file.                                                       |
|                 | Bulk Import X                                                                                                    |
|                 | "Bulk Import" supports for faster inputting. Please follow this template to import                                                                                      |
|                 | Browse                                                                                                    |
|                 | Or drag file here                                                                                                    |
|                 | Close                                                                                                    |
| Add             | Click this button to create a new user account. See Section 4.3.6.1 on page 57.                                                                                         |
| Export          | Click this button to save the account list as a CSV or XML file to your computer.                                                                                       |
| Email           | This field is available only when the account type is set to User, Guest or VPN User.                                                                                   |
|                 | This shows the email address of the user account.                                                                                                    |
| Username        | This field is available only when the account type is set to User, Guest or VPN User.                                                                                   |
|                 | This shows the user name of the user account.                                                                                                    |
| Description     | This shows the descriptive name of the user account.                                                                                                    |
| MAC address     | This field is available only when the account type is set to MAC.                                                                                                    |
|                 | This shows the MAC address of the user account.                                                                                                    |
| Account type    | This shows the type of the user account.                                                                                                    |
| Authorized      | This shows whether the user has been authorized or not (No). If the user is authorized, it shows All sites or the name of the site to which the user is allowed access. |
| Authorized by   | This shows the email address of the administrator account that authorized the user.                                                                                     |
|                 | If the account has been authorized by different admins across different sites, it shows <b>Multiple value</b> .                                                         |
| Expire in (UTC) | This shows the date and time that the account expires.                                                                                                    |
|                 | This shows - if authentication is disabled for this account.                                                                                                    |
|                 | This shows <b>Never</b> if the account never expires.                                                                                                    |
|                 | This shows <b>Multiple value</b> if the account has different <b>Expire in</b> values across different sites.                                                           |
| Login by        | This field is available only when the account type is set to User, Guest or VPN User.                                                                                   |
|                 | This shows whether the user needs to log in with the email address and/or user name.                                                                                    |
| Created by      | This shows the email address of the administrator account that created the user.                                                                                        |
| Created at      | This shows the date and time that the account was created.                                                                                                    |
| VLAN assignment | This field is available only when the account type is set to <b>User</b> .                                                                                              |
|                 | This shows the VLAN assigned to the user.                                                                                                    |
| R               | Click this icon to display a greater or lesser number of configuration fields.                                                                                          |

 Table 17 Organization-wide > Configure > Cloud Authentication (continued)

#### 4.3.6.1 Create/Update User

In the **Side-wide** or **Organization-wide** > **Configure** > **Cloud Authentication** screen, click the **Add** button to create a new user account or double-click an existing account entry to modify the account settings.

| Figure 24 | Organization-wide > | Configure > | Cloud Authentication: Create/Update user |
|-----------|---------------------|-------------|------------------------------------------|
|           | organization mao    | oor mgoro   |                                          |

| Create user        |                  |                 | ×                        |
|--------------------|------------------|-----------------|--------------------------|
|                    |                  |                 |                          |
| Account type:      | USER             |                 |                          |
| Email:             | ×                | *               |                          |
| Username:          | X                |                 |                          |
| Description:       | ×                |                 |                          |
| Password:          |                  | * 🖒 Generate    |                          |
| Authorized:        | Not authorized 🔹 |                 |                          |
| Login by:          | Email            |                 |                          |
| 💎 VLAN assignment: | ×                |                 |                          |
|                    |                  |                 |                          |
|                    |                  | Close Print Cre | e <mark>ate use</mark> r |

| LABEL        | DESCRIPTION                                                                                                    |
|--------------|----------------------------------------------------------------------------------------------------|
| Account type | This is the type of the user account.                                                                                                    |
| Email        | Enter the email address of the user account, which is used to log into the networks.                                                                                                    |
| Username     | This field is not available when the account type is MAC.                                                                                                    |
|              | Enter the user name of this account.                                                                                                    |
| Description  | Enter a descriptive name for the account.                                                                                                    |
| Password     | This field is not available when the account type is MAC.                                                                                                    |
|              | Enter the password of this user account. It can consist of 4 - 31 alphanumeric characters.                                                                                                    |
|              | You can click Generate to have the NCC create a password for the account automatically.                                                                                                    |
| MAC address  | This field is available only when the account type is MAC.                                                                                                    |
|              | Enter the MAC address of this account.                                                                                                    |
| Authorized   | Set whether you want to authorize the user of this account.                                                                                                    |
|              | You can select to authorize the user's access to <b>All Sites</b> or <b>Specified Sites</b> in the organization. If you select <b>Specified Sites</b> , a field displays allowing you to specify the site(s) to which the user access is authorized. |
| Expire in    | This field is available only when the user is authorized.                                                                                                    |
|              | Click <b>Change</b> to specify the number of minutes/hours/days/weeks the user can be logged into the network in one session before the user of this account has to log in again.                                                                    |
|              | Note: If the account has been set with different <b>Expire in</b> values across different sites, it will show <b>Multiple value</b> and the <b>Change</b> link.                                                                                      |
|              | Otherwise, select <b>Never</b> and the user of this account will never be logged out.                                                                                                    |

Table 18 Organization-wide > Configure > Cloud Authentication: Create/Update user

| LABEL           | DESCRIPTION                                                                                                    |
|-----------------|----------------------------------------------------------------------------------------------------|
| Login by        | This field is not available when the account type is <b>MAC</b> .                                                   |
|                 | Select whether the user needs to log in with the email address and/or user name.                                    |
| VLAN assignment | This field only available when the account type is <b>User</b> .                                                    |
|                 | This allows you to assign a user to a specific VLAN based on the user credentials instead of using a RADIUS server. |
| Close           | Click this button to exit this screen without saving.                                                               |
| Print           | Click this button to print the account information.                                                                 |
| Create user     | Click this button to save your changes and close the screen.                                                        |

 Table 18
 Organization-wide > Configure > Cloud Authentication: Create/Update user (continued)

## 4.3.7 VPN Members

Use this screen to view and manage the VPN members for all VPNs in an organization.

Click Organization-wide > Configure > VPN Members to access this screen.

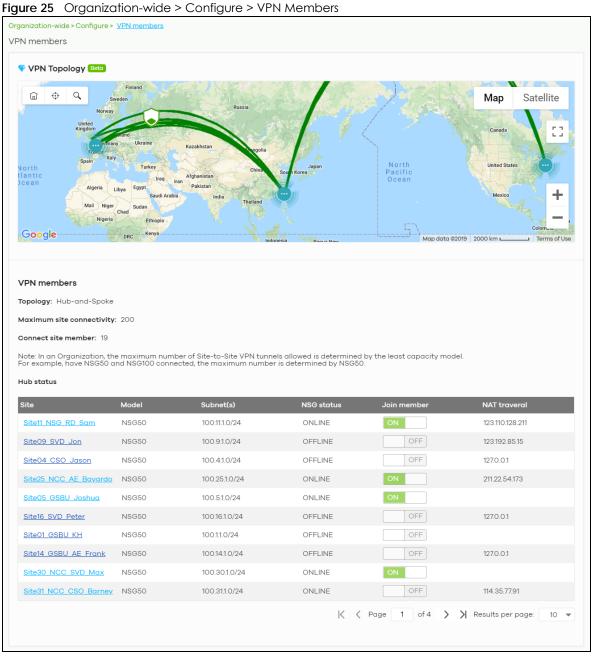

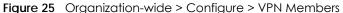

Table 19 Organization-wide > Configure > VPN Members

| LABEL                | DESCRIPTION                                                                                                    |
|----------------------|----------------------------------------------------------------------------------------------------|
| VPN Topology         |                                                                                                    |
| Each map pin depicts | cifies how the Nebula gateways in the organization are connected to each other via VPN.<br>a site. Click a map pin to show its site name. Click a line to view the VPN usage and<br>N connection between two sites. |
| VPN Members          |                                                                                                    |
| Topology             | This shows the VPN topology of the organization.                                                                                                    |

| LABEL                        | DESCRIPTION                                                                                                    |
|------------------------------|----------------------------------------------------------------------------------------------------|
| Maximum site<br>connectivity | This shows the maximum number of Site-to-Site VPN tunnels allowed in the organization. It is determined by the maximum allowed for the smallest model.                                                                                                    |
| Connect site<br>member       | This shows the number of Site-to-Site VPN tunnels which are currently set up in the organization.                                                                                                    |
| Hub Status                   | This section displays when a Hub-and-Spoke VPN topology is used in the organization.                                                                                                    |
| Site                         | This shows the name of the site whose security gateway acts as the hub router in the Hub-<br>and-Spoke VPN topology.                                                                                                    |
|                              | Click the name to go to the <b>Site-Wide &gt; Dashboard</b> screen.                                                                                                    |
| Model                        | This shows the model name of the security gateway assigned to the site.                                                                                                    |
| Subnet(s)                    | This shows the address(es) of the local network behind the security gateway on which the computers are allowed to use the VPN tunnel.                                                                                                    |
| NSG status                   | This shows whether the security gateway is online or off-line.                                                                                                    |
| Members                      | This shows the number of sites which set up a VPN connection with other sites in the organization.                                                                                                    |
| NAT traversal                | This shows the public IP address or the domain name that is configured and mapped to the security gateway on the NAT router.                                                                                                    |
| Site Connectivity            |                                                                                                    |
| Site                         | This shows the name of the site in this organization.                                                                                                    |
|                              | Click the name to go to the <b>Site-Wide</b> > <b>Dashboard</b> screen.                                                                                                    |
| Model                        | This shows the model name of the security gateway assigned to the site.                                                                                                    |
| Subnet(s)                    | This shows the address(es) of the local network behind the security gateway on which the computers are allowed to use the VPN tunnel.                                                                                                    |
| NSG status                   | This shows whether the security gateway is online or off-line.                                                                                                    |
| Join member                  | Select ON to set the VPN topology of the security gateway to Site-to-Site by default or Hub-<br>and-Spoke when another site in the same organization has permitted the use of Hub-and-<br>Spoke VPN topology. Otherwise, select OFF to not set a VPN connection. |
|                              | This also changes the VPN topology in the Gateway > Configure > Site-to-Site VPN screen (see Section 6.3.5 on page 123).                                                                                                    |
| NAT traversal                | This shows the public IP address or the domain name that is configured and mapped to the security gateway on the NAT router.                                                                                                    |

Table 19 Organization-wide > Configure > VPN Members (continued)

#### 4.3.7.1 VPN Usage and Connectivity

From the **Organization-wide > Configure > VPN Members** screen, click a green line in the VPN topology to view the VPN statistics and connection status between two sites.

| VFIN 03C | ige and conne | ectivity      |                                 |                |                  |                |                     |    |
|----------|---------------|---------------|---------------------------------|----------------|------------------|----------------|---------------------|----|
| Zoom:    | 12 hours 1    | day 1 week    | 1 month 3 r                     | months 6 mont  | ns               |                |                     |    |
| Pan:     | *             | 3 > >         |                                 |                |                  |                |                     |    |
|          |               |               |                                 |                |                  |                |                     | 10 |
|          |               |               |                                 |                |                  |                |                     |    |
|          |               |               | 2018-09<br>• DL: 87<br>• UL: 96 |                |                  |                |                     |    |
| 15:00    | 18:           | 00 21:0       | 10 2                            | ?6. Sep (      | 13:00 06:0       | 0 09:0         | 0 12:00             |    |
|          |               | 19:00         |                                 | 26. Sep        |                  | 09             | :00                 |    |
| Site cor | nectivity     |               |                                 |                |                  |                |                     |    |
| Locatio  | n             | Subnet(s)     | Status                          | Inbound(Bytes) | Outbound (Bytes) | Tunnel up time | Last heartbeat      |    |
| Site30_  | NCC_SVD_Max   | 100.30.1.0/24 | connected                       | 907.36 KB      | 1008.18 KB       | 31091          | 2018-09-26 14:01:38 |    |
| Hub      |               | -             | -                               | _              | -                | -              | -                   |    |

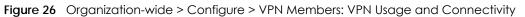

| Table 20 | Organization wide > | Configure > V(D) Mambarg V(D) Usaga and Connectivity |
|----------|---------------------|------------------------------------------------------|
|          | Organization-wide / | Configure > VPN Members: VPN Usage and Connectivity  |

| LABEL              | DESCRIPTION                                                                                                    |
|--------------------|----------------------------------------------------------------------------------------------------|
| VPN usage and co   | nnectivity                                                                                                    |
| Move the cursor ov | ver the chart to see the transmission rate at a specific time.                                                                                                    |
| Zoom               | Select to view the statistics in the past twelve hours, day, week, month, three months or six months.                                                                   |
| Pan                | Click to move backward or forward by 12 hours, one day or one week.                                                                                                    |
| Site Connectivity  |                                                                                                    |
| Location           | This shows the name of the site to which the gateway is assigned.                                                                                                    |
|                    | Click the name to go to the <b>Gateway &gt; Configure &gt; Site-to-Site VPN</b> screen, where you can modify the VPN settings.                                          |
| Subnet(s)          | This shows the address(es) of the local network behind the gateway.                                                                                                    |
| Status             | This shows whether the VPN tunnel is connected or disconnected.                                                                                                    |
| Inbound(Bytes)     | This shows the amount of traffic that has gone through the VPN tunnel from the remote IPSec router to the Nebula security gateway since the VPN tunnel was established. |
| Outbound(Bytes)    | This shows the amount of traffic that has gone through the VPN tunnel from the Nebula security gateway to the remote IPSec router since the VPN tunnel was established. |
| Tunnel up time     | This shows how many seconds the VPN tunnel has been active.                                                                                                    |

| LABEL          | DESCRIPTION                                                                                                |
|----------------|----------------------------------------------------------------------------------------------------|
| Last heartbeat | This shows the last date and time a heartbeat packet is sent to determine if the VPN tunnel is up or down. |
| Close          | Click this button to exit this screen without saving.                                                      |

Table 20 Organization-wide > Configure > VPN Members: VPN Usage and Connectivity (continued)

## 4.3.8 Configuration Management

Configuration synchronization allows you to easily copy configurations from one site/device to another. Use this screen to synchronize the configuration between sites or switch ports. You can also back up the current configurations for sites or switches to the NCC and restore the configuration at a later date.

Click Organization-wide > Configure > Configuration Management to access this screen.

Figure 27 Organization-wide > Configure > Configuration Management

| Synchronization         |                                              |                                               |   |
|-------------------------|----------------------------------------------|-----------------------------------------------|---|
|                         | Settings:                                    | Site-wide general settings 👻                  |   |
|                         | From source site:                            | Hub                                           |   |
|                         | To site(s):                                  | Select some sites                             |   |
|                         | What will be sync                            | hronized2 Sync                                |   |
| Switch settings clone   |                                              |                                               |   |
|                         | From source<br>device:                       | Office NSW200                                 |   |
|                         | To device(s):                                | Select some devices                           |   |
|                         |                                              | Include uplink port settings                  |   |
|                         | What will be clone                           | Clone                                         |   |
| Backup & restore 🛛 Beta |                                              |                                               |   |
| Site(s) settings        | Backup Des                                   | cription Date (UTC) Admin                     |   |
| _                       | Backup Des                                   | pription Date (UTC) Admin                     | • |
| _                       |                                              |                                               | • |
| _                       | 1                                            |                                               | • |
| _                       | 1<br>+ Add<br>What is this?                  | ×)* =                                         | • |
| Site(s) settings        | 1<br>+ Add<br>What is this?                  | Restore<br>Description Model Date (UTC) Admin | • |
| Site(s) settings        | 1<br>+ Add<br>What is this?<br>Backup Switch | Estore<br>Description Model Date (UTC) Admin  |   |

NCC User's Guide

Table 21 Organization-wide > Configure > Configuration Management

| LABEL                                                                               | DESCRIPTION                                                                                                    |
|-------------------------------------------------------------------------------------|----------------------------------------------------------------------------------------------------|
| Synchronization                                                                     |                                                                                                    |
| Settings                                                                            | Specify whether general site configuration or just SSID settings of a site will be propagated to other sites. Click <b>What will be synchronized?</b> to view detailed information.                   |
| From source site                                                                    | Select the site from which you want to copy its site configuration to other sites.                                                                                                    |
| To Site(s)                                                                          | Select one or more sites to which you want to import the copied site configuration. You can also select the site tags created using the <b>Organization &gt; Monitor &gt; Overview: Sites</b> screen. |
| Sync                                                                                | Click this button to start synchronizing configuration settings between the selected sites.                                                                                                    |
| Switch settings clone                                                               |                                                                                                    |
| From source device                                                                  | Select the Nebula switch from which you want to copy its switch port settings to other devices.                                                                                                    |
| To device(s)                                                                        | Select one or more Nebula switches to which you want to import the copied switch port settings.                                                                                                    |
|                                                                                     | Note: Only Nebula switches of the same model can synchronize. Both switches should be registered to a site in the organization.                                                                       |
| Clone                                                                               | Click this button to start synchronizing switch port settings between the selected devices.                                                                                                    |
| Backup & Restore                                                                    |                                                                                                    |
|                                                                                     | restore a previously saved configuration, your administrator account should have the organization.                                                                                                    |
| Site(s) settings                                                                    | You can create up to three site configuration backups for the organization.                                                                                                    |
|                                                                                     | The NCC automatically creates and saves one backup when you perform configuration restoration. The automatic backup cannot be deleted.                                                                |
| Backup                                                                              | This shows the index number of the site configuration backup.                                                                                                    |
| Description                                                                         | This shows the descriptive name of the backup.                                                                                                    |
|                                                                                     | Note: When you click <b>Add</b> to create a new backup, you need to enter a name for the backup in order to save it to the NCC.                                                                       |
| Date (UTC)     This shows the date and time the backup was saved on the NCC server. |                                                                                                    |
| Admin                                                                               | This shows the name of the administrator account who performed the backup.                                                                                                    |
| Remove                                                                              | Click the remove icon to delete the backup.                                                                                                    |
| Add                                                                                 | Click this button to create a new configuration backup of all the sites in the organization.                                                                                                    |
| Restore from backup                                                                 | Select the backup you want to restore.                                                                                                    |
| Restore to site(s)                                                                  | Select one or more site(s) to which you want to restore the specified configuration backup.                                                                                                    |
| Restore                                                                             | Click this button to overwrite the settings of the site(s) with the selected configuration backup.                                                                                                    |
| Switch settings                                                                     | At the time of writing, only one backup is allowed per device.                                                                                                    |
| Backup                                                                              | This shows the index number of the switch configuration backup.                                                                                                    |
| Switch                                                                              | This shows the name of the switch.                                                                                                    |
| Description                                                                         | This shows the descriptive name of the backup.                                                                                                    |
|                                                                                     | Note: When you click <b>Add</b> to create a new backup, you need to enter a name for the backup in order to save it to the NCC.                                                                       |
| Model                                                                               | This shows the model number of the switch.                                                                                                    |
| Date (UTC)                                                                          | This shows the date and time the backup was saved on the NCC server.                                                                                                    |

| LABEL                | DESCRIPTION                                                                                                    |  |
|----------------------|----------------------------------------------------------------------------------------------------|--|
| Admin                | This shows the name of the administrator account who performed the backup.                                                      |  |
| Remove               | Click the remove icon to delete the backup.                                                                                     |  |
| Add                  | Click this button to create a new configuration backup of a specific switch.                                                    |  |
|                      | This button is selectable only when you have at least one switch in the organization.                                           |  |
| Restore from backup  | Select the backup you want to restore.                                                                                          |  |
| Restore to device(s) | Select one or more Nebula switches to which you want to restore the specified configuration backup.                             |  |
|                      | Note: You can restore the backup to the same switch or switches of the same model and registered to a site in the organization. |  |
| Restore              | Click this button to overwrite the settings of the switch(es) with the selected configuration backup.                           |  |

 Table 21
 Organization-wide > Configure > Configuration Management (continued)

## 4.3.9 Configuration Template

A configuration template is a virtual site. The settings you configured in a template will apply to the real sites which are bound to the template. If you do not want to apply any new settings from the template to a site, just unbind that site. If you want to configure some specific settings directly in a site after the site is bound to a template, turn on the local override function (see Section 4.3.9.3 on page 67).

Use this screen to create and manage configuration templates. You then can bind or unbind a site from the template (see Section 4.3.9.1 on page 66).

- Note: A site can only be bound to one template. The same template can be used by multiple sites. The site(s) and the template should belong to the same organization for binding.
- Note: If the NCC service is downgraded from Nebula Professional Pack to Nebula Basic, all the sites will be unbound from the template(s) but retain the settings already applied from the template.

Click Organization-wide > Configure > Configuration Template to access this screen.

| Figure 28 | Organization-wide > | Configure > | Configuration | Template |
|-----------|---------------------|-------------|---------------|----------|
|           |                     |             |               |          |

| Organization-wide > Configure > Configuration templates |                                  |             |  |  |  |
|---------------------------------------------------------|----------------------------------|-------------|--|--|--|
| Configuration templates                                 | Configuration templates          |             |  |  |  |
|                                                         |                                  |             |  |  |  |
| + Create - Delete Q Search                              | <ul> <li>▼ 1 Template</li> </ul> |             |  |  |  |
| ■ Name                                                  | # bound sites                    | Bound sites |  |  |  |
| Template1                                               | 0                                | ▲<br>▼      |  |  |  |
|                                                         |                                  |             |  |  |  |

| Table 22 | Organization-wide | > | Configure > | Configuration | Template |
|----------|-------------------|---|-------------|---------------|----------|
|          |                   |   |             |               |          |

| LABEL         | DESCRIPTION                                                                                                    |  |  |
|---------------|----------------------------------------------------------------------------------------------------|--|--|
| Create        | Click this button to create a new configuration template. You can copy settings from an existing site or configuration template, or have a new template with default settings. It is optional to bind one or more sites to the template when you are creating a template. |  |  |
|               | Create a new template X                                                                                                    |  |  |
|               | Template name: My Template X *                                                                                                    |  |  |
|               | Import settings from:                                                                                                    |  |  |
|               | • Create new configuration template                                                                                                    |  |  |
|               | You could also bind sites during create template:                                                                                                    |  |  |
|               | Target sites:                                                                                                    |  |  |
|               | Close Credie                                                                                                    |  |  |
| Delete        | Click this button to remove the selected template(s). A window pops up asking you to confirm that you want to delete the template(s).                                                                                                    |  |  |
|               | If you remove a template that is being used by a site, the site will be unbound from the template automatically and retain the settings previously applied from the template.                                                                                             |  |  |
|               | Delete template confirmation X                                                                                                    |  |  |
|               | Are you sure you wish to delete template(s) which bound site(s) as below:                                                                                                    |  |  |
|               | My Template 2 (S sites bound)                                                                                                    |  |  |
|               | Warning: Template will be deleted, any bound sites will be unbound and keep current setting.                                                                                                    |  |  |
|               | Close Delete                                                                                                    |  |  |
| Search        | Enter a key word as the filter criteria to filter the list of templates.                                                                                                    |  |  |
| Templates     | This shows how many templates match the filter criteria and how many templates are created in total.                                                                                                    |  |  |
| Name          | This shows the name of the template.                                                                                                    |  |  |
| # Bound sites | This shows the number of the site(s) bound to the template.                                                                                                    |  |  |
| Bound sites   | This shows the name of the site(s) bound to the template.                                                                                                    |  |  |

#### 4.3.9.1 Site Binding

Use this screen to bind or unbind a site from a template. Click an existing template from the list in the **Organization-wide > Configure > Configuration Template** screen to access this screen. To go back to the previous screen, click the **Configuration template list** link.

| Figure 20 | Organization-wide > | Configure > | Configuration | Template: Template |
|-----------|---------------------|-------------|---------------|--------------------|
| riguie 27 | Organization=wide > | Conngole >  | Conngoration  | remplate, remplate |

| Configuration templates  Configuration template list / My Template  Bind additional eite Unbind  Soste   Local Override  Local Override  Local Override  Local Override  APP  Test 0 SWITCH  APPLIL Test 0                                                                                                    |  |
|----------------------------------------------------------------------------------------------------|--|
| Bind additional site     Unbind     Q. Search     • Site       Name     Tag     Device     Local Override       App     Test     0     SWITCH       Bockup2     1                                                                                                    |  |
| Bind additional site     Unbind     Q. Search     Image: Site       Name     Tag     Device     Local Override       App     Test     0     SWITCH       Bockup2     1                                                                                                    |  |
| Name     Tag     Device     Local Override       App     Tect     0     SWITCH       Backup2     1                                                                                                    |  |
| App         Test         o         SWITCH           Backue2         1         1         1         1         1         1         1         1         1         1         1         1         1         1         1         1         1         1         1         1         1         1         1         1         1         1         1         1         1         1         1         1         1         1         1         1         1         1         1         1         1         1         1         1         1         1         1         1         1         1         1         1         1         1         1         1         1         1         1         1         1         1         1         1         1         1         1         1         1         1         1         1         1         1         1         1         1         1         1         1         1         1         1         1         1         1         1         1         1         1         1         1         1         1         1         1         1         1         1         1 |  |
| Bockup2 1                                                                                                    |  |
|                                                                                                    |  |
| APP_L1_Test 0                                                                                                    |  |
|                                                                                                    |  |
| APP1 1                                                                                                    |  |
| <u>accasca</u> 0                                                                                                    |  |

Table 23 Organization-wide > Configure > Configuration Template: Template

| LABEL                | DESCRIPTION                                                                                                    |  |
|----------------------|----------------------------------------------------------------------------------------------------|--|
| Bind additional site | Click this button to bind more sites to the template. A window displays. Select the name of the site(s) in the Target sites field and click Bind.          Select sites to follow "My Template"       X         Torget sites:       Chicago ©         Close Bind       Bind |  |
| Unbind               | Click this button to remove the selected site(s) from the template. The site which is unbound from the template still retains the settings applied from the template.                                                                                                    |  |
| Search               | Enter a key word as the filter criteria to filter the list of sites.                                                                                                    |  |
| Sites                | This shows how many sites match the filter criteria and how many sites are bound to the template in total.                                                                                                    |  |
| Name                 | This shows the name of the site bound to the template.                                                                                                    |  |
| Tag                  | This shows the tag(s) added to the site.                                                                                                    |  |
| Device               | This shows the number of Nebula devices which are assigned to the site.                                                                                                    |  |
| Local override       | This shows which settings in the template do not apply to the site.                                                                                                    |  |

#### 4.3.9.2 Template settings

An administrator that has full access to the organization can modify the template configurations. To access a template's configuration screen, select the template name from the **Site** field in the NCC title bar. It also shows the number of sites that are bound to the template on each configuration screen.

Note: At the time of writing, you can only use a template to configure switch settings.

#### 4.3.9.3 Local Override

When a site is bound to a template, you can see the name of the template on the site's configuration screens (which are also available in a template and can be configured).

There is also an option to make the changes you made locally to a site persist. If you select the override check box of the site's configuration screen, all the configuration screens under the same menu tab (Access Point, Switch or Security Gateway for example) are configurable. Settings in these screens will not be affected and modified by the template. If the override check box is not selected, any changes of the same configuration screen in the template apply to the site.

#### 4.3.9.4 Switch Port Profile and Configuration

Just as a configuration template is a virtual site, so is a profile to a switch. The settings you configured in a profile will apply to the switches which are bound to the profile. If you do not want to apply any new settings from the profile to a switch, just unbind that switch. If you want to configure some specific settings directly in a switch (For example, a port's **Broadcast (pps)** value. See Section 7.3.1.1 on page 163 for details.) after the switch is bound to a profile, turn on the local override function (see Section 4.3.9.3 on page 67).

# CHAPTER 5 Site-wide

# 5.1 Monitor

Use the **Monitor** menus to check the dashboard, summary report, map and floor plan, network topology and client list of the Nebula devices for the selected site.

#### 5.1.1 Dashboard

If a site is created and selected, the **Dashboard** is always the first menu you see when you log into the NCC. You can also click **Site-wide > Monitor > Dashboard** to access this screen.

It shows the status and information for all types of Nebula devices connected to the selected site by default.

Click **Customize** to show the **Widget**, **Reset** and **Close** buttons. You can then rearrange widgets by selecting a block and holding it to move around. You can also click the **Widget** button to collapse, add and close individual widgets. Click **Reset** to return the widget settings to the defaults.

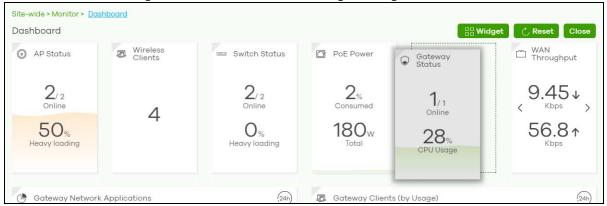

The Dashboard screen allows you to view:

- AP Status: how many Nebula APs are assigned and connected, and what percentage of the APs become overloaded, that is, the number of online APs that exceed the maximum client device number (in AP > Configure > Load Balancing) by total number of online APs in the site.
- Wireless Clients: how many WiFi clients are currently connected to the managed AP(s).
- Switch Status: how many Nebula switches are assigned and connected, and what percentage of the switches become overloaded, that is, the number of online Nebula switches that exceed 70% of their upstream bandwidth by total number of online Nebula switches in the site.
- **PoE Power**: the total PoE power budget on the switch and the current amount of power consumed by the powered devices.
- Gateway Status: how many Nebula security gateways are assigned and connected, and what percentage of the gateway's processing capability is currently being used if the CPU goes over 93% usage.

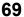

- WAN Throughput: the data rate of inbound/outbound traffic in Kbps (kilobits per second) or Mbps (megabits per second) that has been transmitted through the WAN interface. If the security gateway supports multiple WAN interfaces and more than one are active, use the arrow to switch and view the throughput of each WAN interface.
- Gateway Network Applications: the top ten applications in the past 24 hours.
- Gateway Clients (by Usage): the top five clients of the Nebula security gateway with the highest percentage of bandwidth usage in the past 24 hours.
- SSIDs (by Usage): the top three SSIDs with the highest percentage of bandwidth usage in the past 24 hours. You can click a WiFi network name to go to the Access Point > Monitor > Summary Report screen.
- Wireless Clients (by Usage): the top five WiFi clients (clients of the APs only) with the highest percentage of bandwidth usage in the past 24 hours. You can click a client's name to go to the Access Point > Monitor > Clients: Client Details screen.
- Wireless Clients Manufacturer: the top five manufacturers of WiFi client devices in the past 24 hours. You can click a manufacturer name to go to the Access Point > Monitor > Client screen and view the client devices which are made by the manufacturer.
- Wireless Clients OS: the top five operating systems used by WiFi client devices in the past 24 hours. You can click an operating system to go to the Access Point > Monitor > Client screen and view the client devices which use this operating system.
- APs (by Usage): the top five managed AP(s) with the highest percentage of bandwidth usage in the past 24 hours. This also shows the number of WiFi clients associated with the AP(s). You can click an AP's name to go to the Access Point > Monitor > Access Points: AP Details screen.
- AP Google Map: the locations of APs on the Google map.

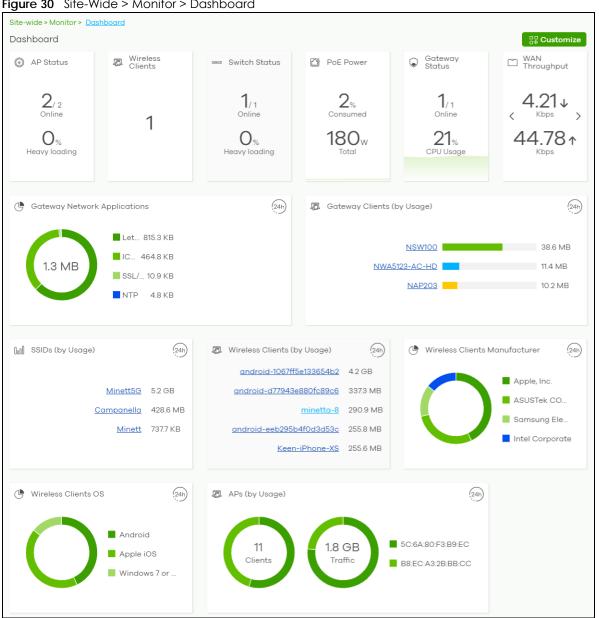

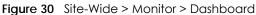

#### 5.1.2 Summary Report

This screen displays network statistics for the selected site, such as bandwidth usage, power usage, top devices, top clients and/or top SSIDs.

Click Site-Wide > Monitor > Summary Report to access this screen.

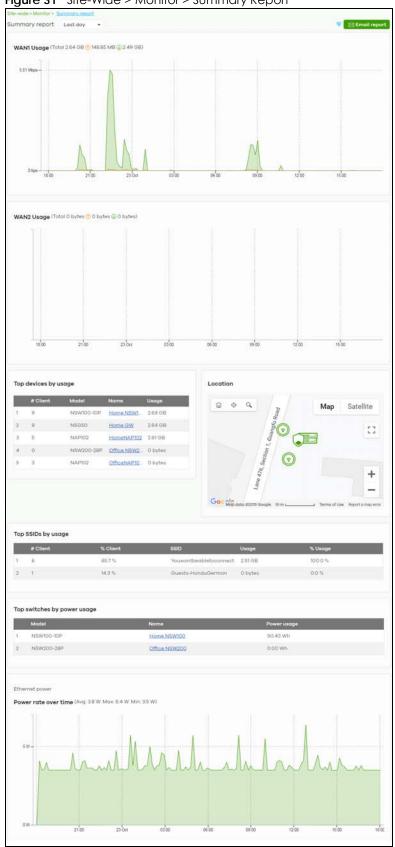

Figure 31 Site-Wide > Monitor > Summary Report

| LABEL             | DESCRIPTION                                                                                                    |  |  |
|-------------------|----------------------------------------------------------------------------------------------------|--|--|
| Summary Report    | Select to view the report for the past day, week or month. Alternatively, select <b>Select</b><br><b>range</b> to specify a time period the report will span. You can also select the number of<br>results you want to view in a table. |  |  |
|                   | O Last day                                                                                                    |  |  |
|                   | 🔿 Last 7 days                                                                                                    |  |  |
|                   | Vast 30 days                                                                                                    |  |  |
|                   | Select range                                                                                                    |  |  |
|                   | Select a time range (6 months max):                                                                                                    |  |  |
|                   | 2019-10-23 🖻 to Now (2019-10-23)                                                                                                    |  |  |
|                   | Report size: 10 🔻 results per table 💍 Update                                                                                                    |  |  |
| Email report      | Click this button to send summary reports by email, change the logo and set email schedules.                                                                                                    |  |  |
|                   | Email report X                                                                                                    |  |  |
|                   | Email this report - 2019-10-30 through 2019-10-31                                                                                                    |  |  |
|                   | Address. akao@zyxel.com.tw ×                                                                                                    |  |  |
|                   | Format: HTML V                                                                                                    |  |  |
|                   | Schedule reports                                                                                                    |  |  |
|                   | Upload new logo: Choose File                                                                                                    |  |  |
|                   | No logo                                                                                                    |  |  |
|                   | Email address Subject Frequency Type                                                                                                    |  |  |
|                   | bayardo.salgado@zyxel.com.tw × * Gamma test × Daily + H +                                                                                                    |  |  |
|                   | bayardo.salgado@zyxel.com.tw X Gamma test X Daily ¥ H ¥ 🛢                                                                                                    |  |  |
|                   | Save                                                                                                    |  |  |
| WAN1/WAN2 usage   |                                                                                                    |  |  |
|                   |                                                                                                    |  |  |
|                   | able when there is at least one Nebula managed security gateway installed in your network.                                                                                                    |  |  |
| /-axis            | The y-axis shows the transmission speed of data sent or received through the WAN connection in kilobits per second (kbps).                                                                                                    |  |  |
| -axis             | The x-axis shows the time period over which the traffic flow occurred.                                                                                                    |  |  |
| op devices by usa | ge                                                                                                    |  |  |
| ŧ                 | This shows the index number of the Nebula device.                                                                                                    |  |  |
| lame              | This shows the descriptive name of the Nebula device.                                                                                                    |  |  |
| Nodel             | This shows the model number of the Nebula device.                                                                                                    |  |  |
| Jsage             | This shows the amount of data transmitted or received by the Nebula device.                                                                                                    |  |  |
| Client            | This shows how many clients are currently connecting to the Nebula device.                                                                                                    |  |  |
| ocation           | This shows the location of the top Nebula devices on the map.                                                                                                    |  |  |
| op SSIDs by usage |                                                                                                    |  |  |
|                   |                                                                                                    |  |  |

Table 24 Site-Wide > Monitor > Summary Report

| LABEL                | DESCRIPTION                                                                                     |  |
|----------------------|-------------------------------------------------------------------------------------------------|--|
| SSID                 | This shows the SSID network name.                                                               |  |
| # Clients            | This shows how many WiFi clients are connecting to this SSID.                                   |  |
| % Clients            | This shows what percentage of associated WiFi clients are connecting to this SSID.              |  |
| Usage                | This shows the total amount of data transmitted or received by clients connecting to this SSID. |  |
| % Usage              | This shows what percentage of the transmitted data is for this SSID.                            |  |
| Top switches by powe | r usage                                                                                         |  |
| #                    | This shows the index number of the switch.                                                      |  |
| Name                 | This shows the descriptive name of the switch.                                                  |  |
| Model                | This shows the model number of the switch.                                                      |  |
| Power usage          | This shows the switch's energy consumption in watt-hour (Wh).                                   |  |
| Ethernet power       |                                                                                                 |  |
| Power rate over time | This shows the average, maximum and minimum power consumption of the switches.                  |  |
| y-axis               | The y-axis shows how much power is used in Watts.                                               |  |
| x-axis               | The x-axis shows the time period over which the power consumption is recorded.                  |  |

Table 24 Site-Wide > Monitor > Summary Report (continued)

# 5.1.3 Map & Floor Plans

This screen allows you to locate a device on the world map and use a floor plan to show where Nebula devices are physically located. Click **Site-Wide > Monitor > Map & floor plans** to access this screen.

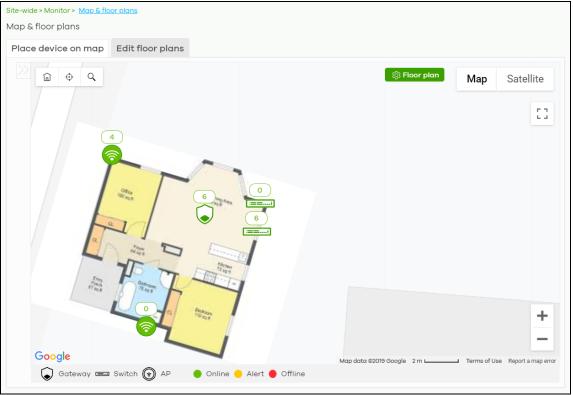

Figure 32 Site-Wide > Monitor > Map & Floor Plans

#### Place devices on map

You can mark on the map the places where the devices are located. Click the **Place device on map** tab to display the device list for the selected site. Click the arrow ( << ) on the upper left corner of the **Map & floor plans** screen to collapse or expand the list.

Click the **Placed** button to show the devices that you have pinned on the map and/or the floor plan. Click the **Un-placed** button to show the devices that remain to be pinned on the map. To pin a device, select the device from the **Un-placed** list, then drag and drop it on to the map.

The pin icon next to a device name is green ( $\bigcirc$ ) if you have marked the device on the map. Otherwise, the pin icon is gray ( $\bigcirc$ ). Click the  $\bigotimes$  icon to remove a device from the map.

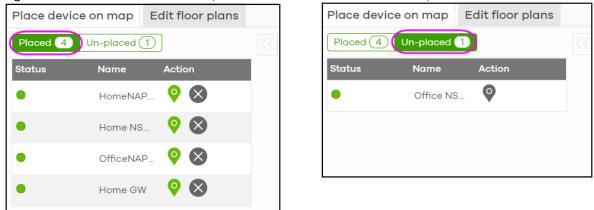

Figure 33 Site-Wide > Monitor > Map & Floor Plans: Place devices on map

# Edit floor plans

Click the Edit floor plans tab to display the list of existing floor plan, a drawing that shows the rooms scaled and viewed from above. Click the arrow (  $\ll$  ) on the upper left corner of the Map & floor plans screen to collapse or expand the list.

Use the **Create+** button to upload a new floor plan. The floor plan then shows on the Google map at the right side of the screen. Use your mouse to move the floor plan, and use the icons at the top of the map to rotate, change the transparency, resize or hide the floor plan. Click **Set position** to apply your changes. If you want to relocate the floor plan, select the floor plan from the list and click its edit icon.

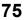

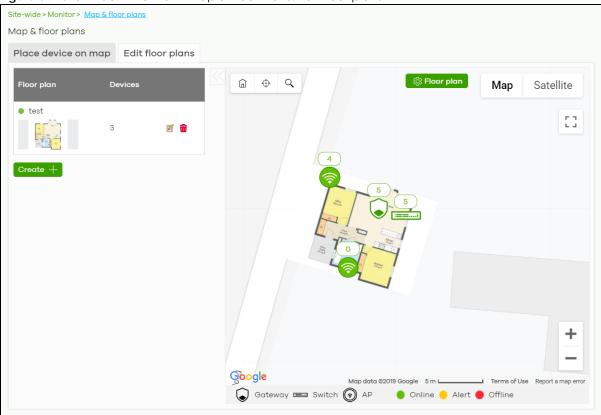

Figure 34 Site-Wide > Monitor > Map & Floor Plans: Edit floor plans

| LABEL      | DESCRIPTION                                                                                                  |
|------------|----------------------------------------------------------------------------------------------------|
| Floor plan | This shows the descriptive name of the floor plan.                                                           |
| Devices    | This shows the number of the device(s) marked on this floor plan.                                            |
| 2          | Click this icon to open a screen, where you can modify the name, address and/or dimension of the floor plan. |
| <b>1</b>   | Click this icon to delete the floor plan.                                                                    |

# 5.1.4 Topology

Use this screen to view the links between devices in the site. Click **Site-Wide > Monitor > Topology** to access this screen.

The icon of a node in the network topology indicates its device type and the color shows whether the device is online (green), has generated alerts (amber), or went off-line (red). Click a node to view detailed device information, such as its name, model number, number of connected clients, and MAC address.

Enable Label all devices to show device information, such as MAC address in the network topology diagram.

Enable Show redundant links to display the secondary connection between two nodes, if any.

Enable **Show other devices** to also display the devices that are connected to your network but cannot be identified by the NCC. This on/off switch button is configurable only when there is a non-Zyxel device installed in the network and detected by the NCC through LLDP packets.

**Zyxel device** is a device manufactured by Zyxel but not registered at the NCC or unable to work in Nebula cloud management mode.

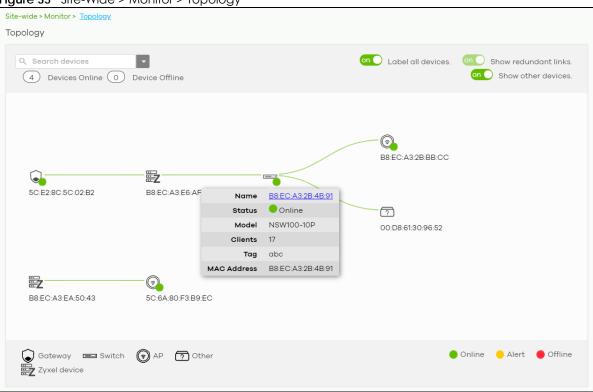

Figure 35 Site-Wide > Monitor > Topology

# 5.2 Configure

Use the **Configure** menus to set the general and email alert settings for the selected site, or register a new Nebula device and assign it to the site.

# 5.2.1 General Settings

Use this screen to change the general settings for the site, such as the site name, device login password and firmware upgrade schedule. Click **Site-Wide > Configure > General Settings** to access this screen.

| eneral settings                 |                                                                                                    |  |  |  |
|---------------------------------|----------------------------------------------------------------------------------------------------|--|--|--|
| Site information                |                                                                                                    |  |  |  |
| Site name                       | Site25_NCC_AE_Bayon ×                                                                                                    |  |  |  |
| Local time zone                 | Taiwan 💌 Asia - Taipei (UTC + 🔍                                                                                                    |  |  |  |
| Device configuration            |                                                                                                    |  |  |  |
| Local credentials               | Username admin                                                                                                    |  |  |  |
|                                 | Possword:                                                                                                    |  |  |  |
|                                 | Password must be at least 8 characters in length and consists of letters and numerals. The valid characters are letters, numerals and symbols as follow: $ -1 \frac{10}{6} 45\%/4.5^{\circ}()_{-}+^{\circ}=\{ <>$ |  |  |  |
| Smart guest/VLAN                |                                                                                                    |  |  |  |
| Captive portal reauthentication |                                                                                                    |  |  |  |
|                                 |                                                                                                    |  |  |  |
| For my AD server users          | Every day 👻                                                                                                    |  |  |  |
| For my RADIUS server users      | Every day 👻                                                                                                    |  |  |  |
| For click-to-continue users     | Every day 👻                                                                                                    |  |  |  |
| For cloud authentication users  | Every week 👻                                                                                                    |  |  |  |
| SNMP                            |                                                                                                    |  |  |  |
| SNMP access:                    | V1/V2c 👻                                                                                                    |  |  |  |
| SNMP community string           | SNMPCOMMUNITY ×                                                                                                    |  |  |  |
| Reporting                       |                                                                                                    |  |  |  |
| Syslog server:                  | Server IP Types                                                                                                    |  |  |  |
|                                 |                                                                                                    |  |  |  |
|                                 | 1017123 x Sateway log O                                                                                                    |  |  |  |
|                                 | ·                                                                                                    |  |  |  |
|                                 | + Add                                                                                                    |  |  |  |
| Firmware upgrades               |                                                                                                    |  |  |  |
| Upgrade time:                   | Monday 💌 2am 💌 What is this?                                                                                                    |  |  |  |
| Access point upgrade            | Last upgraded on 2019-10-10 13:04 UTC+8.0                                                                                                    |  |  |  |
|                                 | The access points in this site are configured to run the latest available firmware.                                                                                                    |  |  |  |
|                                 | Follow upgrade time                                                                                                    |  |  |  |
|                                 | O Schedule the upgrade to 2019-10-25 ₫ 00.00 ▼ UTC+8.0                                                                                                    |  |  |  |
|                                 | O Perform the upgrade now                                                                                                    |  |  |  |
| Switch upgrade                  | New firmware is available for this site.                                                                                                    |  |  |  |
|                                 | You can manually update your firmware below if you wish                                                                                                    |  |  |  |
|                                 | Follow upgrade time                                                                                                    |  |  |  |
|                                 | O Schedule the upgrade to 2019-30-25 ₫ 00.00 ▼ UTC+8.0                                                                                                    |  |  |  |
|                                 | Perform the upgrade now                                                                                                    |  |  |  |
| Gateway upgrade                 | Last upgraded on 2019-10-20 12-18 UTC+8.0                                                                                                    |  |  |  |
|                                 | The gateways in this site are configured to run the latest available firmware                                                                                                    |  |  |  |
|                                 | Follow upgrade time                                                                                                    |  |  |  |
|                                 | O Schedule the upgrade to 2019/10-28 ☎ 00.00 ▼ UTC+8.0                                                                                                    |  |  |  |
|                                 | O Perform the upgrade now                                                                                                    |  |  |  |
|                                 |                                                                                                    |  |  |  |
|                                 | Save or Cancel<br>(Please allow 1-2 minutes for changes to take effect.)                                                                                                    |  |  |  |

Figure 36 Site-Wide > Configure > General settings

NCC User's Guide

| Table 26 | Site-Wide > Configure > General settings |
|----------|------------------------------------------|
|          |                                          |

| LABEL                                | DESCRIPTION                                                                                                    |  |  |
|--------------------------------------|----------------------------------------------------------------------------------------------------|--|--|
| Site Information                     |                                                                                                    |  |  |
| Site name                            | Enter a descriptive name for the site.                                                                                                    |  |  |
| Local time zone                      | Choose the time zone of the site's location.                                                                                                    |  |  |
| Device configuration                 |                                                                                                    |  |  |
| Local credentials                    | The default password is generated automatically by the NCC when the site is created. You can specify a new password to access the status page of the device's built-in web-based configurator. The settings here apply to all Nebula devices in this site.                                                                                                    |  |  |
| Smart guest/<br>VLAN network         | Click <b>On</b> to enable this feature. This allows the NCC to check if the VLAN ID and guest network settings are consistent on the APs and security gateway in the same site to ensure guest network connectivity.                                                                                                    |  |  |
|                                      | The guest settings you configure for a gateway interface (in <b>Security Gateway &gt; Configure &gt; Interfaces addressing</b> ) will also apply to the wireless networks (SSIDs) associated with the same VLAN ID (in <b>AP &gt; Configure &gt; SSID overview</b> ). For example, if you set a gateway interface in VLAN 100 as a guest interface, the SSID that belongs to VLAN 100 will also act as a guest network. |  |  |
| Captive portal reauth                | entication                                                                                                    |  |  |
| For my AD server<br>users            | Select how often the user (authenticated by an AD server) has to log in again.                                                                                                    |  |  |
| For my RADIUS server users           | Select how often the user (authenticated by an RADIUS server) has to log in again.                                                                                                    |  |  |
| For click-to-<br>continue users      | Select how often the user (authenticated via the captive portal) has to log in again.                                                                                                    |  |  |
| For cloud<br>authentication<br>users | Select how often the user (authenticated using the NCC user database) has to log in again.                                                                                                    |  |  |
| SNMP                                 |                                                                                                    |  |  |
| SNMP access                          | Select V1/V2c to allow SNMP managers using SNMP to access the devices in this site.<br>Otherwise, select Disable.                                                                                                    |  |  |
| SNMP community                       | This field is available when you select V1/V2c.                                                                                                    |  |  |
| string                               | Enter the password for the incoming SNMP requests from the management station.                                                                                                    |  |  |
| Reporting                            |                                                                                                    |  |  |
| Syslog server                        | Click Add to create a new entry.                                                                                                    |  |  |
| Server IP                            | Enter the IP address of the server.                                                                                                    |  |  |
| Types                                | Select the type of logs the server is for.                                                                                                    |  |  |
|                                      | Note: Besides sending <b>Gateway traffic log</b> to a syslog server, you can also set the security gateway (via its web configurator) to save a copy of the logs to a connected USB storage device. <b>Gateway traffic log</b> includes the traffic information (such as its source, destination or usage) of the gateway clients.                                                                                      |  |  |
| Action                               | Click the <b>Delete</b> icon to remove the entry.                                                                                                    |  |  |
| Firmware upgrades                    |                                                                                                    |  |  |
| Upgrade time                         | Select the day of the week and time of the day to install the firmware.                                                                                                    |  |  |

| LABEL                   | DESCRIPTION                                                                                                    |  |  |
|-------------------------|----------------------------------------------------------------------------------------------------|--|--|
| Access point<br>upgrade | This section is grayed out if there is no AP in this site. It shows if there is a new version of the firmware available for the APs, and the date and time of the last firmware upgrade.           |  |  |
|                         | Select <b>Follow upgrade time</b> to install the firmware at the time you choose in the <b>Upgrade time</b> field.                                                                                 |  |  |
|                         | Select Schedule the upgrade to xx to set a new schedule for the firmware upgrade.                                                                                                    |  |  |
|                         | Select Perform the upgrade now to install the firmware immediately.                                                                                                    |  |  |
| Switch upgrade          | This section is grayed out if there is no switch in this site. It shows if there is a new version of the firmware available for the switches, and the date and time of the last firmware upgrade.  |  |  |
|                         | Select <b>Follow upgrade time</b> to install the firmware at the time you choose in the <b>Upgrade time</b> field.                                                                                 |  |  |
|                         | Select Schedule the upgrade to xx to set a new schedule for the firmware upgrade.                                                                                                    |  |  |
|                         | Select Perform the upgrade now to install the firmware immediately.                                                                                                    |  |  |
| Gateway upgrade         | This section is grayed out if there is no gateway in this site. It shows if there is a new version of the firmware available for the gateways, and the date and time of the last firmware upgrade. |  |  |
|                         | Select <b>Follow upgrade time</b> to install the firmware at the time you choose in the <b>Upgrade time</b> field.                                                                                 |  |  |
|                         | Select Schedule the upgrade to xx to set a new schedule for the firmware upgrade.                                                                                                    |  |  |
|                         | Select Perform the upgrade now to install the firmware immediately.                                                                                                    |  |  |

Table 26 Site-Wide > Configure > General settings (continued)

# 5.2.2 Alert Settings

Use this screen to set which alerts are created and emailed. You can also set the email address(es) to which an alert is sent. Click **Site-Wide > Configure > Alert Settings** to access this screen.

| e-wide > Configure > <u>Alert settings</u><br>ert settings |                    |                              |                                                 |
|------------------------------------------------------------|--------------------|------------------------------|-------------------------------------------------|
| ኛ Send alerts via email to                                 |                    |                              |                                                 |
| All site administrators                                    | off                |                              |                                                 |
| Custom email addresses                                     | bayardo.salgado@zy | yxel.com.tw 😵                |                                                 |
| Alert types                                                | Email              | In-app push<br>notifications |                                                 |
| Wireless alerts                                            | ~                  | $\checkmark$                 | 5 💌 minutes after AP goes offline               |
| Switch alerts                                              |                    | $\checkmark$                 | 5 💌 minutes after switch goes offline           |
|                                                            |                    |                              | 5 💌 minutes Any switc 💌 goes down               |
| Security gateway alerts                                    |                    | $\checkmark$                 | 5 💌 minutes after the gateway goes offline      |
|                                                            |                    |                              | Any DHCP lease pool is exhausted                |
|                                                            |                    |                              | A VPN connection is established or disconnected |
|                                                            |                    |                              | WAN connectivity status changed                 |
|                                                            | ~                  |                              | Configuration settings are changed              |

#### ... . . .

| LABEL                     | DESCRIPTION                                                                                                    |  |  |
|---------------------------|----------------------------------------------------------------------------------------------------|--|--|
| Send alerts via email to  | 0                                                                                                    |  |  |
| All site administrators   | Click <b>On</b> to send alerts to all site administrators in the selected site.                                                                                                    |  |  |
| Custom email<br>addresses | Enter the email address(es) to which you want to send alerts.                                                                                                    |  |  |
| Alert types               |                                                                                                    |  |  |
| Wireless alerts           | Select the check box to have the NCC generate and send an alert by email ( <b>Email</b> ) and/or have the Zyxel Nebula Mobile app send notifications ( <b>In-app push notifications</b> ) when the event occurs. |  |  |
|                           | If you select <b>In-app push notifications</b> , you can use the Zyxel Nebula Mobile app to decide whether the smart phone should receive or ignore notifications.                                               |  |  |
|                           | You can also specify how long in minutes the NCC waits before generating and sending an alert when an AP becomes off-line.                                                                                       |  |  |

Table 27 Site-Wide > Configure > Alert settings

| LABEL                      | DESCRIPTION                                                                                                    |
|----------------------------|----------------------------------------------------------------------------------------------------|
| Switch alerts              | Select the check box to have the NCC generate and send an alert by email (Email) and/or have the Zyxel Nebula Mobile app send notifications (In-app push notifications) when the event occurs.                   |
|                            | If you select <b>In-app push notifications</b> , you can use the Zyxel Nebula Mobile app to decide whether the smart phone should receive or ignore notifications.                                               |
|                            | You can also specify how long in minutes the NCC waits before generating and sending an alert when a port or a switch goes down.                                                                                 |
| Security gateway<br>alerts | Select the check box to have the NCC generate and send an alert by email ( <b>Email</b> ) and/or have the Zyxel Nebula Mobile app send notifications ( <b>In-app push notifications</b> ) when the event occurs. |
|                            | If you select <b>In-app push notifications</b> , you can use the Zyxel Nebula Mobile app to decide whether the smart phone should receive or ignore notifications.                                               |
|                            | You can also specify how long in minutes the NCC waits before generating and sending an alert when a gateway becomes off-line.                                                                                   |
| Other alerts               | Select the check box to have the NCC generate and send an alert by email when the event occurs.                                                                                                    |

Table 27 Site-Wide > Configure > Alert settings (continued)

## 5.2.3 Add Devices

Use this screen to register a device and add it to the site. Click **Site-Wide > Configure > Add devices** to access this screen.

Note: You have to contact Zyxel customer support if you need to change the device owner at myZyxel or remove an Organization from the NCC. Please configure your device owners and organizations carefully. See also Section 4.3.3 on page 46.

Figure 38 Site-Wide > Configure > Add devices

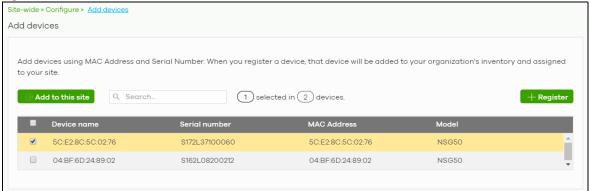

Table 28 Site-Wide > Configure > Add devices

| LABEL            | DESCRIPTION                                                                         |  |
|------------------|-------------------------------------------------------------------------------------|--|
| Add to this site | Click this button to assign the selected device(s) to the site.                     |  |
| device           | This shows the number of registered devices which have not been assigned to a site. |  |

| LABEL         | DESCRIPTION                                                                                                    |  |  |  |  |  |  |
|---------------|----------------------------------------------------------------------------------------------------|--|--|--|--|--|--|
| + Register    | This button is available only for an organization administrator or site administrator that has full access.                                                                                                    |  |  |  |  |  |  |
|               | Click this button to pop up a window where you can enter a device's serial number and MAC address to register it at the NCC.                                                                                                    |  |  |  |  |  |  |
|               | You can click <b>template</b> in the pop-up window to download the template (an example Excel file), add device information in the Excel file, and then click <b>import</b> to register multiple devices quickly by importing the Excel file. |  |  |  |  |  |  |
|               | Register by MAC address and serial number ×                                                                                                    |  |  |  |  |  |  |
|               | Enter one or more MAC address and serial number.                                                                                                    |  |  |  |  |  |  |
|               | Or you can download the template here and import multiple records for faster registration.                                                                                                    |  |  |  |  |  |  |
|               | Where can I find these numbers?                                                                                                    |  |  |  |  |  |  |
|               | MAC address i Serial Number Model License                                                                                                    |  |  |  |  |  |  |
|               |                                                                                                    |  |  |  |  |  |  |
|               | + Register another device                                                                                                    |  |  |  |  |  |  |
|               | Registered device will be added to Organization Creator account in myZyxel.com. Acknowledge                                                                                                    |  |  |  |  |  |  |
|               | • NebulaFlex devices will be provisioned by NCC and settings applied while in standalone mode will be lost. Devices will use default factory settings after unregistering from NCC.                                                           |  |  |  |  |  |  |
|               | Close Ok                                                                                                    |  |  |  |  |  |  |
|               | Select the check box of the device that you want to add to the selected site.                                                                                                    |  |  |  |  |  |  |
| Device name   | This shows the descriptive name of the device.                                                                                                    |  |  |  |  |  |  |
| Serial number | This shows the serial number of the device.                                                                                                    |  |  |  |  |  |  |
| MAC address   | This shows the MAC address of the device.                                                                                                    |  |  |  |  |  |  |
| Model         | This shows the model name of the device.                                                                                                    |  |  |  |  |  |  |

Table 28 Site-Wide > Configure > Add devices (continued)

# 5.2.4 Firmware Management

Use this screen to schedule a firmware upgrade. You can make different schedules for different types of Nebula devices in the site or even create a schedule for a specific device. Click **Site-Wide > Configure > Firmware management** to access this screen.

| Figure 39 Site-Wide > Configure > Firmware management | ent |
|-------------------------------------------------------|-----|
|-------------------------------------------------------|-----|

| rm             | nware management                                                                                                    |                                                                                             |                                                                        |                                            |                                                                              |                                                                                                    |                                                |
|----------------|----------------------------------------------------------------------------------------------------|---------------------------------------------------------------------------------------------|------------------------------------------------------------------------|--------------------------------------------|------------------------------------------------------------------------------|----------------------------------------------------------------------------------------------------|------------------------------------------------|
|                | Upgrade time                                                                                                    | Monday                                                                                      | / • 20                                                                 | am 👻                                       | What is this?                                                                |                                                                                                    |                                                |
|                | <u>_</u>                                                                                                    |                                                                                             |                                                                        |                                            |                                                                              |                                                                                                    |                                                |
|                | All APs                                                                                                    | Ooff 20                                                                                     |                                                                        | 00:00                                      |                                                                              | -8.0                                                                                                    |                                                |
|                | The AP in this site are using the lat                                                                                                    | est available firm.                                                                         | ware.                                                                  |                                            |                                                                              |                                                                                                    |                                                |
|                |                                                                                                    | _                                                                                           |                                                                        |                                            |                                                                              |                                                                                                    |                                                |
|                | All Switches                                                                                                    | <b>O</b> off 20                                                                             | 19-10-25                                                               | 00:00                                      | ▼ UTC+                                                                       | -8.0                                                                                                    |                                                |
|                | You can reschedule upgrade time o                                                                                                    | as you wish.                                                                                |                                                                        |                                            |                                                                              |                                                                                                    |                                                |
|                |                                                                                                    |                                                                                             |                                                                        |                                            |                                                                              |                                                                                                    |                                                |
|                |                                                                                                    |                                                                                             |                                                                        |                                            |                                                                              |                                                                                                    |                                                |
|                | Security Gateway The gateway in this site are using t                                                                                                    |                                                                                             | 119-10-25<br>e firmware.                                               | 00:00                                      |                                                                              | 8.0                                                                                                    |                                                |
|                |                                                                                                    | the latest available                                                                        |                                                                        |                                            | UTC+     Firmware     status                                                 |                                                                                                    | ocked Any                                      |
|                | The gateway in this site are using t<br>nage firmware by site? Please go to Ger<br>Status                                                                                                    | the latest available                                                                        | e firmware.                                                            | Current                                    | Firmware                                                                     |                                                                                                    | any Any                                        |
| S              | The gateway in this site are using t<br>nage firmware by site? Please go to Ger<br>Status                                                                                                    | the latest available                                                                        | e firmware.                                                            | Current                                    | Firmware                                                                     |                                                                                                    | Any                                            |
| S              | The gateway in this site are using t<br>nage firmware by site? Please go to <u>Gen</u><br>Status Any Device Any                                                                                                    | the latest available                                                                        | e firmware.                                                            | Current                                    | Firmware                                                                     |                                                                                                    | Any                                            |
| S              | The gateway in this site are using t<br>nage firmware by site? Please go to <u>Ger</u><br>Status Any Device Any<br>Upgrade Now <b>+</b> Schedule Upgr<br>selected in 5 devices                                                             | the latest available                                                                        | e firmware.                                                            | Current                                    | Firmware                                                                     |                                                                                                    | Upgrade schedul                                |
| 5<br>1         | The gateway in this site are using t<br>nage firmware by site? Please go to Ger<br>Status Any Device Any<br>Upgrade Now + Schedule Upgr<br>selected in 5 devices<br>Status Device type                                                     | the latest available<br>neral setting .<br>Tag Any<br>rade                                  | e firmware.                                                            | Current                                    | Any Firmware<br>status                                                       | Any Lo                                                                                                    |                                                |
| s <sup>-</sup> | The gateway in this site are using t<br>nage firmware by site? Please go to Ger<br>Status Any Device Any<br>Upgrade Now P + Schedule Upgr<br>selected in 5 devices<br>Status Device type<br>Access point                                   | the latest available<br>neral setting .<br>Tag Any<br>rade                                  | e firmware.<br>Model Any<br>MAC                                        | Current<br>version<br>S/N<br>S162Z24100558 | Any Firmware<br>status<br>Current versi<br>V6.00(ABDF.3)b1                   | Any Lo                                                                                                    | Upgrade schedul [:<br>No                       |
| S'             | The gateway in this site are using t<br>nage firmware by site? Please go to Ger<br>Status Any Device Any<br>Upgrade Now P + Schedule Upgr<br>selected in 5 devices<br>Status Device type<br>Access point<br>Switch                         | the latest available<br>neral setting .<br>Tag Any<br>rade<br>Model<br>NAP102               | e firmware.<br>Model Any<br>MAC<br>60:31:97:84:D7:13                   | 5/N<br>5162224100558                       | Any Firmware<br>status<br>Current versi<br>V6.00(ABDF.3)b1                   | Any La<br>Firmware sta<br>Up to date<br>Upgrade availa                                                                                                    | Upgrade schedul [<br>No                        |
| S              | The gateway in this site are using t<br>nage firmware by site? Please go to Gen<br>Status Any Device Any<br>Upgrade Now + Schedule Upgr<br>selected in 5 devices<br>Status Device type<br>Access point<br>Access point<br>Switch<br>Switch | the latest available<br>neral setting .<br>Tag Any<br>rade<br>Model<br>NAP102<br>NSW200-28P | e firmware.<br>Model Any<br>MAC<br>60.31:97.84:D713<br>B8:EC:A3:0F:DB: | 5/N<br>5162224100558                       | Any Firmware<br>status<br>Current versi<br>V6.00(ABDF.3)b1<br>V2.00(ABFL.3)1 | Any Control Control Co | Upgrade schedul (<br>No<br>Follow upgrade time |

| LABEL        | DESCRIPTION                                                                                                    |
|--------------|----------------------------------------------------------------------------------------------------|
| Upgrade time | Select the day of the week and time of the day to install the firmware.                                                               |
|              | The changes you make here also apply to the <b>Site-Wide &gt; Configure &gt; General setting</b> screen after you click <b>Save</b> . |
| All APs      | This section is grayed out if there is no AP in this site.                                                                            |
|              | Set a new schedule for the firmware upgrade and select <b>On</b> to enable the schedule.                                              |
|              | The changes you make here also apply to the <b>Site-Wide &gt; Configure &gt; General setting</b> screen after you click <b>Save</b> . |

| LABEL                                                                         | DESCRIPTION                                                                                                    |  |  |  |  |  |  |
|-------------------------------------------------------------------------------|----------------------------------------------------------------------------------------------------|--|--|--|--|--|--|
| All Switches                                                                  | This section is grayed out if there is no switch in this site.                                                                                                    |  |  |  |  |  |  |
|                                                                               | Set a new schedule for the firmware upgrade and select <b>On</b> to enable the schedule.                                                                                                    |  |  |  |  |  |  |
|                                                                               | The changes you make here also apply to the <b>Site-Wide &gt; Configure &gt; General setting</b> screen after you click <b>Save</b> .                                                                                                    |  |  |  |  |  |  |
| Security Gateway                                                              | This section is grayed out if there is no gateway in this site.                                                                                                    |  |  |  |  |  |  |
|                                                                               | Set a new schedule for the firmware upgrade and select <b>On</b> to enable the schedule.                                                                                                    |  |  |  |  |  |  |
|                                                                               | The changes you make here also apply to the <b>Site-Wide &gt; Configure &gt; General setting</b> screen after you click <b>Save</b> .                                                                                                    |  |  |  |  |  |  |
| Status/Device Type/<br>Tag/Model/Current<br>Version/Firmware<br>Status/Locked | Specify your desired filter criteria to filter the list of devices.                                                                                                    |  |  |  |  |  |  |
| Upgrade Now                                                                   | Click this to immediately install the firmware on the selected device(s).                                                                                                    |  |  |  |  |  |  |
|                                                                               | This button is selectable only when there is firmware update available for all the selected devices.                                                                                                    |  |  |  |  |  |  |
| Schedule Upgrade                                                              | Click this to pop up a window where you can create a new schedule for the selected device(s).                                                                                                    |  |  |  |  |  |  |
|                                                                               | You can select to upgrade firmware according to the side-wide schedule configured for all devices in the site, create a recurring schedule, or edit the schedule with a specific date and time when firmware update is available for all the selected devices.                                           |  |  |  |  |  |  |
|                                                                               | With a recurring schedule, the NCC will check and perform a firmware update when a new firmware release is available for any of the selected devices. If the NCC service is downgraded from Nebula Professional Pack to Nebula, the device(s) automatically changes to adhere to the side-wide schedule. |  |  |  |  |  |  |
|                                                                               | Schedule firmware X                                                                                                    |  |  |  |  |  |  |
|                                                                               | Site timezone: UTC +8.0                                                                                                    |  |  |  |  |  |  |
|                                                                               | • Follow global setting. What is this?                                                                                                    |  |  |  |  |  |  |
|                                                                               | O Every Week  v on Monday  v at 02:00  v                                                                                                    |  |  |  |  |  |  |
|                                                                               | O Schedule the upgrade for: 2019-10-25 	☐ 00:00 		 What is this?                                                                                                    |  |  |  |  |  |  |
|                                                                               | Below devices will be upgrade as required time.                                                                                                    |  |  |  |  |  |  |
|                                                                               | Device type # of devices                                                                                                    |  |  |  |  |  |  |
|                                                                               | Switch 1                                                                                                    |  |  |  |  |  |  |
|                                                                               | Cancel Add                                                                                                    |  |  |  |  |  |  |
| Status                                                                        | This shows whether the device is online (green), has generated alerts (amber), or goes off-<br>line during the past day (red) or has been off-line for at least one week (gray).                                                                                                    |  |  |  |  |  |  |
| Device Type                                                                   | This shows the type of the device.                                                                                                    |  |  |  |  |  |  |
| Model                                                                         | This shows the model number of the device.                                                                                                    |  |  |  |  |  |  |
| Tag                                                                           | This shows the tag created and added to the device.                                                                                                    |  |  |  |  |  |  |
| Name                                                                          | This shows the descriptive name of the device.                                                                                                    |  |  |  |  |  |  |
| MAC                                                                           | This shows the MAC address of the device.                                                                                                    |  |  |  |  |  |  |
|                                                                               |                                                                                                    |  |  |  |  |  |  |

| Table 29 | Site-Wide > | · Configure > | Firmware | management | (continued) |
|----------|-------------|---------------|----------|------------|-------------|
|          |             |               |          |            |             |

NCC User's Guide

| LABEL                       | DESCRIPTION                                                                                                    |
|-----------------------------|----------------------------------------------------------------------------------------------------|
| Current version             | This shows the version number of the firmware the device is currently running. It shows N/A when the device goes off-line and its firmware version is not available.                                                                                                    |
| Firmware status             | This shows whether the firmware on the device is <b>Up to date</b> , there is firmware update<br>available for the device ( <b>Upgrade available</b> ), custom firmware was installed manually<br>( <b>Custom</b> ), a specific version of firmware has been installed by Zyxel customer support<br>( <b>Dedicated</b> ) or the device goes off-line and its firmware status is not available ( <b>N/A</b> ).<br>The status changes to <b>Upgrading</b> after you click <b>Upgrade Now</b> to install the firmware<br>immediately. |
| Upgrade scheduled           | This shows the date and time when a new firmware upgrade is scheduled to occur.<br>Otherwise, it shows <b>Follow upgrade time</b> and the device sticks to the site-wide schedule or<br><b>No</b> when the firmware on the device is up-to-date or the device goes off-line and its<br>firmware status is not available.                                                                                                    |
|                             | A lock icon displays if a specific schedule is created for the device, which means the device firmware will not be upgraded according to the schedule configured for all devices in the site.                                                                                                    |
| Last upgrade time           | This shows the last date and time the firmware was upgraded on the device.                                                                                                    |
| Schedule upgrade<br>version | This shows the version number of the firmware which is scheduled to be installed.                                                                                                    |
|                             | Click this icon to display a greater or lesser number of configuration fields.                                                                                                    |

Table 29 Site-Wide > Configure > Firmware management (continued)

### 5.2.5 Cloud Authentication

Use this screen to view and manage user accounts which are authenticated using the NCC user database. Click **Site-Wide > Configure > Cloud Authentication** to access this screen.

The changes you made in this screen apply only to the selected site. To change the cloud authentication settings for all sites in the organization, go to **Organization** > **Configure** > **Cloud Authentication** (see Section 4.3.6 on page 55).

**Figure 40** Site-Wide > Configure > Cloud Authentication

| vpe: | unt          | Guest       | ▼ For cap | tive portal au | thentication |            |           |          |            |                    |
|------|--------------|-------------|-----------|----------------|--------------|------------|-----------|----------|------------|--------------------|
| Auti | horization • | Q. Search u | sers      | • (4           | Users        |            |           | <b>*</b> | import +A  | dd 🛛 💎 🕒 Export    |
|      | Email        | Username    | Descripti | Account        | Authoriz     | Authoriz   | Expire in | Login by | Created    | Created at         |
|      | test01@gm    | test01      | SVD_test  | GUEST          | All sites    | 1444       | Never     | Username |            | 2018-08-11 21:43:C |
|      | test02@g     | test02      | SVD_test  | GUEST          | All sites    |            | Never     | Username |            | 2018-08-11 21:43:4 |
|      | max.tsai@    | aaaaa       | Max's hom | GUEST          | All sites    | 0000       | Never     | Username |            | 2018-08-14 19:13:0 |
|      | bayardo_s    | bsalgado    |           | GUEST          | All sites    | bayardo.sa | Never     | Username | bayardo.sa | 2018-10-02 20:17:2 |
|      |              |             |           |                |              |            |           |          |            | •                  |

NCC User's Guide

| Table 30 | Site-Wide > Configure > Cloud Authentication |
|----------|----------------------------------------------|
|----------|----------------------------------------------|

| LABEL          | DESCRIPTION                                                                                                    |  |  |  |  |  |
|----------------|----------------------------------------------------------------------------------------------------|--|--|--|--|--|
| Account Type   | Select the type of user accounts that you want to view, manage or create.                                                                                                    |  |  |  |  |  |
|                | <b>User</b> - an internal user that can gain access to the networks by authenticating with a RADIUS server via the IEEE 802.1x or WPA2 authentication method or the captive portal.                                                           |  |  |  |  |  |
|                | MAC - an internal user that can gain access to the networks by authenticating with a RADIUS server via the MAC-based authentication method.                                                                                                   |  |  |  |  |  |
|                | Guest - a guest that can gain access to the networks via the captive portal.                                                                                                    |  |  |  |  |  |
|                | <b>VPN User</b> - a L2TP VPN client that can gain access to the networks by authenticating with the Nebula cloud authentication server.                                                                                                    |  |  |  |  |  |
| Authorization  | This button is available only when your administrator account has full access or <b>Guest</b><br><b>Ambassador</b> access to the site and at least one of the selected accounts is not granted access<br>to all sites in the organization.    |  |  |  |  |  |
|                | Select one or more than one user account and click this button to configure the authorization settings for the selected user account(s) in this site.                                                                                         |  |  |  |  |  |
|                | If you authorize the user's access to the network, it shows <b>Yes</b> in the <b>Authorized</b> field.                                                                                                    |  |  |  |  |  |
|                | If you cancel access authorization for the selected account(s), it shows <b>No</b> in the <b>Authorized</b> field. The account will not be able to access this site, but can still access other sites to which the user access is authorized. |  |  |  |  |  |
|                | • Authorize users (this site only)                                                                                                    |  |  |  |  |  |
|                | O Does not expire                                                                                                    |  |  |  |  |  |
|                | O Expires in: X minutes ▼                                                                                                    |  |  |  |  |  |
|                | Revoke authorization (this site only)                                                                                                    |  |  |  |  |  |
|                | Update                                                                                                    |  |  |  |  |  |
| VLAN attribute | This field is available only when the account type is set to <b>User</b> .                                                                                                    |  |  |  |  |  |
|                | Assign a VLAN ID for all user account(s) or remove the VLAN ID. Then click <b>Update</b> .                                                                                                    |  |  |  |  |  |
|                | VLAN attribute -                                                                                                    |  |  |  |  |  |
|                | Assign VLAN for users                                                                                                    |  |  |  |  |  |
|                | VLAN × (1~4094)                                                                                                    |  |  |  |  |  |
|                | O Delete VLAN                                                                                                    |  |  |  |  |  |
|                | Update                                                                                                    |  |  |  |  |  |
| Search         | Enter a key word as the filter criteria to filter the list of user accounts.                                                                                                    |  |  |  |  |  |
| Users          | This shows how many user accounts of the selected type displayed in the list and how many user accounts match the filter criteria.                                                                                                    |  |  |  |  |  |

| LABEL           | DESCRIPTION                                                                                                    |  |  |  |  |  |
|-----------------|----------------------------------------------------------------------------------------------------|--|--|--|--|--|
| Import          | Click this button to create user accounts in bulk by importing a complete list of all new users in an Excel file.                                                                                                    |  |  |  |  |  |
|                 | Bulk Import X                                                                                                    |  |  |  |  |  |
|                 | "Bulk Import" supports for faster inputting. Please follow this template to import                                                                                                    |  |  |  |  |  |
|                 | Browse                                                                                                    |  |  |  |  |  |
|                 | Or drag file here                                                                                                    |  |  |  |  |  |
|                 | Close                                                                                                    |  |  |  |  |  |
| Add             | Click this button to create a new user account. See Section 4.3.6.1 on page 57.                                                                                                    |  |  |  |  |  |
|                 | To remove a user account, you need to go to Organization > Configure > Cloud Authentication (see Section 4.3.6 on page 55).                                                                                                    |  |  |  |  |  |
| Export          | Click this button to save the account list as a CSV or XML file to your computer.                                                                                                    |  |  |  |  |  |
| Email           | This field is available only when the account type is set to User, Guest or VPN User.                                                                                                    |  |  |  |  |  |
|                 | This shows the email address of the user account.                                                                                                    |  |  |  |  |  |
| Username        | This field is available only when the account type is set to User, Guest or VPN User.                                                                                                    |  |  |  |  |  |
|                 | This shows the user name of the user account.                                                                                                    |  |  |  |  |  |
| Description     | This shows the descriptive name of the user account.                                                                                                    |  |  |  |  |  |
| MAC address     | This field is available only when the account type is set to MAC.                                                                                                    |  |  |  |  |  |
|                 | This shows the MAC address of the user account.                                                                                                    |  |  |  |  |  |
| Account type    | This shows the type of the user account.                                                                                                    |  |  |  |  |  |
| Authorized      | This shows whether the user's access to this site has been authorized or not.                                                                                                    |  |  |  |  |  |
|                 | It shows <b>All sites</b> if the user account is granted access to all sites in the organization. To change the user's cloud authentication setting, go to <b>Organization &gt; Configure &gt; Cloud Authentication</b> (see Section 4.3.6 on page 55). |  |  |  |  |  |
| Authorized by   | This shows the email address of the administrator account that authorized the user.                                                                                                    |  |  |  |  |  |
| Expire in       | This shows the date and time that the account expires.                                                                                                    |  |  |  |  |  |
|                 | This shows - if authentication is disabled for this account.                                                                                                    |  |  |  |  |  |
|                 | This shows <b>Never</b> if the account never expires.                                                                                                    |  |  |  |  |  |
| Login by        | This field is available only when the account type is set to <b>User</b> , <b>Guest</b> or <b>VPN User</b> .                                                                                                    |  |  |  |  |  |
|                 | This shows whether the user needs to log in with the email address and/or user name.                                                                                                    |  |  |  |  |  |
| Created by      | This shows the email address of the administrator account that created the user.                                                                                                    |  |  |  |  |  |
| Created at      | This shows the date and time that the account was created.                                                                                                    |  |  |  |  |  |
| VLAN assignment | This field is available only when the account type is set to <b>User</b> .                                                                                                    |  |  |  |  |  |
|                 | This shows the VLAN assigned to the user.                                                                                                    |  |  |  |  |  |
|                 | Click this icon to display a greater or lesser number of configuration fields.                                                                                                    |  |  |  |  |  |

Table 30 Site-Wide > Configure > Cloud Authentication (continued)

# CHAPTER 6 Security Gateway

# 6.1 Overview

This chapter discusses the menus that you can use to monitor the Nebula managed security gateways in your network and configure settings even before a gateway is deployed and added to the site.

# 6.2 Monitor

Use the **Monitor** menus to check the security gateway information, client information, event log messages and summary report for the gateway in the selected site.

# 6.2.1 Security Gateway

This screen allows you to view the detailed information about a security gateway in the selected site. Click **Security Gateway > Monitor > Security Gateway** to access this screen.

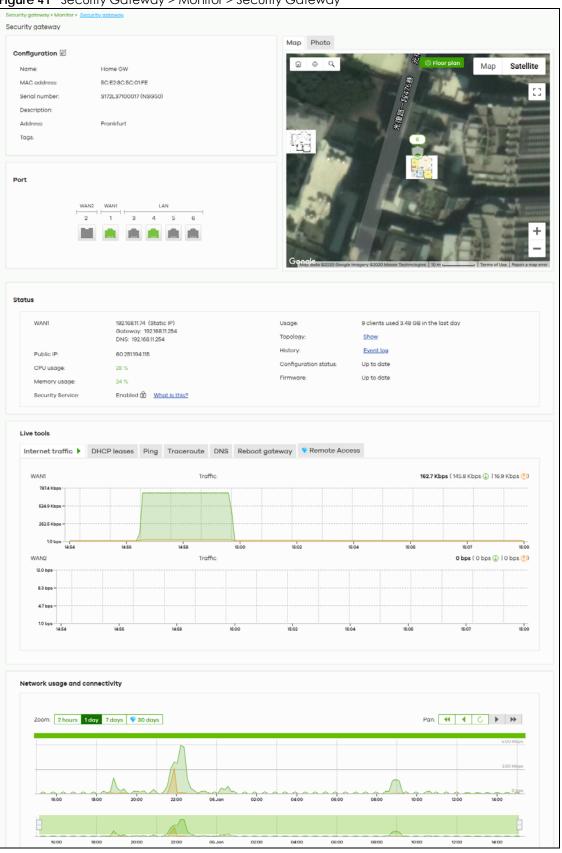

Figure 41 Security Gateway > Monitor > Security Gateway

NCC User's Guide

| Table 31 | Security | / Gateway | y > Monitor >                           | <ul> <li>Security</li> </ul> | v Gateway |
|----------|----------|-----------|-----------------------------------------|------------------------------|-----------|
| 10010 01 | 00000111 |           | , , ,,,,,,,,,,,,,,,,,,,,,,,,,,,,,,,,,,, | 00000111                     | , oalona, |

| LABEL                                | DESCRIPTION                                                                                                    |  |  |  |  |
|--------------------------------------|----------------------------------------------------------------------------------------------------|--|--|--|--|
| Configuration                        |                                                                                                    |  |  |  |  |
| Click the edit icon to another site. | change the device name, description, tags and address. You can also move the device to                                                                                                    |  |  |  |  |
| Name                                 | This shows the descriptive name of the gateway.                                                                                                    |  |  |  |  |
| MAC address                          | This shows the MAC address of the gateway.                                                                                                    |  |  |  |  |
| Serial number                        | This shows the serial number of the gateway.                                                                                                    |  |  |  |  |
| Description                          | This shows the user-specified description for the gateway.                                                                                                    |  |  |  |  |
| Address                              | This shows the user-specified address for the gateway.                                                                                                    |  |  |  |  |
| Tags                                 | This shows the user-specified tag for the gateway.                                                                                                    |  |  |  |  |
| Port                                 | This shows the ports on the gateway.                                                                                                    |  |  |  |  |
|                                      | The port is highlighted in green color when it is connected and the link is up.                                                                                                    |  |  |  |  |
| Мар                                  | This shows the location of the gateway on the Google map.                                                                                                    |  |  |  |  |
| Photo                                | This shows the photo of the gateway. Click <b>Add</b> to upload one or more photos. Click <b>x</b> to remove a photo.                                                                                              |  |  |  |  |
| Status                               |                                                                                                    |  |  |  |  |
| WAN1/WAN2                            | This shows the IP address, gateway, DNS, and VLAN ID information for the active WAN connection.                                                                                                    |  |  |  |  |
| Public IP                            | This shows the global (WAN) IP address of the gateway.                                                                                                    |  |  |  |  |
| CPU usage                            | This shows what percentage of the gateway's processing capability is currently being used                                                                                                    |  |  |  |  |
| Memory usage                         | This shows what percentage of the gateway's RAM is currently being used.                                                                                                    |  |  |  |  |
| Security Service:                    | This shows whether security services are enabled on the gateway. Click <b>What is this?</b> to the type of enabled security services.                                                                              |  |  |  |  |
| Usage                                | This shows the amount of data that has been transmitted or received by the gateway's clients.                                                                                                    |  |  |  |  |
| Topology                             | Click Show to go to the Site-Wide > Monitor > Topology screen. See Section 5.1.4 on page 76.                                                                                                    |  |  |  |  |
| History                              | Click Event log to go to the Gateway > Monitor > Event log screen.                                                                                                    |  |  |  |  |
| Configuration status                 | This shows whether the configuration on the gateway is up-to-date.                                                                                                    |  |  |  |  |
| Firmware                             | This shows whether the firmware installed on the gateway is up-to-date.                                                                                                    |  |  |  |  |
| Live tools                           |                                                                                                    |  |  |  |  |
| Internet traffic                     | This shows the WAN port statistics.                                                                                                    |  |  |  |  |
|                                      | The y-axis represents the transmission rate in Kbps (kilobits per second).                                                                                                    |  |  |  |  |
|                                      | The x-axis shows the time period over which the traffic flow occurred.                                                                                                    |  |  |  |  |
| DHCP leases                          | This shows the IP addresses currently assigned to DHCP clients.                                                                                                    |  |  |  |  |
| Ping                                 | Enter the host name or IP address of a computer that you want to perform ping in order to test a connection and click <b>Ping</b> . You can select the interface through which the gateway sends queries for ping. |  |  |  |  |
| Traceroute                           | Enter the host name or IP address of a computer that you want to perform the traceroute function. This determines the path a packet takes to the specified computer.                                               |  |  |  |  |
| DNS                                  | Enter a host name and click <b>Run</b> to resolve the IP address for the specified domain name.                                                                                                    |  |  |  |  |
| Reboot gateway                       | Click the <b>Reboot</b> button to restart the gateway.                                                                                                    |  |  |  |  |

| LABEL                                                                           | DESCRIPTION                                                                                        |  |
|---------------------------------------------------------------------------------|----------------------------------------------------------------------------------------------------|--|
| Remote Access                                                                   | This option is available only for the device owner.                                                |  |
|                                                                                 | Establish a remote connection by specifying the <b>Port</b> number and clicking <b>Establish</b> . |  |
| Network usage and connectivity                                                  |                                                                                                    |  |
| Move the cursor over the chart to see the transmission rate at a specific time. |                                                                                                    |  |
| Zoom                                                                            | Select to view the statistics in the past 2 hours, day, week, or month.                            |  |
| Pan                                                                             | Click to move backward or forward by one day or week.                                              |  |

Table 31 Security Gateway > Monitor > Security Gateway (continued)

### 6.2.2 Clients

This screen allows you to view the connection status and detailed information about clients connected to a security gateway in the selected site. Click **Security Gateway > Monitor > Clients** to access this screen.

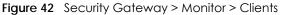

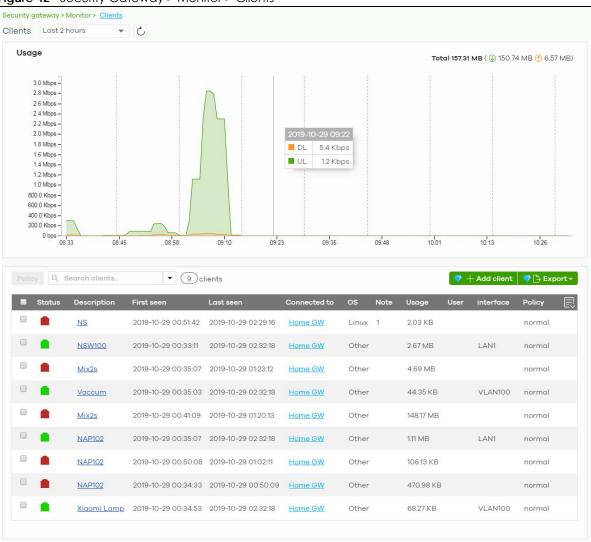

| LABEL           | DESCRIPTION                                                                                                    |  |  |  |
|-----------------|----------------------------------------------------------------------------------------------------|--|--|--|
| Clients         | Select to view the device information and connection status in the past two hours, day, week or month.                                                                                                    |  |  |  |
| C               | Click this button to reload the data-related frames on this page.                                                                                                    |  |  |  |
| Usage           |                                                                                                    |  |  |  |
| Move the cursor | over the chart to see the transmission rate at a specific time.                                                                                                    |  |  |  |
| y-axis          | The y-axis shows the transmission speed of data sent or received by the client in kilobits per second (Kbps).                                                                                                    |  |  |  |
| x-axis          | The x-axis shows the time period over which the traffic flow occurred.                                                                                                    |  |  |  |
| Policy          | Select the client(s) from the table below, and then choose the security policy that you want to apply to the selected client(s). To allow the selected clients to bypass captive portal authentication, choose Whitelisted. Otherwise, choose Normal and click Apply policy.          Apply policy to 1 selected clients         Normal         Whitelisted         Bypass Captive portal         Apply policy |  |  |  |
| Search          | Specify your desired filter criteria to filter the list of clients.                                                                                                    |  |  |  |
| client          | This shows the number of clients connected to the gateway in the site network.                                                                                                    |  |  |  |
| Add client      | Click this button to open a window where you can specify a client's name and IP address to apply a policy before it is connected to the gateway's network.                                                                                                    |  |  |  |
| Export          | Click this button to save the client list as a CSV or XML file to your computer.                                                                                                    |  |  |  |
| Status          | This shows whether the client is online (green), or goes off-line (red).                                                                                                    |  |  |  |
| Description     | This shows the descriptive name of the client.                                                                                                    |  |  |  |
|                 | Click the name to display the individual client statistics. See Section 6.2.2.1 on page 94.                                                                                                    |  |  |  |
| First seen      | This shows the first date and time the client was discovered over the specified period of time.                                                                                                    |  |  |  |
| Last seen       | This shows the last date and time the client was discovered over the specified period of time.                                                                                                    |  |  |  |
| Connected to    | This shows the name of the Nebula device to which the client is connected in this site.                                                                                                    |  |  |  |
|                 | Click the device name to display the screen where you can view detailed information about the Nebula device.                                                                                                    |  |  |  |
| IPv4 address    | This shows the IP address of the client.                                                                                                    |  |  |  |
| MAC address     | This shows the MAC address of the client.                                                                                                    |  |  |  |
|                 | Click the MAC address to display the individual client statistics. See Section 6.2.2.1 on page 94                                                                                                    |  |  |  |
| OS              | This shows the operating system running on the client device.                                                                                                    |  |  |  |
| Manufacturer    | This shows the manufacturer of the client device.                                                                                                    |  |  |  |
| Note            | This shows additional information for the client.                                                                                                    |  |  |  |
| Usage           | This shows the amount of data transmitted by the client.                                                                                                    |  |  |  |
| User            | This shows the number of users currently connected to the network through the client device.                                                                                                    |  |  |  |
| Interface       | This shows the interface on the security gateway to which the client belongs.                                                                                                    |  |  |  |
| Policy          | This shows the security policy applied to the client.                                                                                                    |  |  |  |
| R               | Click this icon to display a greater or lesser number of configuration fields.                                                                                                    |  |  |  |

Table 32 Security Gateway > Monitor > Clients

#### 6.2.2.1 Client Details

Click a client's descriptive name in the **Security Gateway > Monitor > Clients** screen to display individual client statistics.

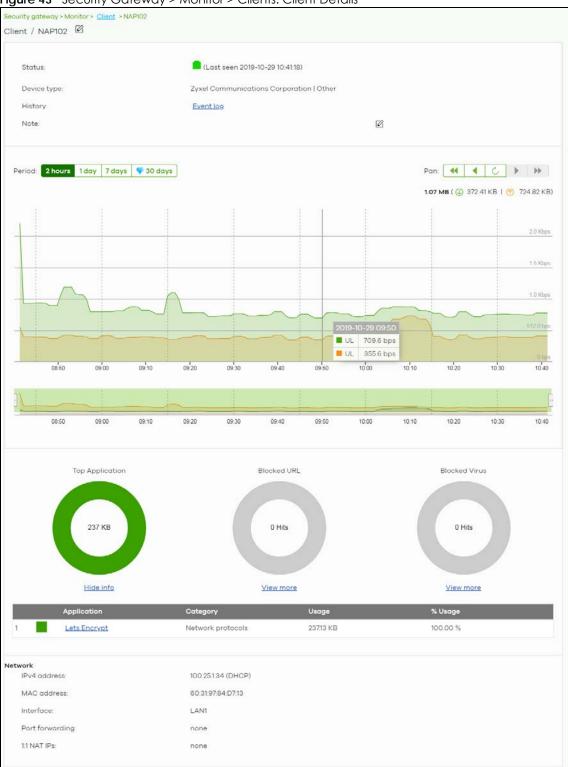

Figure 43 Security Gateway > Monitor > Clients: Client Details

| Table 22  | Soourity Catoway | V > Manitor >   | Clienter Client Detaile |
|-----------|------------------|-----------------|-------------------------|
| ICICIE SS | Second (Solewor  | v > ivioniioi > | Clients: Client Details |
|           |                  | /               |                         |

| LABEL           | DESCRIPTION                                                                                                    |  |  |
|-----------------|----------------------------------------------------------------------------------------------------|--|--|
| Client          | Click the edit icon to change the client name.                                                                                                    |  |  |
| Status          | This shows whether the client is online (green), or goes off-line (red). It also shows the last date and time the client was discovered.                                                                                                    |  |  |
| Device type     | This shows the manufacturer of the client device.                                                                                                    |  |  |
| History         | Click Event log to go to the Security Gateway > Monitor > Event log screen.                                                                                                    |  |  |
| Note            | This shows additional information for the client. Click the edit icon to modify it.                                                                                                    |  |  |
| Period          | Select to view the client connection status in the past two hours, day, week or month.                                                                                                    |  |  |
| Pan             | Click to move backward or forward by two hours or one day.                                                                                                    |  |  |
| y-axis          | The y-axis shows the transmission speed of data sent or received by the client in kilobits per second (Kbps).                                                                                                    |  |  |
| x-axis          | The x-axis shows the time period over which the traffic flow occurred.                                                                                                    |  |  |
| Top Application | A donut chart shows the percentage of usage for each application used by the client, if<br>any. The number in the center of the donut chart indicates the amount of the application's<br>traffic which has been transmitted or received by the client. |  |  |
|                 | Click View More to display the application statistics. Click Hide Info to hide them.                                                                                                    |  |  |
| Application     | This shows the name of the application. Click an application name to view information about the clients who used the application. See Section 6.2.5 on page 98.                                                                                        |  |  |
| Category        | This shows the name of the category to which the application belongs.                                                                                                    |  |  |
| Usage           | This shows the total amount of data consumed by the application used by the client.                                                                                                    |  |  |
| % Usage         | This shows the percentage of usage for the application used by the client.                                                                                                    |  |  |
| Blocked URL     | A donut chart shows the percentage of the hit counts for the web page visited by the client, if any. The number in the center of the donut chart indicates the number of hits on web pages that the gateway's content filter service has blocked.      |  |  |
|                 | Click View More to display the content filtering statistics. Click Hide Info to hide them.                                                                                                    |  |  |
| Website         | This shows the URL of the web page to which the gateway blocked access. Click a website URL to view information about the clients who tried to access the web page. See Section 6.2.5 on page 98.                                                      |  |  |
| Category        | This shows the name of the category to which the web page belongs.                                                                                                    |  |  |
| Hits            | This shows the number of hits on the web page visited by the client.                                                                                                    |  |  |
| % Hits          | This shows the percentage of the hit counts for the web page visited by the client.                                                                                                    |  |  |
| Blocked Virus   | A donut chart shows the percentage of the hit counts for the virus sent by the client, if any.<br>The number in the center of the donut chart indicates the total number of viruses that the<br>gateway has detected.                                  |  |  |
|                 | Click View More to display the content filtering statistics. Click Hide Info to hide them.                                                                                                    |  |  |
| Virus Name      | This shows the name of the virus that the gateway has detected and blocked. Click a virus name to view information about the clients who sent the virus. See Section 6.2.5 on page 98.                                                                 |  |  |
| Hits            | This shows how many times the gateway has detected the virus sent by the client.                                                                                                    |  |  |
| % Hits          | This shows the percentage of the hit counts for the virus sent by the client.                                                                                                    |  |  |
| Network         |                                                                                                    |  |  |
| IPv4 address    | This shows the IP address of the client.                                                                                                    |  |  |
| MAC address     | This shows the MAC address of the client.                                                                                                    |  |  |
| Interface       | This shows the interface on the security gateway to which the client belongs.                                                                                                    |  |  |

| LABEL           | DESCRIPTION                                                                                                    |
|-----------------|----------------------------------------------------------------------------------------------------|
| Port forwarding | This shows the public IP address or DDNS host name and port mapping information if there is a virtual server rule configured for this client. |
| 1:1 NAT IPs     | This shows the public IP address information if there is a 1:1 NAT rule configured for this client.                                           |

 Table 33
 Security Gateway > Monitor > Clients: Client Details (continued)

# 6.2.3 Event Log

Use this screen to view gateway log messages. You can enter a key word, select one or multiple event types, or specify a date/time or a time range to display only the log messages that match these criteria.

Select **Range** to set a time range or select **Before** to choose a specific date/time and the number of hours/minutes to display only the log messages generated within a certain period of time (before the specified date/time). Then click **Search** to update the list of logs based on the search criteria. The maximum allowable time range is 30 days.

Click Security Gateway > Monitor > Event Log to access this screen.

| curity gateway > Monitor ><br>ent log                                                                                                    | <ul> <li>Event log</li> </ul> |               |               |                                                                                                    |
|----------------------------------------------------------------------------------------------------|-------------------------------|---------------|---------------|----------------------------------------------------------------------------------------------------|
| , in the second second s |                               |               |               |                                                                                                    |
| leyword:<br>Any                                                                                                    | ×                             |               |               | Category:<br>Any                                                                                                    |
|                                                                                                    |                               |               |               |                                                                                                    |
|                                                                                                    | Before                        | ▼ 2019-10-29  | Ē             | 10:56 • 1h • UTC+8 🗵 🔍 Search                                                                                                    |
| ∧ Newer     Older     >                                                                                                    | 338 Event log                 |               |               | Version State State Stat |
| Time                                                                                                    | Category                      | Source        | Destination   | Detail                                                                                                    |
| 2019-10-29 09:56:53                                                                                                    | VPN                           | 192.168.11.74 | 61.216.142.42 | ISAKMP SA [S201711070315] is disconnected                                                                                                    |
| 2019-10-29 09:56:53                                                                                                    | VPN                           | 192.168.11.74 | 61.216.142.42 | The cookie pair is : 0xa8c4726c50064617 / 0x6f8f4                                                                                                    |
| 2019-10-29 09:56:53                                                                                                    | VPN                           | 61.216.142.42 | 192.168.11.74 | Recv:[NOTIFY:NO_PROPOSAL_CHOSEN]                                                                                                    |
| 2019-10-29 09:56:53                                                                                                    | VPN                           | 61.216.142.42 | 192.168.11.74 | The cookie pair is : 0x6f8f47eb7aac5173 / 0xa8c472.                                                                                                    |
| 2019-10-29 09:56:53                                                                                                    | VPN                           | 192.168.11.74 | 61.216.142.42 | Send:[SA][VID][VID][VID][VID][VID][VID][VID][VID                                                                                                    |
| 2019-10-29 09:56:53                                                                                                    | VPN                           | 192.168.11.74 | 61.216.142.42 | Send Main Mode request to [61.216.142.42]                                                                                                    |
| 2019-10-29 09:56:53                                                                                                    | VPN                           | 192.168.11.74 | 61.216.142.42 | Tunnel [S201711070315] Sending IKE request                                                                                                    |
| 2019-10-29 09:56:53                                                                                                    | VPN                           | 192.168.11.74 | 61.216.142.42 | The cookie pair is : 0xa8c4726c50064617 / 0x0000.                                                                                                    |
| 2019-10-29 09:58:18                                                                                                    | VPN                           | 192.168.11.74 | 61.216.142.42 | ISAKMP SA [S201711070315] is disconnected                                                                                                    |
| 2019-10-29 09:58:18                                                                                                    | VPN                           | 192.168.11.74 | 61.216.142.42 | The cookie pair is : 0x2d752e6167623ee9 / 0x5370b.                                                                                                    |
| 2013-10-23 03.36.16                                                                                                    | VEIN                          | 192.100.11.74 | K K           | Page 1 of 34 > ) Results per page: 10                                                                                                    |

Figure 44 Gateway > Monitor > Event log

# 6.2.4 VPN Connections

Use this screen to view the status of site-to-site IPSec VPN connections and L2TP VPN connections.

Note: If the peer gateway is not a Nebula device, go to the Security Gateway > Configure > Site-to-Site VPN screen to view and configure a VPN rule. See Section 6.3.5 on page 123 for more information.

Click Security Gateway > Monitor > VPN Connections to access this screen.

| Figure 45 | Security Gateway > 1 | Monitor > V | PN Connections |
|-----------|----------------------|-------------|----------------|
|-----------|----------------------|-------------|----------------|

| Configuration:         This security gateway is exporting 1 subnet over the VPN: 100.25.1.0/24 |                                                                |                       |                                                                                                    |                 |                |                |
|------------------------------------------------------------------------------------------------|----------------------------------------------------------------|-----------------------|----------------------------------------------------------------------------------------------------|-----------------|----------------|----------------|
| NAT type:                                                                                      |                                                                | Manual. This security | Manual. This security gateway has a publicly accessible IP address and is using 211.22.54.173 as a contact point. |                 |                |                |
| te connectivity                                                                                |                                                                |                       |                                                                                                    |                 |                |                |
| ocation                                                                                        | Subnet(s)                                                      | Status                | Inbound(Bytes)                                                                                                    | Outbound(Bytes) | Tunnel up time | Last heartbeat |
| Hub                                                                                            | 10.0.1.0/24<br>172.16.0.0/12<br>10.251.0.0/16<br>10.253.0.0/16 | disconnected          | 0 bytes                                                                                                    | 0 bytes         | -              | -              |
| ite25 NCC AE B                                                                                 | -                                                              | -                     | 0 bytes                                                                                                    | 0 bytes         | -              | -              |
| ient to site VPN                                                                               | login account                                                  |                       |                                                                                                    |                 |                |                |
| ser Name                                                                                       |                                                                | Hostname              | Assign                                                                                                    | ad ID           | Public IP      |                |

| LABEL                  | DESCRIPTION                                                                                                    |  |  |
|------------------------|----------------------------------------------------------------------------------------------------|--|--|
| C                      | Click this button to reload the data-related frames on this page.                                                                                                    |  |  |
| Connection Status      |                                                                                                    |  |  |
| Configuration          | This shows the number and address of the local network(s) behind the security gateway, or which the computers are allowed to use the VPN tunnel.                        |  |  |
| NAT Type               | This shows the public IP address or the domain name that is configured and mapped to the security gateway on the NAT router.                                            |  |  |
| Site Connectivity      | ·                                                                                                    |  |  |
| Location               | This shows the name of the site to which the peer gateway is assigned.                                                                                                  |  |  |
|                        | Click the name to go to the <b>Security Gateway &gt; Configure &gt; Site-to-Site VPN</b> screen, where you can modify the VPN settings.                                 |  |  |
| Subnet(s)              | This shows the address of the local network(s) behind the gateway.                                                                                                    |  |  |
| Status                 | This shows whether the VPN tunnel is connected or disconnected.                                                                                                    |  |  |
| Inbound(Bytes)         | This shows the amount of traffic that has gone through the VPN tunnel from the remote IPSec router to the Nebula security gateway since the VPN tunnel was established. |  |  |
| Outbound(Bytes)        | This shows the amount of traffic that has gone through the VPN tunnel from the Nebula security gateway to the remote IPSec router since the VPN tunnel was established. |  |  |
| Tunnel up time         | This shows how many seconds the VPN tunnel has been active.                                                                                                    |  |  |
| Last heartbeat         | This shows the last date and time a heartbeat packet is sent to determine if the VPN tunnel is up or down.                                                              |  |  |
| Client to site VPN log | in account                                                                                                    |  |  |
| User Name              | This shows the remote user's login account name.                                                                                                    |  |  |
| Hostname               | This shows the name of the computer that has this L2TP VPN connection with the gateway.                                                                                 |  |  |

#### Table 34 Security Gateway > Monitor > VPN Connections

| LABEL       | DESCRIPTION                                                                                                    |
|-------------|----------------------------------------------------------------------------------------------------|
| Assigned IP | This shows the IP address that the gateway assigned for the remote user's computer to use within the L2TP VPN tunnel. |
| Public IP   | This shows the public IP address that the remote user is using to connect to the Internet.                            |

Table 34 Security Gateway > Monitor > VPN Connections (continued)

# 6.2.5 NSS Analysis Report

Use this screen to view the statistics report for NSS (Nebula Security Service), such as content filtering, Intrusion Detection and Prevention (IDP), application patrol, and anti-virus. The screen varies depending on the service type (**Application**, **Content Filtering**, or **Anti-Virus**) you select.

Click Security Gateway > Monitor > NSS Analysis Report to access this screen.

Figure 46 Security Gateway > Monitor > NSS Analysis Report

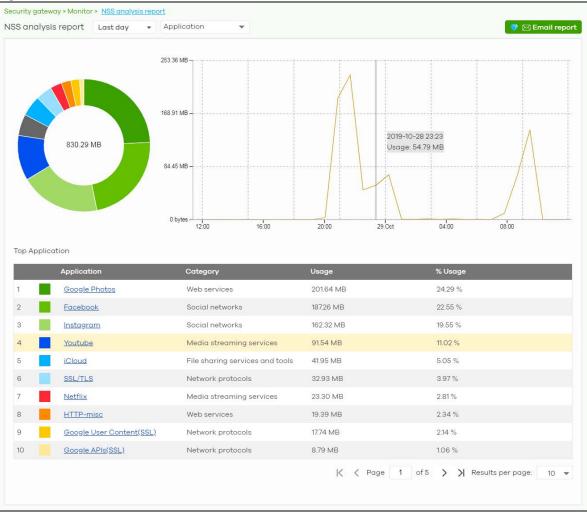

|                                       | y Gateway > Monitor > NSS Analysis Report                                                                                                    |  |  |  |  |  |
|---------------------------------------|----------------------------------------------------------------------------------------------------|--|--|--|--|--|
| LABEL                                 | DESCRIPTION                                                                                                    |  |  |  |  |  |
| Security<br>Gateway - NSS<br>Analysis | Select to view the report for the past day, week or month. Alternatively, select <b>Select range</b> to specify a time period the report will span. You can also select the number of results you want to view in a table. |  |  |  |  |  |
|                                       | O Last day                                                                                                    |  |  |  |  |  |
|                                       | O Last 7 days                                                                                                    |  |  |  |  |  |
|                                       | 💎 🔿 Last 30 days                                                                                                    |  |  |  |  |  |
|                                       | Select range                                                                                                    |  |  |  |  |  |
|                                       | Select a time range (6 months max):                                                                                                    |  |  |  |  |  |
|                                       | 2019-10-23 🖻 to Now (2019-10-23)                                                                                                    |  |  |  |  |  |
|                                       | Report size: 10 💌 results per table 🕐 Update                                                                                                    |  |  |  |  |  |
|                                       | Select the type of service for which you want to view the statistics report.                                                                                                    |  |  |  |  |  |
| Email report                          | Click this button to send summary reports by email, change the logo and set email schedules.                                                                                                    |  |  |  |  |  |
| Application                           |                                                                                                    |  |  |  |  |  |
| •                                     | s displays when you select to view the application statistics. Click a application name to view the clients who use that application. Click <b>Top Application</b> under the chart to switch back to the                   |  |  |  |  |  |
| y-axis                                | The y-axis shows the amount of the application's traffic which has been transmitted or received.                                                                                                    |  |  |  |  |  |
| x-axis                                | The x-axis shows the time period over which the traffic flow occurred.                                                                                                    |  |  |  |  |  |
| Application                           | This shows the name of the application. Click an application name to view the IPv4 addresses of the clients who used the application.                                                                                      |  |  |  |  |  |
| Description                           | This shows the name of the client who used the application.                                                                                                    |  |  |  |  |  |
|                                       | This field is available when you click the application name. Click the name to display the individual client statistics. See Section 6.2.2.1 on page 94.                                                                   |  |  |  |  |  |
| IPv4 Address                          | This shows the IPv4 address of the client who used the application.                                                                                                    |  |  |  |  |  |
|                                       | This field is available when you click the application name.                                                                                                    |  |  |  |  |  |
| MAC Address                           | This shows the MAC address of the client who used the application.                                                                                                    |  |  |  |  |  |
|                                       | This field is available when you click the application name.                                                                                                    |  |  |  |  |  |
| Category                              | This shows the name of the category to which the application belongs.                                                                                                    |  |  |  |  |  |
| Usage                                 | This shows the total amount of data consumed by the application used by all or a specific IPv4 address.                                                                                                    |  |  |  |  |  |
| % Usage                               | This shows the percentage of usage for the application used by all or a specific IPv4 address.                                                                                                    |  |  |  |  |  |
| Content Filtering                     |                                                                                                    |  |  |  |  |  |
| -                                     | s displays when you select to view the content filtering statistics. Click a website URL to view the clients who tried to access that web page. Click <b>Content Filtering</b> under the chart to switch bus screen.       |  |  |  |  |  |
| y-axis                                | The y-axis shows the number of hits on web pages that the gateway's content filter service has blocked.                                                                                                    |  |  |  |  |  |
| x-axis                                | The x-axis shows the time period over which the web page is checked.                                                                                                    |  |  |  |  |  |
| Website                               | This shows the URL of the web page to which the gateway blocked access. Click a website URL to view the IPv4 addresses of the clients who tried to access the web page.                                                    |  |  |  |  |  |

Table 35 Security Gateway > Monitor > NSS Analysis Report

| LABEL             | DESCRIPTION                                                                                                    |
|-------------------|----------------------------------------------------------------------------------------------------|
| Description       | This shows the name of the client who tried to access the web page.                                                                                                    |
|                   | This field is available when you click the website URL. Click the name to display the individual client statistics. See Section 6.2.2.1 on page 94.                                                                                   |
| IPv4 Address      | This shows the IPv4 address of the client who tried to access the web page.                                                                                                    |
|                   | This field is available when you click the website URL.                                                                                                    |
| MAC Address       | This shows the MAC address of the client who tried to access the web page.                                                                                                    |
|                   | This field is available when you click the website URL.                                                                                                    |
| Category          | This shows the name of the category to which the web page belongs.                                                                                                    |
| Hits              | This shows the number of hits on the web page visited by all or a specific IPv4 address.                                                                                                    |
| % Hits            | This shows the percentage of the hit counts for the web page visited by all or a specific IPv4 address.                                                                                                    |
| Anti-Virus        |                                                                                                    |
| about the clients | ds displays when you select to view the anti-virus statistics. Click a virus name to view information who sent the virus. Click the number in the center of the donut chart or <b>Anti-Virus</b> under the chart the previous screen. |
| y-axis            | The y-axis shows the total number of viruses that the gateway has detected.                                                                                                    |
| x-axis            | The x-axis shows the time period over which the virus is detected.                                                                                                    |
| Virus Name        | This shows the name of the virus that the gateway has detected and blocked. Click a virus name to view the IPv4 addresses of the clients who sent the virus.                                                                          |
| Description       | This shows the name of the client who sent the virus.                                                                                                    |
|                   | This field is available when you click the virus name. Click the name to display the individual client statistics. See Section 6.2.2.1 on page 94.                                                                                    |
| IPv4 Address      | This shows the IPv4 address of the virus sender.                                                                                                    |
|                   | This field is available when you click the virus name.                                                                                                    |
| MAC Address       | This shows the MAC address of the virus sender.                                                                                                    |
|                   | This field is available when you click the virus name.                                                                                                    |
| Hits              | This shows how many times the gateway has detected the virus sent by all or a specific IPv4 address.                                                                                                    |
| % Hits            | This shows the percentage of the hit counts for the virus sent by all or a specific IPv4 address.                                                                                                    |
| 21111 0/          | This shows the percentage of the fill courts for the virus sent by all of a specific IPV4 dadress.                                                                                                    |

#### Table 35 Security Gateway > Monitor > NSS Analysis Report (continued)

# 6.2.6 Summary Report

This screen displays network statistics for the gateway of the selected site, such as WAN usage, top applications and/or top clients.

Click Security Gateway > Monitor > Summary Report to access this screen.

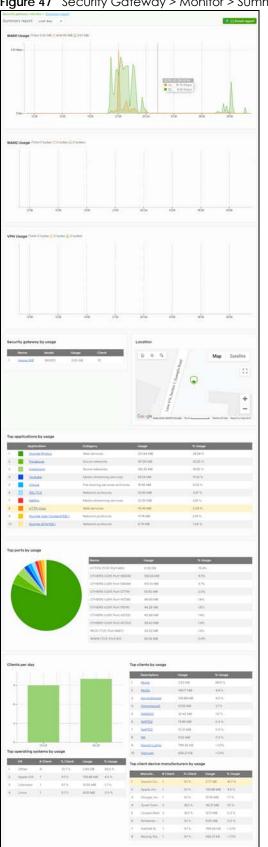

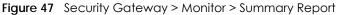

| Security gateway -<br>Summary report       Sele<br>rangers         Summary report       Sele<br>rangers         C       C         C       C         Vexis       The         Security gateway by usage       This         Name       This         Model       This                                                                                                    | CRIPTION         ct to view the report for the past day, weel         ge to specify a time period the report will its         you want to view in a table.         Last day         Last 7 days         Last 30 days         Select range         Select a time range (6 months max):         2019-10-23         Dort size:       10 results per table         Vpdate         k this button to send summary reports by energiules.         y-axis shows the transmission speed of data period over which the         x-axis shows the time period over which the                                                                                                    | pan. You can also select the number of     |
|----------------------------------------------------------------------------------------------------|----------------------------------------------------------------------------------------------------|--------------------------------------------|
| Email reportClic<br>schuEmail reportClic<br>schuWAN1/WAN2 usageThe<br>cony-axisThe<br>conx-axisThe<br>conVPN usageThe<br>kiloty-axisThe<br>kilotx-axisThe<br>scurity gateway by usagey-axisThis<br>NameNameThis<br>is<br>UsageUsageThis<br>this<br>Client                                                                                                    | Last 7 days Last 30 days Last 30 days Select range Select a time range (6 months max): 2019-10-23 To Now (2019-10-23) Doort size: 10 results per table Update this button to send summary reports by en edules.  y-axis shows the transmission speed of data nection in kilobits per second (kbps).                                                                                                    |                                            |
| Email reportClic<br>schuEmail reportClic<br>schuWAN1/WAN2 usageThe<br>cony-axisThe<br>conx-axisThe<br>conVPN usageThe<br>kiloty-axisThe<br>kilotx-axisThe<br>scurity gateway by usagey-axisThis<br>NameNameThis<br>is<br>UsageUsageThis<br>this<br>Client                                                                                                    | Last 30 days<br>Select range<br>Select a time range (6 months max):<br>2019-10-23 	☐ to Now (2019-10-23)<br>bort size: 10                                                                                                    |                                            |
| Email reportClic<br>schuEmail reportClic<br>schuWAN1/WAN2 usageThe<br>cony-axisThe<br>conx-axisThe<br>conVPN usageThe<br>kiloty-axisThe<br>kilotx-axisThe<br>scurity gateway by usagey-axisThis<br>NameNameThis<br>is<br>UsageUsageThis<br>this<br>Client                                                                                                    | <ul> <li>Select range</li> <li>Select a time range (6 months max):</li> <li>Select a time range (6 months max):</li></ul> |                                            |
| Email reportClic<br>schuEmail reportClic<br>schuWAN1/WAN2 usageThe<br>cony-axisThe<br>conx-axisThe<br>conVPN usageThe<br>kiloty-axisThe<br>kilotx-axisThe<br>scurity gateway by usagey-axisThis<br>NameNameThis<br>is<br>UsageUsageThis<br>this<br>Client                                                                                                    | Select a time range (6 months max):<br>2019-10-23 to Now (2019-10-23)<br>port size: 10 results per table Update<br>( Update<br>( Update<br>)<br>( Update<br>)<br>( Update<br>)<br>)<br>)<br>)<br>)<br>)<br>)<br>)<br>)<br>)<br>)<br>)<br>)                                                                                                    |                                            |
| Email reportClic<br>schuEmail reportClic<br>schuWAN1/WAN2 usageThe<br>cony-axisThe<br>conx-axisThe<br>conVPN usageThe<br>kiloty-axisThe<br>kilotx-axisThe<br>scurity gateway by usagey-axisThis<br>NameNameThis<br>is<br>UsageUsageThis<br>this<br>Client                                                                                                    | 2019-10-23       to Now (2019-10-23)         port size:       10 results per table       Update         k this button to send summary reports by energy       edules.         y-axis shows the transmission speed of data nection in kilobits per second (kbps).                                                                                                    |                                            |
| Email reportClic<br>schuEmail reportClic<br>schuWAN1/WAN2 usageThe<br>cony-axisThe<br>conx-axisThe<br>conVPN usageThe<br>kiloty-axisThe<br>kilotx-axisThe<br>scurity gateway by usagey-axisThis<br>NameNameThis<br>is<br>UsageUsageThis<br>this<br>Client                                                                                                    | 2019-10-23       to Now (2019-10-23)         port size:       10 results per table       Update         k this button to send summary reports by energy       edules.         y-axis shows the transmission speed of data nection in kilobits per second (kbps).                                                                                                    |                                            |
| LEmail reportClic<br>schWAN1/WAN2 usageThe<br>cory-axisThe<br>corx-axisThe<br>corVPN usageKilox-axisThe<br>kilox-axisThe<br>security gateway by usageSecurity gateway by usageThis<br>nisNameThis<br>UsageUsageThis<br>clientClientThis<br>this                                                                                                    | port size: 10 results per table Update<br>k this button to send summary reports by en-<br>edules.<br>y-axis shows the transmission speed of dato<br>nection in kilobits per second (kbps).                                                                                                    |                                            |
| LEmail reportClic<br>schWAN1/WAN2 usageThe<br>cory-axisThe<br>corx-axisThe<br>corVPN usageKilox-axisThe<br>kilox-axisThe<br>security gateway bySecurity gateway byThis<br>nodelModelThis<br>UsageClientThis<br>security gateway                                                                                                    | k this button to send summary reports by en<br>edules.<br>y-axis shows the transmission speed of data<br>nection in kilobits per second (kbps).                                                                                                    |                                            |
| scheWAN1/WAN2 usagey-axisX-axisVPN usagey-axisy-axisX-axisSecurity gateway bySecurity gateway byThisNameModelUsageClientThis                                                                                                    | edules.<br>y-axis shows the transmission speed of data<br>nection in kilobits per second (kbps).                                                                                                    |                                            |
| WAN1/WAN2 usagey-axisThe<br>corx-axisThe<br>corVPN usageThe<br>kiloty-axisThe<br>Security gateway by usageSecurity gateway by usageThis<br>NameNameThis<br>UsageUsageThis<br>client                                                                                                    | y-axis shows the transmission speed of data<br>nection in kilobits per second (kbps).                                                                                                    | sent or received through the WAN           |
| y-axisThe<br>conx-axisTheVPN usageVPN usagey-axisThe<br>kilodx-axisThe<br>Security gateway by usageSecurity gateway by usageThis<br>NameNameThis<br>                                                                                                    | nection in kilobits per second (kbps).                                                                                                    | sent or received through the WAN           |
| corx-axisTheVPN usageThey-axisThex-axisTheSecurity gateway byThisNameThisModelThisUsageThisClientThis                                                                                                    | nection in kilobits per second (kbps).                                                                                                    | sent or received through the WAN           |
| VPN usagey-axisThe<br>kilolx-axisTheSecurity gateway by usageThisNameThisModelThisUsageThisClientThis                                                                                                    | x-axis shows the time period over which the                                                                                                    |                                            |
| y-axis The kilos x-axis The security gateway by usage This Name This Model This Usage This Client This Hard the security gateway for the security gateway by the security gateway by the securety gateway by the security gate |                                                                                                    | traffic flow occurred.                     |
| kilolx-axisTheSecurity gateway by usageThisNameThisModelThisUsageThisClientThis                                                                                                    |                                                                                                    |                                            |
| Security gateway by usage<br>This<br>Name This<br>Model This<br>Usage This<br>Client This                                                                                                    | y-axis shows the transmission speed of datc<br>its per second (kbps).                                                                                                    | sent or received through the VPN tunnel in |
| ThisNameThisModelThisUsageThisClientThis                                                                                                    | x-axis shows the time period over which the                                                                                                    | traffic flow occurred.                     |
| NameThisModelThisUsageThisClientThis                                                                                                    |                                                                                                    |                                            |
| ModelThisUsageThisClientThis                                                                                                    | shows the index number of the Nebula gat                                                                                                    | eway.                                      |
| Usage This<br>Client This                                                                                                    | shows the descriptive name of the Nebula                                                                                                    | gateway.                                   |
| Client This                                                                                                    | shows the model number of the Nebula ga                                                                                                    | teway.                                     |
|                                                                                                    | shows the amount of data that has been tr                                                                                                    | ansmitted through the gateway's WAN port.  |
| Location                                                                                                    | shows the number of clients currently conn                                                                                                    | ected to the gateway.                      |
| 20001011                                                                                                    |                                                                                                    |                                            |
| This shows the location of th                                                                                                    | e Nebula gateways on the map.                                                                                                    |                                            |
| Top applications by usage                                                                                                    |                                                                                                    |                                            |
| This                                                                                                    | shows the index number of the application                                                                                                    |                                            |
| Application This                                                                                                    | shows the application name.                                                                                                    |                                            |
| Category This                                                                                                    | shows the name of the category to which t                                                                                                    | he application belongs.                    |
| Usage This                                                                                                    | shows the amount of data consumed by th                                                                                                    | e application.                             |
| % Usage This                                                                                                    | shows the percentage of usage for the app                                                                                                    | plication.                                 |
| Top ports by usage This                                                                                                    | shows top ten applications/services and the                                                                                                    | e ports that identify a service.           |
| Name This                                                                                                    | shows the service name and the associated                                                                                                    | d port number(s).                          |
| Usage This                                                                                                    | shows the amount of data consumed by th                                                                                                    | e service.                                 |
| % Usage This                                                                                                    | shows the percentage of usage for the serv                                                                                                    | ice.                                       |
| Clients per day                                                                                                    |                                                                                                    |                                            |

Table 36 Security Gateway > Monitor > Summary Report

| LABEL                 | DESCRIPTION                                                                                            |
|-----------------------|----------------------------------------------------------------------------------------------------|
| y-axis                | The y-axis represents the number of clients.                                                           |
| x-axis                | The x-axis represents the date.                                                                        |
| Top operating systems | by usage                                                                                               |
|                       | This shows the index number of the operating system.                                                   |
| OS                    | This shows the operating system of the client device.                                                  |
| # Client              | This shows how many client devices use this operating system.                                          |
| % Client              | This shows the percentage of top client devices which use this operating system.                       |
| # Usage               | This shows the amount of data consumed by the client device on which this operating system is running. |
| % Usage               | This shows the percentage of usage for top client devices which use this operating system.             |
| Top clients by usage  |                                                                                                    |
|                       | This shows the index number of the client.                                                             |
| Description           | This shows the descriptive name or MAC address of the client.                                          |
| Usage                 | This shows the total amount of data transmitted and received by the client.                            |
| % Usage               | This shows the percentage of usage for the client.                                                     |
| Top client device man | ufacturers by usage                                                                                    |
|                       | This shows the index number of the client device.                                                      |
| Manufacturer          | This shows the manufacturer name of the client device.                                                 |
| Client                | This shows how many client devices are made by the manufacturer.                                       |
| % Client              | This shows the percentage of top client devices which are made by the manufacturer.                    |
| Usage                 | This shows the total amount of data transmitted and received by the client device.                     |
| % Usage               | his shows the percentage of usage for the client device.                                               |

Table 36 Security Gateway > Monitor > Summary Report (continued)

# 6.3 Configure

Use the **Configure** menus to configure interface addressing, firewall, site-to-site VPN, captive portal, traffic shaping, authentication server and other gateway settings for gateway of the selected site.

# 6.3.1 Interface Addressing

Use this screen to configure network mode, port grouping, interface address, static route and DDNS settings on the gateway. To access this screen, click **Security Gateway > Configure > Interface addressing**.

#### Figure 48 Security Gateway > Configure > Interface addressing

| curity gateway > Configure                                                                                                    | Interface addressin | 9                                                                        |                                                                                                 |                                |                        |                                |
|----------------------------------------------------------------------------------------------------|---------------------|--------------------------------------------------------------------------|-------------------------------------------------------------------------------------------------|--------------------------------|------------------------|--------------------------------|
| erface addressing                                                                                                    |                     |                                                                          |                                                                                                 |                                |                        |                                |
| Network wide                                                                                                    |                     |                                                                          |                                                                                                 |                                |                        |                                |
| Mode:                                                                                                    |                     | Network address translation (#                                           | NAT)                                                                                            |                                |                        |                                |
|                                                                                                    |                     | Router                                                                   |                                                                                                 | rs to have the security gatewo |                        |                                |
|                                                                                                    |                     | Client traffic to the internet<br>interfaces to external interfa         | is by routing result, which m<br>aces.                                                          | eans, the gateway will not au  | tomatically use SNAT f | or traffic it routes from inte |
|                                                                                                    |                     |                                                                          |                                                                                                 |                                |                        |                                |
| Port Group Setting                                                                                                    |                     |                                                                          |                                                                                                 |                                |                        |                                |
|                                                                                                    |                     | R                                                                        |                                                                                                 |                                | *5                     | P6                             |
| Port Group 1:                                                                                                    |                     | c                                                                        |                                                                                                 |                                | 0                      | 0                              |
| Port Group 2:                                                                                                    |                     | C                                                                        |                                                                                                 | 0 (                            | 0                      | 0                              |
| nterface                                                                                                    |                     |                                                                          |                                                                                                 |                                |                        |                                |
|                                                                                                    |                     |                                                                          |                                                                                                 |                                |                        |                                |
| Name                                                                                                    | IP address          | Subnet mask                                                              | VLAN ID                                                                                         | Port Group                     | Guest                  |                                |
| LAN1                                                                                                    | 100.2511            | 255 255 255 0                                                            |                                                                                                 | Port Group 1                   | •                      | ×.                             |
| LAN2                                                                                                    | 17316.251           | 255 255 255 0                                                            |                                                                                                 | Port Group 2                   | - •                    | ×.                             |
| VLAN100                                                                                                    | 192.168.100.1       | 255 255 255 0                                                            | 100                                                                                             | Port                           | Save o                 | r Cancel                       |
| VLAN10                                                                                                    | 192.168.10.1        | 255 255 255 0                                                            | 10                                                                                              | (Please of Port Group )        |                        | or changes to take effe        |
| VLAN250                                                                                                    | 1921682501          | 255 255 255 0                                                            | 250                                                                                             | Port Group 1                   | - <u>(1</u>            | × •                            |
| + Add                                                                                                    |                     |                                                                          |                                                                                                 |                                |                        |                                |
|                                                                                                    |                     |                                                                          |                                                                                                 |                                |                        |                                |
| Static Route                                                                                                    |                     |                                                                          |                                                                                                 |                                |                        |                                |
|                                                                                                    |                     |                                                                          |                                                                                                 |                                |                        |                                |
| Name                                                                                                    | Destination         | Subnet mas                                                               | k                                                                                               | Next hop IP                    |                        |                                |
| s5<br>+ Add<br>Dynamic DNS                                                                                                    | 1019.0              | 265-255-265 C                                                            |                                                                                                 | Next hop IP<br>10120.251       |                        | * 8                            |
| s5<br>+ Add                                                                                                    | 1019.0              | 255.255.255.0                                                            | 5                                                                                               | 10120-251                      |                        | * •                            |
| s5<br>+ Add<br>Dynamic DNS<br>Automatic registratio                                                                                                    | 1019.0              | 265-255-265 C                                                            | 5                                                                                               | 10120-251                      | ce changes.            | * •                            |
| s5<br>+ Add<br>Dynamic DNS<br>Automatic registratio                                                                                                    | 1019.0              | 255 255 255 0<br>Conomic DNS updates a DNS recor                         | o<br>rd each time the public IP or                                                              | 10120-251                      | ce changes.            | * •                            |
| e5  Add  Dynamic DNS Automatic registratio  Deneral settings DDNS provider                                                                                                    | 1019.0              | 255 255 255 0<br>Commit DNS updates a DNS recor<br>DynDNS                | o<br>rd each time the public IP ac                                                              | 10120-251                      | ce changes.            | × •                            |
| e5 Add Dynomic DNS Automatic registratio Deneral settings DDNS provider DDNS type                                                                                                    | 1019.0              | 255 255 255 0<br>Conomic DNS updates a DNS recor                         | o<br>rd each time the public IP or                                                              | 10120-251                      | ce changes.            | x •                            |
| s5<br>Add<br>Dynamic DNS<br>Automatic registration<br>Beneral settings<br>DDNS provider<br>DDNS type<br>DDNS type                                                                                                    | 1019.0              | 255 255 255 0<br>Commit DNS updates a DNS recor<br>DynDNS                | o<br>nd each time the public IP or<br>v                                                         | 10120-251                      | ce changes.            | × •                            |
| s5  Add  Dynamic DNS Automatic registratio  Beneral settings DDNS provider DDNS type DDNS type Username                                                                                                    | 1019.0              | 255255250<br>Dynamic DHS updates a DNS recor<br>DynDNS<br>DynDNS         | nd each time the public IP or                                                                   | 10120-251                      | ce changes.            | × •                            |
| s5                                                                                                    | 1019.0              | 255 255 255 0<br>Commit DNS updates a DNS recor<br>DynDNS                | o<br>nd each time the public IP or<br>v                                                         | 10120-251                      | ce changes.            | *                              |
| e5 Add Automatic registratio DNS provider DDNS provider DDNS provider DDNS account Username Password Confirm password                                                                                                    | 1019.0              | 255255250<br>Dynamic DHS updates a DNS recor<br>DynDNS<br>DynDNS         | nd each time the public IP or                                                                   | 10120-251                      | ce changes.            | *                              |
| s5<br>Add<br>Dynamic DNS<br>Automatic registration<br>DONS provider<br>DDNS provider<br>DDNS type<br>DDNS account<br>Username<br>Password<br>Confirm password<br>DDNS settings                                                                                                    | 1019.0              | 255255250<br>Dynamic DHS updates a DNS recor<br>DynDNS<br>DynDNS         | nd each time the public # ac                                                                    | 10120-251                      | ce changes.            | x •                            |
| s5                                                                                                    | 1019.0              | 255255250<br>Dynamic DHS updates a DNS recor<br>DynDNS<br>DynDNS         | nd each time the public # ac                                                                    | 10120-251                      | ce changes.            | x 8                            |
| s5                                                                                                    | 1019.0              | 255.255.255.0<br>Dynamic DNS updates a DNS recor<br>DynDNS<br>0978456021 | nd each time the public IP or                                                                   | 10120-251                      | ce changes.            | x 8                            |
| s5                                                                                                    | 1019.0              | 255255250                                                                | nd each time the public IP or<br>X<br>X<br>X<br>X<br>X<br>X<br>X<br>X                           | 10120-251                      | ce changes.            | x 8                            |
| s5                                                                                                    | 1019.0              | 255.255.255.0<br>Dynamic DNS updates a DNS recor<br>DynDNS<br>0978456021 | nd each time the public IP or<br>X<br>X<br>X<br>X<br>X<br>X<br>X<br>X<br>X<br>X<br>X<br>X<br>X  | 10120-251                      | ce changes.            | x •                            |
| s5                                                                                                    | 1019.0              | 255255250                                                                | nd each time the public IP or<br>X<br>X<br>X<br>X<br>X<br>X<br>X<br>X                           | 10120-251                      | ce changes.            | x •                            |
| s5  Add  Dynamic DNS  Automotic registration  Dons provider  DDNS provider  DDNS type  DDNS type DDNS type DDNS type DDNS                                                                                                    | 1019.0              | 25525250                                                                 | nd each time the public IP or<br>X<br>X<br>X<br>X<br>X<br>X<br>X<br>X<br>X<br>X<br>X<br>X<br>X  | 10120-251                      | ce changes.            | x •                            |
| s5                                                                                                    | 1019.0              | 25525250                                                                 | and each time the public IP or                                                                  | 10120-251                      | ce changes.            | x •                            |
| s5  Dynamic DNS Automatic registration  Automatic registration  Contar registration  DDNS syce  DDNS syce  DDNS account  Username  Password  Confirm password  Domain name  Primary binding addre  primary binding addre  primary bin                                                                                                    | 1019.0              | 25525250                                                                 | and each time the public IP or<br>V<br>V<br>V<br>V<br>V<br>V<br>V<br>V<br>V<br>V<br>V<br>V<br>V | 10120-251                      | ce changes.            | x 8                            |
| s5  Dynamic DNS Automatic registration  Automatic registration  Contar registration  DDNS syce  DDNS syce  DDNS account  Username  Password  Confirm password  Domain name  Primary binding addre  primary binding addre  primary bin                                                                                                    | 1019.0              | 25525250                                                                 |                                                                                                 | 10120-251                      | ce changes.            | x 8                            |
| s5<br>- Judd<br>- Judd<br>- Automotic registration<br>- Automotic registration<br>- Confirm passward<br>- DDNS type<br>- DDNS type<br>- DDNS t | 1019.0              | 25525250                                                                 | and each time the public IP or<br>V<br>V<br>V<br>V<br>V<br>V<br>V<br>V<br>V<br>V<br>V<br>V<br>V | 10120-251                      | ce changes.            | x 8                            |
| s5                                                                                                    | 1019.0              | 25525250                                                                 |                                                                                                 | 10120-251                      | ce changes.            | x 8                            |

NCC User's Guide

| Table 37 | Security | Gateway > | Configure > | Interface  | addrossina   |
|----------|----------|-----------|-------------|------------|--------------|
| TUDIE 37 | Secony   | Guiewuy - | Connyore -  | IIIIEIIUCE | uuulessiilig |

| LABEL                 | DESCRIPTION                                                                                                    |  |  |  |  |  |
|-----------------------|----------------------------------------------------------------------------------------------------|--|--|--|--|--|
| Network wide          |                                                                                                    |  |  |  |  |  |
| Mode                  | Select <b>Network address translation (NAT)</b> to have the gateway automatically use SNAT for traffic it routes from internal interfaces to external interfaces.                                                                                                    |  |  |  |  |  |
|                       | Select <b>Router</b> to have the gateway forward packets according to the routing policies. The gateway does not automatically convert a packet's source IP address.                                                                                                    |  |  |  |  |  |
| Port Group<br>Setting | Port groups create a hardware connection between physical ports at the layer-2 (data link, MAC address) level.                                                                                                    |  |  |  |  |  |
|                       | The physical Ethernet ports are shown at the top and the port groups are shown at the bottom of the screen. Use the radio buttons to select for which port group (network) you want to use each physical port.                                                                                                    |  |  |  |  |  |
|                       | For example, select a port's <b>Port Group 1</b> radio button to use the port as part of the first port group. The port will use the first group's IP address.                                                                                                    |  |  |  |  |  |
| Interface             |                                                                                                    |  |  |  |  |  |
| By default, LAN1      | is created on top of port group 1 and LAN2 is on top of port group 2.                                                                                                    |  |  |  |  |  |
| Name                  | This shows the name of the interface (network) on the gateway.                                                                                                    |  |  |  |  |  |
| IP address            | This shows the IP address of the interface (network).                                                                                                    |  |  |  |  |  |
| Subnet mask           | This shows the subnet mask of the interface (network).                                                                                                    |  |  |  |  |  |
| VLAN ID               | This shows the ID number of the VLAN with which the interface (network) is associated.                                                                                                    |  |  |  |  |  |
|                       | VLAN network feature is enabled in the Site-Wide > Configure > General<br>settings screen, you can select to apply the changes and update the SSID's<br>VLAN setting as well.                                                                                                    |  |  |  |  |  |
|                       | Smart VLAN X                                                                                                    |  |  |  |  |  |
|                       | The VLAN interfaces: 220, 4095, 4096 are being used in the SSIDs might not work properly.                                                                                                    |  |  |  |  |  |
|                       | Smart VLAN allows to automatically update SSID settings with the new VLAN ID.                                                                                                    |  |  |  |  |  |
|                       | Do you wish to continue with the changes?                                                                                                    |  |  |  |  |  |
|                       | SSIDa<br>Name Interface                                                                                                    |  |  |  |  |  |
|                       | Facebook wifi VLAN220                                                                                                    |  |  |  |  |  |
|                       | Close Update SSID & continue Continue                                                                                                    |  |  |  |  |  |
| Port group            | This shows the name of the port group to which the interface (network) belongs.                                                                                                    |  |  |  |  |  |
| Guest                 | Select <b>On</b> to configure the interface as a Guest interface. Devices connected to a Guest                                                                                                    |  |  |  |  |  |
| Guest                 | interface will have Internet access but cannot communicate with each other directly or access network sources behind the gateway.                                                                                                    |  |  |  |  |  |
|                       | Otherwise, select <b>Off</b> to not use the interface as a Guest interface.                                                                                                    |  |  |  |  |  |
|                       | Note: If the Smart guest/VLAN network feature is enabled in the Site-Wide ><br>Configure > General settings screen, the guest settings you configure for an<br>interface also apply to the wireless networks (SSIDs) associated with the same<br>VLAN ID. For example, if you set an interface in VLAN 100 as a guest interface,<br>the SSID that belongs to VLAN 100 will also act as a guest network. |  |  |  |  |  |

NCC User's Guide

| LABEL                   | DESCRIPTION                                                                                                    |
|-------------------------|----------------------------------------------------------------------------------------------------|
| Z                       | Click this button to modify the network settings. See Section 6.3.1.1 on page 108 for detailed information.                                                                                                    |
| <b>1</b>                | Click this icon to remove a VLAN entry.                                                                                                    |
| Add                     | Click this button to create a VLAN, which is then associated with one Ethernet interface (network). See Section 6.3.1.1 on page 108 for detailed information.                                                                                                |
| Static Route            |                                                                                                    |
| Name                    | This shows the name of the static route.                                                                                                    |
| Destination             | This shows the destination IP address.                                                                                                    |
| Subnet mask             | This shows the IP subnet mask.                                                                                                    |
| Next hop IP             | This shows the IP address of the next-hop gateway or the interface through which the traffic is routed. The gateway is a router or switch on the same segment as your security gateway's interface(s). It helps forward packets to their destinations.       |
| 2                       | Click this button to modify the static route settings. See Section 6.3.1.3 on page 112 for detailed information.                                                                                                    |
| <b>1</b>                | Click this icon to remove a static route.                                                                                                    |
| Add                     | Click this button to create a new static route. See Section 6.3.1.3 on page 112 for detailed information                                                                                                    |
| Dynamic DNS             |                                                                                                    |
| Automatic registration  | Click <b>On</b> to use dynamic DNS. Otherwise, select <b>Off</b> to disable it.                                                                                                    |
| General Settings        |                                                                                                    |
| DDNS provider           | Select your Dynamic DNS service provider from the drop-down list box.                                                                                                    |
|                         | If you select <b>User custom</b> , create your own DDNS service.                                                                                                    |
| DDNS type               | Select the type of DDNS service you are using.                                                                                                    |
|                         | Select <b>User custom</b> to create your own DDNS service and configure the <b>DYNDNS Server</b> , <b>URL</b> , and <b>Additional DDNS Options</b> fields below.                                                                                             |
| DDNS account            |                                                                                                    |
| Username                | Enter the user name used when you registered your domain name.                                                                                                    |
| Password                | Enter the password provided by the DDNS provider.                                                                                                    |
| Confirm<br>password     | Enter the password again to confirm it.                                                                                                    |
| DDNS settings           |                                                                                                    |
| Domain name             | Enter the domain name you registered.                                                                                                    |
| Primary binding address | Use these fields to set how the security gateway determines the IP address that is mapped to your domain name in the DDNS server. The security gateway uses the <b>Backup binding address</b> if the interface specified by these settings is not available. |
| Interface               | Select the interface to use for updating the IP address mapped to the domain name.                                                                                                    |
|                         |                                                                                                    |

 Table 37
 Security Gateway > Configure > Interface addressing (continued)

| LABEL                     | DESCRIPTION                                                                                                    |  |  |  |  |  |
|---------------------------|----------------------------------------------------------------------------------------------------|--|--|--|--|--|
| IP address                | Select <b>Auto</b> if the interface has a dynamic IP address. The DDNS server checks the source IP address of the packets from the gateway for the IP address to use for the domain name. You may want to use this if there are one or more NAT routers between the gateway and the DDNS server.                    |  |  |  |  |  |
|                           | Note: The gateway may not determine the proper IP address if there is an HTTP proxy server between the gateway and the DDNS server.                                                                                                    |  |  |  |  |  |
|                           | Select <b>Custom</b> if you have a static IP address. Enter the IP address to use it for the domain name.                                                                                                    |  |  |  |  |  |
|                           | Select Interface to have the security gateway use the IP address of the specified interface.                                                                                                    |  |  |  |  |  |
| Backup binding<br>address | Use these fields to set an alternate interface to map the domain name to when the interface specified by the <b>Primary binding address</b> settings is not available.                                                                                                    |  |  |  |  |  |
| Interface                 | Select the interface to use for updating the IP address mapped to the domain name.                                                                                                    |  |  |  |  |  |
| IP address                | Select <b>Auto</b> if the interface has a dynamic IP address. The DDNS server checks the source IP address of the packets from the gateway for the IP address to use for the domain name. You may want to use this if there are one or more NAT routers between the gateway and the DDNS server.                    |  |  |  |  |  |
|                           | Note: The gateway may not determine the proper IP address if there is an HTTP proxy server between the gateway and the DDNS server.                                                                                                    |  |  |  |  |  |
|                           | Select <b>Custom</b> if you have a static IP address. Enter the IP address to use it for the domain name.                                                                                                    |  |  |  |  |  |
|                           | Select Interface to have the security gateway use the IP address of the specified interface.                                                                                                    |  |  |  |  |  |
| Enable wildcard           | This option is only available with a DynDNS account.                                                                                                    |  |  |  |  |  |
|                           | Enable the wildcard feature to alias sub-domains to be aliased to the same IP address as your (dynamic) domain name. This feature is useful if you want to be able to use, for example, www.yourhost.dyndns.org and still reach your hostname.                                                                      |  |  |  |  |  |
| Mail exchanger            | This option is only available with a DynDNS account.                                                                                                    |  |  |  |  |  |
|                           | DynDNS can route e-mail for your domain name to a mail server (called a mail exchanger). For example, DynDNS routes e-mail for john-doe@yourhost.dyndns.org to the host record specified as the mail exchanger.                                                                                                    |  |  |  |  |  |
|                           | If you are using this service, type the host record of your mail server here. Otherwise, leave the field blank.                                                                                                    |  |  |  |  |  |
| Backup mail               | This option is only available with a DynDNS account.                                                                                                    |  |  |  |  |  |
| exchanger                 | Select this check box if you are using DynDNS's backup service for e-mail. With this service, DynDNS holds onto your e-mail if your mail server is not available. Once your mail server is available again, the DynDNS server delivers the mail to you. See www.dyndns.org for more information about this service. |  |  |  |  |  |
| DYNDNS Server             | This field displays when you select <b>User custom</b> from the <b>DDNS provider</b> field above.                                                                                                    |  |  |  |  |  |
|                           | Type the IP address of the server that will host the DDSN service.                                                                                                    |  |  |  |  |  |
| URL                       | This field displays when you select <b>User custom</b> from the <b>DDNS provider</b> field above.                                                                                                    |  |  |  |  |  |
|                           | Type the URL that can be used to access the server that will host the DDSN service.                                                                                                    |  |  |  |  |  |
| Additional DDNS           | This field displays when you select <b>User custom</b> from the <b>DDNS provider</b> field above.                                                                                                    |  |  |  |  |  |
| Options                   | These are the options supported at the time of writing:                                                                                                    |  |  |  |  |  |
|                           | <ul> <li>dyndns_system to specify the DYNDNS Server type - for example, dyndns@dyndns.org</li> <li>ip_server_name which should be the URL to get the server's public IP address - for example, http://myip.easylife.tw/</li> </ul>                                                                                  |  |  |  |  |  |

Table 37 Security Gateway > Configure > Interface addressing (continued)

#### 6.3.1.1 Local LAN

Click the Add button or click the Edit button in the Interface section of the Security Gateway > Configure > Interface addressing screen.

| Figure 49 | Security | Gatewa | v > Configure | > Interface | addressina: | Local LAN |
|-----------|----------|--------|---------------|-------------|-------------|-----------|
|           |          |        |               |             |             |           |

| Local LAN             |              |                  |                    |             | ×   |
|-----------------------|--------------|------------------|--------------------|-------------|-----|
| Interface properties  |              |                  |                    |             |     |
| Interface name        | VLAN1        |                  |                    |             |     |
| IP address assignment |              |                  |                    |             |     |
| IP address            |              | ×                |                    |             |     |
|                       |              |                  |                    |             |     |
| Subnet mask           |              | ×                |                    |             |     |
| VLAN ID               | 1            | ×                | (1 - 4094)         |             |     |
| Port group            | Port Group 1 | *                |                    |             |     |
| DHCP setting          |              |                  |                    |             |     |
| DHCP                  | DHCP Server  | ्र               |                    |             |     |
|                       | Brior Berver |                  |                    |             |     |
| IP pool start address |              | ×                | Pool size          | 200 ×       |     |
| First DNS server      | NSG          | •                |                    |             |     |
| Second DNS server     | None         | -                |                    |             |     |
|                       |              |                  |                    |             |     |
| Third DNS server      | None         | Ŧ                |                    |             |     |
| First WINS server     |              | ×                | (Optional)         |             |     |
| Second WINS server    |              | ×                | (Optional)         |             |     |
| Lease time            | O Infinite   |                  |                    |             |     |
|                       | $O^2$        | × 0 ×            | 0 ×                |             |     |
|                       | days         | hours (Optional) | minutes (Optional) |             |     |
| Extended options      | + Add new    |                  |                    |             |     |
| Static DHCP Table     |              |                  |                    |             |     |
|                       | IP address   | MAC              |                    | Description |     |
|                       |              | × *              | 3                  | × *         |     |
|                       |              |                  |                    |             | •   |
|                       |              |                  |                    |             | 51L |
|                       | + Add new    |                  |                    |             |     |
|                       |              |                  |                    |             |     |
|                       |              |                  |                    | Close       | ок  |

Table 38 Security Gateway > Configure > Interface addressing: Local LAN

| LABEL                  | DESCRIPTION                                                                                                    |
|------------------------|----------------------------------------------------------------------------------------------------|
| Interface properties   |                                                                                                    |
| Interface name         | This field is read-only if you are editing an existing interface.                                                                                                    |
|                        | Specify a name for the interface.                                                                                                    |
|                        | The format of interface names is strict. Each name consists of 2-4 letters (interface type), followed by a number (x). For most interfaces, x is limited by the maximum number of the type of interface. For VLAN interfaces, x is defined by the number you enter in the VLAN name field. For example, VLAN interfaces are vlan0, vlan1, vlan2,; and so on. |
| IP address assignment  |                                                                                                    |
| IP address             | Enter the IP address for this interface.                                                                                                    |
| Subnet mask            | Enter the subnet mask of this interface in dot decimal notation. The subnet mask indicates what part of the IP address is the same for all computers in the network.                                                                                                    |
| VLAN ID                | Enter the VLAN ID. This 12-bit number uniquely identifies each VLAN. Allowed values are 1 - 4094. (0 and 4095 are reserved.)                                                                                                    |
|                        | Note: NCC will show an error message when the VLAN ID in the NSG interface is configured to be the same as the WAN port's VLAN ID.                                                                                                    |
| Port group             | Select the name of the port group to which you want the interface to (network) belong.                                                                                                    |
| DHCP setting           |                                                                                                    |
| DHCP                   | Select what type of DHCP service the security gateway provides to the network. Choices are:                                                                                                    |
|                        | <b>None</b> - the security gateway does not provide any DHCP services. There is already a DHCP server on the network.                                                                                                    |
|                        | <b>DHCP Relay</b> - the security gateway routes DHCP requests to one or more DHCP servers you specify. The DHCP server(s) may be on another network.                                                                                                    |
|                        | <b>DHCP Server</b> - the security gateway assigns IP addresses and provides subnet mask, gateway, and DNS server information to the network. The security gateway is the DHCP server for the network.                                                                                                    |
| These fields appear if | the security gateway is a DHCP Relay.                                                                                                    |
| Relay server 1         | Enter the IP address of a DHCP server for the network.                                                                                                    |
| Relay server 2         | This field is optional. Enter the IP address of another DHCP server for the network.                                                                                                    |
| These fields appear if | the security gateway is a DHCP Server.                                                                                                    |
| IP pool start address  | Enter the IP address from which the security gateway begins allocating IP addresses. If you want to assign a static IP address to a specific computer, click <b>Add new</b> under <b>Static DHCP Table</b> .                                                                                                    |
| Pool size              | Enter the number of IP addresses to allocate. This number must be at least one and is limited by the interface's <b>Subnet mask</b> . For example, if the <b>Subnet mask</b> is 255.255.255.0 and <b>IP pool start address</b> is 10.10.10.10, the security gateway can allocate 10.10.10.10 to 10.10.10.254, or 245 IP addresses.                           |
| First DNS server       | Specify the IP addresses up to three DNS servers for the DHCP clients to use. Use one of the                                                                                                    |
| Second DNS server      | following ways to specify these IP addresses.                                                                                                    |
| Third DNS server       | Custom Defined - enter a static IP address.                                                                                                    |
|                        | From ISP - select the DNS server that another interface received from its DHCP server.                                                                                                    |
|                        | NSG - the DHCP clients use the IP address of this interface and the security gateway works as a DNS relay.                                                                                                    |

| LABEL                                   | DESCRIPTION                                                                                                    |
|-----------------------------------------|----------------------------------------------------------------------------------------------------|
| First WINS server<br>Second WINS server | Type the IP address of the WINS (Windows Internet Naming Service) server that you want to send to the DHCP clients. The WINS server keeps a mapping table of the computer names on your network and the IP addresses that they are currently using.       |
| Lease time                              | Specify how long each computer can use the information (especially the IP address)<br>before it has to request the information again. Choices are:<br>infinite - select this if IP addresses never expire                                                 |
|                                         | days, hours, minutes - select this to enter how long IP addresses are valid.                                                                                                    |
| Extended options                        | This table is available if you selected <b>DHCP server</b> .                                                                                                    |
|                                         | Configure this table if you want to send more information to DHCP clients through DHCP packets.                                                                                                    |
|                                         | Click <b>Add new</b> to create an entry in this table. See Section 6.3.1.2 on page 110 for detailed information                                                                                                    |
| Name                                    | This is the option's name.                                                                                                    |
| Code                                    | This is the option's code number.                                                                                                    |
| Туре                                    | This is the option's type.                                                                                                    |
| Value                                   | This is the option's value.                                                                                                    |
|                                         | Click the edit icon to modify it.                                                                                                    |
|                                         | Click the remove icon to delete it.                                                                                                    |
| Static DHCP Table                       | Configure a list of static IP addresses the security gateway assigns to computers connected to the interface. Otherwise, the security gateway assigns an IP address dynamically using the interface's <b>IP pool start address</b> and <b>Pool size</b> . |
|                                         | Click Add new to create an entry in this table.                                                                                                    |
| IP address                              | Enter the IP address to assign to a device with this entry's MAC address.                                                                                                    |
| MAC                                     | Enter the MAC address to which to assign this entry's IP address.                                                                                                    |
| Description                             | Enter a description to help identify this static DHCP entry.                                                                                                    |
| Close                                   | Click <b>Close</b> to exit this screen without saving.                                                                                                    |
| OK                                      | Click <b>OK</b> to save your changes.                                                                                                    |
|                                         |                                                                                                    |

| Table 38 Security Gateway  | / > Configure > Interface addressing | · Local LAN (continued) |
|----------------------------|--------------------------------------|-------------------------|
| Tubic bull Secondy Outeway |                                      |                         |

## 6.3.1.2 DHCP Option

Click the Add new button under Extended options in the Security Gateway > Configure > Interfaces addressing: Local LAN screen.

| DHCP Option          |              | ×        |
|----------------------|--------------|----------|
|                      |              |          |
| Option               | User Defined | •        |
| Name                 | User_Defined | ×        |
| Code                 | 0            | ×        |
| Туре                 | IP           | •        |
| First IP address     |              | ×        |
| Second IP<br>address |              | ×        |
| Third IP address     |              | ×        |
|                      |              |          |
|                      |              | Close OK |

Figure 50 Security Gateway > Configure > Interfaces addressing: Local LAN: DHCP Option

| LABEL                | DESCRIPTION                                                                                                    |
|----------------------|----------------------------------------------------------------------------------------------------|
| Option               | Select which DHCP option that you want to add in the DHCP packets sent through the interface.                                                                                                    |
| Name                 | This field displays the name of the selected DHCP option. If you selected <b>User_Defined</b> in the <b>Option</b> field, enter a descriptive name to identify the DHCP option.                                                                   |
| Code                 | This field displays the code number of the selected DHCP option. If you selected <b>User_Defined</b> in the <b>Option</b> field, enter a number for the option. This field is mandatory.                                                          |
| Туре                 | This is the type of the selected DHCP option. If you selected <b>User_Defined</b> in the <b>Option</b> field, select an appropriate type for the value that you will enter in the next field. Misconfiguration could result in interface lockout. |
| Value                | Enter the value for the selected DHCP option. For example, if you selected <b>TFTP Server</b><br><b>Name (66)</b> and the type is <b>TEXT</b> , enter the DNS domain name of a TFTP server here. This field<br>is mandatory.                      |
| First IP address     | If you selected Time Server (4), NTP Server (41), SIP Server (120), CAPWAP AC (138), or TFTP                                                                                                    |
| Second IP address    | Server (150), you have to enter at least one IP address of the corresponding servers in these fields. The servers should be listed in order of your preference.                                                                                   |
| Third IP address     |                                                                                                    |
| First enterprise ID  | If you selected VIVC (124) or VIVS (125), you have to enter at least one vendor's 32-bit                                                                                                    |
| Second enterprise ID | enterprise number in these fields. An enterprise number is a unique number that identifies a company.                                                                                                    |

| Table 20 | Socurity Catoways | Configura > Interface | s addressing: Local LAN: [ | NUCD Ontion |
|----------|-------------------|-----------------------|----------------------------|-------------|
|          | Seconi Galeway -  |                       | S addressing. Local lan. I |             |
|          |                   |                       |                            |             |

| LABEL              | DESCRIPTION                                                                                                    |
|--------------------|----------------------------------------------------------------------------------------------------|
| First class        | If you selected <b>VIVC (124)</b> , enter the details of the hardware configuration of the host on which the client is running, or of industry consortium compliance.                  |
| Second class       | which the client is torking, or or indusity consoliton compliance.                                                                                                    |
| First information  | If you selected <b>VIVS (125)</b> , enter additional information for the corresponding enterprise number in these fields.                                                              |
| Second information |                                                                                                    |
| First FQDN         | If the <b>Type</b> is <b>FQDN</b> , you have to enter at least one domain name of the corresponding servers in these fields. The servers should be listed in order of your preference. |
| Second FQDN        | servers in mese neids. The servers should be listed in order of your preference.                                                                                                    |
| Third FQDN         |                                                                                                    |
| Close              | Click <b>Close</b> to exit this screen without saving.                                                                                                    |
| ОК                 | Click <b>OK</b> to save your changes.                                                                                                    |

 Table 39
 Security Gateway > Configure > Interfaces addressing: Local LAN: DHCP Option (continued)

#### 6.3.1.3 Static Route

Click the Add button in the Static Route section of the Security Gateway > Configure > Interfaces addressing screen.

| Static Route         |       | ×  |
|----------------------|-------|----|
| Name:                |       | ×  |
| Destination:         |       | ×  |
| Subnet mask:         |       | ×  |
| Next hop IP address: |       | ×  |
|                      |       |    |
|                      | Close | Ok |

Figure 51 Security Gateway > Configure > Interfaces addressing: Static Route

The following table describes the labels in this screen.

| LABEL               | DESCRIPTION                                                                                           |  |  |  |
|---------------------|----------------------------------------------------------------------------------------------------|--|--|--|
| Name                | Enter a descriptive name for this route.                                                              |  |  |  |
| Destination         | Specifies the IP network address of the final destination. Routing is always based on network number. |  |  |  |
| Subnet mask         | Enter the IP subnet mask.                                                                             |  |  |  |
| Next hop IP address | Enter the IP address of the next-hop gateway.                                                         |  |  |  |
| Close               | Click <b>Close</b> to exit this screen without saving.                                                |  |  |  |
| OK                  | Click <b>OK</b> to save your changes.                                                                 |  |  |  |

NCC User's Guide

## 6.3.2 Policy Route

Use policy routes and static routes to override the security gateway's default routing behavior in order to send packets through the appropriate next-hop gateway, interface or VPN tunnel.

A policy route defines the matching criteria and the action to take when a packet meets the criteria. The action is taken only when all the criteria are met. Use this screen to configure policy routes.

Click Security Gateway > Configure > Policy Route to access this screen.

Figure 52 Security Gateway > Configure > Policy Route

| icy ro | oute    |      |          |           |             |                |                  |          |     |
|--------|---------|------|----------|-----------|-------------|----------------|------------------|----------|-----|
|        | Enabled | Туре | Protocol | Source IP | Source Port | Destination IP | Destination Port | Next-Hop |     |
| → 1    | ~       | VPN  | Any      | Any       | Any         | 10.253.81.6    | Any              | Hub      | 2 8 |

The following table describes the labels in this screen.

| LABEL            | DESCRIPTION                                                                                                    |  |  |  |
|------------------|----------------------------------------------------------------------------------------------------|--|--|--|
| ¢€               | Click the icon of a rule and drag the rule up or down to change the order.                                                                                                    |  |  |  |
| Enabled          | Select the check box to turn on the rule. Otherwise, clear the check box to turn off the rule.                                                                                                    |  |  |  |
| Туре             | This shows whether the packets will be routed to a different gateway (INTRANET), VPN tunnel (VPN) or outgoing interface (INTERNET).                                                                                   |  |  |  |
| Protocol         | This displays the IP protocol that defines the service used by the packets. <b>Any</b> means all services.                                                                                                    |  |  |  |
| Source IP        | This is the source IP address(es) from which the packets are sent.                                                                                                    |  |  |  |
| Source Port      | This displays the port that the source IP address(es) are using in this policy route rule. The gateway applies the policy route to the packets sent from the corresponding service port. Any means all service ports. |  |  |  |
| Destination IP   | This is the destination IP address(es) to which the packets are transmitted.                                                                                                    |  |  |  |
| Destination Port | This displays the port that the destination IP address(es) are using in this policy route rule.<br>Any means all service ports.                                                                                       |  |  |  |
| Next-Hop         | This is the next hop to which packets are directed. It helps forward packets to their destinations and can be a router, VPN tunnel or outgoing interface.                                                             |  |  |  |
| 2                | Click this icon to change the profile settings.                                                                                                    |  |  |  |
| <b>1</b>         | Click this icon to remove the profile.                                                                                                    |  |  |  |
| Add              | Click this button to create a new policy route. See Section 6.3.3.1 on page 118 for more information.                                                                                                    |  |  |  |

#### Table 41 Security Gateway > Configure > Policy Route

#### 6.3.2.1 Add/Edit policy route

Click the Add button or an edit icon in the Security Gateway > Configure > Policy Route screen to access this screen.

| Create policy     | route            | ×            |
|-------------------|------------------|--------------|
| Туре:             | Internet Traffic | •            |
| Protocol:         | Any              | •            |
| Source IP:        |                  | ×            |
| Source Port:      | Any              | ×            |
| Destination IP:   |                  | ×            |
| Destination Port: | Any              | ×            |
| Next-Hop:         | WAN1             | •            |
|                   |                  | Close Create |

Figure 53 Security Gateway > Configure > Policy Route: Add/Edit

The following table describes the labels in this screen.

| LABEL            | DESCRIPTION                                                                                                    |
|------------------|----------------------------------------------------------------------------------------------------|
| Туре             | Select Internet Traffic to route the matched packets through the specified outgoing interface to a gateway (which is connected to the interface).                                                       |
|                  | Select Intranet Traffic to route the matched packets to the next-hop router or switch you specified in the Next-Hop field.                                                                              |
|                  | Select <b>VPN Traffic</b> to route the matched packets via the VPN tunnel you specified in the <b>Next-Hop</b> field.                                                                                   |
| Protocol         | Select TCP or UDP if you want to specify a protocol for the policy route. Otherwise, select Any.                                                                                                    |
| Source IP        | Enter a source IP address from which the packets are sent.                                                                                                    |
| Source Port      | Enter the port number (1-65535) from which the packets are sent. The gateway applies the policy route to the packets sent from the corresponding service port. <b>Any</b> means all service ports.      |
| Destination IP   | Enter a destination IP address to which the packets go.                                                                                                    |
| Destination Port | Enter the port number (1-65535) to which the packets go. The gateway applies the policy route to the packets that go to the corresponding service port. <b>Any</b> means all service ports.             |
| Next-Hop         | If you select <b>Internet Traffic</b> in the <b>Type</b> field, select the WAN interface to route the matched packets through the specified outgoing interface to a gateway connected to the interface. |
|                  | If you select <b>Intranet Traffic</b> in the <b>Type</b> field, enter the IP address of the next-hop router or switch.                                                                                  |
|                  | If you select VPN Traffic in the Type field, select the remote VPN gateway's site name.                                                                                                    |
| Close            | Click this button to exit this screen without saving.                                                                                                    |
| Create           | Click this button to save your changes and close the screen.                                                                                                    |

Table 42 Security Gateway > Configure > Policy Route: Add/Edit

## 6.3.3 Firewall

By default, a LAN user can initiate a session from within the LAN and the security gateway allows the response. However, the security gateway blocks incoming traffic initiated from the WAN and destined

for the LAN. Use this screen to configure firewall rules for outbound traffic, application patrol, schedule profiles and port forwarding rules for inbound traffic.

Click Security Gateway > Configure > Firewall to access this screen.

Figure 54 Security Gateway > Configure > Firewall

| Security gateway > Configure > <u>Firewall</u><br>Firewall |                              |                                     |                               |                            |      |
|------------------------------------------------------------|------------------------------|-------------------------------------|-------------------------------|----------------------------|------|
| Security policy                                            |                              |                                     |                               |                            |      |
| Inbound rules                                              | Inbound traffic will be      | restricted to this service in NAT s | ettings.                      |                            |      |
| Outbound rules                                             | Source                       | Destination                         | Dst port                      | Schedule Description       |      |
|                                                            | any                          | × <sup>*</sup> 10.253.61.5          | ×]* any                       | × * Always + REDMINE ACCES | is x |
|                                                            |                              |                                     |                               |                            |      |
|                                                            | 192168 250 1/24              | × * any                             | × * any                       | × * Always -               | ×    |
|                                                            | Any                          | Any                                 | Any                           | Always Default rule        |      |
|                                                            | < + Add                      |                                     |                               |                            | >    |
| Security gateway services                                  |                              |                                     |                               |                            |      |
|                                                            | Service                      |                                     | Allowe                        | id remote IPs              |      |
|                                                            | Ping                         |                                     | Gity                          |                            | ×    |
|                                                            |                              |                                     | none                          |                            |      |
|                                                            | Web (local status & o        | onfiguration)                       | 1010                          |                            | ×    |
|                                                            |                              |                                     |                               |                            |      |
|                                                            |                              |                                     |                               |                            |      |
| Application Patrol     Application monitor                 | on 🔵                         |                                     |                               |                            |      |
|                                                            | _                            | llow traffic analysis with applica  | tion patrol.                  |                            |      |
| Appliction profiles                                        |                              |                                     |                               |                            |      |
|                                                            | Name                         |                                     | Description                   |                            |      |
|                                                            | 1 aplications                |                                     |                               | К. В                       |      |
|                                                            | + Add                        |                                     |                               |                            |      |
|                                                            |                              |                                     |                               |                            |      |
| Schedule profiles                                          | There are no <b>schedule</b> | profiles defined for this site.     |                               |                            |      |
|                                                            | + Add                        | -                                   |                               |                            |      |
|                                                            |                              |                                     |                               |                            |      |
| SIP ALG                                                    |                              |                                     |                               |                            |      |
| SIP ALG<br>SIP Signaling Port                              |                              |                                     |                               |                            |      |
|                                                            | 5060 X                       |                                     |                               |                            |      |
| ADVANCED OPTIONS                                           |                              |                                     |                               |                            |      |
| SIP Inactivity Timeout                                     |                              | conde                               |                               |                            |      |
|                                                            |                              | conds                               |                               |                            |      |
| SIP Signaling Inactivity Timeout                           | 1800 × 50                    | conds                               |                               |                            |      |
| NAT                                                        |                              |                                     |                               |                            |      |
| 11 NAT                                                     |                              |                                     | There are no 1:1 NAT may      | ppings.                    |      |
|                                                            | + Add                        |                                     |                               |                            |      |
| Virtual Server                                             |                              |                                     | There are no virtual server i | nappings.                  |      |
|                                                            | + Add                        |                                     |                               |                            |      |

NCC User's Guide

| LABEL                 | DESCRIPTION                                                                                                    |  |  |  |  |  |  |
|-----------------------|----------------------------------------------------------------------------------------------------|--|--|--|--|--|--|
| Security Policy       | •                                                                                                    |  |  |  |  |  |  |
| Outbound rules        |                                                                                                    |  |  |  |  |  |  |
| <ç̂→                  | Click the icon of a rule and drag the rule up or down to change the order.                                                                                                    |  |  |  |  |  |  |
| Enabled               | Select the check box to turn on the rule. Otherwise, clear the check box to turn off the rule.                                                                                                    |  |  |  |  |  |  |
| Policy                | Select what the firewall is to do with packets that match this rule.                                                                                                    |  |  |  |  |  |  |
|                       | Select <b>Deny</b> to silently discard the packets without sending a TCP reset packet or an ICMP destination-unreachable message to the sender.                                                                                                    |  |  |  |  |  |  |
|                       | Select <b>Allow</b> to permit the passage of the packets.                                                                                                    |  |  |  |  |  |  |
|                       | Select a pre-defined application patrol profile to have the firewall takes the action set in the profile when traffic matches the application patrol signature(s). See Section 6.3.3.1 on page 118 for how to create an application patrol profile.                       |  |  |  |  |  |  |
| Protocol              | Select the IP protocol to which this rule applies. Choices are: TCP, UDP, and Any.                                                                                                    |  |  |  |  |  |  |
| Source                | Specify the source IP address(es) to which this rule applies. You can specify multiple IP addresses or subnets in the field separated by a comma (","). Enter <b>any</b> to apply the rul all IP addresses.                                                               |  |  |  |  |  |  |
| Destination           | Specify the destination IP address(es) or subnet to which this rule applies. You can specify multiple IP addresses or subnets in the field separated by a comma (","). Enter <b>any</b> to apply the rule to all IP addresses.                                            |  |  |  |  |  |  |
| Dst Port              | Specify the destination port(s) to which this rule applies. You can specify multiple ports separated by a comma (","). Enter <b>any</b> to apply the rule to all ports.                                                                                                   |  |  |  |  |  |  |
| Schedule              | Select the name of the schedule profile that the rule uses. Always means the rule is active at all times if enabled.                                                                                                    |  |  |  |  |  |  |
| Description           | Enter a descriptive name of up to 60 printable ASCII characters for the rule.                                                                                                    |  |  |  |  |  |  |
| <b>1</b>              | Click this icon to remove the rule.                                                                                                    |  |  |  |  |  |  |
| Add                   | Click this button to create a new rule.                                                                                                    |  |  |  |  |  |  |
| Security gateway serv | vices                                                                                                    |  |  |  |  |  |  |
| Service               | This shows the name of the service.                                                                                                    |  |  |  |  |  |  |
| Allowed remote IPs    | Specify the IP address with which the computer is allowed to access the security gateway using the service. You can specify a range of IP addresses.                                                                                                    |  |  |  |  |  |  |
|                       | any allows all IP addresses.                                                                                                    |  |  |  |  |  |  |
| Application Patrol    |                                                                                                    |  |  |  |  |  |  |
| Application monitor   | Click <b>On</b> to enable traffic analysis for all applications and display information about top 10 applications in the <b>Site-wide &gt; Monitor &gt; Dashboard: Traffic Summary</b> screen. Otherwise, select <b>Off</b> to disable traffic analysis for applications. |  |  |  |  |  |  |
| Application profiles  |                                                                                                    |  |  |  |  |  |  |
| Name                  | This shows the name of the application patrol profile.                                                                                                    |  |  |  |  |  |  |
| Description           | This shows the description of the application patrol profile.                                                                                                    |  |  |  |  |  |  |
| 2                     | Click this icon to change the profile settings.                                                                                                    |  |  |  |  |  |  |
| <b>1</b>              | Click this icon to remove the profile.                                                                                                    |  |  |  |  |  |  |
| Add                   | Click this button to create a new application patrol profile. See Section 6.3.3.1 on page 118 for more information.                                                                                                    |  |  |  |  |  |  |
| Schedule profiles     | •                                                                                                    |  |  |  |  |  |  |
|                       | This shows the name of the schedule profile and the number of the outbound rules that are using this schedule profile.                                                                                                    |  |  |  |  |  |  |

Table 43 Security Gateway > Configure > Firewall

| LABEL                                                                                                    | DESCRIPTION                                                                                                    |  |  |  |  |  |
|----------------------------------------------------------------------------------------------------|----------------------------------------------------------------------------------------------------|--|--|--|--|--|
| 2                                                                                                    | Click this icon to change the profile settings.                                                                                                    |  |  |  |  |  |
| <b>1</b>                                                                                                    | Click this icon to remove the profile.                                                                                                    |  |  |  |  |  |
| Add                                                                                                    | Click this button to create a new schedule profile. See Section 6.3.3.2 on page 119 for more information.                                                                                                    |  |  |  |  |  |
| SIP ALG                                                                                                    |                                                                                                    |  |  |  |  |  |
| SIP ALG                                                                                                    | Session Initiation Protocol (SIP) is an application-layer protocol that can be used to create voice and multimedia sessions over Internet.                                                                                                    |  |  |  |  |  |
|                                                                                                    | Application Layer Gateway (ALG) allows the following applications to operate properly through the Nebula device's NAT.                                                                                                    |  |  |  |  |  |
|                                                                                                    | Turn <b>on</b> the SIP ALG to detect SIP traffic and help build SIP sessions through the Nebula device's NAT. Enabling the SIP ALG also allows you to use the application patrol to detect SIP traffic and manage the SIP traffic's bandwidth. |  |  |  |  |  |
| SIP Signaling Port                                                                                                    | If you are using a custom UDP port number (not <b>5060</b> ) for SIP traffic, enter it here.                                                                                                    |  |  |  |  |  |
| ADVANCED OPTIONS                                                                                                    |                                                                                                    |  |  |  |  |  |
| SIP Inactivity Timeout Select this option to have the Nebula device apply SIP media and signaling inactivit out limits. |                                                                                                    |  |  |  |  |  |
| SIP Media Inactivity<br>Timeout                                                                                         | Use this field to set how many <b>seconds (1~86400)</b> the Nebula device will allow a SIP session to remain idle (without voice traffic) before dropping it.                                                                                  |  |  |  |  |  |
|                                                                                                    | If no voice packets go through the SIP ALG before the timeout period expires, the Nebula device deletes the audio session. You cannot hear anything and you will need to make a new call to continue your conversation.                        |  |  |  |  |  |
| SIP Signaling<br>Inactivity Timeout                                                                                     | Most SIP clients have an "expire" mechanism indicating the lifetime of signaling sessions.<br>The SIP user agent sends registration packets to the SIP server periodically and keeps the<br>session alive in the Nebula device.                |  |  |  |  |  |
|                                                                                                    | If the SIP client does not have this mechanism and makes no calls during the Nebula device SIP timeout, the Nebula device deletes the signaling session after the timeout period. Enter the SIP signaling session timeout value (1~86400).     |  |  |  |  |  |
| NAT                                                                                                    |                                                                                                    |  |  |  |  |  |
| 1:1 NAT                                                                                                    |                                                                                                    |  |  |  |  |  |
| A 1:1 NAT rule maps a                                                                                                   | public IP address to the private IP address of a LAN server to give WAN users access.                                                                                                    |  |  |  |  |  |
| source IP address of th the server.                                                                                     | rver will initiate sessions to the outside clients, 1:1 NAT lets the security gateway translate the<br>ne server's outgoing traffic to the same public IP address that the outside clients use to access                                       |  |  |  |  |  |
| ¢                                                                                                    | Click the icon of a rule and drag the rule up or down to change the order.                                                                                                    |  |  |  |  |  |
| Enabled                                                                                                    | Select the check box to turn on the rule. Otherwise, clear the check box to turn off the rule                                                                                                    |  |  |  |  |  |
| Uplink                                                                                                    | Select the interface of the security gateway on which packets for the NAT rule must be received.                                                                                                    |  |  |  |  |  |
| Public IP                                                                                                    | Enter the destination IP address of the packets received by the interface specified in this NAT rule.                                                                                                    |  |  |  |  |  |
|                                                                                                    | Note: To enable NAT loopback, enter a specific IP address instead of <b>any</b> in this field. NAT loopback allows communications between two hosts on the LAN behind the security gateway via an external IP address.                         |  |  |  |  |  |
|                                                                                                    | Specify to which translated destination IP address this NAT rule forwards packate                                                                                                    |  |  |  |  |  |

| Table 43 | Security Gatev | vay > Configure | > Firewall | (continued) |
|----------|----------------|-----------------|------------|-------------|

LAN IPSpecify to which translated destination IP address this NAT rule forwards packets.Allowed remote IPSpecify the remote IP address with which the computer is allowed to use the public IP<br/>address to access the private network server. You can specify a range of IP addresses.any allows all IP addresses.

| LABEL                                  | DESCRIPTION                                                                                                    |  |  |  |  |
|----------------------------------------|----------------------------------------------------------------------------------------------------|--|--|--|--|
| Description                            | Enter a description for the rule.                                                                                                    |  |  |  |  |
| <b>1</b>                               | Click this icon to remove the rule.                                                                                                    |  |  |  |  |
| Add                                    | Click this button to create a new 1:1 NAT mapping rule.                                                                                                    |  |  |  |  |
| Virtual server                         |                                                                                                    |  |  |  |  |
| This makes compu<br>security gateway ( | ters on a private network behind the security gateway available to a public network outside the like the Internet).                                                                                                    |  |  |  |  |
| ¢ <del>}</del>                         | Click the icon of a rule and drag the rule up or down to change the order.                                                                                                    |  |  |  |  |
| Enabled                                | Select the check box to turn on the rule. Otherwise, clear the check box to turn off the rule.                                                                                                    |  |  |  |  |
| Uplink                                 | Select the interface of the security gateway on which packets for the NAT rule must be received.                                                                                                    |  |  |  |  |
| Protocol                               | Select the protocol (TCP, UDP, or Any) used by the service requesting the connection.                                                                                                    |  |  |  |  |
| Public IP                              | Enter the destination IP address of the packets received by the interface specified in this NAT rule.                                                                                                    |  |  |  |  |
|                                        | Note: To enable NAT loopback, enter a specific IP address instead of <b>any</b> in this field. NAT loopback allows communications between two hosts on the LAN behind the security gateway via an external IP address. |  |  |  |  |
| Public port                            | Enter the translated destination port or range of translated destination ports if this NAT rule forwards the packet.                                                                                                   |  |  |  |  |
| LAN IP                                 | Specify to which translated destination IP address this NAT rule forwards packets.                                                                                                    |  |  |  |  |
| Local port                             | Enter the original destination port or range of destination ports this NAT rule supports.                                                                                                    |  |  |  |  |
| Allowed remote IP                      | Specify the remote IP address with which the computer is allowed to use the public IP address to access the private network server. You can specify a range of IP addresses.                                           |  |  |  |  |
|                                        | any allows all IP addresses.                                                                                                    |  |  |  |  |
| Description                            | Enter a description for the rule.                                                                                                    |  |  |  |  |
| Ŵ                                      | Click this icon to remove the rule.                                                                                                    |  |  |  |  |
| Add                                    | Click this button to create a new virtual server mapping rule.                                                                                                    |  |  |  |  |

 Table 43
 Security Gateway > Configure > Firewall (continued)

#### 6.3.3.1 Add application patrol profile

Application patrol provides a convenient way to manage the use of various applications on the network. It manages general protocols (for example, HTTP and FTP) and instant messenger (IM), peer-topeer (P2P), Voice over IP (VoIP), and streaming (RSTP) applications. You can even control the use of a particular application's individual features (like text messaging, voice, video conferencing, and file transfers).

An application patrol profile is a group of categories of application patrol signatures. For each profile, you can specify the default action the security gateway takes once a packet matches a signature (forward, drop, or reject a service's connections and/or create a log alert).

Click the Add button in the Application Patrol section of the Security Gateway > Configure > Firewall screen to access this screen. Use the application patrol profile screens to customize action and log settings for a group of application patrol signatures.

| Figure 55 | Security Gateway > | Configure > | Firewall <sup>.</sup> Add an | application profile |
|-----------|--------------------|-------------|------------------------------|---------------------|
| liguie 33 |                    | Configure > |                              | application profile |

| lame<br>Description (Optic        | onal)                      |             |        |   | × |
|-----------------------------------|----------------------------|-------------|--------|---|---|
| og<br>Application Manc<br>Enabled | off<br>Igement<br>Category | Application | Policy |   | _ |
|                                   | Instant mess               |             | ▼ Drop | • | ŵ |
| 1 🗸                               |                            |             |        |   |   |

| LABEL                                                                                          | DESCRIPTION                                                                                                    |  |  |  |
|------------------------------------------------------------------------------------------------|----------------------------------------------------------------------------------------------------|--|--|--|
| Name                                                                                           | Enter a name for this profile for identification purposes.                                                                                              |  |  |  |
| Description                                                                                    | Enter a description for this profile.                                                                                                    |  |  |  |
| Log                                                                                            | Select whether to have the security gateway generate a log (ON) or not (OFF) by default when traffic matches an application signature in this category. |  |  |  |
| Application manage                                                                             | ment                                                                                                    |  |  |  |
| Enabled Select the check box to turn on the rule. Otherwise, clear the check box to turn off t |                                                                                                    |  |  |  |
| Category                                                                                       | Select an application category.                                                                                                    |  |  |  |
| Application                                                                                    | Select All or select an application within the category to apply the policy.                                                                            |  |  |  |
| Policy                                                                                         | Select the default action for the applications selected in this category.                                                                               |  |  |  |
|                                                                                                | Forward - the security gateway routes packets that matches these application signatures.                                                                |  |  |  |
|                                                                                                | <b>Drop</b> - the security gateway silently drops packets that matches these application signatures without notification.                               |  |  |  |
|                                                                                                | <b>Reject</b> - the security gateway drops packets that matches these application signatures and sends notification to clients.                         |  |  |  |
|                                                                                                | Click this icon to remove the entry.                                                                                                    |  |  |  |
| Add                                                                                            | Click this button to create a new application category and set actions for specific applications within the category.                                   |  |  |  |
|                                                                                                | Enter a name to search for relevant applications and click Add to create an entry.                                                                      |  |  |  |
| Close                                                                                          | Click this button to exit this screen without saving.                                                                                                   |  |  |  |
| Create                                                                                         | Click this button to save your changes and close the screen.                                                                                            |  |  |  |

Table 44 Security Gateway > Configure > Firewall: Add an application profile

#### 6.3.3.2 Create new schedule

Click the Add button in the Schedule Profiles section of the Security Gateway > Configure > Firewall screen to access this screen.

| cal time zone<br>me:<br>ewSchedule | . (100.0 | arrocen   |       | or ar ooccarry | 57    |       | Templo<br>× Alway |       |       |       |       |       |       | -          |
|------------------------------------|----------|-----------|-------|----------------|-------|-------|-------------------|-------|-------|-------|-------|-------|-------|------------|
| Day                                | Avai     | ilability |       |                |       |       | ( ) site )        | 0.011 |       |       |       |       |       |            |
| Sunday                             | on       | 00:00     | 02:00 | 04:00          | 06:00 | 08:00 | 10:00             | 12:00 | 14:00 | 16:00 | 18:00 | 20:00 | 22:00 | O<br>24:00 |
| Monday                             | on       | 00:00     | 02:00 | 04:00          | 06:00 | 08:00 | 10:00             | 12:00 | 14:00 | 16:00 | 18:00 | 20:00 | 22:00 | 24:00      |
| Tuesday                            | on       | 00:00     | 02:00 | 04:00          | 06:00 | 08:00 | 10:00             | 12:00 | 14:00 | 16:00 | 18:00 | 20:00 | 22:00 | 24:00      |
| Wednesday                          | on       | 00:00     | 02:00 | 04:00          | 06:00 | 08:00 | 10:00             | 12:00 | 14:00 | 16:00 | 18:00 | 20:00 | 22:00 | 0<br>24:00 |
| Thursday                           | on       | 00:00     | 02:00 | 04:00          | 06:00 | 08:00 | 10:00             | 12:00 | 14:00 | 16:00 | 18:00 | 20:00 | 22:00 | 24:00      |
| Friday                             | on       | 00:00     | 02:00 | 04:00          | 06:00 | 08:00 | 10:00             | 12:00 | 14:00 | 16:00 | 18:00 | 20:00 | 22:00 | 24:00      |

#### Figure 56 Security Gateway > Configure > Firewall: Add a schedule profile

The following table describes the labels in this screen.

 Table 45
 Security Gateway > Configure > Firewall: Add a schedule profile

| LABEL        | DESCRIPTION                                                                                                    |
|--------------|----------------------------------------------------------------------------------------------------|
| Name         | Enter a descriptive name for this schedule for identification purposes.                                                                                                    |
| Templates    | Select a pre-defined schedule template or select <b>Custom schedule</b> and manually configure the day and time at which the associated firewall outbound rule is enabled.       |
| Day          | This shows the day of the week.                                                                                                    |
| Availability | Click <b>On</b> to enable the associated rule at the specified time on this day. Otherwise, select <b>Off</b> to turn the associated rule off at the specified time on this day. |
|              | Specify the hour and minute when the schedule begins and ends each day.                                                                                                    |
| Close        | Click this button to exit this screen without saving.                                                                                                    |
| Add          | Click this button to save your changes and close the screen.                                                                                                    |

## 6.3.4 Security Service

Use this screen to enable or disable the features available in the security pack for your security gateway, such as content filtering, Intrusion Detection and Prevention (IDP) and/or anti-virus. As to application patrol, go to the **Firewall** screen to configure it since you need to have a firewall rule for outbound traffic.

Content filtering allows you to block access to specific web sites. It can also block access to specific categories of web site content. IDP can detect malicious or suspicious packets used in network-based intrusions and respond instantaneously. Anti-virus helps protect your connected network from virus/ spyware infection.

Click Security Gateway > Configure > Security Service to access this screen.

Note: Packet inspection signatures examine packet content for malicious data. Packet inspection applies to OSI (Open System Interconnection) layer-4 to layer-7 contents. You need to subscribe for IDP service in order to be able to download new signatures.

| ecurity gateway > Configure > <u>Security service</u><br>Security service |                                      |                                           |  |  |  |  |
|---------------------------------------------------------------------------|--------------------------------------|-------------------------------------------|--|--|--|--|
| 💎 Content filtering                                                       |                                      |                                           |  |  |  |  |
| Enabled                                                                   | <u>91</u>                            |                                           |  |  |  |  |
|                                                                           | Interface                            |                                           |  |  |  |  |
|                                                                           |                                      |                                           |  |  |  |  |
|                                                                           | LANI                                 |                                           |  |  |  |  |
|                                                                           | LAN2                                 | ••••••••••••••••••••••••••••••••••••••    |  |  |  |  |
|                                                                           | VLAN100                              | <u>a</u>                                  |  |  |  |  |
|                                                                           | VLAN10                               | ••••••••••••••••••••••••••••••••••••      |  |  |  |  |
|                                                                           | VLAN250                              | <b>@</b>                                  |  |  |  |  |
|                                                                           |                                      | -                                         |  |  |  |  |
| Denied access message                                                     | This category has been               | blocked_Please contact the network admin. |  |  |  |  |
| Redirect URL                                                              |                                      | ×                                         |  |  |  |  |
| Black list                                                                |                                      |                                           |  |  |  |  |
|                                                                           |                                      | ×                                         |  |  |  |  |
|                                                                           | FQDN(support wilde                   | card)                                     |  |  |  |  |
| White list                                                                |                                      |                                           |  |  |  |  |
|                                                                           |                                      | ×                                         |  |  |  |  |
|                                                                           | FQDN(support wild)                   | card)                                     |  |  |  |  |
| Block Category                                                            |                                      |                                           |  |  |  |  |
| Templates                                                                 | Security                             | *                                         |  |  |  |  |
| Test URL                                                                  |                                      | X Test                                    |  |  |  |  |
|                                                                           | Enter a uri to know website category |                                           |  |  |  |  |
| Search category                                                           | x                                    |                                           |  |  |  |  |
|                                                                           | ✓ Category list                      |                                           |  |  |  |  |
| 🕈 Anti-Virus                                                              |                                      |                                           |  |  |  |  |
| Signature Information                                                     | Current Version:                     | 10.020200106.0                            |  |  |  |  |
|                                                                           | Signature Number:<br>Released Date:  | 632827<br>2020-01-06 08:33 (UTC+08:00)    |  |  |  |  |
| Enabled                                                                   | Released Date:                       | 2020-0-0-0-8-3-(-01-0-0-0-0-)             |  |  |  |  |
| Black list                                                                |                                      |                                           |  |  |  |  |
|                                                                           |                                      | ×                                         |  |  |  |  |
|                                                                           | File Pattern                         |                                           |  |  |  |  |
| White list                                                                |                                      |                                           |  |  |  |  |
|                                                                           |                                      | ×                                         |  |  |  |  |
|                                                                           | File Pattern                         |                                           |  |  |  |  |
| Intrusion Detection / Prevention                                          |                                      |                                           |  |  |  |  |
| Signature Information                                                     | Current Version:                     | 314.391                                   |  |  |  |  |
|                                                                           | Signature Number:                    | 2143                                      |  |  |  |  |
| Polostico                                                                 | Released Date:                       | 2020-01-06 08:33 (UTC+08:00)              |  |  |  |  |
| Detection Prevention                                                      | <u>.</u>                             |                                           |  |  |  |  |
| rigention                                                                 | on 🔵                                 |                                           |  |  |  |  |

NCC User's Guide

| Table 46 Se | ecurity Gateway > | Configure > | Security Service |
|-------------|-------------------|-------------|------------------|
|-------------|-------------------|-------------|------------------|

| LABEL                    | DESCRIPTION                                                                                                    |  |  |  |  |  |
|--------------------------|----------------------------------------------------------------------------------------------------|--|--|--|--|--|
| Content Filtering        |                                                                                                    |  |  |  |  |  |
| Enabled                  | Click <b>ON</b> to enable the content filtering feature on the security gateway. Otherwise, click <b>OFF</b> to disable it.                                                                                                    |  |  |  |  |  |
| Interface                | This shows the name of the interfaces created on the security gateway. Click <b>ON</b> to enable content filtering on the interface(s).                                                                                                    |  |  |  |  |  |
| Denied access<br>message | Enter a message to be displayed when content filter blocks access to a web page. Use up to 127 characters (0-9a-zA-Z;/?:@&=+\$\!~*'()%,"). For example, "Access to this web page is not allowed. Please contact the network administrator".                                                                                                    |  |  |  |  |  |
|                          | It is also possible to leave this field blank if you have a URL specified in the Redirect URL field.<br>In this case if the content filter blocks access to a web page, the security gateway just<br>opens the web page you specified without showing a denied access message.                                                                                                    |  |  |  |  |  |
| Redirect URL             | Enter the URL of the web page to which you want to send users when their web access is blocked by content filter. The web page you specify here opens in a new frame below the denied access message.                                                                                                    |  |  |  |  |  |
|                          | Use "http://" or "https://" followed by up to 262 characters (0-9a-zA-Z;/?:@&=+\$\!~*'()%).<br>For example, http://192.168.1.17/blocked access.                                                                                                    |  |  |  |  |  |
| Black list               | Sites that you want to block access to, regardless of their content rating, can be blocked by adding them to this list.                                                                                                    |  |  |  |  |  |
|                          | Enter host names such as www.bad-site.com into this text field. Do not enter the complete URL of the site – that is, do not include "http://". All sub-domains are also blocked. For example, entering "bad-site.com" also blocks "www.badsite.com", "partner.bad-site.com", "press.bad-site.com", and do on. You can also enter just a top level domain. For example, enter .com to block all .com domains. |  |  |  |  |  |
|                          | Use up to 127 characters (0-9a-z-). The casing does not matter.                                                                                                    |  |  |  |  |  |
| White list               | Sites that you want to allow access to, regardless of their content rating, can be allowed by adding them to this list.                                                                                                    |  |  |  |  |  |
|                          | Enter host names such as www.good-site.com into this text field. Do not enter the complete URL of the site – that is, do not include "http://". All sub-domains are allowed. For example, entering "zyxel.com" also allows "www.zyxel.com", "partner.zyxel.com", "press.zyxel.com", and so on. You can also enter just a top level domain. For example, enter .com to allow all .com domains.                |  |  |  |  |  |
|                          | Use up to 127 characters (0-9a-z-). The casing does not matter.                                                                                                    |  |  |  |  |  |
| Block Category           |                                                                                                    |  |  |  |  |  |
| When external databa     | prevents users from accessing web pages that match the categories that you select below.<br>ase content filtering blocks access to a web page, it displays the denied access message<br>the <b>Denied access message</b> field along with the category of the blocked web page.                                                                                                    |  |  |  |  |  |
| Templates                | Web pages are classified into a category based on their content. You can choose a pre-<br>defined template that has already selected certain categories. Alternatively, choose<br><b>Custom</b> and manually select categories in this section to control access to specific types of<br>Internet content.                                                                                                   |  |  |  |  |  |
| Test URL                 | You can check which category a web page belongs to. Enter a web site URL in the text box.                                                                                                    |  |  |  |  |  |
|                          | When the content filter is active, you should see the web page's category. The query fails if the content filter is not active.                                                                                                    |  |  |  |  |  |
|                          | Content Filtering can query a category by full URL string (for example, http://<br>www.google.com/picture/index.htm), but HTTPS Domain Filter can only query a category<br>by domain name ('www.google.com'), so the category may be different in the query<br>result. <b>Test URL</b> displays both results in the test.                                                                                    |  |  |  |  |  |

| LABEL                    | DESCRIPTION                                                                                                    |  |  |  |  |
|--------------------------|----------------------------------------------------------------------------------------------------|--|--|--|--|
| Search Category          | Specify your desired filter criteria to filter the list of categories.                                                                                                    |  |  |  |  |
| Category List            | Click to display or hide the category list.                                                                                                    |  |  |  |  |
|                          | These are categories of web pages based on their content. Select categories in this section to control access to specific types of Internet content.                                                                                                    |  |  |  |  |
| Anti-Virus               |                                                                                                    |  |  |  |  |
| Signature Information    | This shows the <b>Current Version</b> of the anti-virus definition, its <b>Signature Number</b> and the <b>Released Date</b> .                                                                                                    |  |  |  |  |
| Enabled                  | Click <b>On</b> to enable anti-virus on the security gateway. Otherwise, select <b>Off</b> to disable it.                                                                                                    |  |  |  |  |
| Black/White List         | Use this to set up anti-virus black (blocked) and white (allowed) lists of virus file patterns.                                                                                                    |  |  |  |  |
| File Pattern             | For a black list entry, specify a pattern to identify the names of files that the security gateway should log and delete.                                                                                                    |  |  |  |  |
|                          | For a white list entry, specify a pattern to identify the names of files that the security gateway should not scan for viruses.                                                                                                    |  |  |  |  |
|                          | <ul> <li>Use up to 80 characters. Alphanumeric characters, underscores (_), dashes (-), question<br/>marks (?) and asterisks (*) are allowed.</li> </ul>                                                                                                    |  |  |  |  |
|                          | <ul> <li>A question mark (?) lets a single character in the file name vary. For example, use<br/>"a?.zip" (without the quotation marks) to specify aa.zip, ab.zip and so on.</li> </ul>                                                                                                    |  |  |  |  |
|                          | <ul> <li>Wildcards (*) let multiple files match the pattern. For example, use "*a.zip" (without the<br/>quotation marks) to specify any file that ends with "a.zip". A file named "testa.zip would<br/>match. There could be any number (of any type) of characters in front of the "a.zip" at<br/>the end and the file name would still match. A file named "test.zipa" for example would<br/>not match.</li> </ul> |  |  |  |  |
|                          | <ul> <li>A * in the middle of a pattern has the security gateway check the beginning and end<br/>of the file name and ignore the middle. For example, with "abc*.zip", any file starting<br/>with "abc" and ending in ".zip" matches, no matter how many characters are in<br/>between.</li> </ul>                                                                                                    |  |  |  |  |
|                          | <ul> <li>The whole file name has to match if you do not use a question mark or asterisk.</li> <li>If you do not use a wildcard, the security gateway checks up to the first 80 characters of a file name.</li> </ul>                                                                                                    |  |  |  |  |
| Intrusion Detection / Pr | revention                                                                                                    |  |  |  |  |
| Signature Information    | This shows the <b>Current Version</b> of the anti-intrusion definition, its <b>Signature Number</b> and the <b>Released Date</b> .                                                                                                    |  |  |  |  |
| Detection                | Click <b>On</b> to detect malicious or suspicious packets. Otherwise, select <b>Off</b> to disable it.                                                                                                    |  |  |  |  |
| Prevention               | Click <b>On</b> to identify and respond to intrusions. Otherwise, select <b>Off</b> to disable it.                                                                                                    |  |  |  |  |

Table 46 Security Gateway > Configure > Security Service (continued)

## 6.3.5 Site-to-Site VPN

A virtual private network (VPN) provides secure communications between sites without the expense of leased site-to-site lines. Use this screen to configure a VPN rule.

Click Security Gateway > Configure > Site-to-Site VPN to access this screen.

| rity gateway > Configure > <u>Site-</u><br>-to-Site VPN | <u>to-Site VPN</u>        |                                        |                                  |
|---------------------------------------------------------|---------------------------|----------------------------------------|----------------------------------|
| Outgoing interface                                      | WAN1                      | <b>~</b>                               |                                  |
| Local networks                                          | Name                      | Subnet                                 | Use VPN                          |
|                                                         | LAN1                      | 100.34.1.0/24                          | on                               |
|                                                         | LAN2                      | 173.16.34.0/24                         | off                              |
| Nebula VPN Topology                                     | Disable                   | nly site-to-site traffic over the VPN) |                                  |
| ite-wide settings                                       |                           |                                        |                                  |
| ptions in this section apply to<br>on-Nebula VPN peers  | this Nebula gateway only. |                                        |                                  |
| Enabled Name                                            | Public IP                 | Private subnet                         | IPsec Preshared secret<br>policy |
| ×                                                       | × *                       | ×]*                                    | × Default                        |
|                                                         |                           |                                        |                                  |

| Figuro 58 | Security Gateway | v > Configure > | Sita_to_Sita | VPN  |
|-----------|------------------|-----------------|--------------|------|
| rigule so | Second Galewa    | y / Coniigure / | 3116-10-3116 | VEIN |

| LABEL              | DESCRIPTION                                                                                                    |
|--------------------|----------------------------------------------------------------------------------------------------|
| Outgoing Interface | Select the WAN interface to which the VPN connection is going.                                                                                    |
|                    | Select <b>AUTO</b> to send VPN traffic through a different WAN interface when the primary WAN interface is down or disabled.                      |
| Prefer uplink      | Specify the primary WAN interface through which the security gateway forwards VPN traffic when you set <b>Outgoing Interface</b> to <b>AUTO</b> . |
| Local networks     | This shows the local networks behind the security gateway.                                                                                        |
| Name               | This shows the network name.                                                                                                    |
| Subnet             | This shows the IP address and subnet mask of the computer on the network.                                                                         |
| Use VPN            | Select <b>ON</b> to allow the computers on the network to use the VPN tunnel. Otherwise, select <b>OFF</b> .                                      |

 Table 47
 Security Gateway > Configure > Site-to-Site VPN

| LABEL                             | DESCRIPTION                                                                                                    |  |  |  |  |
|-----------------------------------|----------------------------------------------------------------------------------------------------|--|--|--|--|
| Nebula VPN                        | This shows the VPN mode supported by the security gateway.                                                                                                    |  |  |  |  |
| Topology                          | Select a VPN topology.                                                                                                    |  |  |  |  |
|                                   | Select <b>Disable</b> to not set a VPN connection.                                                                                                    |  |  |  |  |
|                                   | In the <b>Site-to-Site</b> VPN topology, the remote IPSec device has a static IP address or a domain name. This security gateway can initiate the VPN tunnel.                                                                    |  |  |  |  |
|                                   | In the <b>Hub-and-Spoke</b> VPN topology, there is a VPN connection between each spoke router and the hub router, which uses the VPN concentrator. The VPN concentrator routes VPN traffic between the spoke routers and itself. |  |  |  |  |
|                                   | In the <b>Server-and-Client</b> VPN topology, incoming connections from IPSec VPN clients are allowed. The clients have dynamic IP addresses and are also known as dial-in users. Only the clients can initiate the VPN tunnel.  |  |  |  |  |
| Hubs (peers to connect to)        | This field is available when you set <b>Topology</b> to <b>Hub-and-Spoke</b> . The field is configurable only when the security gateway of the selected site is the hub router.                                                  |  |  |  |  |
|                                   | You can select another site's name to have the gateway of that site act as the hub router in the <b>Hub-and-Spoke</b> VPN topology.                                                                                              |  |  |  |  |
| NAT traversal                     | If the security gateway is behind a NAT router, enter the public IP address or the domain name that is configured and mapped to the security gateway on the NAT router.                                                          |  |  |  |  |
| Server (client to connect to)     | This field is available when you set <b>Topology</b> to <b>Server-and-Client</b> . The field is configurable only when the security gateway of the selected site is the VPN server.                                              |  |  |  |  |
|                                   | You can select another site's name to have the gateway of that site act as the VPN server.                                                                                                    |  |  |  |  |
| Client-to-Client<br>communication | Select <b>On</b> to allow VPN traffic to transmit between VPN clients by going through the server.<br>The field is configurable only when the security gateway of the selected site is the VPN server.                           |  |  |  |  |
| Remote VPN<br>participants        | This shows the remote (peer) Nebula gateway's network name and address.                                                                                                    |  |  |  |  |
| Non-Nebula VPN<br>peers           | If the remote VPN gateway is not a Nebula device, use this section to set up a VPN connection between it and the Nebula security gateway.                                                                                        |  |  |  |  |
| Enabled                           | Select the check box to turn on the rule. Otherwise, clear the check box to turn off the rule.                                                                                                    |  |  |  |  |
| Name                              | Enter the name of the peer gateway.                                                                                                    |  |  |  |  |
| Public IP                         | Enter the public IP address of the peer gateway.                                                                                                    |  |  |  |  |
| Private Subnet                    | Enter the local network address or subnet behind the peer gateway.                                                                                                    |  |  |  |  |
| IPSec policy                      | Click to select a pre-defined policy or have a custom one. See Section 6.3.5.1 on page 125 for detailed information.                                                                                                    |  |  |  |  |
| Preshared secret                  | Enter a pre-shared key (password). The Nebula security gateway and peer gateway use the key to identify each other when they negotiate the IKE SA.                                                                               |  |  |  |  |
| Availability                      | Select <b>All sites</b> to allow the peer gateway to connect to any Nebula security gateway in the organization via a VPN tunnel.                                                                                                |  |  |  |  |
|                                   | Select <b>This site</b> and the peer gateway can only connect to the Nebula security gateway in this site via a VPN tunnel.                                                                                                    |  |  |  |  |
|                                   | You can also configure any specific sites in the organization,                                                                                                    |  |  |  |  |
| Action                            | Click the remove icon to delete the entry.                                                                                                    |  |  |  |  |
| Add                               | Click this button to add a peer VPN gateway to the list.                                                                                                    |  |  |  |  |
|                                   |                                                                                                    |  |  |  |  |

| Talala 17 | Coourity Costo | way > Caption wa | > Site-to-Site VPN   | ( a a lation up al) |
|-----------|----------------|------------------|----------------------|---------------------|
|           | Secon v (2016  | way > Coniidure  | > 2116-10-2116 A MAY | ICONIINUED          |
|           |                |                  |                      | 100                 |

#### 6.3.5.1 Custom IPSec Policy

Click an existing IPSec Policy button in the Non-Nebula VPN peers section of the Security Gateway > Configure > Site-to-Site VPN screen to access this screen.

| Custom                  |                      |         |   |                        | × |
|-------------------------|----------------------|---------|---|------------------------|---|
| Preset                  |                      | Default |   |                        |   |
| Phase 1                 |                      |         |   |                        |   |
| IKE version             |                      | IKEv1   |   |                        |   |
| Encryption              |                      | 3DES    |   | -                      |   |
| Authenticatio           | n                    | SHA128  |   | •                      |   |
| Diffie-Hellmaı          | n group              | DH2     |   |                        |   |
| Lifetime (secc          | onds)                | 86400   |   |                        |   |
| Advanced                |                      |         |   |                        |   |
| Set                     | Encrypt              | ion     |   | Authentication         |   |
|                         | Encrypti<br>3DES     | ion     | • | Authentication         | • |
| Set                     |                      | ion     | • | 6                      | • |
| Set<br>Set 1            | 3DES                 | ion     |   | SHA128                 | • |
| Set 1<br>Set 2<br>Set 3 | 3DES<br>None         | ion     | • | SHA128<br>None         | • |
| Set 1<br>Set 2          | 3DES<br>None<br>None |         | • | SHA128<br>None<br>None |   |

| Table 48 | Gateway | > Configure > | Site-to-Site | VPN: Custom | IPSec Policy |
|----------|---------|---------------|--------------|-------------|--------------|
|----------|---------|---------------|--------------|-------------|--------------|

| LABEL   | DESCRIPTION                                                                                           |
|---------|----------------------------------------------------------------------------------------------------|
| Preset  | Select a pre-defined IPSec policy, or select <b>Custom</b> to configure the policy settings yourself. |
| Phase 1 | IPSec VPN consists of two phases: Phase 1 (Authentication) and Phase 2 (Key Exchange).                |
|         | A phase 1 exchange establishes an IKE SA (Security Association).                                      |

| LABEL                | DESCRIPTION                                                                                                    |
|----------------------|----------------------------------------------------------------------------------------------------|
| IKE version          | Select IKEv1 or IKEv2.                                                                                                    |
|                      | <b>IKEv1</b> applies to IPv4 traffic only. <b>IKEv2</b> applies to both IPv4 and IPv6 traffic. IKE (Internet Key Exchange) is a protocol used in setting up security associations that allows two parties to send data securely.                                         |
| Encryption           | Select which key size and encryption algorithm to use in the IKE SA. Choices are:                                                                                                    |
|                      | DES - a 56-bit key with the DES encryption algorithm                                                                                                    |
|                      | 3DES - a 168-bit key with the DES encryption algorithm                                                                                                    |
|                      | AES128 - a 128-bit key with the AES encryption algorithm                                                                                                    |
|                      | AES192 - a 192-bit key with the AES encryption algorithm                                                                                                    |
|                      | AES256 - a 256-bit key with the AES encryption algorithm                                                                                                    |
|                      | The security gateway and the remote IPSec router must use the same key size and encryption algorithm. Longer keys require more processing power, resulting in increased latency and decreased throughput.                                                                |
| Authentication       | Select which hash algorithm to use to authenticate packet data in the IKE SA.                                                                                                    |
|                      | Choices are <b>SHA128</b> , <b>SHA256</b> , <b>SHA512</b> and <b>MD5</b> . SHA is generally considered stronger than MD5, but it is also slower.                                                                                                    |
|                      | The remote IPSec router must use the same authentication algorithm.                                                                                                    |
| Diffie-Hellman group | Select which Diffie-Hellman key group (DHx) you want to use for encryption keys. Choices are:                                                                                                    |
|                      | DH1 - use a 768-bit random number                                                                                                    |
|                      | DH2 - use a 1024-bit random number                                                                                                    |
|                      | DH5 - use a 1536-bit random number                                                                                                    |
|                      | DH14 - use a 2048-bit random number                                                                                                    |
|                      | The longer the key, the more secure the encryption, but also the longer it takes to encrypt and decrypt information. Both routers must use the same DH key group.                                                                                                    |
| Lifetime (seconds)   | Type the maximum number of seconds the IKE SA can last. When this time has passed, the security gateway and remote IPSec router have to update the encryption and authentication keys and re-negotiate the IKE SA. This does not affect any existing IPSec SAs, however. |
| Advanced             | Click this to display a greater or lesser number of configuration fields.                                                                                                    |
| Mode                 | Select the negotiation mode to use to negotiate the IKE SA. Choices are:                                                                                                    |
|                      | ${\rm Main}$ - this encrypts the security gateway's and remote IPSec router's identities but takes more time to establish the IKE SA                                                                                                    |
|                      | Aggressive - this is faster but does not encrypt the identities                                                                                                    |
|                      | The security gateway and the remote IPSec router must use the same negotiation mode.                                                                                                    |
| Local ID             | Type the identity of the security gateway during authentication. <b>Any</b> indicates that the remote IPSec router does not check the identity of the security gateway.                                                                                                  |
| Peer ID              | Type the identity of the remote IPSec router during authentication. <b>Any</b> indicates that the security gateway does not check the identity of the remote IPSec router.                                                                                               |
| Phase 2              | Phase 2 uses the SA that was established in phase 1 to negotiate SAs for IPSec.                                                                                                    |

| LABEL                                            | DESCRIPTION                                                                                                    |  |
|--------------------------------------------------|----------------------------------------------------------------------------------------------------|--|
| Encryption                                       | Select which key size and encryption algorithm to use in the IPSec SA. Choices are:                                                                                                    |  |
|                                                  | (none) - no encryption key or algorithm                                                                                                    |  |
|                                                  | DES - a 56-bit key with the DES encryption algorithm                                                                                                    |  |
|                                                  | 3DES - a 168-bit key with the DES encryption algorithm                                                                                                    |  |
|                                                  | AES128 - a 128-bit key with the AES encryption algorithm                                                                                                    |  |
|                                                  | AES192 - a 192-bit key with the AES encryption algorithm                                                                                                    |  |
|                                                  | AES256 - a 256-bit key with the AES encryption algorithm                                                                                                    |  |
|                                                  | The security gateway and the remote IPSec router must both have at least one proposal that uses use the same encryption and the same key.                                                                                                    |  |
|                                                  | Longer keys are more secure, but require more processing power, resulting in increased latency and decreased throughput.                                                                                                    |  |
| Authentication                                   | Select which hash algorithm to use to authenticate packet data in the IPSec SA.                                                                                                    |  |
|                                                  | Choices are <b>None</b> , <b>MD5</b> , <b>SHA128</b> , <b>SHA256</b> , and <b>SHA512</b> . SHA is generally considered stronger than MD5, but it is also slower.                                                                                                    |  |
|                                                  | The security gateway and the remote IPSec router must both have a proposal that uses the same authentication algorithm.                                                                                                    |  |
| PFS group                                        | Select whether or not you want to enable Perfect Forward Secrecy (PFS) and, if you do, which Diffie-Hellman key group to use for encryption. Choices are:                                                                                                    |  |
|                                                  | None - disable PFS                                                                                                    |  |
|                                                  | DH1 - enable PFS and use a 768-bit random number                                                                                                    |  |
|                                                  | DH2 - enable PFS and use a 1024-bit random number                                                                                                    |  |
|                                                  | DH5 - enable PFS and use a 1536-bit random number                                                                                                    |  |
|                                                  | DH14 - enable PFS and use a 2048-bit random number                                                                                                    |  |
|                                                  | PFS changes the root key that is used to generate encryption keys for each IPSec SA. The longer the key, the more secure the encryption, but also the longer it takes to encrypt and decrypt information. Both routers must use the same DH key group.                                                                                        |  |
|                                                  | PFS is ignored in initial IKEv2 authentication but is used when reauthenticating.                                                                                                    |  |
| Lifetime (seconds)                               | Type the maximum number of seconds the IPSec SA can last. Shorter life times provide better security. The security gateway automatically negotiates a new IPSec SA before the current one expires, if there are users who are accessing remote resources.                                                                                     |  |
| VPN tunnel interface                             | (optional)                                                                                                    |  |
| IPSec VPN Tunnel Inte<br>table.                  | rface (VTI) encrypts or decrypts IPv4 traffic from or to the interface according to the IP routing                                                                                                    |  |
| interface. Therefore n<br>to the IPSec tunnel as | s to send traffic over the VPN. The IPSec tunnel endpoint is associated with an actual (virtual)<br>nany interface capabilities such as Policy Route, Static Route, Trunk, and BWM can be applied<br>s soon as the tunnel is active. IPSec VTI simplifies network management and load balancing.<br>VPN tunnel interfaces for load balancing. |  |
| This section is availab                          | le when you select IKEv2 in the IKE Version field.                                                                                                    |  |
| IP address                                       | Enter the IP address of the VPN tunnel interface.                                                                                                    |  |
| Subnet mask                                      | Enter the subnet mask of this interface in dot decimal notation. The subnet mask indicates what part of the IP address is the same for all computers in the network                                                                                                    |  |
| Close                                            | Click this button to exit this screen without saving.                                                                                                    |  |
| ОК                                               | Click this button to save your changes and close the screen.                                                                                                    |  |

|            | Catavian > Canfigura > Cita ta Cita V/DNI Custana IDCan Dalia |      |         |
|------------|---------------------------------------------------------------|------|---------|
| 1001010248 | Gateway > Configure > Site-to-Site VPN: Custom IPSec Policy   | v 10 | commuea |
|            |                                                               | 7 V. |         |

## 6.3.6 Remote Access VPN

Use this screen to configure the VPN client settings.

Internet Protocol Security (IPSec) VPN connects IPSec routers or remote users using IPSec client software. This standards-based VPN offers flexible solutions for secure data communications across a public network. IPSec is built around a number of standardized cryptographic techniques to provide confidentiality, data integrity and authentication at the IP layer.

The Layer 2 Tunneling Protocol (L2TP) works at layer 2 (the data link layer) to tunnel network traffic between two peers over another network (like the Internet). In L2TP VPN, an IPSec VPN tunnel is established first and then an L2TP tunnel is built inside it.

Click Security Gateway > Configure > Remote access VPN to access this screen.

| Security gateway > Configure > <u>Remote c</u><br>Remote access VPN | access VPN                                                                                                    |                     |
|---------------------------------------------------------------------|----------------------------------------------------------------------------------------------------|---------------------|
| Client VPN server                                                   | IPSec client Beta                                                                                                    | Download VPN Client |
| Outgoing interface                                                  | WAN1 👻                                                                                                    |                     |
| NAT traversal                                                       | (IP or FQDN)                                                                                                    |                     |
| Client VPN subnet                                                   | ×                                                                                                    |                     |
| DNS name servers                                                    | Specify nameserver                                                                                                    |                     |
| Custom nameservers                                                  | ×                                                                                                    |                     |
|                                                                     | One IP address in one line to specify your nameserver. Maximum number of nameservers is two.<br>Example:<br>192168.11<br>192168.3710 |                     |
| WINS                                                                | No WINS servers                                                                                                    |                     |
| Secret                                                              | ••••••                                                                                                    |                     |
| Authentication                                                      | Nebula Cloud Authentication                                                                                                    |                     |

Figure 60 Security Gateway > Configure > Remote access VPN

The following table describes the labels in this screen.

| LABEL              | DESCRIPTION                                                                                                    |
|--------------------|----------------------------------------------------------------------------------------------------|
| Client VPN server  | Select to enable the <b>IPSec client</b> or <b>L2TP over IPSec client</b> feature on the security gateway.<br>Otherwise, select <b>Disable</b> to turn it off. |
| Outgoing interface | Select the WAN interface to which the VPN connection is going.                                                                                                 |
|                    | This field is available only when you select IPSec client in the Client VPN server field.                                                                      |
| NAT traversal      | Enter the IP address or domain name of the NAT router if the VPN tunnel must pass through NAT (there is a NAT router between the IPSec devices).               |
|                    | This field is available only when you select IPSec client in the Client VPN server field.                                                                      |

 Table 49
 Security Gateway > Configure > Remote access VPN

NCC User's Guide

| LABEL                  | DESCRIPTION                                                                                                    |
|------------------------|----------------------------------------------------------------------------------------------------|
| Client VPN subnet      | Specify the IP addresses that the security gateway uses to assign to the VPN clients.                                                                                                    |
| DNS name servers       | Specify the IP addresses of DNS servers to assign to the remote users.                                                                                                    |
|                        | Select <b>Use Google Public DNS</b> to use the DNS service offered by Google. Otherwise, select <b>Specify nameserver</b> to enter a static IP address.                                                                                                    |
| Custom nameservers     | If you select <b>Specify nameserver</b> in the <b>DNS name servers</b> field, manually enter the DNS server IP address(es).                                                                                                    |
| WINS                   | The WINS (Windows Internet Naming Service) server keeps a mapping table of the computer names on your network and the IP addresses that they are currently using. Select <b>No WINS Servers</b> to not send WINS server addresses to the users. Otherwise, select |
|                        | Specify nameserver to type the IP addresses of WINS servers to assign to the remote users.                                                                                                    |
| Custom nameservers     | If you select <b>Specify nameserver</b> in the <b>WINS</b> field, manually enter the WINS server IP address(es).                                                                                                    |
| Secret                 | Enter the pre-shared key (password) which is used to set up the VPN tunnel.                                                                                                    |
| Authentication         | Select how the security gateway authenticates a remote user before allowing access to the VPN tunnel.                                                                                                    |
| Download<br>VPN Client | Click this icon to download VPN client software.                                                                                                    |

Table 49 Security Gateway > Configure > Remote access VPN (continued)

## 6.3.7 Captive Portal

Use this screen to configure captive portal settings for each interface. A captive portal can intercept network traffic until the user authenticates his or her connection, usually through a specifically designated login web page.

Click Security Gateway > Configure > Captive portal to access this screen.

|                                                     | Gateway > Configure > Captive portal                                                              |
|-----------------------------------------------------|---------------------------------------------------------------------------------------------------|
| Security gateway > Configure > Captive portal       |                                                                                                   |
| Captive polita                                      |                                                                                                   |
| Interface                                           | LAN1                                                                                              |
|                                                     | LAN1  Captive portal on this interface is direct access. You can change this setting <u>here.</u> |
|                                                     | Captive portar on this interface is alreat access. You can change this setting <u>nere.</u>       |
|                                                     |                                                                                                   |
| Themes                                              |                                                                                                   |
|                                                     |                                                                                                   |
|                                                     |                                                                                                   |
|                                                     |                                                                                                   |
| BUTTON                                              |                                                                                                   |
|                                                     |                                                                                                   |
| Default Modern                                      | Copy of Modern O Copy of Modern                                                                   |
|                                                     |                                                                                                   |
|                                                     |                                                                                                   |
| Click-to-continue/Sigr                              | n-on page                                                                                         |
| Logo                                                | Upload a logo                                                                                     |
|                                                     |                                                                                                   |
|                                                     | No logo                                                                                           |
|                                                     |                                                                                                   |
| Manager                                             |                                                                                                   |
| Message                                             | Terms go here!                                                                                    |
|                                                     | ×                                                                                                 |
|                                                     |                                                                                                   |
| Success page                                        |                                                                                                   |
| Message                                             | Success!                                                                                          |
|                                                     | x                                                                                                 |
|                                                     |                                                                                                   |
|                                                     |                                                                                                   |
|                                                     |                                                                                                   |
| External captive porta                              |                                                                                                   |
| Use URL:                                            | O off URL: X                                                                                      |
|                                                     | To use custom captive portal page, please download the zip file and edit them.                    |
|                                                     | Download the customized captive portal page example.                                              |
|                                                     |                                                                                                   |
| Captive portal behavio                              |                                                                                                   |
|                                                     |                                                                                                   |
| After the captive portal<br>where the user should g | page Stay on Captive portal authenticated successfully page                                       |
|                                                     | O To promotion URL: X                                                                             |
|                                                     |                                                                                                   |
|                                                     |                                                                                                   |
|                                                     | Serue as Canad                                                                                    |
|                                                     | Save or Cancel                                                                                    |
|                                                     | (Please allow 1-2 minutes for changes to take effect.)                                            |

| Figure 61 | Security Gatewa | v > Configure > | Captive portal |
|-----------|-----------------|-----------------|----------------|
|           |                 |                 |                |

| LABEL                                                            | DESCRIPTION                                                                                                    |
|------------------------------------------------------------------|----------------------------------------------------------------------------------------------------|
| Interface                                                        | Select the gateway's interface (network) to which the settings you configure here is applied.                                                                                                    |
| Themes                                                           | This section is not configurable when External captive portal URL is set to ON.                                                                                                    |
|                                                                  | <ul> <li>Click the Preview icon at the upper right corner of a theme image to display the portal page in a new frame.</li> <li>Click the Copy icon to create a new custom theme (portal page).</li> <li>Click the Edit icon of a custom theme to go to a screen, where you can view and configure the details of the custom portal page(s). See Section 6.3.7.1 on page 132.</li> <li>Click the Remove icon to delete a custom theme.</li> </ul> |
|                                                                  | Select the theme you want to use on the specified interface.                                                                                                    |
| Click-to-continue/Sign                                           | -on page                                                                                                    |
| This section is not conf                                         | igurable when External captive portal URL is set to ON.                                                                                                    |
| Logo                                                             | This shows the logo image that you uploaded for the customized login page.                                                                                                    |
|                                                                  | Click <b>Upload a logo</b> and specify the location and file name of the logo graphic or click<br>Browse to locate it. You can use the following image file formats: GIF, PNG, or JPG.                                                                                                    |
| Message                                                          | Enter a note to display below the title. Use up to 1024 printable ASCII characters. Spaces are allowed.                                                                                                    |
| Success page                                                     |                                                                                                    |
| Message                                                          | Enter a note to display on the page that displays when a user logs in successfully. Use up to 1024 printable ASCII characters. Spaces are allowed.                                                                                                    |
| External captive porto                                           | I URL                                                                                                    |
| Use URL                                                          | Select <b>On</b> to use a custom login page from an external web portal instead of the one built into the NCC. You can configure the look and feel of the web portal page.                                                                                                    |
|                                                                  | Specify the login page's URL; for example, http://IIS server IP Address/login.asp. The Internet Information Server (IIS) is the web server on which the web portal files are installed.                                                                                                    |
| Captive portal behavi                                            | or                                                                                                    |
| After the captive<br>portal page<br>where the user<br>should go? | Select <b>To promotion URL</b> and specify the URL of the web site/page to which the user is redirected after a successful login. Otherwise, select <b>Stay on Captive portal authenticated successfully page</b> .                                                                                                    |

| Table 50 | Security Gateway > Configure > Captive porta | 1   |
|----------|----------------------------------------------|-----|
| 10010-00 | configure configure copilito porta           | · . |

#### 6.3.7.1 Custom Theme Edit

Use this screen to check what the custom portal pages look like. You can also view and modify the CSS values of the selected HTML file. Click a custom login page's **Edit** button in the **Security Gateway** > **Configure** > **Captive portal** screen to access this screen.

| Security gateway > Configure > | Captive portal                    | ,        | nigure > C   |                 |                        |             |          |                  |
|--------------------------------|-----------------------------------|----------|--------------|-----------------|------------------------|-------------|----------|------------------|
| Captive portal / Copy o        | f Modern                          |          |              |                 |                        |             |          | ← Back to config |
| Theme name                     |                                   |          | success.html | user_login.html | click_to_continue.html | color.css   | icon.css | layout.css       |
| Copy of Modern 🖄               |                                   |          | Save         | Apply           |                        |             |          |                  |
| Font                           |                                   | ^        |              |                 |                        |             |          |                  |
| Arial                          |                                   | ¢<br>至 至 |              | Welcome to LAN  | 2                      |             |          |                  |
| Color                          |                                   | ^        |              | Terms go herel  |                        |             |          |                  |
|                                | R 0<br>G 176<br>B 240<br># 00B0F0 | Select   |              |                 |                        |             |          |                  |
|                                |                                   |          |              |                 |                        |             | Agree    |                  |
|                                |                                   |          |              |                 | F                      | owered by Z | YXEL     |                  |
| 4                              |                                   | •        | _            |                 |                        |             |          |                  |

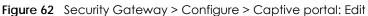

| LABEL          | DESCRIPTION                                                                                                    |  |  |  |
|----------------|----------------------------------------------------------------------------------------------------|--|--|--|
| Back to config | Click this button to return to the Captive portal screen.                                                                                                    |  |  |  |
| Theme name     | This shows the name of the theme. Click the edit icon to change it.                                                                                                    |  |  |  |
| Font           | Click the arrow to hide or display the configuration fields.                                                                                                    |  |  |  |
|                | To display this section and customize the font type and/or size, click on an item with text in the preview of the selected custom portal page (HTML file).                                                             |  |  |  |
| Color          | Click the arrow to hide or display the configuration fields.                                                                                                    |  |  |  |
|                | Click on an item in the preview of the selected custom portal page (HTML file) to display this section and customize its color, such as the color of the button, text, window's background, links, borders, and so on. |  |  |  |
|                | Select a color that you want to use and click the <b>Select</b> button.                                                                                                    |  |  |  |
| HTML/CSS       | This shows the HTML file name of the portal page created for the selected custom theme.<br>This also shows the name of the CSS files created for the selected custom theme.                                            |  |  |  |
|                | Click a HTML file to display the portal page. You can also change colors and modify the CSS values of the selected HTML file.                                                                                          |  |  |  |
| <>             | Click this button to view and modify the CSS values of the selected HTML file. It is recommended that you do NOT change the script code to ensure proper operation of the portal page.                                 |  |  |  |
|                | Click this button to preview the portal page (the selected HTML file).                                                                                                    |  |  |  |
| Save           | Click this button to save your settings for the selected HTML file to the NCC.                                                                                                    |  |  |  |
| Apply          | Click this button to save your settings for the selected HTML file to the NCC and apply them to the security gateway in the site.                                                                                      |  |  |  |

#### Table 51 Security Gateway > Configure > Captive portal: Edit

## 6.3.8 Network Access Method

Use this screen to enable or disable web authentication on an interface.

Click Security Gateway > Configure > Network access method to access this screen.

| curity gateway > Configure > <u>Network ac</u><br>twork access method |                                                                                                    |
|-----------------------------------------------------------------------|----------------------------------------------------------------------------------------------------|
| Interfaces: LAN1                                                      |                                                                                                    |
| Network Access                                                        |                                                                                                    |
|                                                                       | O Disable                                                                                                    |
|                                                                       | Users can access the network directly                                                                                        |
|                                                                       | O Click-to-continue                                                                                                    |
|                                                                       | Users must view and agree the captive portal page then can access the network                                                |
|                                                                       | Sign-on-with Nebula Cloud Authentication                                                                                     |
| <b>Walled garden</b><br>Walled garden ranges                          |                                                                                                    |
|                                                                       | ×                                                                                                    |
|                                                                       | What do Lenter here?                                                                                                    |
|                                                                       | One IP address/domain in one line to specify your walled garden.<br>Example:<br>*.zyxel.com<br>www.zyxel.com<br>1921681.0/24 |
| Captive portal access attribute                                       |                                                                                                    |
|                                                                       |                                                                                                    |
| Self-registration                                                     | Allow users to create accounts with auto authorized 💌                                                                        |
| Login on multiple client devices                                      | Multiple devices access simultaneously                                                                                       |
| NCAS disconnection behavior                                           | 0                                                                                                    |
|                                                                       | Allowed:                                                                                                    |
|                                                                       | Client devices can access the network without signing in, except they are explicitly blocked                                 |
|                                                                       | Limited:     Only automative systemized eligible and whitelisted eligible devices will be able to access the patwork         |
|                                                                       | Only currently authorized clients and whitelisted client devices will be able to access the network                          |

Figure 63 Security Gateway > Configure > Network access method

| LABEL                               | DESCRIPTION                                                                                                    |  |  |  |
|-------------------------------------|----------------------------------------------------------------------------------------------------|--|--|--|
| Interfaces                          | Select the gateway's interface (network) to which the settings you configure here is applied.                                                                                                    |  |  |  |
| Network Access                      | Select <b>Disable</b> to turn off web authentication.                                                                                                    |  |  |  |
|                                     | Select <b>Click-to-continue</b> to block network traffic until a client agrees to the policy of user agreement.                                                                                                    |  |  |  |
|                                     | Select Sign-on with to block network traffic until a client authenticates with an external RADIUS or AD server through the specifically designated web portal page. Select Nebula Cloud Authentication or an authentication server that you have configured in the Security Gateway > Configure > Gateway Settings screen (see Section 6.3.10 on page 138).                                                                                                    |  |  |  |
| Walled garden                       | This field is not configurable if you set <b>Network Access</b> to <b>Disable</b> .                                                                                                    |  |  |  |
|                                     | Select to turn on or off the walled garden feature.                                                                                                    |  |  |  |
|                                     | With a walled garden, you can define one or more web site addresses that all users can access without logging in. These can be used for advertisements for example.                                                                                                    |  |  |  |
| Walled garden ranges                | Specify walled garden web site links, which use a domain name or an IP address for web sites that all users are allowed to access without logging in.                                                                                                    |  |  |  |
| Captive portal access               | attribute                                                                                                    |  |  |  |
| Self-registration                   | This field is available only when you select <b>Sign-on with Nebula Cloud authentication</b> in the <b>Network Access</b> field.                                                                                                    |  |  |  |
|                                     | Select Allow users to create accounts with auto authorized or Allow users to create<br>accounts with manual authorized to display a link in the captive portal login page. The link<br>directs users to a page where they can create an account before they authenticate with<br>the NCC. For Allow users to create accounts with manual authorized, users cannot log in<br>with the account until the account is authorized and granted access. For Allow users to<br>create accounts with auto authorized, users can just use the registered account to log in<br>without administrator approval. |  |  |  |
|                                     | Select <b>Don't allow users to create accounts</b> to not display a link for account creation in the captive portal login page.                                                                                                    |  |  |  |
| Login on multiple<br>client devices | This field is available only when you select <b>Sign-on with</b> in the <b>Network Access</b> field.                                                                                                    |  |  |  |
|                                     | Select <b>Multiple devices access simultaneously</b> if you allow users to log in as many times as they want as long as they use different IP addresses.                                                                                                    |  |  |  |
|                                     | Select <b>One device at a time</b> if you don't allow users to have simultaneous logins.                                                                                                    |  |  |  |
| NCAS disconnection behavior         | This field is available only when you select <b>Sign-on with Nebula Cloud Authentication</b> in the <b>Network Access</b> field.                                                                                                    |  |  |  |
|                                     | Select <b>Allowed</b> to allow any users to access the network without authentication when the NCAS (Nebula Cloud Authentication Server) is not reachable.                                                                                                    |  |  |  |
|                                     | Select <b>Limited</b> to allow only the currently connected users or the users in the white list to access the network.                                                                                                    |  |  |  |

Table 52 Gateway > Configure > Network access method

## 6.3.9 Traffic Shaping

Use this screen to configure maximum bandwidth and load balancing on the security gateway.

Click Security Gateway > Configure > Traffic shaping to access this screen.

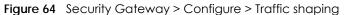

| .g                                                                   |                                                        |
|----------------------------------------------------------------------|--------------------------------------------------------|
| Security gateway > Configure > <u>Traffic sho</u><br>Traffic shaping | ens.                                                   |
| Uplink configuration                                                 |                                                        |
| WANI                                                                 | 466623 Up(kb/s)                                        |
| WAN2                                                                 | unlimited Up(kb/s)                                     |
| WAN load balancing algorithm:                                        | Failover                                               |
| Prefer WAN:                                                          | WAN1 -                                                 |
| WAN Connectivity check:                                              | Check Default Gateway Check this address               |
| Global bandwidth limits                                              |                                                        |
| Per-client limit:                                                    | Source First IP Source Last IP Destination IPs Port(s) |
|                                                                      | 1921681001 × 192168100.254 × any × any                 |
|                                                                      | < Add                                                  |
| Session Control                                                      |                                                        |
| UDP Session Time Out:                                                | 60 × (∱1-28800 second)                                 |
| Default Session per Host:                                            | 1000 × (0-8192, 0 is unlimited)                        |
|                                                                      |                                                        |

| Table 53 | Security Gateway > Cor | nfigure > Traffic shaping |
|----------|------------------------|---------------------------|
| 10010 00 |                        | ingere i name snaping     |

| LABEL                     | DESCRIPTION                                                                                                    |  |  |  |
|---------------------------|----------------------------------------------------------------------------------------------------|--|--|--|
| Uplink configuration      |                                                                                                    |  |  |  |
| WAN 1                     | Set the amount of upstream/downstream bandwidth for the WAN interface.                                                                                                    |  |  |  |
| WAN 2                     | Click a lock icon to change the lock state. If the lock icon for a WAN interface is locked, the bandwidth limit you set applies to both inbound and outbound traffic. If the lock is unlocked, you can set inbound and outbound traffic to have different transmission speeds.                                                                                                    |  |  |  |
| WAN load balancing        | Select a load balancing method to use from the drop-down list box.                                                                                                    |  |  |  |
| algorithm                 | <ul> <li>Select Least Load First to send new session traffic through the least utilized WAN<br/>interface.</li> </ul>                                                                                                    |  |  |  |
|                           | <ul> <li>Select Round Robin to balance the traffic load between interfaces based on their respective weights (bandwidth). An interface with a larger weight gets more chances to transmit traffic than an interface with a smaller weight. For example, if the weight ratio of WAN 1 and WAN 2 interfaces is 2:1, the security gateway chooses WAN 1 for 2 sessions' traffic and WAN 2 for 1 session's traffic in each round of 3 new sessions.</li> <li>Select Failover to send traffic through a second WAN interface when the primary WAN</li> </ul> |  |  |  |
|                           | interface is down or disabled.                                                                                                    |  |  |  |
| Prefer WAN                | Specify the primary WAN interface through which the security gateway forwards traffic.                                                                                                    |  |  |  |
|                           | This field is available when you set <b>WAN load balancing algorithm</b> to <b>Failover</b> .                                                                                                    |  |  |  |
| WAN Connectivity<br>check | The interface can regularly check the connection to the gateway you specified to make sure it is still available. The Nebula security gateway resumes routing to the gateway the first time the gateway passes the connectivity check.                                                                                                    |  |  |  |
|                           | If the WAN connection is down (the check fails), the Nebula security gateway will switch (failover) to use a redundant WAN connection.                                                                                                    |  |  |  |
|                           | <ul> <li>Select Check Default Gateway to use the default gateway for the connectivity check.</li> <li>Select Check this address to specify a domain name or IP address for the connectivity check.</li> </ul>                                                                                                    |  |  |  |
|                           | Note: If you select <b>Check this address</b> but the IP address you specified can not be reached through the primary WAN interface, the security gateway will switch to the other one even if the primary WAN connection is still up. Make sure your security gateway supports multiple WAN interfaces and both WAN connections are configured properly before you select <b>Check this address</b> .                                                                                                    |  |  |  |
|                           | This field is available when you set <b>WAN load balancing algorithm</b> to <b>Failover</b> .                                                                                                    |  |  |  |
| Global bandwidth limi     |                                                                                                    |  |  |  |
| Per-client limit          | You can limit a client's outbound or inbound bandwidth.                                                                                                    |  |  |  |
| Source First IP           | Enter the first IP address in a range of source IP addresses for which the security gateway applies the rule.                                                                                                    |  |  |  |
| Source Last IP            | Enter the last IP address in a range of source IP addresses for which the security gateway applies the rule.                                                                                                    |  |  |  |
| Destination IPs           | Enter the destination IP address(es) for which the security gateway applies the rule.                                                                                                    |  |  |  |
|                           | Enter <b>any</b> if the rule is effective for every destination.                                                                                                    |  |  |  |
| Port(s)                   | Enter the port number(s) (1-65535) to which the packets go. The security gateway applies the rule to the packets that go to the corresponding service port. <b>any</b> means all service ports.                                                                                                    |  |  |  |
| Protocol                  | Select TCP or UDP if you want to specify a protocol for the rule. Otherwise select Any.                                                                                                    |  |  |  |
|                           | Any means the rule is applicable to all services.                                                                                                    |  |  |  |
| ,                         |                                                                                                    |  |  |  |

| LABEL                       | DESCRIPTION                                                                                                    |
|-----------------------------|----------------------------------------------------------------------------------------------------|
| Down/Up                     | Set the maximum upstream/downstream bandwidth for traffic from an individual source IP address.                                                                                                    |
|                             | Click a lock icon to change the lock state. If the lock icon is locked, the bandwidth limit you set applies to both inbound and outbound traffic. If the lock is unlocked, you can set inbound and outbound traffic to have different transmission speeds. |
| Priority                    | Enter a number between 1 and 7 to set the priority for traffic that matches this policy. The smaller the number, the higher the priority.                                                                                                    |
|                             | Traffic with a higher priority is given bandwidth before traffic with a lower priority.                                                                                                    |
|                             | Click this icon to remove the rule.                                                                                                    |
| Add                         | Click this button to create a new rule.                                                                                                    |
| Session Control             |                                                                                                    |
| UDP Session Time Out        | Set how many seconds the security gateway will allow a UDP session to remain idle (without UDP traffic) before closing it.                                                                                                    |
| Default Session per<br>Host | Set a common limit to the number of concurrent NAT/Security Policy sessions each client computer can have.                                                                                                    |
|                             | If only a few clients use peer to peer applications, you can raise this number to improve<br>their performance. With heavy peer to peer application use, lower this number to ensure no<br>single client uses too many of the available NAT sessions.      |

 Table 53
 Security Gateway > Configure > Traffic shaping (continued)

## 6.3.10 Gateway Settings

Use this screen to configure DNS settings and external AD (Active Directory) server or RADIUS server that the security gateway can use in authenticating users.

AD (Active Directory) is a directory service that is both a directory and a protocol for controlling access to a network. The directory consists of a database specialized for fast information retrieval and filtering activities. You create and store user profile and login information on the external server.

This screen also lets you configure the addresses of walled garden web sites that users can access without logging into the gateway. The settings in this screen apply to all networks (interfaces) on the security gateway. If you want to configure walled garden web site links for a specific interface, use the **Network access method** screen.

Click Security Gateway > Configure > Gateway settings to access this screen.

| Figure 65 | Security Gateway | > Configure > | Gateway settings |
|-----------|------------------|---------------|------------------|
|           |                  | e e           |                  |

| Address Record                       |                                                                      |                                                                                                    |                                                                                    |                             |
|--------------------------------------|----------------------------------------------------------------------|----------------------------------------------------------------------------------------------------|------------------------------------------------------------------------------------|-----------------------------|
| _                                    |                                                                      | _                                                                                                    |                                                                                    |                             |
| FQDN                                 |                                                                      | IP Address                                                                                              |                                                                                    |                             |
| d.nebula.zyxel.com                   |                                                                      | × 52.19.85.221                                                                                          |                                                                                    | × * 💼                       |
| www.nebula.zyxel.com                 |                                                                      | × * 52.84.248.13                                                                                        |                                                                                    | × * 💼                       |
| s.nebula.zyxel.com                   |                                                                      | × * 18.202.42.142                                                                                       |                                                                                    | × * 💼                       |
| + Add                                |                                                                      |                                                                                                    |                                                                                    |                             |
| Domain Zone Forwarder<br>Domain Zone |                                                                      | IP Address                                                                                              |                                                                                    | Interface                   |
|                                      |                                                                      |                                                                                                    |                                                                                    |                             |
|                                      |                                                                      | × *                                                                                                    | X]"                                                                                | LAN1 🔻 💼                    |
| + Add                                |                                                                      |                                                                                                    |                                                                                    |                             |
| My AD Server<br>Name                 | Server address                                                       | Backup server a                                                                                         | iddress Port                                                                       | AD doma                     |
| ADTest                               | × * 192.168.8.1                                                      | *                                                                                                    | × 389                                                                              | × × zyxel.cor               |
| •                                    |                                                                      |                                                                                                    |                                                                                    |                             |
| + Add<br>My RADIUS Server            |                                                                      |                                                                                                    |                                                                                    |                             |
| Name                                 | Server address                                                       | Backup server a                                                                                         | iddress Port                                                                       | Secret                      |
|                                      | × *                                                                  | *                                                                                                    | × 1812                                                                             | × *                         |
| 4                                    |                                                                      |                                                                                                    |                                                                                    |                             |
| + Add                                |                                                                      |                                                                                                    |                                                                                    |                             |
| Valled garden                        |                                                                      |                                                                                                    |                                                                                    |                             |
| Global walled garden                 | This is global walle<br>second priority is t<br>If needed only allow | d garden configuration. All wet<br>he interface walled garden poli<br>v specify interface, please go to | o authentication interface will match<br>icy.<br>o Network access method configure | h this policy first and the |
|                                      |                                                                      |                                                                                                    |                                                                                    |                             |
|                                      | What do I enter h                                                    |                                                                                                    |                                                                                    |                             |

| Table 51 | Socurity Catoway | Configura | > Catoway | ( cottings |
|----------|------------------|-----------|-----------|------------|
|          | Security Gateway |           | - Guiewu  | / semings  |

| LABEL                    | DESCRIPTION                                                                                                    |  |  |
|--------------------------|----------------------------------------------------------------------------------------------------|--|--|
| DNS                      |                                                                                                    |  |  |
| Address Record           | This record specifies the mapping of a Fully-Qualified Domain Name (FQDN) to an IP address. An FQDN consists of a host and domain name. For example, www.zyxel.com.tw is a fully qualified domain name, where "www" is the host, "zyxel" is the third-level domain, "com" is the second-level domain, and "tw" is the top level domain. |  |  |
| FQDN                     | Enter a host's fully qualified domain name.                                                                                                    |  |  |
|                          | Use "*." as a prefix in the FQDN for a wildcard domain name (for example, *.example.com).                                                                                                    |  |  |
| IP Address               | Enter the host's IP address.                                                                                                    |  |  |
| <b>1</b>                 | Click this icon to remove the entry.                                                                                                    |  |  |
| Add                      | Click this button to create a new entry.                                                                                                    |  |  |
| Domain Zone<br>Forwarder | This specifies a DNS server's IP address. The security gateway can query the DNS server to resolve domain zones for features like VPN, DDNS and the time server. When the security gateway needs to resolve a domain zone, it checks it against the domain zone forwarder entries in the order that they appear in this list.           |  |  |
| Domain Zone              | A domain zone is a fully qualified domain name without the host. For example,<br>zyxel.com.tw is the domain zone for the www.zyxel.com.tw fully qualified domain name.<br>Whenever the security gateway receives needs to resolve a zyxel.com.tw domain name, it<br>can send a query to the recorded name server IP address.            |  |  |
|                          | Enter * if all domain zones are served by the specified DNS server(s).                                                                                                    |  |  |
| IP Address               | Enter the DNS server's IP address.                                                                                                    |  |  |
| Interface                | Select the interface through which the security gateway sends DNS queries to the specified DNS server.                                                                                                    |  |  |
| <b>1</b>                 | Click this icon to remove the entry.                                                                                                    |  |  |
| Add                      | Click this button to create a new entry.                                                                                                    |  |  |
| Authentication Ser       | ver                                                                                                    |  |  |
| My AD Server             |                                                                                                    |  |  |
| Name                     | Enter a descriptive name for the server.                                                                                                    |  |  |
| Server address           | Enter the address of the AD server.                                                                                                    |  |  |
| Backup server<br>address | If the AD server has a backup server, enter its address here.                                                                                                    |  |  |
| Port                     | Specify the port number on the AD server to which the security gateway sends authentication requests. Enter a number between 1 and 65535.                                                                                                    |  |  |
| AD domain                | Specify the Active Directory forest root domain name.                                                                                                    |  |  |
| Domain admin             | Enter the name of the user that is located in the container for Active Directory Users, who is a member of the Domain Admin group.                                                                                                    |  |  |
| Password                 | Enter the password of the Domain Admin user account.                                                                                                    |  |  |
| Advanced                 | Click to open a screen where you can select to use <b>Default</b> or <b>Custom</b> advanced settings.<br>See Section 6.3.10.1 on page 141.                                                                                                    |  |  |
| Ŵ                        | Click this icon to remove the server.                                                                                                    |  |  |
| Add                      | Click this button to create a new server.                                                                                                    |  |  |
| My RADIUS server         | · ·                                                                                                    |  |  |
| Name                     | Enter a descriptive name for the server.                                                                                                    |  |  |
| Server address           | Enter the address of the RADIUS server.                                                                                                    |  |  |

| LABEL                    | DESCRIPTION                                                                                                    |
|--------------------------|----------------------------------------------------------------------------------------------------|
| Backup server<br>address | If the RADIUS server has a backup server, enter its address here.                                                                                                   |
| Port                     | Specify the port number on the RADIUS server to which the security gateway sends authentication requests. Enter a number between 1 and 65535.                       |
| Secret                   | Enter a password (up to 15 alphanumeric characters) as the key to be shared between the external authentication server and the security gateway.                    |
|                          | The key is not sent over the network. This key must be the same on the external authentication server and the security gateway.                                     |
| Advanced                 | Click to open a screen where you can select to use <b>Default</b> or <b>Custom</b> advanced settings.<br>See Section 6.3.10.1 on page 141.                          |
| <b>.</b>                 | Click this icon to remove the server.                                                                                                    |
| Add                      | Click this button to create a new server.                                                                                                    |
| Walled garden            | ·                                                                                                    |
| Global Walled<br>garden  | With a walled garden, you can define one or more web site addresses that all users can access without logging in. These can be used for advertisements for example. |
|                          | Specify walled garden web site links, which use a domain name or an IP address for web sites that all users are allowed to access without logging in.               |

Table 54 Security Gateway > Configure > Gateway settings (continued)

#### 6.3.10.1 Advanced Settings

Click the Advanced column in the Security Gateway > Configure > Gateway settings screen to access this screen.

| Figure 66 | Security Gate | way > Configure > | Gateway settings: Advanced |
|-----------|---------------|-------------------|----------------------------|
|-----------|---------------|-------------------|----------------------------|

| Advanced                  |           |                   | ×    |
|---------------------------|-----------|-------------------|------|
| Preset:                   | Default   | Ŧ                 |      |
| Timeout:                  | 5         | × (1-300 seconds) |      |
| Case-Sensitive User Name: | off       |                   |      |
| NAS IP Address            | 127.0.0.1 | ×                 |      |
|                           |           | Clos              | e OK |

The following table describes the labels in this screen.

| LABEL                       | DESCRIPTION                                                                                                    |
|-----------------------------|----------------------------------------------------------------------------------------------------|
| Preset                      | Select <b>Default</b> to use the pre-defined settings, or select <b>Custom</b> to configure your own settings.                                           |
| Timeout                     | Specify the timeout period (between 1 and 300 seconds) before the security gateway disconnects from the server. In this case, user authentication fails. |
|                             | Search timeout occurs when either the user information is not in the server(s) or the AD or server(s) is down.                                           |
| Case-Sensitive User<br>Name | Click <b>ON</b> if the server checks the case of the user name. Otherwise, click <b>OFF</b> to not configure your user name as case-sensitive.           |

#### Table 55 Security Gateway > Configure > Gateway settings: Advanced

| LABEL          | DESCRIPTION                                                  |  |  |  |
|----------------|--------------------------------------------------------------|--|--|--|
| NAS IP Address | This field is only for RADIUS.                               |  |  |  |
|                | Type the IP address of the NAS (Network Access Server).      |  |  |  |
| Close          | Click this button to exit this screen without saving.        |  |  |  |
| ОК             | Click this button to save your changes and close the screen. |  |  |  |

 Table 55
 Security Gateway > Configure > Gateway settings: Advanced (continued)

# CHAPTER 7 Switch

## 7.1 Overview

This chapter discusses the menus that you can use to monitor the Nebula managed switches in your network and configure settings even before a switch is deployed and added to the site.

# 7.2 Monitor

Use the **Monitor** menus to check the switch information, client information, event log messages and summary report for switches in the selected site.

## 7.2.1 Switches

This screen allows you to view the detailed information about a switch in the selected site. Click **Switch > Monitor > Switches** to access this screen.

| Figure 67 | Switch > | Monitor > | • Switches |
|-----------|----------|-----------|------------|
|-----------|----------|-----------|------------|

| Switch > Monitor > <u>Swi</u> | tches           |                   |             |                |             |                                |
|-------------------------------|-----------------|-------------------|-------------|----------------|-------------|--------------------------------|
| Switches Last 2 H             | nours 🔹 🖒       |                   |             |                |             |                                |
| Tag • Move •                  | Q Search Switch | ▼ 2 Swit          | ches        | Online         | Offline Ale | ert 🛡 Offline more than 6 days |
| Status                        | Name Tag        | MAC address       | LAN IP      | Public IP      | Model       | Configuration status           |
|                               | Office NSW200   | B8:EC:A3:0F:DB:34 |             | 210.61.209.2   | NSW200-28P  | Not up to date                 |
| 🗉 🚺 🖨                         | Home NSW100     | B8:EC:A3:15:7F:4D | 100.25.1.36 | 60.251.194.115 | NSW100-10P  | Up to date                     |

| LABEL  | DESCRIPTION                                                                                                    |
|--------|----------------------------------------------------------------------------------------------------|
| Switch | Select to view the device information and connection status in the past two hours, day, week or month.                                       |
| C      | Click this button to reload the data-related frames on this page.                                                                            |
| Tag    | Select one or multiple switches and click this button to create a new tag for the switch(es) or delete an existing tag.                      |
| Move   | Select one or multiple switches and click this button to move the switch(es) to another site or remove the switch(es) from the current site. |
| Search | Specify your desired filter criteria to filter the list of switches.                                                                         |
| Switch | This shows the number of switches connected to the site network.                                                                             |
| Export | Click this button to save the switch list as a CSV or XML file to your computer.                                                             |

Table 56 Switch > Monitor > Switches

| LABEL                     | DESCRIPTION                                                                                                    |
|---------------------------|----------------------------------------------------------------------------------------------------|
| Status                    | This shows whether the switch is online (green), has generated alerts (amber), recently went off-<br>line (red) or has been off-line for at least six days (gray).                                                                   |
|                           | Move the cursor over an amber alert icon to view the alerts the NCC generates when an error or something abnormal is detected on the IPTV network.                                                                                   |
| Name                      | This shows the descriptive name of the switch.                                                                                                    |
| Tag                       | This shows the user-specified tag for the switch.                                                                                                    |
| MAC address               | This shows the MAC address of the switch.                                                                                                    |
| LAN IP                    | This shows the local (LAN) IP address of the switch.                                                                                                    |
| Public IP                 | This shows the global (WAN) IP address of the switch.                                                                                                    |
| Model                     | This shows the model number of the switch.                                                                                                    |
| # Port                    | This shows the number of the switch port which is connected to the NCC.                                                                                                    |
| Configuration status      | This shows whether the configuration on the switch is up-to-date.                                                                                                    |
| Bandwidth<br>Utilization  | This shows what percentage of the upstream/downstream bandwidth is currently being used by the switch's uplink port.                                                                                                    |
| Production<br>information | This shows the switch's product description to explain what this switch is and also provides information about its features.                                                                                                    |
| Connectivity              | This shows the switch connection status. Nothing displays if the switch is off-line.                                                                                                    |
|                           | The gray time slot indicates the connection to the NCC is down, and the green time slot indicates the connection is up. Move the cursor over a time slot to see the actual date and time when a switch is connected or disconnected. |
| Description               | This shows the user-specified description for the switch.                                                                                                    |
| Serial number             | This shows the serial number of the switch.                                                                                                    |
| Usage                     | This shows the amount of data that has been transmitted or received by the switch's clients.                                                                                                    |
|                           | Click this icon to display a greater or lesser number of configuration fields.                                                                                                    |

Table 56 Switch > Monitor > Switches (continued)

## 7.2.1.1 Switch Details

Click a switch entry in the Switch > Monitor > Switches screen to display individual switch statistics.

| nfiguration 🖻                                                                                                    |                                                                                                    |                                             |                                                                                                    |
|----------------------------------------------------------------------------------------------------|----------------------------------------------------------------------------------------------------|---------------------------------------------|----------------------------------------------------------------------------------------------------|
|                                                                                                    |                                                                                                    | G O Q Officerae                             | Map Satellite                                                                                                    |
| Nome                                                                                                    | Home NSW100                                                                                                    |                                             | 13                                                                                                    |
| MAC address                                                                                                    | BREC A315.79.40                                                                                                    |                                             |                                                                                                    |
| Senotnumber                                                                                                    | 3162L47800047 (NSW100-10F)                                                                                                    |                                             |                                                                                                    |
| Description                                                                                                    |                                                                                                    |                                             |                                                                                                    |
| Abbress                                                                                                    |                                                                                                    |                                             |                                                                                                    |
| Tog                                                                                                    |                                                                                                    |                                             |                                                                                                    |
|                                                                                                    |                                                                                                    |                                             |                                                                                                    |
| tus                                                                                                    |                                                                                                    |                                             |                                                                                                    |
|                                                                                                    | 100.253.38 (vio DHCP) 8                                                                                                    | T                                           |                                                                                                    |
| LANP                                                                                                    | Getwery: 100.2011<br>DNS: 100.2511                                                                                                    | 4                                           | -1                                                                                                    |
|                                                                                                    | VLAN 1                                                                                                    |                                             |                                                                                                    |
| DHCP server:                                                                                                    | 100 2511 20                                                                                                    |                                             |                                                                                                    |
| Public IP                                                                                                    | 00.281184115                                                                                                    |                                             |                                                                                                    |
|                                                                                                    | Shaw                                                                                                    |                                             |                                                                                                    |
| Topology                                                                                                    |                                                                                                    | Party of Longs I. Constants I. C. S. Marson |                                                                                                    |
| WSTP status                                                                                                    | root is <u>Home NEW100</u> , / root bridge<br>priority 32768                                                                                                    | 1                                           |                                                                                                    |
| IDMP status                                                                                                    | Ended                                                                                                    | 1. C                                        |                                                                                                    |
|                                                                                                    | VLAN VQuetter 100:25136                                                                                                    | 1                                           |                                                                                                    |
| PoE atotua                                                                                                    | Consumption \$\$/100 WB                                                                                                    | 900 m                                       |                                                                                                    |
| History                                                                                                    | Evention                                                                                                    | 9                                           |                                                                                                    |
| Configuration                                                                                                    | Up to dote                                                                                                    |                                             |                                                                                                    |
| status                                                                                                    |                                                                                                    |                                             | +                                                                                                    |
| Femarare                                                                                                    | Up to dote                                                                                                    | Google Medas 2000 dage 1 m                  | -                                                                                                    |
| tools                                                                                                    | rcycle MAC table Reboot swite                                                                                                    | h Loostor LED                               |                                                                                                    |
| tools                                                                                                    | 7 9 9                                                                                                    | th Locator LED                              | × Bog                                                                                                    |
| Port power                                                                                                    | 7 9 9                                                                                                    | ih Locator LED                              | × [Peg]                                                                                                    |
| ng Port power<br>Enter a habbame<br>google.com                                                                                                    | 7 9 9                                                                                                    |                                             | X Reg                                                                                                    |
| ng Port power<br>Enter a habbame<br>google.com                                                                                                    | 7 0 5<br>reycle MAC table Rebot twitt<br>or P obtres                                                                                                    |                                             |                                                                                                    |
| ng Port power<br>Enter a habbame<br>google.com                                                                                                    | 7 0 5<br>reycle MAC table Rebot twitt<br>or P obtres                                                                                                    |                                             | • < > >>                                                                                                    |
| ng Port power<br>Enter a habbame<br>google.com                                                                                                    | 7 0 5<br>reycle MAC table Rebot twitt<br>or P obtres                                                                                                    | 8 months Pain 66                            | 4 C 9 94                                                                                                    |
| e tools<br>Ender o hichnome<br>google.com<br>mk usage<br>2000<br>1 tools<br>1 tools<br>1 t | 2 0 9  rcycle MAC table Rebot switz  or P addess.                                                                                                    | Emothy Par (4)                              | 4 C 9 M                                                                                                    |
| Tools Tools                                                                                                    | 2         0         9           rcycle         MAC table         Reboot switz           cr# papers.         ************************************                                                                                                    | 8 moths Pan (40)                            |                                                                                                    |
| r tools<br>Prof bower<br>prof bower<br>geogrammer<br>nk usage<br>Com<br>Com<br>Com<br>Com<br>Com<br>Com<br>Com<br>Com                                                                                                    | 2         0         9           r cyclie         MAC table         Reboot units           or # above.         or # above.         or # above.           1 zack         1 meetly         1 meetly         1 meetly         1 meetly         1           1 zack         1 meetly         1 meetly         1 meetly         1 meetly         1           1 zack         1 meetly         1 meetly         1 meetly         1         1           1 zack         1 meetly         1 meetly         1 meetly         1         1           1 zack         1 meetly         1 meetly         1 meetly         1         1         1           1 zack         1 meetly         1 meetly         1 meetly         1         1         1         1         1         1         1         1         1         1         1         1         1         1         1         1         1         1         1         1         1         1         1         1         1         1         1         1         1         1         1         1         1         1         1         1         1         1         1         1         1         1         1                                                      | 8 moths Pan (40)                            |                                                                                                    |
| rools The process of the process of the process of                                                                                                    | 2         0         9           crycle         MAC table         Rebot switz           (r P papers)         9         9         9           1 mark         9 marks         9 marks         9 marks         9           1 mark         9 marks         9 marks         9 marks         9           1 mark         9 marks         9 marks         9 marks         9           1 mark         9 marks         9 marks         9 marks         9           1 mark         9 marks         9 marks         9 marks         9           1 mark         9 marks         9 marks         9 marks         9           1 mark         9 marks         9 marks         9 marks         9           1 mark         9 marks         9 marks         9 marks         9           1 mark         9 marks         9 marks         9 marks         9 marks         9 marks         9 marks           1 mark         1 marks         9 marks         9 marks         9 marks         9 marks         9 marks           1 mark         1 marks         1 marks         1 marks         1 marks         1 marks         1 marks           1 mark         1 marks <th1 marks<="" th=""></th1>                            | 8 moths Pan (40)                            |                                                                                                    |
| rools The process of the process of the process of                                                                                                    | 2         0         9           r cyclie         MAC table         Reboot units           or # above.         or # above.         or # above.           1 zack         1 meetly         1 meetly         1 meetly         1 meetly         1           1 zack         1 meetly         1 meetly         1 meetly         1 meetly         1           1 zack         1 meetly         1 meetly         1 meetly         1         1           1 zack         1 meetly         1 meetly         1 meetly         1         1           1 zack         1 meetly         1 meetly         1 meetly         1         1         1           1 zack         1 meetly         1 meetly         1 meetly         1         1         1         1         1         1         1         1         1         1         1         1         1         1         1         1         1         1         1         1         1         1         1         1         1         1         1         1         1         1         1         1         1         1         1         1         1         1         1         1         1         1         1                                                      | 8 moths Pan (40)                            |                                                                                                    |
| e sools<br>Enfere o hadmone<br>geogre aon<br>ink usage<br>2000 1 400<br>1 2000 2 400<br>e e coosumption<br>12 hours                                                                                                    | 2         0         9           crycle         MAC table         Rebot switz           (r P papers)         9         9         9           1 mark         9 marks         9 marks         9 marks         9           1 mark         9 marks         9 marks         9 marks         9           1 mark         9 marks         9 marks         9 marks         9           1 mark         9 marks         9 marks         9 marks         9           1 mark         9 marks         9 marks         9 marks         9           1 mark         9 marks         9 marks         9 marks         9           1 mark         9 marks         9 marks         9 marks         9           1 mark         9 marks         9 marks         9 marks         9           1 mark         9 marks         9 marks         < | 8 moths Pan (40)                            | A C P P<br>C P P<br>C P P |
| e sools<br>Enfere o hadmone<br>geogre aon<br>ink usage<br>2000 1 400<br>1 2000 2 400<br>e e coosumption<br>12 hours                                                                                                    | 2         0         9           crycle         MAC table         Rebot switz           (r P papers)         9         9         9           1 mark         9 marks         9 marks         9 marks         9           1 mark         9 marks         9 marks         9 marks         9           1 mark         9 marks         9 marks         9 marks         9           1 mark         9 marks         9 marks         9 marks         9           1 mark         9 marks         9 marks         9 marks         9           1 mark         9 marks         9 marks         9 marks         9           1 mark         9 marks         9 marks         9 marks         9           1 mark         9 marks         9 marks         9 marks         9           1 mark         9 marks         9 marks         < | 8 moths Pan (40)                            | A C P P<br>C P P<br>C P P |
| e sools<br>Enfere o hadmone<br>geogre aon<br>ink usage<br>2000 1 400<br>1 2000 2 400<br>e e coosumption<br>12 hours                                                                                                    | 2         0         9           crycle         MAC table         Rebot switz           (r P papers)         9         9         9           1 mark         9 marks         9 marks         9 marks         9           1 mark         9 marks         9 marks         9 marks         9           1 mark         9 marks         9 marks         9 marks         9           1 mark         9 marks         9 marks         9 marks         9           1 mark         9 marks         9 marks         9 marks         9           1 mark         9 marks         9 marks         9 marks         9           1 mark         9 marks         9 marks         9 marks         9           1 mark         9 marks         9 marks         9 marks         9           1 mark         9 marks         9 marks         < | 8 moths Pan (40)                            | A C P P<br>C P P<br>C P P |
| e sools<br>Enfere o hadmone<br>geogre ann<br>ink usage                                                                                                    | 2         0         9           crycle         MAC table         Rebot switz           (r P papers)         9         9         9           1 mark         9 marks         9 marks         9 marks         9           1 mark         9 marks         9 marks         9 marks         9           1 mark         9 marks         9 marks         9 marks         9           1 mark         9 marks         9 marks         9 marks         9           1 mark         9 marks         9 marks         9 marks         9           1 mark         9 marks         9 marks         9 marks         9           1 mark         9 marks         9 marks         9 marks         9           1 mark         9 marks         9 marks         9 marks         9           1 mark         9 marks         9 marks         < | 8 moths Pan (40)                            | A C P P<br>C P P<br>C P P |
| e sools<br>Enfere o hadmone<br>geogre ann<br>ink usage                                                                                                    | 2         0         9           crycle         MAC table         Rebot switz           (r P papers)         9         9         9           1 mark         9 marks         9 marks         9 marks         9           1 mark         9 marks         9 marks         9 marks         9           1 mark         9 marks         9 marks         9 marks         9           1 mark         9 marks         9 marks         9 marks         9           1 mark         9 marks         9 marks         9 marks         9           1 mark         9 marks         9 marks         9 marks         9           1 mark         9 marks         9 marks         9 marks         9           1 mark         9 marks         9 marks         9 marks         9           1 mark         9 marks         9 marks         < | 8 moths Pan (40)                            | A C P P<br>C P P<br>C P P |
| e tols<br>Enfer o histories<br>googie zon<br>Ink usage                                                                                                    | 2         0         9           crycle         MAC table         Rebot switz           (r P papers)         9         9         9           1 mark         9 marks         9 marks         9 marks         9           1 mark         9 marks         9 marks         9 marks         9           1 mark         9 marks         9 marks         9 marks         9           1 mark         9 marks         9 marks         9 marks         9           1 mark         9 marks         9 marks         9 marks         9           1 mark         9 marks         9 marks         9 marks         9           1 mark         9 marks         9 marks         9 marks         9           1 mark         9 marks         9 marks         9 marks         9           1 mark         9 marks         9 marks         < | 8 moths Pan (40)                            | A C P P<br>C P P<br>C P P |
| e sools<br>Enfere o hadmone<br>geogre ann<br>ink usage                                                                                                    | 2         0         9           crycle         MAC table         Rebot switz           (r P papers)         9         9         9           1 mark         9 marks         9 marks         9 marks         9           1 mark         9 marks         9 marks         9 marks         9           1 mark         9 marks         9 marks         9 marks         9           1 mark         9 marks         9 marks         9 marks         9           1 mark         9 marks         9 marks         9 marks         9           1 mark         9 marks         9 marks         9 marks         9           1 mark         9 marks         9 marks         9 marks         9           1 mark         9 marks         9 marks         9 marks         9           1 mark         9 marks         9 marks         < | 8 moths Pan (40)                            | A C P P<br>C P P<br>C P P |
| e sools<br>Enfere o hadmone<br>geogre ann<br>ink usage                                                                                                    | 2         0         9           crycle         MAC table         Rebot switz           (r P papers)         9         9         9           1 mark         9 marks         9 marks         9 marks         9           1 mark         9 marks         9 marks         9 marks         9           1 mark         9 marks         9 marks         9 marks         9           1 mark         9 marks         9 marks         9 marks         9           1 mark         9 marks         9 marks         9 marks         9           1 mark         9 marks         9 marks         9 marks         9           1 mark         9 marks         9 marks         9 marks         9           1 mark         9 marks         9 marks         9 marks         9           1 mark         9 marks         9 marks         < | 8 moths Pan (40)                            | A C P P<br>C P P<br>C P P |

Figure 68 Switch > Monitor > Switches: Switch Details

| LABEL                                | DESCRIPTION                                                       |                                                                                                    |                       |             |  |  |
|--------------------------------------|-------------------------------------------------------------------|----------------------------------------------------------------------------------------------------|-----------------------|-------------|--|--|
| C                                    | Click this button to reload the data-related frames on this page. |                                                                                                    |                       |             |  |  |
| Configuration                        |                                                                   |                                                                                                    |                       |             |  |  |
| Click the edit icon<br>another site. | to change the device name,                                        | description, tags and address.                                                                                                    | You can also move the | e device to |  |  |
| Name                                 | This shows the descriptive                                        | e name of the switch.                                                                                                    |                       |             |  |  |
| MAC Address                          | This shows the MAC add                                            | ress of the switch.                                                                                                    |                       |             |  |  |
| Serial Number                        | This shows the serial num                                         | This shows the serial number of the switch.                                                                                                    |                       |             |  |  |
| Description                          | This shows the user-speci                                         | fied description for the switch.                                                                                                    |                       |             |  |  |
| Address                              | This shows the user-speci                                         | fied address for the switch.                                                                                                    |                       |             |  |  |
| Tags                                 | This shows the user-speci                                         | fied tag for the switch.                                                                                                    |                       |             |  |  |
| Status                               |                                                                   |                                                                                                    |                       |             |  |  |
| LAN IP                               | gateway and DNS serve                                             | l) IP address of the switch. It also<br>rs.<br>en a screen where you can chc                                                                                                    |                       |             |  |  |
|                                      | number and DNS server                                             |                                                                                                    | -                     |             |  |  |
|                                      | Set IP address                                                    |                                                                                                    | ×                     |             |  |  |
|                                      |                                                                   |                                                                                                    |                       |             |  |  |
|                                      |                                                                   |                                                                                                    |                       |             |  |  |
|                                      | IP type                                                           | Static IP                                                                                                    | •                     |             |  |  |
|                                      | IP                                                                |                                                                                                    | ×                     |             |  |  |
|                                      |                                                                   |                                                                                                    |                       |             |  |  |
|                                      | VLAN                                                              | 1                                                                                                    | ×                     |             |  |  |
|                                      |                                                                   | on Follow site-wide setting.                                                                                                    | Edit                  |             |  |  |
|                                      | Subnet mask                                                       | ×                                                                                                    |                       |             |  |  |
|                                      | Gateway                                                           |                                                                                                    |                       |             |  |  |
|                                      | Odlewdy                                                           | ×                                                                                                    |                       |             |  |  |
|                                      | Primary DNS                                                       | ×                                                                                                    |                       |             |  |  |
|                                      | Secondary DNS                                                     | X                                                                                                    |                       |             |  |  |
|                                      |                                                                   |                                                                                                    |                       |             |  |  |
|                                      |                                                                   |                                                                                                    |                       |             |  |  |
|                                      |                                                                   |                                                                                                    | Cancel OK             |             |  |  |
| OHCP Server                          | This shows the IP address                                         | of the DHCP server.                                                                                                    |                       |             |  |  |
| Public IP                            |                                                                   | This shows the global (WAN) IP address of the switch.                                                                                                    |                       |             |  |  |
| Topology                             |                                                                   | Click Show to go to the Site-wide > Monitor > Topology screen. See Section 5.1.4 on page                                                                                               |                       |             |  |  |
| RSTP Status                          |                                                                   | This shows <b>Disabled</b> when RSTP is disabled on the switch. Otherwise, it shows the name or MAC address of the switch that is the root bridge of the spanning tree, and the bridge |                       |             |  |  |
| IGMP Status                          | number of the VLAN on v                                           | P is enabled on the switch. If IGM<br>which the switch learns the multi<br>erface in IGMP querier mode.                                                                                |                       |             |  |  |

Table 57 Switch > Monitor > Switches: Switch Details

| Table 57 | Switch >  | · Monitor >  | Switches: S | witch Details | (continued) |
|----------|-----------|--------------|-------------|---------------|-------------|
|          | 5 WIICH F | 1410111101 > | 544110105.5 |               |             |

| LABEL                | DESCRIPTION                                                                                                    |
|----------------------|----------------------------------------------------------------------------------------------------|
| PoE Status           | This shows the power management mode, the amount of power the switch is currently supplying to the connected PoE-enabled devices and the total power the switch can provide to the connected PoE-enabled devices on the PoE ports. <b>N/A</b> displays if the switch does not support PoE.<br>Click the edit icon to open the <b>PoE Configuration</b> screen. See Section 7.2.1.2 on page 148. |
| History              | Click Event log to go to the Switch > Monitor > Event log screen.                                                                                                    |
| Configuration status | This shows whether the configuration on the switch is up-to-date.                                                                                                    |
| Firmware             | This shows whether the firmware on the switch is up-to-date or there is firmware update available for the switch.                                                                                                    |
| Мар                  | This shows the location of the switch on the Google map.                                                                                                    |
| Photo                | This shows the photo of the switch. Click <b>Add</b> to upload one or more photos. Click <b>x</b> to remove a photo.                                                                                                    |

#### Ports

This shows the ports on the switch. You can click a port to see the individual port statistics. See Section 7.2.1.3 on page 149. The port colors indicate the status of the ports.

- Gray (#888888): The port is disconnected.
- Orange (#FF8900): The port is connected and is transmitting data at 10 or 100 Mbps.
- Green (#64BE00): The port is connected and is transmitting data at 1000 Mbps (1 Gbps).
- Azure (#0079FF): The port is connected and is transmitting data at 2.5 Gbps.
- Violet (#8800FF): The port is connected and is transmitting data at 5 Gbps.
- Blue (#004FEE): The port is connected and is transmitting data at 10000 Mbps (10 Gbps).

When the port is in the STP blocking state, a blocked icon displays on top of the port ( **b** for example) in the diagram.

| alagian.            |                                                                                                    |  |  |
|---------------------|----------------------------------------------------------------------------------------------------|--|--|
| Configure ports     | Click this button to go to the Switch > Configure > Switch ports screen, where you can view port summary. See Section 7.3.1 on page 161.                     |  |  |
| Live tools          |                                                                                                    |  |  |
| Ping                | Enter the host name or IP address of a computer that you want to perform ping in order to test a connection and click <b>Ping</b> .                          |  |  |
| Port Power Cycle    | Enter the number of the port(s) and click the <b>Reset</b> button to disable and enable the port(s) again.                                                   |  |  |
| MAC table           | This shows what device MAC address, belonging to what VLAN group (if any) is forwarded to which port(s).                                                     |  |  |
|                     | You can define how it displays and arranges the data in the summary table below.                                                                             |  |  |
| Reboot switch       | Click the <b>Reboot</b> button to restart the switch.                                                                                                    |  |  |
| Locator LED         | Enter a time interval between 1 and 60 minutes to stop the locator LED from blinking. The locator LED will start to blink for the number of minutes set here |  |  |
|                     | Click the $\bigcirc$ button to turn on the locator feature, which shows the actual location of the switch between several devices in the network.            |  |  |
| Uplink usage        |                                                                                                    |  |  |
| Move the cursor ove | er the chart to see the transmission rate at a specific time.                                                                                                |  |  |
| Zoom                | Select to view the statistics in the past 12 hours, day, week, month, 3 months or 6 months.                                                                  |  |  |
| Pan                 | Click to move backward or forward by one day or week.                                                                                                    |  |  |
| Power Consumption   | · · · · · · · · · · · · · · · · · · ·                                                                                                    |  |  |
|                     | Select to view the switch power consumption in the past two hours, day, week or month.                                                                       |  |  |
|                     | This shows the current, total, maximum and minimum power consumption of the switch.                                                                          |  |  |
|                     |                                                                                                    |  |  |

| Table 57 | Switch > | Monitor >   | Switches | Switch | Datails | (continued) |
|----------|----------|-------------|----------|--------|---------|-------------|
| TUDIE 37 | SWIICH / | 101011101 - | SMICHES. | SWIICH | Derails | (commueu)   |

| LABEL  | DESCRIPTION                                                                    |
|--------|--------------------------------------------------------------------------------|
| y-axis | The y-axis shows how much power is used in Watts.                              |
| x-axis | The x-axis shows the time period over which the power consumption is recorded. |

#### 7.2.1.2 PoE Configuration

Use this screen to set the PoE mode, priority levels and power-up mode for a switch to distribute power to PDs (Powered Devices). To access this screen, click the edit icon next to **PoE Status** in the **Switch** > **Monitor** > **Switches: Switch Details** screen.

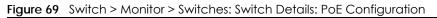

| PoE configui                        | ration                                                                                                    |                                                                                      | ×           |
|-------------------------------------|----------------------------------------------------------------------------------------------------|--------------------------------------------------------------------------------------|-------------|
| connect to it. Re<br>before any cha | o POE configuration on this pa<br>eference the "Help page" caref<br>nge is applied to it.<br>support team for any inquiries | ge have severe impact to POE devices<br>ully for detail functional description<br>s. | ×           |
| PoE mode                            | Consumption mode                                                                                                    |                                                                                      |             |
| Port                                | Priority                                                                                                    | Power-up                                                                             |             |
| 1                                   | Low                                                                                                    | ▼ 802.3at                                                                            | •           |
| 2                                   | Low                                                                                                    | ▼ 802.3at                                                                            | •           |
| 3                                   | Low                                                                                                    | ▼ 802.3at                                                                            | •           |
| 4                                   | Low                                                                                                    | ▼ 802.3at                                                                            |             |
|                                     |                                                                                                    | Ca                                                                                   | ncel Saving |

| LABEL    | DESCRIPTION                                                                                                    |
|----------|----------------------------------------------------------------------------------------------------|
| PoE Mode | Select the power management mode you want the switch to use.                                                                                                    |
|          | <b>Classification mode</b> - Select this if you want the switch to reserve the Max Power (mW) to each powered device (PD) according to the priority level. If the total power supply runs out, PDs with lower priority do not get power to function.                                                                                                    |
|          | <b>Consumption mode</b> - Select this if you want the switch to manage the total power supply so that each connected PD gets a resource. However, the power allocated by the switch may be less than the Max Power (mW) of the PD. PDs with higher priority also get more power than those with lower priority levels.                                                                                                    |
| Port     | This is the port index number.                                                                                                    |
| Priority | When the total power requested by the PDs exceeds the total PoE power budget on the switch, you can set the PD priority to allow the switch to provide power to ports with higher priority.                                                                                                    |
|          | Select Critical to give the highest PD priority on the port.                                                                                                    |
|          | Select <b>Medium</b> to set the switch to assign the remaining power to the port after all critical priority ports are served.                                                                                                    |
|          | Select <b>Low</b> to set the switch to assign the remaining power to the port after all critical and medium priority ports are served.                                                                                                    |
| Power-up | Set how the switch provides power to a connected PD at power-up.                                                                                                    |
|          | 802.3af - the switch follows the IEEE 802.3af Power over Ethernet standard to supply power to the connected PDs during power-up.                                                                                                    |
|          | <b>Legacy</b> - the switch can provide power to the connected PDs that require high inrush currents at power-up. Inrush current is the maximum, instantaneous input current drawn by the PD when first turned on.                                                                                                    |
|          | <b>Pre-802.3at</b> - the switch initially offers power on the port according to the IEEE 802.3af standard, and then switches to support the IEEE 802.3at standard within 75 milliseconds after a PD is connected to the port. Select this option if the switch is performing 2-event Layer-1 classification (PoE+ hardware classification) or the connected PD is NOT performing Layer 2 power classification using Link Layer Discovery Protocol (LLDP). |
|          | <b>802.3at</b> - the switch supports the IEEE 802.3at High Power over Ethernet standard and can supply power of up to 30W per Ethernet port. IEEE 802.3at is also known as PoE+ or PoE Plus. An IEEE 802.3at compatible device is referred to as Type 2. Power Class 4 (High Power) can only be used by Type 2 devices. If the connected PD requires a Class 4 current when it is turned on, it will be powered up in this mode.                          |
| Close    | Click this button to exit this screen without saving.                                                                                                    |
| Saving   | Click this button to save your changes and close the screen.                                                                                                    |

#### Table 58 Switch > Monitor > Switches: Switch Details: PoE Configuration

#### 7.2.1.3 Switch Port Details

Use this to view individual switch port statistics. To access this screen, click a port in the **Ports** section of the **Switch > Monitor > Switches: Switch Details** screen or click the **details** link next to a port in the **Switch > Configure > Switch ports** screen.

tch + Monitor + Switch + Home NEW100 + Port 4 Monitor / Switch / Home NSW100 / Port 4 Last 2 hours - 0 2 4 6 8 10 10 1 3 5 7 9 9 Configuration 2 Status Name: Port4 Summary Trunk port with 'PVID 1', Allowed VLANs 'all' RSTP: Enable Status 1000M/Auto (Copper) LLDP: Enabled Port mirroring Not mirroring traffic History: Event.log Bandwidth utilization andwidth utilization Current utilization = 0.01% () | < 0.01% () Maximum utilization: = 0.01% () | < 0.01% () Minimum utilization: = 0.01% () | < 0.01% () 100.0 Kbps ----10.0 Kbps -80 D Kbps -70.0 Kbps ---rs 3.4 Kbps tx 2.5 Kbps 60.0 Kbps -50.0 Kbps -40.0 Kbps -30 0 Kbps -20.0 Kbcs -10 0 Kbps - 0 bps -09'15 10'00 Power consumption Total 15 40W | Current consumption: 3 50W Maximum consumption: 670W Minimum consumption: 3 50W 7.94 6W-5W-4W-3W-2W-1W+ 0W-09 45 10.00 10 45 Packets counters TX / RX Unicost 20020 pkts / 14099 pkts TX / RX Multicost 3896 pkts / 1749 pkts TX / RX Broadcast359 pkts / 1493 pkts IPv4 address VLAN 
 19216810012
 SC S2 1E 93 9189
 100

 100 25 134
 60 31 97 84 07 13
 1
 TX / RX Pause 0 pkt / 0 pkt IGMP V2 
 Query Rx
 0

 Report Rx
 9

 Report Tx
 0

 Report Drops:
 5

 Leave Rx
 0

 Leave Tx
 0

 Leave Drops:
 0
 192,168,100,13 7C:49EB26:00 F8 100 192168100.24 50.EC 50.08.84.7F 100 19216810014 60.D9.C7.A9.2177 100 19216810015 48.2C A0.62.29.59 100 19236830030 9C2EA1A9 AA 77 100 IGMP V3 Query Rx 0 Report Rx 90 Report Tx 0 Report Drops 0 Error packets 0 pkt 0 pkt 0 pkt RX CRC Length: Runt: Cable diagnostic Diagnose Cable diagnostic allows users to inspect the Twisted Pair cabling remotely and provides information of pair status and a the cable length measurement error is +-10 meters based on the cable electrical characteristics

Figure 70 Switch > Monitor > Switches: Switch Details: Port Details

|  | Table 59 | Switch > | Monitor > | Switches: Switch | n Details: Port Details |
|--|----------|----------|-----------|------------------|-------------------------|
|--|----------|----------|-----------|------------------|-------------------------|

| LABEL                  | DESCRIPTION                                                                                                    |
|------------------------|----------------------------------------------------------------------------------------------------|
| C                      | Click this button to reload the data-related frames on this page.                                                                                                    |
| Switch / Port          | Select to view the port information and connection status in the past two hours, day, week or month.                                                                                                    |
| Port                   | This drawing shows the ports on the switch.                                                                                                    |
|                        | Click a port to go to the corresponding port details screen. The selected port is highlighted in color. The port colors indicate the status of the ports.                                                                                                    |
|                        | <ul> <li>Gray (#888888): The port is disconnected.</li> <li>Orange (#FF8900): The port is connected and is transmitting data at 10 or 100 Mbps.</li> <li>Green (#64BE00): The port is connected and is transmitting data at 1000 Mbps (1 Gbps).</li> <li>Azure (#0079FF): The port is connected and is transmitting data at 2.5 Gbps.</li> <li>Violet (#8800FF): The port is connected and is transmitting data at 5 Gbps.</li> <li>Blue (#004FEE): The port is connected and is transmitting data at 1000 Mbps (10 Gbps).</li> </ul> |
|                        | When the port is in the STP blocking state, a blocked icon displays on top of the port (                                                                                                    |
| Configuration          |                                                                                                    |
|                        | pen the <b>Switch ports</b> screen and show the port(s) that match the filter criteria (the selected tion 7.3.1 on page 161.                                                                                                    |
| Summary                | This shows the port's VLAN settings.                                                                                                    |
| RSTP                   | This shows whether RSTP is disabled or enabled on the port.                                                                                                    |
| Port mirroring         | This shows whether traffic is mirrored on the port.                                                                                                    |
| Status                 |                                                                                                    |
| Name                   | This shows the name of the port.                                                                                                    |
| Status                 | This shows the status of the port.                                                                                                    |
| LLDP                   | This shows the LLDP (Link Layer Discovery Protocol) information received on the port.                                                                                                    |
| History                | Click Event log to go to the Switch > Monitor > Event log screen.                                                                                                    |
| Bandwidth Utilization  |                                                                                                    |
| Current Utilization    | This shows what percentage of the upstream/downstream bandwidth is currently being used by the port.                                                                                                    |
| Maximum Utilization    | This shows the maximum upstream/downstream bandwidth utilization (in percentage).                                                                                                    |
| Minimum Utilization    | This shows the minimum upstream/downstream bandwidth utilization (in percentage).                                                                                                    |
| y-axis                 | The y-axis represents the transmission rate in Kbps (kilobits per second).                                                                                                    |
| x-axis                 | The x-axis shows the time period over which the traffic flow occurred.                                                                                                    |
| Power Consumption      |                                                                                                    |
| Total                  | This shows the total power consumption of the port.                                                                                                    |
| Current Consumption    | This shows the current power consumption of the port.                                                                                                    |
| Maximum<br>Consumption | This shows the maximum power consumption of the port.                                                                                                    |
| Minimum<br>Consumption | This shows the minimum power consumption of the port.                                                                                                    |
| y-axis                 | The y-axis shows how much power is used in Watts.                                                                                                    |
| x-axis                 | The x-axis shows the time period over which the power consumption is recorded.                                                                                                    |
| Packets Counters       |                                                                                                    |
| TX/RX Unicast          | This shows the number of good unicast packets transmitted/received on the port.                                                                                                    |

| LABEL                 | DESCRIPTION                                                                                                    |
|-----------------------|----------------------------------------------------------------------------------------------------|
| TX/RX Multicast       | This shows the number of good multicast packets transmitted/received on the port.                                                                                         |
| TX/RX Broadcast       | This shows the number of good broadcast packets transmitted/received on the port.                                                                                         |
| TX/RX Pause           | This shows the number of 802.3x Pause packets transmitted/received on the port.                                                                                           |
| IGMP V2/V3            |                                                                                                    |
| Query Rx              | This shows the number of IGMP query packets received on the port.                                                                                                    |
| Report Rx             | This shows the number of IGMP report packets received on the port.                                                                                                    |
| Report Tx             | This shows the number of IGMP report packets transmitted on the port.                                                                                                    |
| Report Drops          | This shows the number of IGMP report packets dropped on the port.                                                                                                    |
| Leave Rx              | This shows the number of IGMP leave packets received on the port.                                                                                                    |
| Leave Tx              | This shows the number of IGMP leave packets transmitted on the port.                                                                                                    |
| Leave Drops           | This shows the number of IGMP leave packets dropped on the port.                                                                                                    |
| Error Packets         |                                                                                                    |
| RX CRC                | This shows the number of packets received with CRC (Cyclic Redundant Check) error(s).                                                                                     |
| Length                | This shows the number of packets received with a length that was out of range.                                                                                            |
| Runt                  | This shows the number of packets received that were too short (shorter than 64 octets), including the ones with CRC errors.                                               |
| IPv4 Address          | This shows the IP address of the incoming frame which is forwarded on the port.                                                                                           |
|                       | Move the cursor over the information icon to see how the IP address information is obtained.                                                                              |
| MAC Address           | This shows the MAC address of the incoming frame which is forwarded on the port.                                                                                          |
| VLAN                  | This shows the VLAN group to which the incoming frame belongs.                                                                                                    |
| Cable Diagnostics     |                                                                                                    |
| Diagnose              | Click <b>Diagnose</b> to perform a physical wire-pair test of the Ethernet connections on the port.<br>The following fields display when you diagnose a port.             |
| Channel               | An Ethernet cable usually has four pairs of wires. A 10BASE-T or 100BASE-TX port only use and test two pairs, while a 1000BASE-T port requires all four pairs.            |
|                       | This displays the descriptive name of the wire-pair in the cable.                                                                                                    |
| Pair Status           | <b>OK</b> : The physical connection between the wire-pair is okay.                                                                                                    |
|                       | <b>Open</b> : There is no physical connection (an open circuit detected) between the wire-pair.                                                                           |
|                       | Short: There is an short circuit detected between the wire-pair.                                                                                                    |
|                       | <b>Unknown</b> : The Switch failed to run cable diagnostics on the cable connected this port.                                                                             |
|                       |                                                                                                    |
|                       | Unsupported: The port is a fiber port or it is not active.                                                                                                    |
| Cable Length          | This displays the total length of the Ethernet cable that is connected to the port when the <b>Pair Status</b> is <b>OK</b> and the switch chipset supports this feature. |
|                       | This shows N/A if the Pair Status is Open or Short. Check the Distance to fault.                                                                                          |
|                       | This shows <b>Unsupported</b> if the switch chipset does not support to show the cable length.                                                                            |
| Distance to fault (m) | This displays the distance between the port and the location where the cable is open or shorted.                                                                          |
|                       | This shows N/A if the Pair Status is OK.                                                                                                    |
|                       | This shows <b>Unsupported</b> if the switch chipset does not support to show the distance.                                                                                |
| DDMI                  | This section is available only on an SFP (Small Form Factor Pluggable) port.                                                                                              |

| Table 59  | Switch > Monitor > | Switches: Switch Details: Port Details (continued) |
|-----------|--------------------|----------------------------------------------------|
| 101010 07 |                    |                                                    |

| LABEL                | DESCRIPTION                                                                                                    |
|----------------------|----------------------------------------------------------------------------------------------------|
| DDMI                 | Click <b>DDMI</b> (Digital Diagnostics Monitoring Interface) to display real-time SFP transceiver information and operating parameters on the port. You can also see the alarm and warning thresholds for temperature, voltage, transmission bias, transmission and receiving power. |
| Port                 | This shows the number of the port on the switch.                                                                                                    |
| Vendor               | This shows the vendor name of the transceiver installed in the port.                                                                                                    |
| PN                   | This shows the part number of the transceiver installed in the port.                                                                                                    |
| SN                   | This shows the serial number of the transceiver installed in the port.                                                                                                    |
| Revision             | This shows the firmware version of the transceiver installed in the port.                                                                                                    |
| Date-code            | This shows the date the installed transceiver's firmware was created.                                                                                                    |
| Transceiver          | This shows the type and the Gigabit Ethernet standard supported by the transceiver installed in the port.                                                                                                    |
| Calibration          | This shows whether the diagnostic information is internally calibrated or externally calibrated.                                                                                                    |
| Current              | This shows the current operating parameters on the port, such as transceiver temperature, laser bias current, transmitted optical power, received optical power and transceiver supply voltage.                                                                                      |
| High Alarm Threshold | This shows the high alarm threshold for temperature, voltage, transmission bias, transmission<br>and receiving power. A trap is sent when the operating parameter is above the threshold.                                                                                            |
| High Warn Threshold  | This shows the high warning threshold for temperature, voltage, transmission bias, transmission and receiving power.                                                                                                    |
| Low Warn Threshold   | This shows the low alarm threshold for temperature, voltage, transmission bias, transmission<br>and receiving power. A trap is sent when the operating parameter is below the threshold.                                                                                             |
| Low Alarm Threshold  | This shows the low warning threshold for temperature, voltage, transmission bias, transmission and receiving power.                                                                                                    |

Table 59 Switch > Monitor > Switches: Switch Details: Port Details (continued)

## 7.2.2 Clients

This screen allows you to view the connection status and detailed information about clients connected to a switch in the selected site. Click **Switch > Monitor > Clients** to access this screen.

Figure 71 Switch > Monitor > Clients

| Switch > M | lonitor > <u>Cl</u> | ients              |                               |              |          |      |                     |                     |          |            |
|------------|---------------------|--------------------|-------------------------------|--------------|----------|------|---------------------|---------------------|----------|------------|
| Clients    | Last 2 ho           | ours 👻             | C                             |              |          |      |                     |                     |          |            |
| Q S        | earch clier         | its                | <ul> <li>7 clients</li> </ul> |              |          |      |                     |                     | <b>V</b> | Export -   |
|            | Status              | Description        | MAC address                   | Connected to | Port     | VLAN | First seen          | Last seen           | LLDP     | IPv₄Ē      |
|            | •                   | NS                 | 5C:52:1E:93:91:89             | Home NSW100  | <u>4</u> | 100  | 2019-10-30 00:54:17 | 2019-10-30 02:44:25 |          | 192.168.1  |
|            | •                   | <u>NAP102</u>      | 60:31:97:84:D7:13             | Home NSW100  | <u>4</u> | 1    | 2019-10-30 00:54:17 | 2019-10-30 02:49:26 |          | 100.25.1.3 |
|            | <b>1</b>            | <u>Xiaomi Lamp</u> | 7C:49:EB:26:DD:F8             | Home NSW100  | 4        | 100  | 2019-10-30 00:54:17 | 2019-10-30 02:49:26 |          | 192.168.1  |
|            | ۰.                  | Mix2s              | 9C:2E:A1:A9:AA:77             | Home NSW100  | <u>4</u> | 100  | 2019-10-30 00:54:17 | 2019-10-30 01:19:20 |          | 192.168.1  |
|            | <b>.</b>            | <u>Vaccum</u>      | 50:EC:50:0B:8A:7F             | Home NSW100  | <u>4</u> | 100  | 2019-10-30 00:54:17 | 2019-10-30 02:49:26 |          | 192.168.1  |
|            | •                   | bayardoipad        | 60:D9:C7:A9:21:77             | Home NSW100  | 4        | 100  | 2019-10-30 00:54:17 | 2019-10-30 02:49:26 |          | 192.168.1  |
|            | <b>.</b>            | <u>Xiaomi A2</u>   | 48:2C:A0:62:29:59             | Home NSW100  | <u>4</u> | 100  | 2019-10-30 00:54:17 | 2019-10-30 02:49:26 |          | 192.168.1  |
| 4          |                     |                    |                               |              |          |      |                     |                     |          | ÷          |

| LABEL           | DESCRIPTION                                                                                                    |
|-----------------|----------------------------------------------------------------------------------------------------|
| Switch - Client | Select to view the device information and connection status in the past two hours, day, week or month.                                |
| C               | Click this button to reload the data-related frames on this page.                                                                     |
| Search          | Specify your desired filter criteria to filter the list of clients.                                                                   |
| Clients         | This shows the number of clients connected to a switch in the site network.                                                           |
| Export          | Click this button to save the client list as a CSV or XML file to your computer.                                                      |
| Status          | This shows whether the client is online (green) or went off-line (red).                                                               |
| Description     | This shows the descriptive name of the client.                                                                                        |
|                 | Click the name to display the individual client statistics. See Section 7.2.2.1 on page 154.                                          |
| MAC Address     | This shows the MAC address of the client.                                                                                             |
| Connected to    | This shows the name of the Nebula managed switch to which the client is connected.                                                    |
|                 | Click the name to display the individual switch statistics. See Section 7.2.1.1 on page 144.                                          |
| Port            | This shows the number of the switch port to which the client is connected.                                                            |
| VLAN            | This shows the ID number of the VLAN to which the client belongs.                                                                     |
| First seen      | This shows the first date and time the client was discovered.                                                                         |
| Last seen       | This shows the last date and time the client was discovered.                                                                          |
| LLDP            | This shows the LLDP (Link Layer Discovery Protocol) information received from the remote device.                                      |
| IPv4 address    | This shows the IP address of the client. Move the cursor over the information icon to see how the IP address information is obtained. |
|                 | Click this icon to display a greater or lesser number of configuration fields.                                                        |

Table 60 Switch > Monitor > Clients

#### 7.2.2.1 Client Details

Click a client entry in the Switch > Monitor > Clients screen to display individual client statistics.

| Figure 72 | Switch > | Monitor > | Clients: | Client Details |
|-----------|----------|-----------|----------|----------------|
|           | 0        |           | 0        |                |

| ch > Monitor > <u>Client</u> > |      |         |  |
|--------------------------------|------|---------|--|
| ent / 60:31:97:84:D7           | 13 Ø |         |  |
| sic information                |      | Network |  |
|                                |      |         |  |

Table 61 Switch > Monitor > Clients: Client Details

| LABEL             | DESCRIPTION                                                                                                    |  |  |  |
|-------------------|----------------------------------------------------------------------------------------------------|--|--|--|
| Basic Information |                                                                                                    |  |  |  |
| Status            | This shows whether the client is online (green) or went off-line (red). It also shows the last date and time the client was discovered. |  |  |  |
| LLDP information  | This shows the LLDP (Link Layer Discovery Protocol) information received from the remote device.                                        |  |  |  |

Table 61 Switch > Monitor > Clients: Client Details (continued)

| LABEL        | DESCRIPTION                                       |  |
|--------------|---------------------------------------------------|--|
| Manufacturer | This shows the manufacturer of the client device. |  |
| Network      |                                                   |  |
| IP address   | This shows the IP address of the client.          |  |
| MAC address  | This shows the MAC address of the client.         |  |

## 7.2.3 Event Log

Use this screen to view switch log messages. You can enter the switch name or a key word, select one or multiple event types, or specify a date/time or even a time range to display only the log messages related to it.

Click Switch > Monitor > Event Log to access this screen.

Figure 73 Switch > Monitor > Event log

| Switch:                                                       |                                           | Keyword:                                  | Priorit                             | y:                                  | Category:                                                                                                    |
|---------------------------------------------------------------|-------------------------------------------|-------------------------------------------|-------------------------------------|-------------------------------------|----------------------------------------------------------------------------------------------------|
| Any                                                           | ×                                         | Any                                       | × Any                               |                                     | Any                                                                                                    |
| ag: Any                                                       |                                           |                                           |                                     |                                     |                                                                                                    |
|                                                               |                                           | From:                                     |                                     | To:                                 |                                                                                                    |
|                                                               | Rang                                      | e 🔻 2019-10-29                            | 🖻 10:20 🔻                           | 2019-10-30                          | 📋 11:20 🔻 UTC+8 🖾 🔍 Sear                                                                                             |
|                                                               |                                           | Max range is 30 days, t                   | he dates will be auto-adjust        | ed.                                 |                                                                                                    |
| Kewer Older                                                   | > 8 Eve                                   | ent log                                   |                                     |                                     | 💎 🕒 Export                                                                                                    |
|                                                               |                                           |                                           | _                                   |                                     |                                                                                                    |
| Time                                                          | Priority                                  | Switch                                    | Тад                                 | Category                            | Detail                                                                                                    |
| 2019-10-29 20:26:11                                           | Information                               | Home NSW100                               | interface                           | Interface                           | Broadcast storm detected on port 4 -                                                                                 |
|                                                               |                                           |                                           | interface                           | Interface                           | Broadcast storm detected on port 4 -                                                                                 |
| 2019-10-29 20:45:                                             | Information                               | Home NSW100                               | Interface                           | Interface                           | Broducast storm detected on port 4 -                                                                                 |
| 2019-10-29 20:45:<br>2019-10-29 22:17:50                      | Information<br>Information                | Home NSW100<br>Home NSW100                | interface                           | Interface                           | Broadcast storm detected on port 4 -                                                                                 |
| 2019-10-29 22:17:50                                           |                                           |                                           |                                     |                                     |                                                                                                    |
|                                                               | Information<br>Information                | Home NSW100                               | interface                           | Interface                           | Broadcast storm detected on port 4 -                                                                                 |
| 2019-10-29 22:17:50<br>2019-10-30 06:13:                      | Information<br>Information<br>Information | Home NSW100<br>Home NSW100                | interface<br>interface              | Interface<br>Interface              | Broadcast storm detected on port 4 -<br>Broadcast storm detected on port 4 -                                         |
| 2019-10-29 22:17:50<br>2019-10-30 06:13:<br>2019-10-30 07:04: | Information<br>Information<br>Information | Home NSW100<br>Home NSW100<br>Home NSW100 | interface<br>interface<br>interface | Interface<br>Interface<br>Interface | Broadcast storm detected on port 4 -<br>Broadcast storm detected on port 4 -<br>Broadcast storm detected on port 4 - |

## 7.2.4 IPTV Report

Use this screen to view available IPTV channels and client information.

Click Switch > Monitor > IPTV Report to access this screen.

| Figure 74 | Switch >      | Monitor > | IPTV   | Report |
|-----------|---------------|-----------|--------|--------|
|           | 3 VVII CI 1 / |           | 11 1 1 | KEDOII |

| ~                                               | Welcome to Nebula Professional Pack! Take the                                                  | most of your network without limitations.          | ×                |
|-------------------------------------------------|------------------------------------------------------------------------------------------------|----------------------------------------------------|------------------|
| Switch > Monitor > IPTV report                  |                                                                                                |                                                    |                  |
| IPTV report                                     |                                                                                                |                                                    |                  |
|                                                 |                                                                                                |                                                    |                  |
| 3 Total channels O Channel in a                 | use O Current viewers                                                                          |                                                    |                  |
|                                                 |                                                                                                |                                                    |                  |
| 2020-01-0 📋 10:15 🔻 Last day                    | ▼ Bef ▼                                                                                        |                                                    |                  |
| Channel summary                                 |                                                                                                |                                                    |                  |
| Top 10 channels -                               |                                                                                                |                                                    |                  |
| ,                                               |                                                                                                |                                                    |                  |
| 100 -                                           | 95.42                                                                                          |                                                    |                  |
| 90                                              |                                                                                                |                                                    |                  |
| 80                                              |                                                                                                |                                                    |                  |
|                                                 | ·····                                                                                          |                                                    |                  |
| 60<br>60<br>60<br>60                            |                                                                                                |                                                    |                  |
| 40<br>d 30                                      |                                                                                                |                                                    |                  |
| 20                                              | ·····                                                                                          |                                                    |                  |
| 10                                              |                                                                                                | 3.82                                               | 0.76             |
|                                                 | 224.0.0.251                                                                                    | 239.255.255.250                                    | 224.0.0.252      |
|                                                 |                                                                                                |                                                    |                  |
| Network analytic alert                          |                                                                                                |                                                    |                  |
| 2020-01-07 07:48:36                             |                                                                                                |                                                    |                  |
| UPnP packets have been detected on the IPTV     | network.                                                                                       |                                                    | Ô                |
| UPnP packets may interfere with IPTV traffic ar | d cause pixilation. You can use IP Filtering to block U                                        | PnP packets. <u>Update filter rules</u> to drop UP |                  |
| Channel information                             |                                                                                                |                                                    |                  |
| Channel information                             |                                                                                                |                                                    |                  |
|                                                 |                                                                                                |                                                    |                  |
| Channel management 3 Channels                   |                                                                                                |                                                    |                  |
| Channel                                         |                                                                                                | Port VID                                           |                  |
|                                                 | Switch Port name                                                                               | Port VID                                           | Client View-time |
| 224.0.0.251                                     |                                                                                                |                                                    |                  |
| 224.0.0.252                                     |                                                                                                |                                                    |                  |
| 239 255 255 250                                 |                                                                                                |                                                    |                  |
|                                                 |                                                                                                |                                                    |                  |
|                                                 |                                                                                                |                                                    |                  |
|                                                 |                                                                                                |                                                    |                  |
|                                                 | Last login: 18 second ago from 6<br>Copyright © 2019 Zyxel and/or its affiliates. All Rights F |                                                    | -042607          |
|                                                 |                                                                                                | -                                                  |                  |

| LABEL           | DESCRIPTION                                                                                                    |
|-----------------|----------------------------------------------------------------------------------------------------|
| Total channels  | This shows the total number of IPTV channels that match the search criteria.                                                                                               |
| Channel in use  | This shows the number of channels that are being watched by IPTV clients.                                                                                                  |
| Current viewers | This shows the number of clients who are watching the IPTV channels.                                                                                                    |
| Search          | Specify a date/time and select to view the channels available in the past day, week or month before the specified date/time after you click <b>Search</b> .                |
|                 | You can also select <b>Range</b> in the second field, set a time range and click <b>Search</b> to display only the channels available within the specified period of time. |

Table 62 Switch > Monitor > IPTV Report

| LABEL                     | DESCRIPTION                                                                                                    |  |  |  |  |
|---------------------------|----------------------------------------------------------------------------------------------------|--|--|--|--|
| Channel Summary           |                                                                                                    |  |  |  |  |
|                           | Select to view the channels according to the ranking. Alternatively, select Select channels to choose specific channels and click Apply.                                                                                                    |  |  |  |  |
|                           | <ul> <li>Top 11 to 20 channels</li> <li>Bottom 11 to 20 channels</li> </ul>                                                                                                    |  |  |  |  |
|                           | O Bottom 10 channels                                                                                                    |  |  |  |  |
|                           | O Select channels (10 channels max)                                                                                                    |  |  |  |  |
| y-axis                    | The y-axis represents the popularity of IPTV channels.                                                                                                    |  |  |  |  |
| x-axis                    | The x-axis shows the name of the IPTV channel. It shows the channel's multicast group address by default.                                                                                                    |  |  |  |  |
| Network Analytic<br>Alert | This shows the alerts the NCC generates when an error or something abnormal is detected on the IPTV network.                                                                                                    |  |  |  |  |
|                           | For example, the maximum number of the IGMP multicast groups (TV channels) a switch<br>port can join is reached and new groups replace the earliest ones, UPnP packets are<br>detected on the IPTV network and may interfere with IPTV traffic to cause TV pixelation, or<br>high bandwidth usage on a certain switch port results in loss of video quality. |  |  |  |  |
| Channel Information       |                                                                                                    |  |  |  |  |
| Channel<br>Management     | Download the channel list and import multiple records for faster channel naming. Click Add to download new channels and click OK.                                                                                                    |  |  |  |  |
|                           | Channel management       ×         You can download the channel list here and import multiple records for faster channel naming       ^                                                                                                    |  |  |  |  |
|                           | Channel address Channel name                                                                                                    |  |  |  |  |
|                           | 239.255.255.250 × * Kids friendly channel × * 💼                                                                                                    |  |  |  |  |
|                           | + Add ~                                                                                                    |  |  |  |  |
|                           | Close OK                                                                                                    |  |  |  |  |
| Channel                   | This shows the name of the channel. Click the edit icon to change the channel name.                                                                                                    |  |  |  |  |
|                           | Click the channel name to display the channel's client statistics. See Section 7.2.4.1 on page 158.                                                                                                    |  |  |  |  |
| Switch                    | This shows the name of the switch to which the client is connected.                                                                                                    |  |  |  |  |
| Port Name                 | This shows the name of the switch port to which the client is connected.                                                                                                    |  |  |  |  |
| Port                      | This shows the number of the switch port to which the client is connected.                                                                                                    |  |  |  |  |
| VID                       | This shows the ID number of the VLAN to which the switch port belongs.                                                                                                    |  |  |  |  |

| Table 62 | Switch >  | Monitor > IPT | V Report | (continued) |
|----------|-----------|---------------|----------|-------------|
|          | J WIICH - |               | * KCpOII |             |

Table 62 Switch > Monitor > IPTV Report (continued)

| LABEL     | DESCRIPTION                                                                            |
|-----------|----------------------------------------------------------------------------------------|
| Client    | This shows the IP address of the client who is watching the TV program on the channel. |
| View-time | This shows the amount of time the client has spent watching the IPTV channel.          |

#### 7.2.4.1 Channel Information

Use this screen to view the IPTV channel's client information and statistics. To access this screen, click a channel name from the **Channel Information** list in the **Switch > Monitor > IPTV Report** screen.

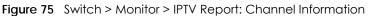

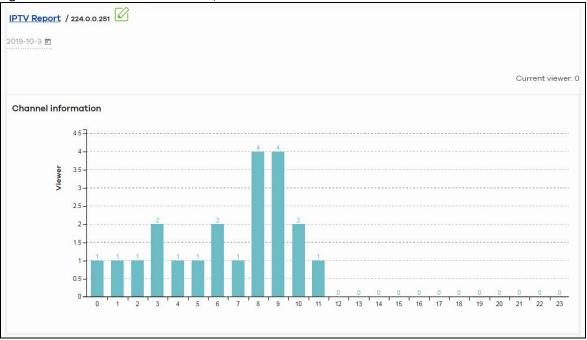

| LABEL          | DESCRIPTION                                                                                |
|----------------|--------------------------------------------------------------------------------------------|
|                | Select a specific date to display only the clients who watch the IPTV channel on that day. |
| Current Viewer | This shows the number of clients who are currently watching the IPTV channel.              |
| y-axis         | The y-axis shows the number of clients watching the IPTV channel.                          |
| x-axis         | The x-axis shows the hour of the day in 24-hour format.                                    |
| Switch         | This shows the name of the switch to which the client is connected.                        |
| Port Name      | This shows the name of the switch port to which the client is connected.                   |
| Port           | This shows the number of the switch port to which the client is connected.                 |
| VID            | This shows the ID number of the VLAN to which the switch port belongs.                     |
| Client         | This shows the IP address of the client who is watching the TV program on the channel.     |
| View-time      | This shows the amount of time the client has spent watching the IPTV channel.              |

Table 63 Switch > Monitor > IPTV Report: Channel Information

## 7.2.5 Summary Report

This screen displays network statistics for switches of the selected site, such as bandwidth usage, top ports and/or top switches.

Click Switch > Monitor > Summary Report to access this screen.

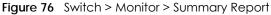

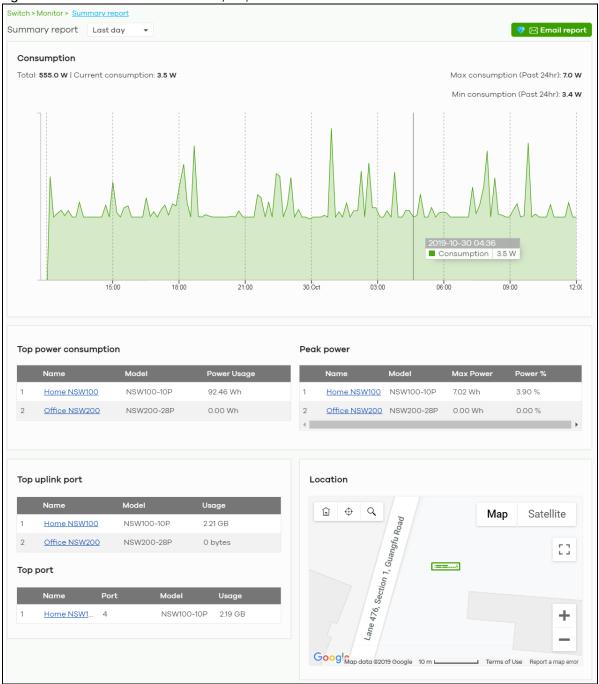

| LABEL                      | DESCRIPTION                                                                                                    |  |  |  |  |
|----------------------------|----------------------------------------------------------------------------------------------------|--|--|--|--|
| Switch - Summary<br>report | Select to view the report for the past day, week or month. Alternatively, select Select         range to specify a time period the report will span. You can also select the number of         results you want to view in a table.         Last day         Last 7 days         Last 30 days         Select a time range (6 months max):         2019-10-23         to Now (2019-10-23)         Report size:         10 |  |  |  |  |
| Email report               | Click this button to send summary reports by email, change the logo and set email schedules.                                                                                                    |  |  |  |  |
| Consumption                |                                                                                                    |  |  |  |  |
| Total                      | This shows the total power consumption of the switch ports.                                                                                                    |  |  |  |  |
| Current Consumption        | This shows the current power consumption of the switch ports.                                                                                                    |  |  |  |  |
| Max Consumption            | This shows the maximum power consumption of the switch ports.                                                                                                    |  |  |  |  |
| Min Consumption            | This shows the minimum power consumption of the switch ports.                                                                                                    |  |  |  |  |
| y-axis                     | The y-axis shows how much power is used in Watts.                                                                                                    |  |  |  |  |
| x-axis                     | The x-axis shows the time period over which the power consumption is recorded.                                                                                                    |  |  |  |  |
| Top power consumption      | on                                                                                                    |  |  |  |  |
|                            | This shows the ranking of the Nebula switch.                                                                                                    |  |  |  |  |
| Name                       | This shows the descriptive name of the Nebula switch.                                                                                                    |  |  |  |  |
| Model                      | This shows the model number of the Nebula switch.                                                                                                    |  |  |  |  |
| Power Usage                | This shows the total amount of power consumed by the Nebula switch's connected PoE device(s) during the specified period of time.                                                                                                    |  |  |  |  |
| Peak Power                 |                                                                                                    |  |  |  |  |
|                            | This shows the ranking of the Nebula switch.                                                                                                    |  |  |  |  |
| Name                       | This shows the descriptive name of the Nebula switch.                                                                                                    |  |  |  |  |
| Model                      | This shows the model number of the Nebula switch.                                                                                                    |  |  |  |  |
| Max Power                  | This shows the maximum power consumption for the Nebula switch's connected PoE device(s) during the specified period of time.                                                                                                    |  |  |  |  |
| Power %                    | This shows what percentage of the Nebula switch's total power budget has been consumed by connected PoE powered devices.                                                                                                    |  |  |  |  |
| Top uplink port            |                                                                                                    |  |  |  |  |
|                            | This shows the ranking of the Nebula switch.                                                                                                    |  |  |  |  |
| Name                       | This shows the descriptive name of the Nebula switch.                                                                                                    |  |  |  |  |
| Model                      | This shows the model number of the Nebula switch.                                                                                                    |  |  |  |  |
| Usage                      | This shows the amount of data that has been transmitted through the switch's uplink port.                                                                                                    |  |  |  |  |
| Top port                   |                                                                                                    |  |  |  |  |
|                            | This shows the ranking of the Nebula switch port.                                                                                                    |  |  |  |  |

Table 64 Switch > Monitor > Summary Report

| LABEL             | DESCRIPTION                                                                        |  |  |  |
|-------------------|------------------------------------------------------------------------------------|--|--|--|
| Name              | This shows the descriptive name of the Nebula switch.                              |  |  |  |
| Port              | This shows the port number on the Nebula switch.                                   |  |  |  |
| Model             | This shows the model number of the Nebula switch.                                  |  |  |  |
| Usage             | This shows the amount of data that has been transmitted through the switch's port. |  |  |  |
| Location          |                                                                                    |  |  |  |
| This shows the lo | ocation of the Nebula switches on the map.                                         |  |  |  |

Table 64 Switch > Monitor > Summary Report (continued)

# 7.3 Configure

Use the **Configure** menus to configure port setting, IP filtering, RADIUS policies, PoE schedules, and other switch settings for switches of the selected site.

## 7.3.1 Switch Ports

Use this screen to view port summary and configure switch settings for the ports. To access this screen, click Switch > Configure > Switch ports or click the Configure ports button in the Switch > Monitor > Switch: Switch Details screen.

Figure 77 Switch > Configure > Switch ports

|      | Configure > <u>Switch ports</u><br>ports Last 2 hours | - 0     |             |              |                    |              |           |              |          |
|------|-------------------------------------------------------|---------|-------------|--------------|--------------------|--------------|-----------|--------------|----------|
| Edit | Aggregate ▼ 2 <sup>×</sup> Split Ta                   | g▼ Q Se | earch ports | • (          | 2) selected in (38 | Switch ports |           | <b>•</b>     | Export • |
|      | Switch / Port                                         | # Port  | Port name   | Allowed VLAN | Broadcast (pps)    | Connection   | DLF (pps) | Enabled      | LLDF     |
|      | Office NSW200/1 details                               | 1       | Port1       | all          | 100                |              | 100       | Enabled      | Enable   |
|      | Office NSW200/2 <u>details</u>                        | 2       | Port2       | all          | 100                |              | 100       | Enabled      | Enable   |
|      | Office NSW200/3 details                               | 3       | Port3       | all          | 100                |              | 100       | Enabled      | Enable   |
|      | Office NSW200/4 details                               | 4       | Port4       | all          | 100                |              | 100       | Enabled      | Enable   |
|      | Office NSW200/5 details                               | 5       | Port5       | all          | 100                |              | 100       | Enabled      | Enable   |
|      | Office NSW200/6 details                               | 6       | Port6       | all          | 100                |              | 100       | Enabled      | Enable   |
|      | Office NSW200/7 details                               | 7       | Port7       | all          | 100                |              | 100       | Enabled      | Enable   |
|      | Office NSW200/8 details                               | 8       | Port8       | all          | 100                |              | 100       | Enabled      | Enable   |
|      | Office NSW200/9 details                               | 9       | Port9       | all          | 100                |              | 100       | Enabled      | Enable   |
|      | Office NSW200/10 details                              | 10      | Port10      | all          | 100                |              | 100       | Enabled      | Enable   |
| (    |                                                       |         |             |              |                    |              |           |              | •        |
|      |                                                       |         |             |              | K 🗸 Page           | 1 of 4       | Resul     | ts per page: | 10 -     |

| LABEL                            | DESCRIPTION                                                                                                    |  |  |  |  |  |
|----------------------------------|----------------------------------------------------------------------------------------------------|--|--|--|--|--|
| Switch ports                     | Select to view the detailed information and connection status of the switch port in the past two hours, day, week or month.                                                                                                    |  |  |  |  |  |
| C                                | Click this button to reload the data-related frames on this page.                                                                                                    |  |  |  |  |  |
| Edit                             | Select the port(s) you want to configure and click this button to configure switch settings on the port(s), such as link aggregation, PoE schedule, LLDP and STP.                                                                                                    |  |  |  |  |  |
| Aggregate                        | Select more than one port and click this button to group the physical ports into one logical higher-capacity link.                                                                                                    |  |  |  |  |  |
| Split                            | Select a trunk group and click this button to delete the trunk group. The ports in this group then are not aggregated.                                                                                                    |  |  |  |  |  |
|                                  | A trunk group is one logical link containing multiple ports.                                                                                                    |  |  |  |  |  |
| Tag                              | Click this button to create a new tag or delete an existing tag.                                                                                                    |  |  |  |  |  |
| Search                           | Specify your desired filter criteria to filter the list of switch ports.                                                                                                    |  |  |  |  |  |
| Switch ports                     | This shows the number of ports on the switch.                                                                                                    |  |  |  |  |  |
| Export                           | Click this button to save the switch port list as a CSV or XML file to your computer.                                                                                                    |  |  |  |  |  |
| Switch/Port                      | This shows the switch name and port number.                                                                                                    |  |  |  |  |  |
|                                  | If the port is added to a trunk group, this also shows whether it is configured as a static member<br>of the trunk group ( <b>Static</b> ) or configured to join the trunk group via LACP ( <b>LACP</b> ). If the port is<br>connected to a uplink gateway, it shows <b>Uplink</b> . |  |  |  |  |  |
|                                  | Click <b>details</b> to display the port details screen. See Section 7.2.1.3 on page 149.                                                                                                    |  |  |  |  |  |
| Port name                        | This shows the descriptive name of the port.                                                                                                    |  |  |  |  |  |
| #Port                            | This shows the port number.                                                                                                    |  |  |  |  |  |
| LLDP                             | This shows whether Link Layer Discovery Protocol (LLDP) is supported on the port.                                                                                                    |  |  |  |  |  |
| Received<br>broadcast<br>packets | This shows the number of good broadcast packets received.                                                                                                    |  |  |  |  |  |
| Received bytes                   | This shows the number of bytes received on this port.                                                                                                    |  |  |  |  |  |
| Received<br>packets              | This shows the number of received frames on this port.                                                                                                    |  |  |  |  |  |
| Sent broadcast<br>packets        | This shows the number of good broadcast packets transmitted.                                                                                                    |  |  |  |  |  |
| Sent bytes                       | This shows the number of bytes transmitted on this port.                                                                                                    |  |  |  |  |  |
| Sent multicast<br>packets        | This shows the number of good multicast packets transmitted.                                                                                                    |  |  |  |  |  |
| Received<br>multicast packets    | This shows the number of good multicast packets received.                                                                                                    |  |  |  |  |  |
| Sent packets                     | This shows the number of transmitted frames on this port.                                                                                                    |  |  |  |  |  |
| Total bytes                      | This shows the total number of bytes transmitted or received on this port.                                                                                                    |  |  |  |  |  |
| Enabled                          | This shows whether the port is enabled or disabled.                                                                                                    |  |  |  |  |  |
| Link                             | This shows the speed of the Ethernet connection on this port.                                                                                                    |  |  |  |  |  |
|                                  | Auto (auto-negotiation) allows one port to negotiate with a peer port automatically to obtain the connection speed and duplex mode that both ends support.                                                                                                    |  |  |  |  |  |

Table 65 Switch > Configure > Switch ports

| LABEL                     | DESCRIPTION                                                                                                    |
|---------------------------|----------------------------------------------------------------------------------------------------|
| Connection                | This shows the connection status of the port.                                                                                                    |
|                           | <ul> <li>Gray (#888888): The port is disconnected.</li> <li>Orange (#FF8900): The port is connected and is transmitting data at 10 or 100 Mbps.</li> <li>Green (#64BE00): The port is connected and is transmitting data at 1000 Mbps (1 Gbps).</li> <li>Azure (#0079FF): The port is connected and is transmitting data at 2.5 Gbps.</li> <li>Violet (#8800FF): The port is connected and is transmitting data at 5 Gbps.</li> <li>Blue (#004FEE): The port is connected and is transmitting data at 10000 Mbps (10 Gbps).</li> </ul> |
|                           | When the port is in the STP blocking state, a blocked icon displays.                                                                                                    |
|                           | Move the cursor over a time slot to see the actual date and time when a port is connected or disconnected.                                                                                                    |
| RADIUS policy             | This shows the name of RADIUS authentication policy applied to the port.                                                                                                    |
| Allowed VLAN              | This shows the VLANs from which the traffic comes is allowed to be transmitted or received on the port.                                                                                                    |
| PoE                       | This shows whether PoE is enabled on the port.                                                                                                    |
| RSTP                      | This shows whether RSTP is enabled on the port.                                                                                                    |
| Status                    | If STP/RSTP is enabled, this field displays the STP state of the port.                                                                                                    |
|                           | If STP/RSTP is disabled, this field displays <b>FORWARDING</b> if the link is up, otherwise, it displays <b>Disabled</b> .                                                                                                    |
| Schedule                  | This shows the name of the PoE schedule applied to the port.                                                                                                    |
| Туре                      | This shows the port type (Trunk or Access).                                                                                                    |
| PVID                      | This shows the port VLAN ID. It is a tag that adds to incoming untagged frames received on the port so that the frames are forwarded to the VLAN group that the tag defines.                                                                                                    |
| Tag                       | This shows the user-specified tag that the switch adds to the outbound traffic on this port.                                                                                                    |
| Storm Control             | This shows whether traffic storm control is enabled or disabled on the port.                                                                                                    |
| Broadcast (pps)           | This shows the maximum number of broadcast packets the switch accepts per second on this port.                                                                                                    |
| Multicast (pps)           | This shows the maximum number of multicast packets the switch accepts per second on this port.                                                                                                    |
| DLF (pps)                 | This shows the maximum number of Destination Lookup Failure (DLF) packets the switch accepts per second on this port.                                                                                                    |
| Loop Guard                | This shows whether loop guard is enabled or disabled on the port.                                                                                                    |
| Network analytic<br>alert | An amber alert icon displays if the NCC generates alerts when an error or something abnormal is detected on the port for the IPTV network. Move the cursor over the alert icon to view the alert details.                                                                                                    |
| Number of IGMP<br>Group   | This shows the number of IGMP groups the port has joined.                                                                                                    |
| Ð                         | Click this icon to display a greater or lesser number of configuration fields.                                                                                                    |

Table 65 Switch > Configure > Switch ports (continued)

#### 7.3.1.1 Update ports

Select the port(s) you want to configure and click the **Edit** button in the **Switch > Configure > Switch ports** screen.

| eral settings                |                     |                 |     |                  |                    |     |   |
|------------------------------|---------------------|-----------------|-----|------------------|--------------------|-----|---|
| Switch<br>ports              | Office NSW200       | /1              |     |                  |                    |     |   |
|                              | Office NSW200       | /2              |     |                  |                    |     |   |
| Name                         | Multiple values     |                 | ×   | Loop             | Disable            |     |   |
|                              | manapie values      |                 | ~   | guard            | Disable            |     |   |
| Tags                         |                     |                 |     | Storm<br>control | Disable            |     |   |
| Enabled                      | Enable              |                 | -   |                  |                    |     |   |
| RSTP                         | Enable              |                 | -   |                  | Broadcast<br>(pps) | 100 | × |
| STP                          |                     |                 |     |                  | Multicast<br>(pps) | 100 | × |
| guard                        | Disable             |                 | v   |                  | DLF (pps)          |     |   |
| LLDP                         | Enable              |                 | •   |                  | DEI (pps)          | 100 | × |
| PoE                          | Enable              |                 | -   |                  |                    |     |   |
| Link                         | Auto-1000M          |                 | -   | Туре             | Trunk              |     |   |
| PoE                          | Unschedule          |                 | -   | PVID             | 1                  |     | × |
| schedule                     | onschedule          |                 |     | Allowed          | all                |     | × |
| Port<br>isolation            | Disable             |                 | •   |                  |                    |     |   |
| Bandwidth<br>control         | Disable             |                 | -   |                  |                    |     |   |
| setting Ove                  | erwrite advanced IG | MP setting on O | ) 🕈 |                  |                    |     |   |
| Leave<br>mode                | Normal leave        | <b>▼</b> 4000   | ms× |                  |                    |     |   |
| Maximum<br>Group<br>1        | Enable              | <b>•</b> 1      | ×   |                  |                    |     |   |
| IGMP<br>filtering<br>profile | No Select           |                 |     |                  |                    |     |   |
| Fixed<br>router<br>port      | Auto                |                 | v   |                  |                    |     |   |
|                              |                     |                 |     |                  |                    |     |   |

Figure 78 Switch > Configure > Switch ports: Edit

The following table describes the labels in this screen.

Table 66 Switch > Configure > Switch ports: Edit

| LABEL        | DESCRIPTION                                                                                    |
|--------------|------------------------------------------------------------------------------------------------|
| Switch ports | This shows the switch name and port number for the port(s) you are configuring in this screen. |
| Name         | Enter a descriptive name for the port(s).                                                      |
| Tags         | Select or create a new tag for outgoing traffic on the port(s).                                |

| LABEL             | DESCRIPTION                                                                                                    |  |  |  |
|-------------------|----------------------------------------------------------------------------------------------------|--|--|--|
| Enabled           | Select to enable or disable the port(s). A port must be enabled for data transmission to occur.                                                                                                    |  |  |  |
| RSTP              | Select to enable or disable RSTP on the port(s).                                                                                                    |  |  |  |
| STP guard         | This field is available only when RSTP is enabled on the port(s).                                                                                                    |  |  |  |
|                   | Select <b>Root guard</b> to prevent the switch(es) attached to the port(s) from becoming the root bridge.                                                                                                    |  |  |  |
|                   | Select <b>BPDU guard</b> to have the switch shut down the port(s) if there is any BPDU received on the port(s).                                                                                                    |  |  |  |
|                   | Otherwise, select <b>Disable</b> .                                                                                                    |  |  |  |
| LLDP              | Select to enable or disable LLDP on the port(s).                                                                                                    |  |  |  |
| PoE               | Select <b>Enable</b> to provide power to a PD connected to the port(s).                                                                                                    |  |  |  |
| Link              | Select the speed and the duplex mode of the Ethernet connection on the port(s). Choices are Auto-1000M, 10M/Half Duplex, 10M/Full Duplex, 100M/Full Duplex, 100M/Full Duplex and 1000M/Full Duplex (Gigabit connections only).    |  |  |  |
| PoE schedule      | This field is available only when you enable PoE.                                                                                                    |  |  |  |
|                   | Select a pre-defined schedule (created using the <b>Switch &gt; Configure &gt; PoE schedule</b> screen) to control when the switch enables PoE to provide power on the port(s).                                                   |  |  |  |
|                   | Note: You must select <b>Unschedule</b> in the <b>PoE schedule</b> field before you can disable PoE on the port(s).                                                                                                    |  |  |  |
|                   | If you enable PoE and select <b>Unschedule</b> , PoE is always enabled on the port(s).                                                                                                    |  |  |  |
| Port Isolation    | Select to enable or disable port isolation on the port(s).                                                                                                    |  |  |  |
|                   | The port(s) with port isolation enabled cannot communicate with each other. They can communicate only with the CPU management port of the same switch and the switch's other ports on which the isolation feature is not enabled. |  |  |  |
| Bandwidth Control | Select to enable or disable bandwidth control on the port(s).                                                                                                    |  |  |  |
| Ingress           | Specify the maximum bandwidth allowed in kilobits per second (Kbps) for the incoming traffic flow on the port(s).                                                                                                    |  |  |  |
| Egress            | Specify the maximum bandwidth allowed in kilobits per second (Kbps) for the out-going traffic flow on the port(s).                                                                                                    |  |  |  |
| Loop guard        | Select to enable or disable loop guard on the port(s).                                                                                                    |  |  |  |
|                   | Note: The loop guard feature can not be enabled on the ports that have Spanning Tree Protocol (RSTP, MRSTP or MSTP) enabled.                                                                                                    |  |  |  |
| Storm Control     | Select to enable or disable broadcast storm control on the port(s).                                                                                                    |  |  |  |
| Broadcast (pps)   | Specifies the maximum number of broadcast packets the switch accepts per second on the port(s).                                                                                                    |  |  |  |
| Multicast (pps)   | Specifies the maximum number of multicast packets the switch accepts per second or port(s).                                                                                                    |  |  |  |
| DLF (pps)         | Specifies the maximum number of DLF packets the switch accepts per second on the port(s).                                                                                                    |  |  |  |
| Туре              | Set the type of the port.                                                                                                    |  |  |  |
|                   | Select <b>Access</b> to configure the port as an access port which can carry traffic for just one VLAN. Frames received on the port are tagged with the port VLAN ID.                                                             |  |  |  |
|                   | Select <b>Trunk</b> to configure the port as a trunk port which can carry traffic for multiple VLANs over a link. A trunk port is always connected to a switch or router.                                                         |  |  |  |

Table 66 Switch > Configure > Switch ports: Edit (continued)

| LABEL                              | DESCRIPTION                                                                                                    |
|------------------------------------|----------------------------------------------------------------------------------------------------|
| PVID                               | A PVID (Port VLAN ID) is a tag that adds to incoming untagged frames received on a port so that the frames are forwarded to the VLAN group that the tag defines.                                                                                                    |
|                                    | Enter a number between 1 and 4094 as the port VLAN ID.                                                                                                    |
| RADIUS policy                      | This field is available only when you select <b>Access</b> in the <b>Type</b> field.                                                                                                    |
|                                    | Select the name of the pre-configured RADIUS policy that you want to apply to the port(s). Select <b>Open</b> if you do not want to enable port authentication on the port(s).                                                                                                    |
| Allowed VLANs                      | This field is available only when you select <b>Trunk</b> in the <b>Type</b> field.                                                                                                    |
|                                    | Specify the VLANs from which the traffic comes is allowed to be transmitted or received on the port(s).                                                                                                    |
| IPTV Setting                       |                                                                                                    |
| Overwrite advanced<br>IGMP setting | Select ON to overwrite the port's advanced IGMP settings (configured in the Configure > Advanced IGMP screen) with the settings you configure in the fields below. Otherwise, select OFF.                                                                                                    |
| Leave Mode                         | Select <b>Immediate Leave</b> to remove this port from the multicast tree immediately when an IGMP leave message is received on this port. Select this option if there is only one host connected to this port.                                                                                                    |
|                                    | Select <b>Normal Leave</b> or <b>Fast Leave</b> and enter an IGMP normal/fast leave timeout value to have the switch wait for an IGMP report before the leave timeout when an IGMP leave message is received on this port. You need to specify how many miliseconds the switch waits for an IGMP report before removing an IGMP snooping membership entry when an IGMP leave message is received on this port from a host.                                                              |
|                                    | In <b>Normal Leave</b> mode, when the Switch receives an IGMP leave message from a host on a port, it forwards the message to the multicast router. The multicast router then sends out an IGMP Group-Specific Query (GSQ) message to determine whether other hosts connected to the port should remain in the specific multicast group. The Switch forwards the query message to all hosts connected to the port and waits for IGMP reports from hosts to update the forwarding table. |
|                                    | In <b>Fast Leave</b> mode, right after receiving an IGMP leave message from a host on a port, the switch itself sends out an IGMP Group-Specific Query (GSQ) message to determine whether other hosts connected to the port should remain in the specific multicast group. This helps speed up the leave process.                                                                                                    |
| Maximum Group                      | Select <b>Enable</b> and enter the maximum number of multicast groups this port is allowed to join. Once a port is registered in the specified number of multicast groups, any new IGMP join report received on this port will replace the earliest group entry in the multicast forwarding table.                                                                                                    |
|                                    | Otherwise, select <b>Disable</b> to turn off multicast group limits.                                                                                                    |
| IGMP Filtering Profile             | An IGMP filtering profile specifies a range of multicast groups that clients connected to the switch are able to join.                                                                                                    |
|                                    | Select the name of the IGMP filtering profile to use for this port. Otherwise, select <b>No Select</b> to remove restrictions and allow the port to join any multicast group.                                                                                                    |
| Fixed Router Port                  | Select <b>Auto</b> to have the switch use the port as an IGMP query port if the port receives IGMP query packets. The switch forwards IGMP join or leave packets to an IGMP query port.                                                                                                    |
|                                    | Select <b>Fixed</b> to have the switch always use the port as an IGMP query port. This helps prevent IGMP network topology changes when query packet losses occur in the network.                                                                                                    |

| <b>T</b> I I // |                                                    |    |
|-----------------|----------------------------------------------------|----|
| lable 66        | Switch > Configure > Switch ports: Edit (continued | d) |

## 7.3.2 ACL

ACL lets you allow or block traffic going through the switches according to the rule settings. Use this screen to configure ACL rules on the switches.

Click Switch > Configure > ACL to access this screen.

| Figure 79 | Switch > Configure > ACL |
|-----------|--------------------------|
|-----------|--------------------------|

|                     | L                    |             |                                           |                          |                           |                                                      |            |
|---------------------|----------------------|-------------|-------------------------------------------|--------------------------|---------------------------|------------------------------------------------------|------------|
| L                   |                      |             |                                           |                          |                           |                                                      |            |
| danagement rul      | es <u>What is th</u> | <u>nis?</u> |                                           |                          |                           |                                                      |            |
|                     |                      |             | Nebula Control Center (NCC), IP Addre     |                          | nt rules are added to the | IP filtering list by default configuration. This imp | plies that |
|                     |                      |             | mitted on the devices at all time to ensu |                          | on.                       |                                                      |            |
|                     |                      |             |                                           |                          |                           |                                                      |            |
|                     |                      |             |                                           |                          |                           |                                                      |            |
| lebula control cent | er IP address        | 1           |                                           |                          |                           |                                                      |            |
| 2.19.85.221         |                      |             |                                           |                          |                           |                                                      |            |
|                     |                      |             |                                           |                          |                           |                                                      |            |
|                     |                      |             |                                           |                          |                           |                                                      |            |
| sustomization ru    | lles                 |             |                                           |                          |                           |                                                      |            |
|                     |                      |             |                                           |                          |                           |                                                      |            |
|                     |                      |             |                                           |                          |                           |                                                      |            |
| Enabled             | Policy               | Protocol    | Source MAC                                | Source IP                | Src port                  | Destination MAC                                      | De         |
| Enabled             | Policy               | Protocol    | Source MAC                                | Source IP                | Src port                  | Destination MAC                                      | De         |
| •                   |                      |             | Source MAC                                |                          | Src port                  | Destination MAC                                      |            |
| Enabled             | Policy<br>Allow 👻    |             |                                           |                          |                           |                                                      |            |
| •                   | Allow 👻              | Any *       | e.g.:00:12:34:00:00:00/ff:ff:ff:00:00:00  | ×)* [e.g.:192.168.1.0/24 | × * any                   | × * (e.g.:00:12:34:00:00:00/ff:ff:ff:00:00:0         | 0 × * [e   |
| •                   |                      |             |                                           |                          |                           |                                                      |            |

The following table describes the labels in this screen.

| LABEL               | DESCRIPTION                                                                                                    |
|---------------------|----------------------------------------------------------------------------------------------------|
| Management rules    | The NCC automatically creates rules to allow traffic from/to the Nebula Control Center IP addresses in the list. |
| Customization rules |                                                                                                    |
| ¢                   | Click the icon of a rule and drag the rule up or down to change the order.                                       |
| Enabled             | Select the check box to turn on the rule. Otherwise, clear the check box to turn off the rule.                   |
| Policy              | Select to allow or deny traffic that matches the filtering criteria in the rule.                                 |
| Protocol            | Select the type of IP protocol used to transport the traffic to which the rule is applied.                       |
| Source MAC          | Enter the source MAC address of the packets that you want to filter.                                             |
| Source IP           | Enter the source IP address of the packets that you want to filter.                                              |
| Src port            | Enter the source port number(s) that defines the traffic type.                                                   |
| Destination MAC     | Enter the destination MAC address of the packets that you want to filter.                                        |
| Destination IP      | Enter the destination IP address of the packets that you want to filter.                                         |
| Dst port            | Enter the destination port number(s) that defines the traffic type.                                              |
| VLAN                | Enter the ID number of the VLAN group to which the matched traffic belongs.                                      |
| Description         | Enter a descriptive name for the rule.                                                                           |
| Delete              | Click the delete icon to remove the rule.                                                                        |
| Add                 | Click this button to create a new rule.                                                                          |

Table 67 Switch > Configure > IP filtering

#### 7.3.3 Advanced IGMP

A switch can passively snoop on IGMP packets transferred between IP multicast routers/switches and IP multicast hosts to learn the IP multicast group membership. It checks IGMP packets passing through it, picks out the group registration information, and configures multicasting accordingly. IGMP snooping allows the switch to learn multicast groups without you having to manually configure them.

The switch forwards multicast traffic destined for multicast groups (that it has learned from IGMP snooping or that you have manually configured) to ports that are members of that group. IGMP snooping generates no additional network traffic, allowing you to significantly reduce multicast traffic passing through your Switch.

Use this screen to enable IGMP snooping on the switches in the site, create IGMP filtering profiles and configure advanced IGMP snooping settings that apply to all ports on the switch for your IPTV network. Click **Switch > Configure > Advanced IGMP** to access this screen. You can make adjustments on a perport basis using the **Switch > Configure > Switch ports** screen.

| ritch > Configure > <u>Advanced IGMP</u><br>dvanced IGMP |                                    |                      |                              |                                            |
|----------------------------------------------------------|------------------------------------|----------------------|------------------------------|--------------------------------------------|
| IGMP snooping                                            | au 💽                               |                      |                              |                                            |
| VIGMP-snooping VLAN                                      | Auto-detect     User Assign VLANs. | C                    |                              |                                            |
| VINKnown multicast drop                                  |                                    |                      |                              |                                            |
| 🖲 IGMP filtering profiles 🛙                              |                                    |                      |                              | <ol> <li>IGMP filtering profile</li> </ol> |
| Premium Service used by O ports                          |                                    |                      | × 1                          |                                            |
| Basic Channel used by 0 ports                            |                                    |                      | 2 B                          |                                            |
| + Add                                                    |                                    |                      |                              |                                            |
| IPTV topology setup     IGMP snooping Role Port settings |                                    |                      |                              |                                            |
| Switch name IGMP snooping                                | Role                               | Port settings        |                              |                                            |
| Office NSW200 Office                                     | Aggregator 👻                       | Advanced setup       |                              |                                            |
| Home NSW100                                              | Querier                            | Advanced setup       |                              |                                            |
|                                                          | VLAN                               | Querier IP interface | Mask                         |                                            |
|                                                          | 3                                  | × * 100.251.35       | × <sup>*</sup> 255 255 255 0 | · · ·                                      |
|                                                          |                                    | ×                    | × *                          | ×]* 🝵                                      |
|                                                          | + Add                              |                      |                              |                                            |

Figure 80 Switch > Configure > Advanced IGMP

| Table 68 | Switch > Configure > Advanced IGMP |
|----------|------------------------------------|
|          | Switch > Conigore > Advanced IGM   |

| LABEL                                           | DESCRIPTION                                                                                                    |
|-------------------------------------------------|----------------------------------------------------------------------------------------------------|
| IGMP snooping                                   | Select <b>ON</b> to enable and configure IGMP snooping settings on all switches in the site. Select <b>OFF</b> to disable it.                                                                                                    |
| IGMP-snooping VLAN                              | Select <b>Auto-detect</b> to have the switch learn multicast group membership information of any VLANs automatically.                                                                                                    |
|                                                 | Select <b>User Assigned VLANs</b> and enter the VLAN ID(s) to have the switch only learn multicast group membership information of the VLAN(s) that you specify.                                                                                      |
|                                                 | Note: The switch can perform IGMP snooping on up to 16 VLANs.                                                                                                    |
| Unknown multicast<br>drop                       | Specify the action to perform when the switch receives an unknown multicast frame. Select <b>ON</b> to discard the frame(s). Select <b>OFF</b> to send the frame(s) to all ports.                                                                     |
| Drop on VLAN                                    | This allows you to define the VLANs in which unknown multicast packets can be dropped.                                                                                                    |
| IGMP filtering profiles                         | An IGMP filtering profile specifies a range of multicast groups that clients connected to the switch are able to join.                                                                                                    |
|                                                 | You can set the switch to filter the multicast group join reports on a per-port basis by configuring an IGMP filtering profile and associating a port to the profile.                                                                                 |
| 2                                               | Click the edit icon to change the profile settings. See Section 7.3.3.1 on page 170.                                                                                                    |
| <b>1</b>                                        | Click the remove icon to delete the profile.                                                                                                    |
| Add                                             | Click this button to create a new profile. See Section 7.3.3.1 on page 170.                                                                                                    |
| IPTV Topology Setup                             |                                                                                                    |
| The following three bu<br>account has full acce | uttons are available only when there are multiple switches in the site and your administrator<br>ess to this screen.                                                                                                    |
| IGMP Snooping                                   | Select the switch(es) you want to configure and click this button to turn on or off IGMP snooping on the selected switch(es).                                                                                                    |
| Role                                            | Select the switch(es) you want to configure and click this button to change the IGMP role of the selected switch(es).                                                                                                    |
| Port Setting                                    | Select the switch(es) you want to configure and click this button to open the <b>Port Settings</b> screen, where you can change IGMP leave mode and IGMP filtering profile for the ports on the selected switch(es). See Section 7.3.3.2 on page 170. |
| The following list show                         | s you the IGMP settings for each switch in the site.                                                                                                    |
| Switch Name                                     | This shows the name of the switch in the site.                                                                                                    |
| IGMP Snooping                                   | This shows whether IGMP snooping is enabled or not on the switch.                                                                                                    |
| Role                                            | This shows whether the switch is acting as an IGMP snooping querier, aggregation switch or access switch in the IPTV network. Click the question mark to view more information about IGMP roles.                                                      |
| Port Settings                                   | Click Advanced Setup to open the Port Settings screen, where you can change IGMP leave mode and IGMP filtering profile for the ports on the switch. See Section 7.3.3.2 on page 170.                                                                  |
| The following fields dis                        | splay when the IGMP role of a switch is set to <b>Querier</b> .                                                                                                    |
| VLAN                                            | Enter the ID number of the VLAN on which the switch learns the multicast group membership.                                                                                                    |
| Querier IP Interface                            | Enter the IP address of the switch interface in IGMP querier mode.                                                                                                    |
|                                                 | The switch acts as an IGMP querier in that network/VLAN to periodically send out IGMP                                                                                                    |
|                                                 | query packets with the interface IP address and update its multicast forwarding table.                                                                                                    |

| Table 68 | Switch > Configure > Advanced IGMP | (continued) |
|----------|------------------------------------|-------------|
|          |                                    |             |

| LABEL    | DESCRIPTION                               |
|----------|-------------------------------------------|
| <b>1</b> | Click the remove icon to delete the rule. |
| Add      | Click this button to create a new rule.   |

#### 7.3.3.1 Add/Edit IGMP Filtering Profiles

Use this screen to create a new IGMP filtering profile or edit an existing profile. To access this screen, click the Add button or a profile's Edit button in the IGMP filtering profiles section of the Switch > Configure > Advanced IGMP screen.

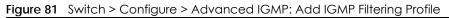

| GMP filter       |                | ×                 |
|------------------|----------------|-------------------|
| Profile name     | New Name X     | *                 |
| Start IP address | End IP address |                   |
| 1                | × *            | × 🕯               |
| + Add            |                |                   |
|                  |                | Close Save & Back |

The following table describes the labels in this screen.

| LABEL            | DESCRIPTION                                                                                                    |
|------------------|----------------------------------------------------------------------------------------------------|
| Profile Name     | Enter a descriptive name for this profile for identification purposes.                                                           |
| Rule             | This shows the index number of the rule.                                                                                         |
| Start IP Address | Type the starting multicast IP address for a range of multicast IP addresses that you want to belong to the IGMP filter profile. |
| End IP Address   | Type the ending multicast IP address for a range of IP addresses that you want to belong to the IGMP filter profile.             |
|                  | If you want to add a single multicast IP address, enter it in both the <b>Start IP Address</b> and <b>End IP Address</b> fields. |
| <b>1</b>         | Click the remove icon to delete the rule.                                                                                        |
| Add              | Click this button to create a new rule in this profile.                                                                          |
| Close            | Click this button to exit this screen without saving.                                                                            |
| Save & Back      | Click this button to save your changes and close the screen.                                                                     |

Table 69 Switch > Configure > Advanced IGMP: Add/Edit IGMP Filtering Profile

#### 7.3.3.2 IGMP Port Settings

Use this screen to modify the IGMP snooping settings, such as IGMP leave mode and filtering profile for all ports on the switch. To access this screen, select one or more switches and click the **Port Setting** 

button or click a switch's Advanced Setup button in the IPTV Topology Setup section of the Switch > Configure > Advanced IGMP screen.

| Figure 82 | Switch > Configure > Advanced IGMP: Port Settings |
|-----------|---------------------------------------------------|
|-----------|---------------------------------------------------|

| Port settings          |               |   |      |   | ×          |
|------------------------|---------------|---|------|---|------------|
| Switch name            | Office NSW200 |   |      |   |            |
| Role                   | Aggregator    |   |      |   |            |
| Leave mode             | Normal leave  | - | 4000 | * |            |
| Maximum group          | Disable       | • |      |   |            |
| IGMP filtering profile | No select     | • |      |   |            |
|                        |               |   |      |   | Close Save |

The following table describes the labels in this screen.

| LABEL       | DESCRIPTION                                                                                                    |
|-------------|----------------------------------------------------------------------------------------------------|
| Switch name | This shows the name of the switch(es) that you select to configure.                                                                                                    |
| Role        | This shows whether the switch(es) you selected is an IGMP snooping querier, aggregation switch or access switch in the IPTV network.                                                                                              |
| Leave Mode  | Select <b>Immediate Leave</b> to set the switch to remove this port from the multicast tree immediately when an IGMP leave message is received on this port. Select this option if there is only one host connected to this port. |
|             | Select <b>Normal Leave</b> or <b>Fast Leave</b> and enter an IGMP normal/fast leave timeout value to have the switch wait for an IGMP report before the leave timeout when an IGMP leave                                          |

IGMP leave message is received on this port from a host.

Table 70 Switch > Configure > Advanced IGMP: Port Settings

|               | to the port should remain in the specific multicast group. The Switch forwards the query message to all hosts connected to the port and waits for IGMP reports from hosts to update the forwarding table.                                                                                                    |
|---------------|----------------------------------------------------------------------------------------------------|
|               | In <b>Fast Leave</b> mode, right after receiving an IGMP leave message from a host on a port, the switch itself sends out an IGMP Group-Specific Query (GSQ) message to determine whether other hosts connected to the port should remain in the specific multicast group. This helps speed up the leave process. |
| Maximum Group | Select <b>Enable</b> and enter the maximum number of multicast groups this port is allowed to join. Once a port is registered in the specified number of multicast groups, any new IGMP                                                                                                    |

message is received on this port. You need to specify how many milliseconds the switch waits for an IGMP report before removing an IGMP snooping membership entry when an

In **Normal Leave** mode, when the Switch receives an IGMP leave message from a host on a port, it forwards the message to the multicast router. The multicast router then sends out an IGMP Group-Specific Query (GSQ) message to determine whether other hosts connected

| LABEL                  | DESCRIPTION                                                                                                    |
|------------------------|----------------------------------------------------------------------------------------------------|
| IGMP Filtering Profile | An IGMP filtering profile specifies a range of multicast groups that clients connected to the switch are able to join.                                                        |
|                        | Select the name of the IGMP filtering profile to use for this port. Otherwise, select <b>No Select</b> to remove restrictions and allow the port to join any multicast group. |
| Reset                  | Click this button to return the screen to its last-saved settings.                                                                                                    |
| Close                  | Click this button to exit this screen without saving.                                                                                                    |
| Save                   | Click this button to save your changes and close the screen.                                                                                                    |

Table 70 Switch > Configure > Advanced IGMP: Port Settings (continued)

#### 7.3.4 RADIUS Policies

Use this screen to configure authentication servers and policies to validate access to ports on the switch using an external RADIUS server.

Click Switch > Configure > RADIUS policies to access this screen.

Figure 83 Switch > Configure > RADIUS policies

| Switch > Configure > <u>RADIUS policies</u> |            |                  |                                   |                                            |
|---------------------------------------------|------------|------------------|-----------------------------------|--------------------------------------------|
| RADIUS policies                             |            |                  |                                   |                                            |
| RADIUS server                               |            |                  |                                   |                                            |
| Host                                        | Port       |                  | Secret                            |                                            |
| € 1 192.168.8.1                             | × * 1812   |                  | × * 1234567890                    | ×*                                         |
| + Add                                       |            |                  |                                   |                                            |
| RADIUS policy                               |            |                  |                                   |                                            |
| Password for MAC-Base Auth:                 |            |                  |                                   | * ⊙                                        |
| RADIUS policy type                          | Guest VLAN | Port<br>security | Limited numbers of MAC<br>address | Switch ports (currently using this policy) |
| × 802.1X -                                  | 250        | × on             | 2 ×                               | <u>o</u>                                   |
| × * 802.1X •                                | 100        | × off            | 0 ×                               | <u>o</u>                                   |
| + Add                                       |            |                  |                                   | >                                          |
|                                             |            |                  |                                   |                                            |

Table 71 Switch > Configure > RADIUS policies

| LABEL         | DESCRIPTION                                                                |
|---------------|----------------------------------------------------------------------------|
| RADIUS server |                                                                            |
| ¢\$           | Click the icon of a rule and drag the rule up or down to change the order. |

| LABEL                          | DESCRIPTION                                                                                                    |
|--------------------------------|----------------------------------------------------------------------------------------------------|
| Host                           | Enter the IP address of the external RADIUS server.                                                                                                    |
| Port                           | Enter the port of the RADIUS server for authentication (default 1812).                                                                                                  |
| Secret                         | Enter a password (up to 32 alphanumeric characters) as the key to be shared between the external RADIUS server and the switch.                                          |
| <b>1</b>                       | Click the remove icon to delete the entry.                                                                                                    |
| Add                            | Click this button to create a new RADIUS server entry.                                                                                                    |
| RADIUS policy                  |                                                                                                    |
| Password for MAC-<br>Base Auth | Type the password the switch sends along with the MAC address of a client for authentication with the RADIUS server. You can enter up to 32 printable ASCII characters. |
| Name                           | Enter a descriptive name for the policy.                                                                                                    |
| RADIUS policy type             | Select <b>MAC-Base</b> if you want to validate access to the port(s) based on the MAC address and password of the client.                                               |
|                                | Select <b>802.1x</b> if you want to validate access to the port(s) based on the user name and password provided by the client.                                          |
| Guest VLAN                     | A guest VLAN is a pre-configured VLAN on the switch that allows non-authenticated users to access limited network resources through the switch.                         |
|                                | Enter the number that identifies the guest VLAN.                                                                                                    |
| Port security                  | Click <b>On</b> to enable port security on the port(s). Otherwise, select <b>Off</b> to disable port security on the port(s).                                           |
| Limited numbers of             | This field is configurable only when you enable port security.                                                                                                    |
| MAC address                    | Specify the maximum number of MAC addresses that may be learned on a port.                                                                                              |
| Switch ports                   | This shows the number of the switch ports to which this policy is applied.                                                                                              |
| <b>1</b>                       | Click the remove icon to delete the profile.                                                                                                    |
| Add                            | Click this button to create a new policy.                                                                                                    |

Table 71 Switch > Configure > RADIUS policies (continued)

## 7.3.5 PoE Schedules

Use this screen to view and configure Power over Ethernet (PoE) schedules which can be applied to the ports. PoE is enabled at the specified time/date. Click **Switch > Configure > PoE schedules** to access this screen.

Note: The NCC will not generate an alert when PoE is disabled and the connected APs go offline because of the pre-defined PoE schedules.

The table shows the name of the existing schedules and the number of ports to which a schedule is applied. Click a schedule's edit icon to modify the schedule settings or click the **Add** button to create a new schedule. See Section 7.3.5.1 on page 174.

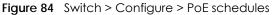

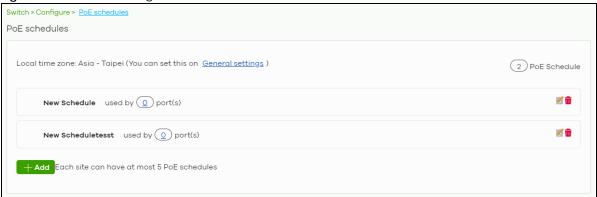

#### 7.3.5.1 Create new schedule

Click the Add button in the Switch > Configure > PoE schedule screen to access this screen.

| lame New  |        |           |       | 3.2   |       |       | Schedu | le temp | latoo |       |       |         |       |                   |
|-----------|--------|-----------|-------|-------|-------|-------|--------|---------|-------|-------|-------|---------|-------|-------------------|
| New       | Schedu | lle       |       | ×     |       |       | Schedu | le temp | lates |       | Custo | m scheo | dule  | •                 |
| Day       | Avai   | ilability |       |       |       |       |        |         |       |       |       |         |       |                   |
| Sunday    | on     | 00:00     | 02:00 | 04:00 | 06:00 | 08:00 | 10:00  | 12:00   | 14:00 | 16:00 | 18:00 | 20:00   | 22:00 | <b>0</b><br>24:00 |
| Monday    | on     | 00:00     | 02:00 | 04:00 | 06:00 | 08:00 | 10:00  | 12:00   | 14:00 | 16:00 | 18:00 | 20:00   | 22:00 | 24:00             |
| Tuesday   | on     | 00:00     | 02:00 | 04:00 | 06:00 | 08:00 | 10:00  | 12:00   | 14:00 | 16:00 | 18:00 | 20:00   | 22:00 | 24:00             |
| Wednesday | on 🔵   | 00:00     | 02:00 | 04:00 | 06:00 | 08:00 | 10:00  | 12:00   | 14:00 | 16:00 | 18:00 | 20:00   | 22:00 | 24:00             |
| Thursday  | on     | 00:00     | 02:00 | 04:00 | 06:00 | 08:00 | 10:00  | 12:00   | 14:00 | 16:00 | 18:00 | 20:00   | 22:00 | 24:00             |
| Friday    | on     | 0         | 02:00 | 04:00 | 00.00 | 08:00 | 10.05  | 12:00   | 14:00 | 16:00 | 18:00 | 20:00   | 22:00 | 24:00             |

Figure 85 Switch > Configure > PoE schedule: Add

The following table describes the labels in this screen.

| Table 72 Switch > Contigure > PoE schedule: Add | Table 72 | Switch > Configure > PoE schedule: Add |
|-------------------------------------------------|----------|----------------------------------------|
|-------------------------------------------------|----------|----------------------------------------|

| LABEL              | DESCRIPTION                                                                                                    |
|--------------------|----------------------------------------------------------------------------------------------------|
| Name               | Enter a descriptive name for this schedule for identification purposes.                                                                  |
| Schedule templates | Select a pre-defined schedule template or select <b>Custom schedule</b> and manually configure the day and time at which PoE is enabled. |
| Day                | This shows the day of the week.                                                                                                    |

| LABEL        | DESCRIPTION                                                                                                    |
|--------------|----------------------------------------------------------------------------------------------------|
| Availability | Click <b>On</b> to enable PoE at the specified time on this day. Otherwise, select <b>Off</b> to turn PoE off on the day and at the specified time. |
|              | Specify the hour and minute when the schedule begins and ends each day.                                                                             |
| Close        | Click this button to exit this screen without saving.                                                                                               |
| Add          | Click this button to save your changes and close the screen.                                                                                        |

Table 72 Switch > Configure > PoE schedule: Add (continued)

## 7.3.6 Switch Settings

Use this screen to configure global switch settings, such as (R)STP, QoS, port mirroring, voice VLAN and DHCP server guard.

Click Switch > Configure > Switch settings to access this screen.

| witch > Configure > Switch settings  | Ŭ                         | 0000000            | 0           |   |
|--------------------------------------|---------------------------|--------------------|-------------|---|
| witch settings                       |                           |                    |             |   |
| VLAN configuration                   |                           |                    |             |   |
| Management VLAN                      | 1                         | × *                |             |   |
| STP configuration                    |                           |                    |             |   |
| Rapid spanning tree protocol (RSTP): | <u>(10)</u>               |                    |             |   |
| STP bridge priority: 9               |                           |                    |             |   |
|                                      | Switches                  | Bridge priority    |             |   |
|                                      | Default                   | 32768              |             |   |
|                                      | + Set the bridge priority | for another switch |             |   |
| Quality of service                   |                           |                    |             |   |
| Quality of service: What is this?    | VLAN                      | Priority           | Description |   |
|                                      |                           | ×*1 *              |             |   |
|                                      |                           |                    |             |   |
|                                      | + Add                     |                    |             |   |
| Port mirroring                       |                           |                    |             |   |
| Port mirroring:                      | Switch                    | Destination Port   | Source Port |   |
|                                      | 1 B8EC:A328:48:91         | •                  | x)*X        |   |
|                                      | ¢                         |                    | ,           |   |
|                                      | + Add                     |                    |             |   |
| Voice VLAN                           |                           |                    |             |   |
| Voice VLAN:                          | ला 🗋                      |                    |             |   |
| Voice VLAN ID:                       | 1                         | ×                  |             |   |
| Priority:                            | 1                         | *                  |             |   |
| OUI:                                 | oui                       | OUI mask           | Desciption  |   |
|                                      | 1                         | x)*                | ×]* [       |   |
|                                      | ٢                         |                    | <u> </u>    |   |
|                                      | + Add OUI on this netwo   | ĸ                  |             |   |
| Vendor ID based VLAN                 |                           |                    |             |   |
| Vendor ID based VLAN Model list      | on 🜔                      |                    |             |   |
|                                      | Vendor OUI                | VLAN               | Priority    |   |
|                                      | +Ş+ 1                     | x ]*               | ×)*[        | ) |
|                                      | <                         |                    |             |   |
|                                      | + Add Vendor-ID on this   | network            |             |   |
| Access management                    |                           |                    |             |   |
| Access management Model list         | <b>••</b>                 |                    |             |   |
| Allaw IP range 🟮                     | Start IP address          | End IP o           | dress       |   |
|                                      | Default                   | Deny all           |             |   |
|                                      | + Add allow IP range      |                    |             |   |
| Management VLAN control              |                           |                    |             |   |
| general such control                 | Switch name               | Control ports      |             |   |
|                                      | 1 B8EC:A32B48.91          | All                | ×           |   |
|                                      |                           |                    | <u></u>     |   |
|                                      | Default                   | All                |             |   |
| DHCP Server Guard                    |                           |                    |             |   |
| DHCP Server Guard:                   | <u>م</u>                  |                    |             |   |
| - The second second second second    | -                         |                    |             |   |

Figure 86 Switch > Configure > Switch settings

| Table 73  | Switch > | Configure > | Switch settings |
|-----------|----------|-------------|-----------------|
| TUDIE / 3 | SWIICH / | Conligue /  | Swirch semings  |

| LABEL                                  | DESCRIPTION                                                                                                    |
|----------------------------------------|----------------------------------------------------------------------------------------------------|
| VLAN configuration                     |                                                                                                    |
| Management VLAN                        | Enter the VLAN identification number associated with the switch IP address. This is the VLAN ID of the CPU and is used for management only. The default is "1". All ports, by default, are fixed members of this "management VLAN" in order to manage the device from any port. If a port is not a member of this VLAN, then users on that port cannot access the device. To access the switch make sure the port that you are connected to is a member of Management VLAN. |
| STP configuration                      |                                                                                                    |
| Rapid spanning tree<br>protocol (RSTP) | Select <b>On</b> to enable RSTP on the switch. Otherwise, select <b>Off</b> .                                                                                                    |
| STP bridge priority                    | Bridge priority is used in determining the root switch, root port and designated port. The switch with the highest priority (lowest numeric value) becomes the STP root switch. If all switches have the same priority, the switch with the lowest MAC address will then become the root switch.                                                                                                    |
|                                        | The lower the numeric value you assign, the higher the priority for this bridge.                                                                                                    |
|                                        | Click the button to create a new entry. Select the switch(es) for which you want to configure the bridge priority, and select a value from the drop-down list box.                                                                                                    |
| Quality of service                     |                                                                                                    |
| Quality of service                     | Enter a VLAN ID and select the priority level that the switch assigns to frames belonging to this VLAN.                                                                                                    |
|                                        | Click Add to create a new entry.                                                                                                    |
| Port mirroring                         |                                                                                                    |
| Port mirroring                         | Click Add to create a new entry.                                                                                                    |
|                                        | Select the switch for which you want to configure port mirroring, specify the destination port you copy the traffic to in order to examine it in more detail without interfering with the traffic flow on the original port(s), and also enter the source port on which you mirror the traffic.                                                                                                    |
| Voice VLAN                             |                                                                                                    |
| Voice VLAN                             | Select <b>On</b> to enable the Voice VLAN feature on the switch. Otherwise, select <b>Off</b> .                                                                                                    |
|                                        | It groups the voice traffic with defined priority into an assigned VLAN which enables the separation of voice and data traffic coming onto the switch port.                                                                                                    |
| Voice VLAN ID                          | Enter a VLAN ID number.                                                                                                    |
| Priority                               | Select the priority level of the Voice VLAN from 1 to 6.                                                                                                    |
| OUI                                    | Click the button to add MAC address of IP phones from specific manufacturers by using its ID from the Organizationally Unique Identifiers (OUI). You also need to type the mask for the specified MAC address to determine which bits a packet's MAC address should match.                                                                                                    |
|                                        | Enter "f" for each bit of the specified MAC address that the IP phone's MAC address should match. Enter "0" for the bit(s) of the IP phone's MAC address, which can be of any hexadecimal character(s).                                                                                                    |
| Vendor ID based VLA                    | N                                                                                                    |
| Vendor ID based<br>VLAN                | Select <b>On</b> to enable the Vendor ID based VLAN feature on the switch. Otherwise, select <b>Off</b> .<br>Click the button to define the vendor MAC address OUI, assign to which VLAN, and set the                                                                                                    |
|                                        | priority.                                                                                                    |
| Access management                      | t                                                                                                    |
| Access<br>management                   | Select <b>On</b> to enable the access management feature on the switch. Otherwise, select <b>Off</b> .                                                                                                    |

| Table 72  | Switch > Configure > Switch settings (continued) |
|-----------|--------------------------------------------------|
| TUDIE / S | 3MICU > COUNTRE > 3MICU SETINDS (COUNTRED)       |
|           |                                                  |

| LABEL                                                                                                    | DESCRIPTION                                                                                                    |  |  |
|----------------------------------------------------------------------------------------------------|----------------------------------------------------------------------------------------------------|--|--|
| Allow IP range                                                                                                    | Click the button to set the devices' starting and ending IP addresses that will be allowed to access the switches via telnet, SSH, HTTP, HTTPS, and FTP.                                                                                                    |  |  |
| Management VLAN<br>controlThis allows the administrator to set the switch ports through which device manageVLAN traffic is allowed. For example, 1, 10-15, or ALL. |                                                                                                    |  |  |
|                                                                                                    | By default, Nebula allows the device management VLAN traffic through all ports (even if <b>Allowed VLAN</b> in the <b>Switch &gt; Configure &gt; Switch port settings</b> is restricted). This avoids the device disconnecting from NCC during configuration. |  |  |
| DHCP Server Guard                                                                                                    |                                                                                                    |  |  |
| DHCP Server Guard                                                                                                    | Select <b>On</b> to enable the DHCP server guard feature on the switch in order to prevent illegal DHCP servers. Only the first DHCP server that assigned the switch IP address is allowed to assign IP addresses to devices in this management VLAN.         |  |  |
|                                                                                                    | Otherwise, select <b>Off</b> to disable it.                                                                                                    |  |  |

# CHAPTER 8 Access Point

# 8.1 Overview

This chapter discusses the menus that you can use to monitor the Nebula managed APs in your network and configure settings even before an AP is deployed and added to the site.

# 8.2 Monitor

Use the **Monitor** menus to check AP information, client information, event log messages and summary report for APs in the selected site.

#### 8.2.1 Access Points

This screen allows you to view the detailed information about an AP in the selected site. Click **Access Point > Monitor > Access Points** to access this screen.

| Figure 87 | Access Point > Monitor > Access Points |
|-----------|----------------------------------------|
|-----------|----------------------------------------|

| Access | points   | Last 2 hours      | - 0            |                            |                |                   |                                             |
|--------|----------|-------------------|----------------|----------------------------|----------------|-------------------|---------------------------------------------|
| Tag 🕶  | Move -   | Q Search          |                | <ul> <li>2 Acce</li> </ul> | ess points 🛛 🔵 | Online Offline 🗧  | Alert 🛡 Offline more than 6 days 🛛 💎 🕒 Expo |
|        | Status   | Name              | LAN IP         | Public IP 🔺                | Model          | MAC address       | Тад                                         |
|        | <b></b>  | 5C:6A:80:F3:B9:EC | 192.168.173.52 | 60.248.159.196             | NWA5123-AC HD  | 5C:6A:80:F3:B9:EC | 2.4G 5G                                     |
|        | <b>a</b> | B8:EC:A3:2B:BB:CC | 192.168.173.51 | 60,248,159,196             | NAP203         | B8:EC:A3:2B:BB:CC | 2.4G 5G                                     |

| LABEL        | DESCRIPTION                                                                                                    |
|--------------|----------------------------------------------------------------------------------------------------|
| Access point | Select to view device information and connection status in the past two hours, day, week or month.                                                           |
| C            | Click this button to reload the data-related frames on this page.                                                                                            |
| Tag          | Select one or multiple APs and click this button to create a new tag for the AP(s) or delete an existing tag.                                                |
|              | At the time of writing, there are two pre-defined tags. The LED tags have priority over the LED setting in the <b>Site-Wide &gt; General Setting</b> screen. |
|              | • LED_Off: this tag allows you to turn off the LED(s) (except the locator LED) on the selected APs.                                                          |
|              | • LED_On: this tag allows you to have the LEDs stay lit after the selected APs are ready.                                                                    |

Table 74 Access Point > Monitor > Access Points

| Table /4 | Access Point > Monitor > | Access Points | (continued) |
|----------|--------------------------|---------------|-------------|
|          |                          |               |             |

| LABEL                     | DESCRIPTION                                                                                                    |  |
|---------------------------|----------------------------------------------------------------------------------------------------|--|
| Move                      | Select one or multiple APs and click this button to move the AP(s) to another site or remove the AP(s) from the current site.                                                                                                    |  |
| Search                    | Specify your desired filter criteria to filter the list of APs.                                                                                                    |  |
| Access points             | This shows the number of APs connected to the site network.                                                                                                    |  |
| Export                    | Click this button to save the AP list as a CSV or XML file to your computer.                                                                                                    |  |
| Status                    | This shows whether the AP is online (green), acts as a repeater (), has generated alerts (amber), goes off-line (red), or has been off-line for at least six days (gray). For example, an alert is created and the status color is amber when the AP is transmitting data at 100 Mbps in full duplex mode or when the AP is in a <b>Limited Power mode</b> . |  |
| Name                      | This shows the descriptive name of the AP.                                                                                                    |  |
| LAN IP                    | This shows the local (LAN) IP address of the AP.                                                                                                    |  |
| Public IP                 | This shows the global (WAN) IP address of the AP.                                                                                                    |  |
| Model                     | This shows the model number of the AP.                                                                                                    |  |
| Client                    | This shows how many clients connected to the AP within the specified time period.                                                                                                    |  |
| Current Client            | This shows how many clients are currently connecting to the AP.                                                                                                    |  |
| MAC Address               | This shows the MAC address of the AP.                                                                                                    |  |
| Channel                   | This shows the channel ID the AP is using.                                                                                                    |  |
| Channel<br>Utilization    | This shows the percentage of the channel ID usage.                                                                                                    |  |
| Usage                     | This shows the amount of data consumed by the AP's clients.                                                                                                    |  |
| % Usage                   | This shows the percentage of the AP's data usage.                                                                                                    |  |
| Tag                       | This shows the user-specified tag for the AP.                                                                                                    |  |
| Serial Number             | This shows the serial number of the AP.                                                                                                    |  |
| Production<br>Information | This shows the production information of the AP.                                                                                                    |  |
| Description               | This shows the user-specified description for the AP.                                                                                                    |  |
| Configuration<br>Status   | This shows whether the configuration on the AP is up-to-date.                                                                                                    |  |
| Connectivity              | This shows the AP connection status.                                                                                                    |  |
|                           | The red time slot indicates the connection to the NCC is down, and the green time slot indicates the connection is up. Move the cursor over a time slot to see the actual date and time when an AP is connected or disconnected.                                                                                                    |  |
| Ethernet 1                | This shows the speed and duplex mode of the Ethernet connection on the AP's up-link port. It shows <b>Down</b> if the AP is connected to a root AP wirelessly.                                                                                                    |  |
| Neighbor Info             | This shows the LLDP information received on the up-link port.                                                                                                    |  |
| Нор                       | This shows the hop count of the AP. For example, "1" means the AP is connected to a root AP directly. "2" means there is another repeater AP between this AP and the root AP.                                                                                                    |  |
| Uplink AP                 | This shows the role and descriptive name of the AP to which this AP is connected wirelessly.                                                                                                    |  |
| Uplink Signal             | Before the slash, this shows the signal strength the uplink AP (a root AP or a repeater) receives from this AP (in repeater mode). After the slash, this shows the signal strength this AP (in repeater mode) receives from the uplink AP.                                                                                                    |  |
| Uplink Tx/Rx Rate         | This is the maximum transmission/reception rate of the root AP or repeater to which the AP is connected.                                                                                                    |  |
| Uplink                    | This shows whether the AP is connected to the gateway via a wired Ethernet connection or wireless connection.                                                                                                    |  |

| LABEL      | DESCRIPTION                                                                                                    |
|------------|----------------------------------------------------------------------------------------------------|
| Power mode | This shows the AP's power status.                                                                                                    |
|            | <b>Full</b> - the AP receives power using a power adapter and/or through a PoE switch/injector using IEEE 802.3at PoE plus. The PoE device that supports IEEE 802.3at PoE Plus can supply power of up to 30W per Ethernet port.                               |
|            | Limited - the AP receives power through a PoE switch/injector using IEEE 802.3af PoE even when it is also connected to a power source using a power adapter. The PoE device that supports IEEE 802.3af PoE can supply power of up to 15.4W per Ethernet port. |
|            | When the AP's power mode is <b>Limited</b> , the AP throughput decreases and has just one transmitting radio chain.                                                                                                    |
|            | It always shows <b>Full</b> if the AP does not support power detection.                                                                                                    |
| Ę          | Click this icon to display a greater or lesser number of configuration fields.                                                                                                    |

#### 8.2.1.1 AP Details

Click an AP entry in the Access Point > Monitor > Access Points screen to display individual AP statistics.

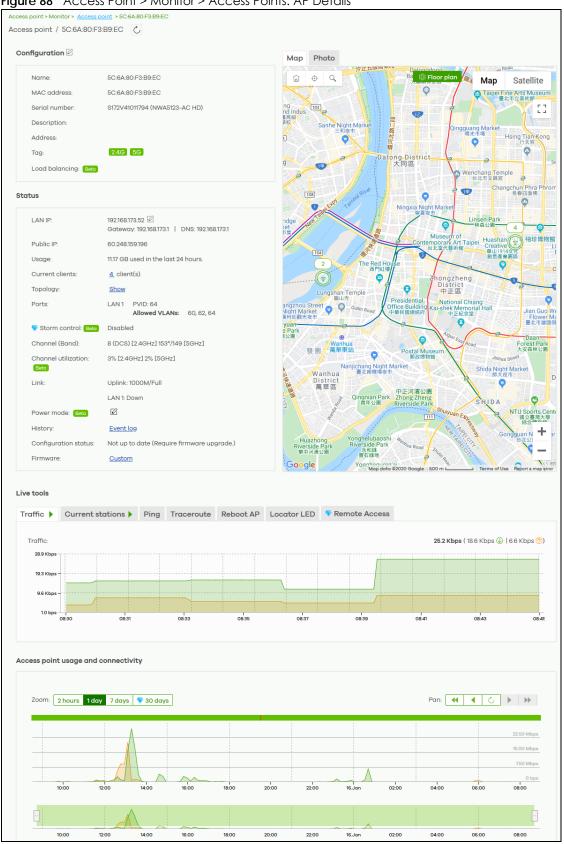

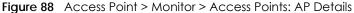

| Talala 75 | A a a a a Daint & Manitar & A a a a a Dainta: AD Dataila |
|-----------|----------------------------------------------------------|
| rapie 75  | Access Point > Monitor > Access Points: AP Details       |

| LABEL                                        | DESCRIPTION                                                                                                    |                                                       |                                   |  |
|----------------------------------------------|----------------------------------------------------------------------------------------------------|-------------------------------------------------------|-----------------------------------|--|
| C                                            | Click this button to reload the data-related frames on this page.                                                                                                    |                                                       |                                   |  |
| Configuration                                |                                                                                                    |                                                       |                                   |  |
| Click the edit config<br>the device to anoth |                                                                                                    | ne device name, description, tags and                 | address. You can also move        |  |
| Name                                         | This shows the descriptive name of the AP.                                                                                                    |                                                       |                                   |  |
| MAC Address                                  | This shows the MAC address of the AP.                                                                                                    |                                                       |                                   |  |
| Serial number                                | This shows the serial number of the AP.                                                                                                    |                                                       |                                   |  |
| Description                                  | This shows the user-spe                                                                                                    | This shows the user-specified description for the AP. |                                   |  |
| Address                                      | This shows the user-spe                                                                                                    | This shows the user-specified address for the AP.     |                                   |  |
| Tag                                          | This shows the user-spe                                                                                                    | ecified tag for the AP.                               |                                   |  |
| Load balancing                               | This shows the load balancing group name that the AP belongs (up to 2 groups per AP).<br>APs in the same group should be within the proximity. This allows them to share the load. |                                                       |                                   |  |
| Status                                       |                                                                                                    |                                                       |                                   |  |
|                                              |                                                                                                    |                                                       | the IP addresses, VLAN ID         |  |
|                                              | Set IP Address                                                                                                    |                                                       | the IP addresses, VLAN ID         |  |
|                                              | number and tagging s                                                                                                    |                                                       |                                   |  |
|                                              | number and tagging s<br>Set IP Address                                                                                                    | setting.                                              |                                   |  |
|                                              | Set IP Address                                                                                                    | setting.                                              | ×                                 |  |
|                                              | Number and tagging s<br>Set IP Address                                                                                                    | Static IP                                             | ×<br>•                            |  |
|                                              | Number and tagging s<br>Set IP Address                                                                                                    | Static IP                                             | ×<br>•                            |  |
|                                              | Number and tagging s<br>Set IP Address<br>IP type<br>IP<br>Management VLAN ID                                                                                                    | Static IP                                             | ×<br>×<br>×<br>×                  |  |
|                                              | Number and tagging s<br>Set IP Address<br>IP type<br>IP<br>Management VLAN ID<br>Subnet mask                                                                                       | Static IP                                             | ×<br>×<br>×<br>(1-4094)           |  |
|                                              | Number and tagging s<br>Set IP Address<br>IP type<br>IP<br>Management VLAN ID<br>Subnet mask<br>Gateway                                                                            | Static IP                                             | ×<br>×<br>×<br>(1-4094)<br>×      |  |
| Public IP                                    | number and tagging s<br>Set IP Address<br>IP type<br>IP<br>Management VLAN ID<br>Subnet mask<br>Gateway<br>Primary DNS                                                             | Static IP                                             | ×<br>×<br>×<br>(1-4094)<br>×<br>× |  |

| LABEL               | DESCRIPTION                                                                                                    |  |  |  |  |
|---------------------|----------------------------------------------------------------------------------------------------|--|--|--|--|
| Current clients     | This shows the number of clients which are currently connecting to the AP and its details.                                                                                                    |  |  |  |  |
|                     | Access point > Monitor > Clients                                                                                                    |  |  |  |  |
|                     | Clients Lost 2 hours - C                                                                                                    |  |  |  |  |
|                     | Total 159.06 MB ( (() 150.70 MB () 8.36 MB)                                                                                                    |  |  |  |  |
|                     | 15 Mapa-                                                                                                    |  |  |  |  |
|                     | 76.5 10.94                                                                                                    |  |  |  |  |
|                     | 0 Cope 4445 1468 1553 1528 1543 1558 1543 1558 1543                                                                                                    |  |  |  |  |
|                     | Policy Q. (status=online) AND (connel + 1) selected, 4) matches in (5) clients 🕈 + Add client 🔮 🕒 Export=                                                                                                    |  |  |  |  |
|                     | Status Description Connected to SSID name Security MAC address                                                                                                    |  |  |  |  |
|                     | Image: Constraints         Constraints         Vector         Vector                                                                                                    |  |  |  |  |
|                     | Image: Solution of the solution of the solution of the |  |  |  |  |
|                     | Image: Image: |  |  |  |  |
| Ports               | <ul> <li>76.</li> <li>This is available only for the Nebula AP that has one or more than one Ethernet LAN port (except the uplink port).</li> <li>This shows the PVID of the LAN port and the ID number of VLAN(s) to which the LAN port belongs. See Section 8.3.6 on page 214 for how to change the port's VLAN settings.</li> </ul>                                                                                                    |  |  |  |  |
| Storm control       | Storm control limits the number of broadcast, multicast and destination lookup failure (DLF) packets received per second on the AP's Ethernet ports. When the maximum number of allowable broadcast, multicast and/or DLF packets is reached per second, the subsequent packets are discarded. Enabling this feature reduces broadcast, multicast and/or DLF packets in your network.                                                                                                    |  |  |  |  |
| Channel (Band)      | This shows the channel ID and WiFi frequency band currently being used by the AP.                                                                                                    |  |  |  |  |
| Channel utilization | This shows the percentage of the channel ID usage.                                                                                                    |  |  |  |  |
| Link                | This shows the speed and duplex mode of the Ethernet connection on the AP's port(s).                                                                                                    |  |  |  |  |
|                     | It shows Uplink: Wireless if the AP is a repeater and connected to a root AP wirelessly.                                                                                                    |  |  |  |  |
|                     | A warning icon displays when the AP is running at 100 Mbps or a lower speed.                                                                                                    |  |  |  |  |
| Antenna             | This displays the antenna orientation settings for the AP that comes with internal antennas and also has an antenna switch.                                                                                                    |  |  |  |  |

Table 75 Access Point > Monitor > Access Points: AP Details (continued)

| LABEL                | DESCRIPTION                                                                                                    |  |  |
|----------------------|----------------------------------------------------------------------------------------------------|--|--|
| Power mode           | Ihis shows <b>Full</b> when the AP receives power directly through a power outlet.                                                                                                    |  |  |
|                      | This shows Full (Power by DC) when the AP receives power using a power adapter.                                                                                                    |  |  |
|                      | This shows <b>Full (Power by PoE)</b> when the AP receives power through a PoE switch/injector using IEEE 802.3at PoE plus. The PoE device that supports IEEE 802.3at PoE Plus can supply power of up to 30W per Ethernet port                                                                             |  |  |
|                      | This shows <b>Limited (Require 802.3bt power)</b> when the AP receives power through a PoE switch/injector using IEEE 802.3bt PoE even when it is also connected to a power source using a power adapter. The PoE device that supports IEEE 802.3bt PoE can supply power of up to 71.3W per Ethernet port. |  |  |
|                      | This shows <b>Limited (Require 802.3at power)</b> when the AP receives power through a PoE switch/injector using IEEE 802.3at PoE even when it is also connected to a power source using a power adapter. The PoE device that supports IEEE 802.3at PoE can supply power of up to 15.4W per Ethernet port. |  |  |
|                      | This field is blank when AP's firmware is older than version 5.50 or (WAX650S or WAX510D firmware is older than version 6.00P4C0). Or when the AP is offline.                                                                                                    |  |  |
|                      | Click the edit icon to open a screen where you can enable full power mode.                                                                                                    |  |  |
|                      | Power Setting X                                                                                                    |  |  |
|                      | Force override the power mode to full power Note:                                                                                                    |  |  |
|                      | Please make sure the power source can provide full power to avoid the system interrupt issue.  Close Update                                                                                                    |  |  |
|                      |                                                                                                    |  |  |
|                      | Note: As of this writing, the following is a list of models that will show the edit icon<br>for enabling full power mode: NAP303, NAP353, NWA1302-AC, NWA1123-<br>AC HD, NWA5123-AC HD, WAC6303D-S, WAC6502D-E, WAC6502D-S,<br>WAC6503D-S, WAC6552D-S, WAC6553D-S, WAX650S, NWA110AX,<br>WAX510D.          |  |  |
| History              | Click Event log to go to the Access Point > Monitor > Event log screen.                                                                                                    |  |  |
| Configuration status | This shows whether the configuration on the AP is up-to-date.                                                                                                    |  |  |
| Firmware             | This shows whether the firmware on the AP is up-to-date or there is firmware update available for the AP.                                                                                                    |  |  |
| Мар                  | This shows the location of the AP on Google map.                                                                                                    |  |  |
| Photo                | This shows the photo of the AP. Click <b>Add</b> to upload one or more photos. Click <b>x</b> to remov<br>a photo.                                                                                                    |  |  |
| Live tools           |                                                                                                    |  |  |
| Traffic              | This shows the AP traffic statistics.                                                                                                    |  |  |
| Current stations     | This shows the AP's connected wireless client(s)' MAC address, SSID name, IPv4 Address,<br>Signal strength, Security, Channel, Tx rate, Rx rate, Association time, and Capability.                                                                                                    |  |  |
| Ping                 | Enter the domain name or IP address of a computer that you want to perform ping from the AP in order to test a connection and click <b>Ping</b> .                                                                                                    |  |  |
|                      | This can be used to determine if the AP and the computer are able to communicate with each other.                                                                                                    |  |  |
| Traceroute           | Enter the domain name or IP address of a computer that you want to perform traceroute from the AP and click <b>Run</b> . This determines the path a packet takes to the specified computer.                                                                                                    |  |  |

Table 75 Access Point > Monitor > Access Points: AP Details (continued)

| LABEL                  | DESCRIPTION                                                                                                    |  |
|------------------------|----------------------------------------------------------------------------------------------------|--|
| Reboot AP              | Click the <b>Reboot</b> button to restart the AP.                                                                                               |  |
| Locator LED            | Enter a time interval between 1 and 60 minutes. The locator LED will blink for the number of minutes set here once you turn on the Locator LED. |  |
|                        | Click the 🕑 button to turn on the locator feature, which shows the actual location of the AP between several devices in the network.            |  |
| Remote Access          | This allows you to establish a remote connection to this AP by specifying the port number.<br>Then click <b>Establish</b> .                     |  |
|                        | This feature is currently available only for the organization owner as of this writing.                                                         |  |
| Access point usage ar  | nd connectivity                                                                                                    |  |
| Move the cursor over t | he chart to see the transmission rate at a specific time.                                                                                       |  |
| Zoom                   | Select to view the statistics in the past 2 hours, day, week, or month.                                                                         |  |
| Pan                    | Click to move backward or forward by one day or week.                                                                                           |  |

Table 75 Access Point > Monitor > Access Points: AP Details (continued)

#### 8.2.2 Clients

This screen allows you to view the connection status and detailed information about clients connected to an AP in the selected site. Click **Access Point > Monitor > Clients** to access this screen.

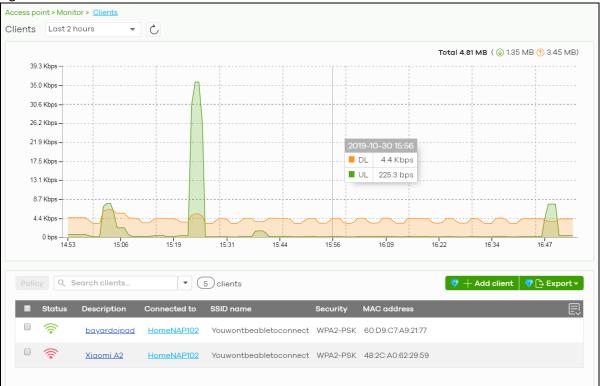

Figure 89 Access Point > Monitor > Clients

| LABEL           | DESCRIPTION                                                                                                    |  |  |
|-----------------|----------------------------------------------------------------------------------------------------|--|--|
| Clients         | Select to view the device information and connection status in the past two hours, day, week or month.                                                                                                    |  |  |
| C               | Click this button to reload the data-related frames on this page.                                                                                                    |  |  |
| y-axis          | The y-axis shows the transmission speed of data sent or received by the client in kilobits per second (Kbps).                                                                                                    |  |  |
| x-axis          | The x-axis shows the time period over which the traffic flow occurred.                                                                                                    |  |  |
| Policy          | Select the client(s) from the table below, and then choose the security policy that you wan<br>apply to the selected client(s). Choose <b>Normal</b> to apply the captive portal authentication<br>the selected clients. To allow the selected clients to bypass captive portal authentication,<br>choose <b>Whitelisted</b> . Choose <b>Blocked</b> when the selected clients fails the captive portal<br>authentication. Choose <b>To specific SSID</b> to selectively apply captive portal authentication<br>specific_SSIDs. Then, click <b>Apply policy</b> . |  |  |
|                 | Apply policy to 1 selected client          Normal         Whitelisted       Bypass Captive portal         Blocked         To specific SSID         Youwontbeabletoconnect         Normal         Guests-HonduGerman         Normal         Noservice         Normal                                                                                                    |  |  |
| Search          | Specify your desired filter criteria to filter the list of clients.                                                                                                    |  |  |
| Clients         | This shows the number of clients connected to an AP in the site network.                                                                                                    |  |  |
| Add client      | Click this button to open a window where you can specify a client's name and MAC address to apply a policy before it is connected to the AP's network.                                                                                                    |  |  |
| Export          | Click this button to save the client list as a CSV or XML file to your computer.                                                                                                    |  |  |
| Status          | This shows whether the client is online (green), or goes off-line (red).                                                                                                    |  |  |
| Description     | This shows the descriptive name of the client.<br>Click the name to display the individual client statistics. See Section 8.2.2.1 on page 188.                                                                                                    |  |  |
| Connected to    | This shows the name of the Nebula managed AP to which the client is connected.                                                                                                    |  |  |
|                 | Click the name to display the individual AP statistics. See Section 8.2.1.1 on page 181.                                                                                                    |  |  |
| SSID Name       | This shows the name of the AP's wireless network to which the client is connected.                                                                                                    |  |  |
| Security        | This shows which secure encryption method is being used by the client to connect to the Nebula device.                                                                                                    |  |  |
| MAC address     | This shows the MAC address of the client.                                                                                                    |  |  |
| Channel         | This shows the channel ID the client is using.                                                                                                    |  |  |
| Band            | This shows the WiFi frequency band currently being used by the client.                                                                                                    |  |  |
| Signal strength | This shows the RSSI (Received Signal Strength Indicator) of the client's wireless connection.                                                                                                    |  |  |
| IPv4 address    | This shows the IP address of the client.                                                                                                    |  |  |
| Tx Rate         | This shows maximum transmission rate of the client.                                                                                                    |  |  |
| IX RUIC         | This shows maximum reception rate of the client.                                                                                                    |  |  |
| Rx Rate         | This shows maximum reception rate of the client.                                                                                                    |  |  |

Table 76 Access Point > Monitor > Clients

| LABEL            | DESCRIPTION                                                                                                    |  |
|------------------|----------------------------------------------------------------------------------------------------|--|
| Upload           | This shows the amount of data (in bytes) transmitted from the client since it was last connected                                                                                                    |  |
| Association time | This shows the date and time the client associated with the Nebula device.                                                                                                    |  |
| First seen       | This shows the first date and time the client was discovered.                                                                                                    |  |
| Last seen        | This shows the last date and time the client was discovered.                                                                                                    |  |
| Capability       | This shows the WiFi standards supported by the client or the supported standards currently being used by the client.                                                                                                    |  |
| Manufacturer     | This shows the manufacturer of the client device.                                                                                                    |  |
| Authentication   | This shows the authentication method used by the client to access the network. This shows <b>Unauthorized</b> if the captive portal page displays but the client has not proceeded with the authentication process. The field is blank if web authentication is disabled. |  |
| User             | This shows the user account information used to log into the NCC via captive portal, using Facebook login or 802.1x with Nebula cloud authentication or a RADIUS server. This field is blank if the user logs in via Facebook WiFi or web authentication is disabled.     |  |
| OS               | This shows the operating system running on the client device.                                                                                                    |  |
| Policy           | This shows the security policy applied to the client.                                                                                                    |  |
| VLAN             | This shows the ID number of the VLAN to which the client belongs.                                                                                                    |  |
| Note             | This shows additional information for the client.                                                                                                    |  |
| Ð                | Click this icon to display a greater or lesser number of configuration fields.                                                                                                    |  |

Table 76 Access Point > Monitor > Clients (continued)

#### 8.2.2.1 Client Details

Click a client entry in the Access Point > Monitor > Clients screen to display individual client statistics.

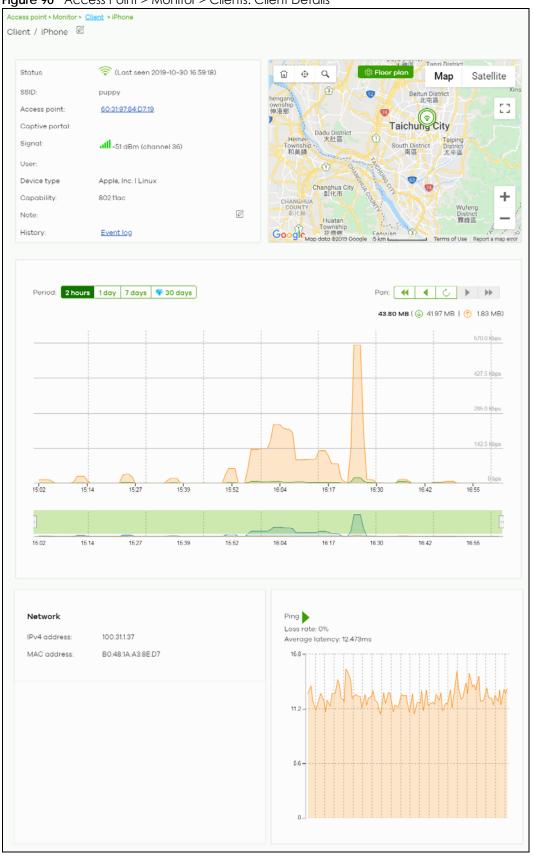

Figure 90 Access Point > Monitor > Clients: Client Details

| Table 77 Ad | ccess Point > Monitor > | <ul> <li>Clients: Client Details</li> </ul> |
|-------------|-------------------------|---------------------------------------------|

| LABEL           | DESCRIPTION                                                                                                    |  |
|-----------------|----------------------------------------------------------------------------------------------------|--|
| Status          | This shows whether the client is online (green), or goes off-line (red). It also shows the last date and time the client was discovered.                                                                                                    |  |
| SSID            | This shows the name of the AP's wireless network to which the client is connected.                                                                                                    |  |
| Access point    | This shows the name of the Nebula managed AP to which the client is connected.                                                                                                    |  |
|                 | Click the name to display the individual AP statistics. See Section 8.2.1.1 on page 181.                                                                                                    |  |
| Captive portal  | This shows the web authentication method used by the client to access the network.                                                                                                    |  |
| Signal          | This shows the RSSI (Received Signal Strength Indicator) of the client's wireless connection.                                                                                                    |  |
| User            | This shows the number of users currently connected to the network through the client device.                                                                                                    |  |
| Device type     | This shows the manufacturer of the client device and the operating system running on it.                                                                                                    |  |
| Capability      | This shows the WiFi standards supported by the client or the supported standards currently being used by the client.                                                                                                    |  |
| Note            | This shows additional information for the client. Click the edit icon to change it.                                                                                                    |  |
| History         | Click Event log to go to the Access Point > Monitor > Event log screen.                                                                                                    |  |
| Мар             | This shows the location of the client on the Google map.                                                                                                    |  |
| Period          | Select to view the statistics in the past two hours, day, week or month.                                                                                                    |  |
| Pan             | Click to move backward or forward by two hours or one day.                                                                                                    |  |
| y-axis          | The y-axis shows the transmission speed of data sent or received by the client in kilobits po<br>second (Kbps).                                                                                                    |  |
| x-axis          | The x-axis shows the time period over which the traffic flow occurred.                                                                                                    |  |
| Network         |                                                                                                    |  |
| IPv4 address    | This shows the IP address of the client.                                                                                                    |  |
| MAC address     | This shows the MAC address of the client.                                                                                                    |  |
|                 | If you applied a security policy to a client using the <b>Add client</b> button in the <b>Access Point</b> > <b>Monitor</b> > <b>Clients</b> screen, and the client has never been connected to the AP's network, an edit icon appears allowing you to modify the client's MAC address, |  |
| Ping            | Click the button to ping the client's IP address from the Nebula AP to test connectivity.                                                                                                    |  |
| Loss rate       | This shows the rate of packet loss when you perform ping.                                                                                                    |  |
| Average latency | This shows the average latency in ms when you perform ping.                                                                                                    |  |

## 8.2.3 Event Log

Use this screen to view wireless AP log messages. You can enter the AP name or a key word, select one or multiple event types, or specify a date/time or even a time range to display only the log messages related to it.

Click Access Point > Monitor > Event Log to access this screen.

| Access Point:       | Keyword:            |              | Category:                                                   |
|---------------------|---------------------|--------------|-------------------------------------------------------------|
| Any                 | X                   | >            | Any                                                         |
|                     | Before   2019-10-30 | Ċ            | 17.12 • 1h • UTC+8 (2) Q Searc                              |
| < Newer Older       | > 135 Event log     |              | 💎 🕒 Export                                                  |
| Time                | Access point        | Category     | Detail                                                      |
| 2019-10-30 16:14:23 | 60:31:97:84:D7:19   | Wireless LAN | Station: 9c:5c:f9:61:f6:c1 has associated on Channel: 6, SS |
| 2019-10-30 16:14:27 | 60:31:97:84:D7:19   | Wireless LAN | Station: 9c:5c:f9:61:f6:c1 has blocked by Hostapd3 on Ch.   |
| 2019-10-30 16:14:27 | 60:31:97:84:D7:19   | Wireless LAN | Station: 9c:5c:f9:61:f6:c1 has blocked by prev-Auth Failed  |
| 2019-10-30 16:14:27 | 60:31:97:84:D7:19   | Wireless LAN | WPA authenticator requests disconnect: reason 1. Interf.    |
| 2019-10-30 16:14:27 | 60:31:97:84:D7:19   | Wireless LAN | WPA authenticator requests disconnect: reason 2. Interf     |
| 2019-10-30 16:19:26 | 60:31:97:84:D7:19   | Wireless LAN | Station: 9c:5c:f9:61:f6:c1 has associated on Channel: 6, SS |
| 2019-10-30 16:19:30 | 60:31:97:84:D7:19   | Wireless LAN | Station: 9c:5c:f9:61:f6:c1 has blocked by Hostapd3 on Ch.   |
| 2019-10-30 16:19:30 | 60:31:97:84:D7:19   | Wireless LAN | Station: 9c:5c:f9:61:f6:c1 has blocked by prev-Auth Failed  |
| 2019-10-30 16:19:30 | 60:31:97:84:D7:19   | Wireless LAN | WPA authenticator requests disconnect: reason 1. Interf.    |
| 2019-10-30 16:19:30 | 60:31:97:84:D7:19   | Wireless LAN | WPA authenticator requests disconnect: reason 2. Interf     |

#### Figure 91 Access Point > Monitor > Event log

### 8.2.4 Wireless Health

This screen lets you know health of wireless networks for your APs and connected wireless clients. You can take actions by enabling DCS, changing channel bandwidth and/or client steering to reduce interference and improve wireless network performance.

Click Access Point > Monitor > Wireless Health to access this screen.

| Fiaure 92 | Access Point 3 | > Monitor > | Wireless Health |
|-----------|----------------|-------------|-----------------|
|-----------|----------------|-------------|-----------------|

| Access point > Monitor > <u>Wireless health</u><br>Wireless health |                            |                         |           |  |
|--------------------------------------------------------------------|----------------------------|-------------------------|-----------|--|
| AP wireless health overview                                        |                            |                         |           |  |
| S GHz 2.4 GHz Supported model list                                 |                            |                         |           |  |
| Current status                                                     |                            |                         |           |  |
|                                                                    | 0                          | 0                       | 0         |  |
|                                                                    | Good                       | Fair                    | Poor      |  |
|                                                                    |                            |                         |           |  |
| Last day Last 7 days Last 30 days Q Fi                             | ilter: All Access Points   | Ŧ                       |           |  |
| Poor                                                               |                            | No data to c            | isplay    |  |
| Fair                                                               |                            |                         |           |  |
|                                                                    |                            |                         |           |  |
| Good                                                               |                            |                         |           |  |
| Top APs by health alert                                            |                            |                         |           |  |
|                                                                    |                            | Top APs by health alert |           |  |
|                                                                    |                            |                         |           |  |
| 5G auto optimization action: 🕚                                     | DCS     Adaptive Channel v | width                   |           |  |
| 2.4G auto optimization action: 0                                   | on 🚺 🖸 DCS                 |                         |           |  |
|                                                                    |                            |                         |           |  |
| S GHz 2.4 GHz All                                                  |                            |                         |           |  |
| Current status                                                     |                            |                         |           |  |
|                                                                    | <u>n</u> 0                 | <u>n</u> 0              | <b></b> 0 |  |
|                                                                    | Good                       | Fair                    | Poor      |  |
|                                                                    |                            |                         |           |  |
| Last day Last 7 days Last 30 days Q Fi                             | ilter: All stations        | ¥                       |           |  |
| Poor                                                               |                            | No data to c            | lisplay   |  |
| Fair                                                               |                            |                         |           |  |
|                                                                    |                            |                         |           |  |
| Good                                                               |                            |                         |           |  |
| Top clients by health alert                                        |                            |                         |           |  |
|                                                                    |                            | No data to display      |           |  |
| Clients auto optimization: 0                                       | <b>a</b>                   |                         |           |  |

| Table 78 | Access Point > Monito | r > Wireless Health |
|----------|-----------------------|---------------------|
|          |                       |                     |

| LABEL                            | DESCRIPTION                                                                                                    |  |  |
|----------------------------------|----------------------------------------------------------------------------------------------------|--|--|
| AP wireless health ove           | rview                                                                                                    |  |  |
| Move the cursor over             | the information icon to view the supported AP model list.                                                                                                    |  |  |
| Good/Fair/Poor                   | This shows the number of supported APs that are currently online, using the specified frequency band and in good, fair or poor wireless health.                                                                                                    |  |  |
| AP radio health                  | Select to view the health of all supported AP wireless networks using the 5 GHz or 2.4 GHz band.                                                                                                    |  |  |
|                                  | You can select to view the health report for the past day, week or month, as well as filter the AP to view.                                                                                                    |  |  |
| y-axis                           | The y-axis represents the state of wireless health.                                                                                                    |  |  |
| x-axis                           | The x-axis shows the time period over which the AP health state is recorded.                                                                                                    |  |  |
| Top APs by health aler           | t                                                                                                    |  |  |
| Name                             | This shows the descriptive name of the AP.                                                                                                    |  |  |
| Model                            | This shows the model number of the AP.                                                                                                    |  |  |
| Alert                            | This shows how many times the AP is in a poor state of wireless health.                                                                                                    |  |  |
|                                  | The NCC generates a log when the AP is in poor wireless health. You can view the log messages in the <b>Access Point &gt; Monitor &gt; Event Log</b> screen.                                                                                                    |  |  |
| 5G auto optimization action      | Select <b>ON</b> to enable and specify how the AP improves the wireless network performance.<br>Otherwise, select <b>OFF</b> to disable it.                                                                                                    |  |  |
|                                  | <ul> <li>DCS - select this option to have the AP scan and choose a radio channel that has least interference.</li> <li>Adaptive channel width - select this option to have the AP change the channel bandwidth from 80 MHz to 20 MHz to reduce the radio interference with other APs.</li> </ul> |  |  |
| 2.4G auto<br>optimization action | Select <b>ON</b> to enable and specify how the AP improves the wireless network performance.<br>Otherwise, select <b>OFF</b> to disable it.                                                                                                    |  |  |
|                                  | • DCS - select this option to have the AP scan and choose a radio channel that has least interference.                                                                                                    |  |  |
| Client wireless health a         | overview                                                                                                    |  |  |
| Good/Fair/Poor                   | This shows the number of connected wireless clients that are currently online, using the specified frequency band and in good, fair or poor wireless health.                                                                                                    |  |  |
| Client health                    | Select to view the health of all wireless clients which are connected to the supported APs using the 5 GHz or 2.4 GHz band.                                                                                                    |  |  |
|                                  | You can select to view the health report for the past day, week or month, as well as filter the wireless station to view.                                                                                                    |  |  |
| y-axis                           | The y-axis represents the state of wireless health.                                                                                                    |  |  |
| x-axis                           | The x-axis shows the time period over which the client health state is recorded.                                                                                                    |  |  |
| Top clients by health c          | Ilert                                                                                                    |  |  |
| Description                      | This shows the descriptive name of the client.                                                                                                    |  |  |
| Alert                            | This shows how many times the client is in a poor state of wireless health.                                                                                                    |  |  |
|                                  | The NCC generates a log when the client is in poor wireless health. You can view the log messages in the <b>Access Point &gt; Monitor &gt; Event Log</b> screen.                                                                                                    |  |  |
| Clients auto<br>optimization     | Select <b>ON</b> to have the AP try to steer the wireless clients in poor health to an AP or SSID with a strong signal every 30 minutes. Otherwise, select <b>OFF</b> to disable steering.                                                                                                    |  |  |

#### 8.2.5 Summary Report

This screen displays network statistics for APs of the selected site, such as bandwidth usage, top clients and/or top SSIDs.

Click Access Point > Monitor > Summary Report to access this screen.

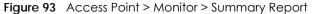

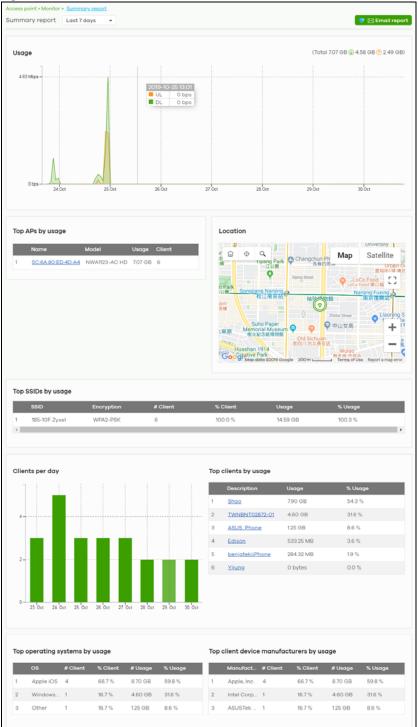

| LABEL                                                | DESCRIPTION                                                                                                    |  |
|------------------------------------------------------|----------------------------------------------------------------------------------------------------|--|
| Summary report                                       | Select to view the report for the past day, week or month. Alternatively, select Select range to specify a time period the report will span. You can also select the number of results you want to view in a table. <ul> <li>Last day</li> <li>Last 7 days</li> <li>Last 30 days</li> <li>Select range</li> <li>Select range (6 months max):</li> <li>2019-10-23</li> <li>to Now (2019-10-23)</li> <li>Report size: 10 	results per table 	(Jupdate)</li> </ul> |  |
| Email report                                         | Click this button to send summary reports by email, change the logo and set email schedules.                                                                                                    |  |
| Usage                                                |                                                                                                    |  |
| y-axis                                               | The y-axis shows the transmission speed of data sent on this port in megabits per second (Mbps).                                                                                                    |  |
| x-axis                                               | The x-axis shows the time period over which the traffic flow occurred.                                                                                                    |  |
| Top APs by usage                                     |                                                                                                    |  |
|                                                      | This shows the ranking of the Nebula AP.                                                                                                    |  |
| Name                                                 | This shows the descriptive name of the Nebula AP.                                                                                                    |  |
| Model                                                | This shows the model number of the Nebula AP.                                                                                                    |  |
| Usage                                                | This shows the amount of data transmitted or received by the Nebula AP.                                                                                                    |  |
| Client                                               | This shows how many clients are currently connecting to the Nebula AP.                                                                                                    |  |
| Location<br>This shows the loca<br>Top SSIDs by usag | ation of the Nebula APs on the map.<br>e<br>This shows the ranking of the SSID.                                                                                                    |  |
| SSID                                                 | This shows the SSID network name.                                                                                                    |  |
| Encryption                                           | This shows the encryption method use by the SSID network.                                                                                                    |  |
| # Client                                             | This shows how many WiFi clients are connecting to this SSID.                                                                                                    |  |
| % Client                                             | This shows what percentage of associated WiFi clients are connecting to this SSID.                                                                                                    |  |
| Usage                                                | This shows the total amount of data transmitted or received by clients connecting to this SSID.                                                                                                    |  |
| % Usage                                              | This shows the percentage of usage for the clients connecting to this SSID.                                                                                                    |  |
| Clients per day                                      |                                                                                                    |  |
| y-axis                                               | The y-axis represents the number of clients.                                                                                                    |  |
| x-axis                                               | The x-axis represents the date.                                                                                                    |  |
| Top clients by usa                                   | ge                                                                                                    |  |
|                                                      | This shows the ranking of the client.                                                                                                    |  |
| Description                                          | This shows the descriptive name or MAC address of the client.                                                                                                    |  |

Table 79 Access Point > Monitor > Summary Report

| LABEL               | DESCRIPTION                                                                                            |  |
|---------------------|----------------------------------------------------------------------------------------------------|--|
| Usage               | This shows the total amount of data transmitted and received by the client.                            |  |
| % Usage             | This shows the percentage of usage for the client.                                                     |  |
| Top operating syst  | ems by usage                                                                                           |  |
|                     | This shows the ranking of the operating system.                                                        |  |
| OS                  | This shows the operating system of the client device.                                                  |  |
| # Client            | This shows how many client devices use this operating system.                                          |  |
| % Client            | This shows the percentage of top client devices which use this operating system.                       |  |
| # Usage             | This shows the amount of data consumed by the client device on which this operating system is running. |  |
| % Usage             | This shows the percentage of usage for top client devices which use this operating system.             |  |
| Top client device i | manufacturers by usage                                                                                 |  |
|                     | This shows the ranking of the manufacturer.                                                            |  |
| Manufacturer        | This shows the manufacturer name of the client device.                                                 |  |
| # Client            | This shows how many client devices are made by the manufacturer.                                       |  |
| % Client            | This shows the percentage of top client devices which are made by the manufacturer.                    |  |
| # Usage             | This shows the amount of data consumed by the client device.                                           |  |
| % Usage             | This shows the percentage of usage for the client device.                                              |  |

Table 79 Access Point > Monitor > Summary Report (continued)

# 8.3 Configure

Use the **Configure** menus to set the wireless and WiFi security settings for APs of the selected site.

### 8.3.1 SSID Overview

This screen allows you to configure up to eight different SSID profiles for your APs. An SSID, or Service Set IDentifier, is basically the name of the wireless network to which a wireless client can connect. The SSID appears as readable text to any device capable of scanning for wireless frequencies (such as the WiFi adapter in a laptop), and is displayed as the wireless network name when a person makes a connection to it.

Click Access Point > Configure > SSID overview to access this screen.

| Access point > Configure > SSI | Doverview                                         |            |                                                   |            |            |
|--------------------------------|---------------------------------------------------|------------|---------------------------------------------------|------------|------------|
| SSID overview                  |                                                   |            |                                                   |            |            |
| Show All Hide disable SSI      | Ds                                                |            |                                                   |            |            |
| No.                            | 1                                                 |            | 2                                                 |            |            |
| Name                           | Youwontbeabletoconnect                            | × *        | Guests-HonduGerman                                | × *        | No         |
|                                |                                                   |            |                                                   |            |            |
| Enabled                        |                                                   |            |                                                   |            | on         |
| Tagging                        |                                                   |            |                                                   |            | F          |
|                                | Enable SSID on APs with any of the specified tags |            | Enable SSID on APs with any of the specified tags |            | Enc        |
| Guest Network 🚹                | off                                               |            | on O                                              |            | on         |
|                                |                                                   |            |                                                   |            | _          |
| Authentication                 | Ec                                                | <u>dit</u> | Ec                                                | <u>dit</u> |            |
| WLAN security                  | WPA2 Pre-shared key                               |            | Open                                              |            | WP/        |
| Sign-in method                 | Disable                                           |            | Sign-on with Facebook                             |            | Clic       |
| Band                           | Concurrent operation(2.4GHz and 5GHz)             |            | Concurrent operation(2.4GHz and 5GHz)             |            | 5Gŀ        |
| VLAN ID                        | 100                                               |            | 250                                               |            | 1          |
| Rate limiting                  |                                                   |            | ⊕ 4096 Kb/s                                       |            | <b>⊕</b> ι |
| Captive Portal                 | Ec                                                | dit        | Ec                                                | dit        |            |
| Theme                          | test                                              |            | Copy of Modern                                    |            | Moc        |
| •                              | -                                                 |            |                                                   |            | •          |

Figure 94 Access Point > Configure > SSID overview

| Table 80 | Access Point > | Configure > | SSID overview |
|----------|----------------|-------------|---------------|
|----------|----------------|-------------|---------------|

| LABEL                           | DESCRIPTION                                                                                                    |
|---------------------------------|----------------------------------------------------------------------------------------------------|
| Show All/Hide<br>disabled SSIDs | Select to display all SSID profiles or the active SSID profiles only.                                                                                                    |
| No.                             | This shows the index number of this profile.                                                                                                    |
| Name                            | This shows the SSID name for this profile. Click the text box and enter a new SSID if you want to change it.                                                              |
| Enabled                         | Click to turn on or off this profile.                                                                                                    |
| Tagging                         | Enter or select the tag(s) you created for APs in the Access Point > Monitor > Access Points screen. The SSID profile will only be applied to APs with the specified tag. |
|                                 | If you leave this field blank, this SSID profile will be applied to all APs in the site.                                                                                  |

| LABEL          | DESCRIPTION                                                                                                    |  |  |  |  |
|----------------|----------------------------------------------------------------------------------------------------|--|--|--|--|
| Guest Network  | Select <b>On</b> to set this wireless network as a guest network. Layer 2 isolation and intra-BSS blocking are automatically enabled on the SSID. Wireless clients connecting to this SSID can access the Internet through the AP but can not directly connect to the LAN or the wireless clients in the same SSID or any other SSIDs.                                   |  |  |  |  |
|                | Note: In your VLAN-enabled network, if the SSID's gateway MAC address and the AP's gateway MAC address are different and belong to different VLANs, you need to manually add the SSID's gateway MAC address to the layer 2 isolation list. See Section 8.3.2 on page 198.                                                                                                |  |  |  |  |
|                | Note: If you have a Nebula security gateway installed in the site but the gateway<br>interface with the same VLAN ID is not configured as a guest interface,<br><b>Smart Guest/VLAN network tip, click here.</b> displays after you select <b>On</b> .<br>Click <b>here</b> to open a screen where you can directly select to use the<br>interface as a Guest interface. |  |  |  |  |
|                | Smart VLAN X                                                                                                    |  |  |  |  |
| Authentication | This SSID has Guest network turned ON. To limit the access to internet only. Guest function can also be enabled on the gateway VLAN<br>interface.<br>Note This setting is not recommended if wired connections or SSIDs using the same VLAN need access to other interfaces.<br>VLAN ID (1-4094)<br>Guest (Enable internet access only)                                  |  |  |  |  |
| Edit           | Click this button to go to the <b>Authentication</b> screen and configure the advanced settings, such as SSID availability, WiFi security, L2 isolation, intra-BSS traffic blocking and walled garden settings. See Section 8.3.2 on page 198.                                                                                                    |  |  |  |  |
| WLAN security  | This shows the encryption method used in this profile.                                                                                                    |  |  |  |  |
| Sign-in method | This shows the authentication method used in this profile.                                                                                                    |  |  |  |  |
| Band           | This shows whether the SSID use either 2.4 GHz band or the 5 GHz band.                                                                                                    |  |  |  |  |
|                | If it shows <b>Concurrent operation</b> , the SSID uses both frequency bands.                                                                                                    |  |  |  |  |
| VLAN ID        | This shows the ID number of the VLAN to which the SSID belongs.                                                                                                    |  |  |  |  |
| Rate limiting  | This shows the maximum incoming/outgoing transmission data rate (in kbps) on a per-<br>station basis.                                                                                                    |  |  |  |  |
| Captive portal |                                                                                                    |  |  |  |  |
| Edit           | Click this button to go to the <b>Captive Portal</b> screen and configure the captive portal settings. See Section 8.3.3 on page 204.                                                                                                    |  |  |  |  |
| Theme          | If captive portal is enabled, this shows the name of the captive portal page used in this profile.                                                                                                    |  |  |  |  |

Table 80 Access Point > Configure > SSID overview (continued)

### 8.3.2 Authentication

Use this screen to configure the WiFi security, L2 isolation, intra-BSS traffic blocking and walled garden settings for the SSID profiles.

Click Access Point > Configure > Authentication to access this screen.

| Figure 95 | Access | Point > Confid | gure > Authentication |  |
|-----------|--------|----------------|-----------------------|--|
| rigule 75 | ACCESS |                |                       |  |

| Access point > Configure > Authentication |                                                                                                    |
|-------------------------------------------|----------------------------------------------------------------------------------------------------|
| Authentication                            |                                                                                                    |
| SSID: Youwontbeabletoconnect              |                                                                                                    |
| SID: Youwontbedbietoconnect               | *                                                                                                    |
| Band                                      |                                                                                                    |
|                                           | 249Hz band only                                                                                            |
|                                           |                                                                                                    |
|                                           | O 50Hz band only                                                                                           |
|                                           | Concurrent operation(2.4GHz and SGHz)                                                                      |
|                                           | Oth Band select                                                                                            |
| VLAN ID                                   |                                                                                                    |
|                                           | 100 × (1-4094)                                                                                             |
| Network access                            |                                                                                                    |
| WLAN security:                            |                                                                                                    |
| WEAN SECURICY:                            | Open<br>Users can connect without entering a password                                                      |
|                                           |                                                                                                    |
|                                           | User can connect without password. Enhanced open provides improved data encryption in open WI-Fi networks. |
|                                           | O WPA Personal With WPA2 -                                                                                 |
|                                           | Users must enter this key to associate:                                                                    |
|                                           |                                                                                                    |
|                                           | 07 80211r                                                                                                  |
|                                           | Enable this to support fast roaming                                                                        |
|                                           | Coff MAC-based Authentication with Nebula cloud authentication 👻                                           |
|                                           | Use MAC address as a username and password                                                                 |
|                                           | WPA-Enterprise with WPA2 *                                                                                 |
|                                           | Use 802.1X authentication that requires a unique username and password                                     |
|                                           | Enterprise with Nebula cloud authentication +                                                              |
|                                           |                                                                                                    |
| Sign-in method:                           | O Disabled                                                                                                 |
|                                           | Users can access the network without any web authentication                                                |
|                                           | Click-to-continue                                                                                          |
|                                           | Users must view and agree the captive portal page then can access the network                              |
|                                           | Sign-on with Nebula cloud authentication 👻                                                                 |
|                                           | Users must enter a username and password then can access the network                                       |
| Layer 2 isolation                         |                                                                                                    |
|                                           | Com Enable layer 2 isolation 6                                                                             |
| Intra-BSS traffic blocking                |                                                                                                    |
| Indu-bas durine blocking                  |                                                                                                    |
|                                           | Coff Enable Intra-BSS traffic blocking ()                                                                  |
| Assisted roaming                          |                                                                                                    |
|                                           | Orifi Enable 80211k/v                                                                                      |
| U-APSD                                    |                                                                                                    |
|                                           |                                                                                                    |
|                                           |                                                                                                    |
| Rate limiting                             |                                                                                                    |
|                                           | (kb/s) (1 - 160000)                                                                                        |
|                                           | 1M 2M 3M 4M 5M 6M 7M 8M 9M 10M                                                                             |
|                                           | (Per client device traffic rate)                                                                           |
|                                           |                                                                                                    |
|                                           | Down 0 unlimited (kb/s) (1-180000)<br>1M 2M 3M 4M 5M 6M 7M 8M 9M 10M                                       |
|                                           | IM 2M 3M 4M 3M 6M 7M 8M 9M TOM                                                                             |

| Table 81 | Access Point > | Configure > Authentication |  |
|----------|----------------|----------------------------|--|
|----------|----------------|----------------------------|--|

| LABEL | DESCRIPTION                                                                                                    |  |
|-------|----------------------------------------------------------------------------------------------------|--|
| SSID  | Select the SSID profile to which the settings you configure here is applied.                                                                                                    |  |
| Band  | Select to have the SSID use either 2.4 GHz band or the 5 GHz band.                                                                                                    |  |
|       | If you select <b>Concurrent operation</b> , the SSID uses both frequency bands. You can then turn on <b>Band Select</b> to have the dual-band AP steer the wireless clients to the 5 GHz band. |  |

| LABEL          | DESCRIPTION                                                                                                    |  |
|----------------|----------------------------------------------------------------------------------------------------|--|
| VLAN ID        | Enter the ID number of the VLAN to which the SSID belongs.<br>Note: If you have a Nebula security gateway installed in the site but did not<br>configure an identical VLAN interface on the gateway, <b>Smart Guest/VLAN</b><br><b>network tip, click here</b> . displays. Click <b>here</b> to open a screen where you<br>can create a gateway interface with the specified VLAN ID. |  |
|                | Smart VLAN ×                                                                                                    |  |
|                | has not been created as gateway interface. &Fill-up the VLAN settings and click Continue to proceed with the interface creation, or click Close to skip. VLAN ID (1-4094)                                                                                                    |  |
|                | IP address                                                                                                    |  |
|                | Port group Port Group 1    DHCP None                                                                                                    |  |
|                | Guest (Enable internet access only) Close Continue                                                                                                    |  |
| Network access | Note: You cannot enable MAC authentication, 802.1X authentication and web authentication at the same time.                                                                                                    |  |
|                | Note: User accounts can be created and authenticated using the NCC user database. See Section 4.3.6 on page 55.                                                                                                    |  |

Table 81 Access Point > Configure > Authentication (continued)

| LABEL         | DESCRIPTION                                                                                                    |
|---------------|----------------------------------------------------------------------------------------------------|
| WLAN security | Select <b>Open</b> to allow any client to associate this network without any data encryption or authentication.                                                                                                    |
|               | Select <b>Enhanced-open</b> to allow any client to associate this network without any password but with improved data encryption.                                                                                                    |
|               | Upon selecting <b>Enhanced-open</b> or <b>WPA Personal With WPA3</b> , <b>transition mode</b> generates 2 VAP so devices that do not support <b>Enhanced-Open/WPA Personal With WPA3</b> can connect using <b>Open/WPA Personal With WPA2</b> network. This is always <b>on</b> at the time of writing.                                                                                                    |
|               | Select <b>WPA Personal With (WPA1/WPA2/WPA3)</b> and enter a pre-shared key from 8 to 64 case-sensitive keyboard characters to enable WPA1/2/3-PSK data encryption. Upon selecting <b>WPA Personal With WPA3</b> , APs that do not support it will revert to WPA2.                                                                                                    |
|               | Note: Only the NWA110AX, WAX510D, WAX650S supports WPA3 as of this writing.                                                                                                    |
|               | <ul> <li>Turn on 802.11r to enable IEEE 802.11r fast roaming on the AP. 802.11r fast roaming<br/>reduces the delay when the clients switch from one AP to another by allowing security<br/>keys to be stored on all APs in a network. Information from the original association is<br/>passed to the new AP when the client roams. The client does not need to perform the<br/>whole 802.1x authentication process.</li> </ul> |
|               | Turn on <b>MAC-based Authentication with</b> to authenticate wireless clients by their MAC addresses. You can select <b>My RADIUS server</b> to use an external RADIUS server or select <b>Nebula cloud authentication</b> to use the NCC for MAC authentication.                                                                                                    |
|               | Select <b>WPA-Enterprise with</b> to enable 802.1X secure authentication. You can select <b>My</b><br><b>RADIUS server</b> to use an external RADIUS server or select <b>Nebula cloud authentication</b> to use<br>the NCC for 802.1X authentication.                                                                                                    |
|               | • Turn on <b>802.11r</b> to enable IEEE 802.11r fast roaming on the AP. 802.11r fast roaming reduces the delay when the clients switch from one AP to another by allowing security keys to be stored on all APs in a network. Information from the original association is passed to the new AP when the client roams. The client does not need to perform the whole 802.1x authentication process.                            |

Table 81 Access Point > Configure > Authentication (continued)

| Table 81 | Access Point > Configure > Authentication | (continued) |
|----------|-------------------------------------------|-------------|
|          |                                           | commocaj    |

| ABEL           | DESCRIPTION                                                                                                    |  |  |
|----------------|----------------------------------------------------------------------------------------------------|--|--|
| Sign-in method | Select <b>Disable</b> to turn off web authentication.                                                                                                    |  |  |
|                | Select <b>Click-to-continue</b> to block network traffic until a client agrees to the policy of user agreement.                                                                                                    |  |  |
|                | Select <b>Sign-on with</b> and:                                                                                                    |  |  |
|                | <ul> <li>select Nebula cloud authentication to block network traffic until a client authenticates with the NCC through the specifically designated web portal page.</li> <li>select My RADIUS server to block network traffic until a client authenticates with an external RADIUS server through the specifically designated web portal page.</li> <li>select Facebook to block network traffic until a client authenticates with the NCC using Facebook Login.</li> </ul> |  |  |
|                | Facebook Login is a secure and quick way for users to log into your app or website<br>using their existing Facebook accounts. If you get the App ID for your app at the<br>Facebook developers site, you can enter your Facebook App ID to obtain more<br>information about your users using Facebook Analytics, such as user activity, age,<br>gender, and so on.                                                                                                    |  |  |
|                | <ul> <li>select Facebook Wi-Fi to let users check in to a business on Facebook for free Internet<br/>access after connecting to the AP's wireless network. Users then have the option to like<br/>the Facebook fan page. You should already have set up a Facebook fan page<br/>associated with the business location.</li> </ul>                                                                                                    |  |  |
|                | Click <b>here</b> to open the Facebook Wi-Fi configuration screen in a new window, where you can select the Facebook Page associated with your location and configure bypass mode and session length.                                                                                                    |  |  |
|                | Facebook Wi-Fi Configuration                                                                                                    |  |  |
|                | Facebook Page To use Facebook WI-Fi you need to be the admin of a local business Page that has a valid location associated with It. Select a Page                                                                                                    |  |  |
|                | Bypass Mode         Your customers always have the option to skip checking in. They can do this by clicking on a link that lets them skip check-in, or by entering a Wi-Fi code that you provide to them.                                                                                                    |  |  |
|                | Session Length<br>Select the length of time your customers will have WI-FI for after they check in.<br>Five hours                                                                                                    |  |  |
|                | Terms of Service                                                                                                    |  |  |
|                | Optional: Add your own Terms of Service (?)                                                                                                    |  |  |
|                | Visit Help Center         Save Settings           Note: When the NCC license of the organization expires, the SSID configured with Facebook Wi-Fi will be disabled automatically. To enable the SSID again, change its authentication method or register with a new license key.                                                                                                    |  |  |
| RADIUS server  | This field is available only when you select to use the following:                                                                                                    |  |  |
|                | <ul> <li>MAC-based Authentication with My RADIUS server or WPA2-Enterprise with My RADIUS server in the WLAN security field, or</li> <li>when you select Sign-on with My RADIUS server in the Sign-in method field.</li> </ul>                                                                                                    |  |  |
|                | Click <b>Add</b> to specify the IP address/domain name, port number and shared secret password of the RADIUS server to be used for authentication.                                                                                                    |  |  |
|                | Note: APs with firmware version 5.50 or older will turn OFF this SSID when the <b>Host</b> field is configured with a domain name.                                                                                                    |  |  |
| NAS Identifier | If the RADIUS server requires the AP to provide the Network Access Server identifier attribut with a specific value, enter it here.                                                                                                    |  |  |

| LABEL                               | DESCRIPTION                                                                                                    |  |  |
|-------------------------------------|----------------------------------------------------------------------------------------------------|--|--|
| RADIUS<br>accounting                | This field is available only when you select to use WPA2-Enterprise with My RADIUS server in the WLAN security field, or when you select Sign-on with My RADIUS server in the Sign-in method field.                                                                                                    |  |  |
|                                     | Select <b>RADIUS accounting enabled</b> to enable user accounting through an external RADIUS server.                                                                                                    |  |  |
|                                     | Select <b>RADIUS accounting disabled</b> to disable user accounting through an external RADIUS server.                                                                                                    |  |  |
| RADIUS<br>accounting<br>servers     | If you select <b>RADIUS accounting enabled</b> , click <b>Add</b> to specify the IP address, port number and shared secret password of the RADIUS server to be used for accounting.                                                                                                    |  |  |
| Walled garden                       |                                                                                                    |  |  |
| Walled garden<br>ranges             | This field is not configurable if you set <b>Captive portal</b> to <b>Disable</b> . With a walled garden, you can define one or more web site addresses that all users can access without logging in. These can be used for advertisements for example.                                                                                                    |  |  |
|                                     | Select to turn on or off the walled garden feature.                                                                                                    |  |  |
|                                     | Specify walled garden web site links, which use a (wildcard) domain name or an IP address for web sites that all users are allowed to access without logging in.                                                                                                    |  |  |
| Captive portal access               | attribute                                                                                                    |  |  |
| Self-registration                   | This field is available only when you select <b>Sign-on with Nebula Cloud authentication</b> in the <b>Sign-in method</b> field.                                                                                                    |  |  |
|                                     | Select Allow users to create accounts with auto authorized or Allow users to create accounts with manual authorized to display a link in the captive portal login page. The link directs users to a page where they can create an account before they authenticate with the NCC. For Allow users to create accounts with manual authorized, users cannot log in with the account until the account is authorized and granted access. For Allow users to create accounts users to reate accounts use the registered account to log in without administrator approval. |  |  |
|                                     | Select <b>Don't allow users to create accounts</b> to not display a link for account creation in the captive portal login page.                                                                                                    |  |  |
| Login on multiple<br>client devices | This field is available only when you select <b>Sign-on with My RADIUS server</b> or <b>Sign-on with Nebula Cloud authentication</b> in the <b>Sign-in method</b> field.                                                                                                    |  |  |
|                                     | Select <b>Multiple devices access simultaneously</b> if you allow users to log in as many times as they want as long as they use different IP addresses.                                                                                                    |  |  |
|                                     | Select <b>One device at a time</b> if you do not allow users to have simultaneous logins.                                                                                                    |  |  |
| Strict policy                       | Select Allow HTTPS traffic without sign-on to let users use HTTPS to access a web site without authentication.                                                                                                    |  |  |
|                                     | Select <b>Block all access until sign-on</b> to block both HTTP and HTTPS traffic until users authenticate their connections. The portal page will not display automatically if users try to access a web site using HTTPS. They will see an error message in the web screen.                                                                                                    |  |  |
| Reauth time                         | Select <b>Follow site-wide setting</b> or select a specific time the user can be logged in through the captive portal in one session before having to log in again.                                                                                                    |  |  |
| NCAS disconnection                  | This field is available only when:                                                                                                    |  |  |
| behavior                            | <ul> <li>you select Sign-on with Nebula Cloud authentication in the Sign-in method field</li> <li>you turn on MAC-based Authentication with and you select Nebula cloud authentication</li> </ul>                                                                                                    |  |  |
|                                     | Select <b>Allowed</b> to allow any users to access the network without authentication when the NCAS (Nebula Cloud Authentication Server) is not reachable.                                                                                                    |  |  |
|                                     | Select <b>Limited</b> to allow only the currently connected users or the users in the white list to access the network.                                                                                                    |  |  |

Table 81 Access Point > Configure > Authentication (continued)

| LABEL                                | DESCRIPTION                                                                                                    |  |
|--------------------------------------|----------------------------------------------------------------------------------------------------|--|
| Layer 2 isolation                    |                                                                                                    |  |
| Enable layer 2<br>isolation          | Select to turn on or off layer-2 isolation. If a device's MAC addresses is NOT listed, it is blocked from communicating with other devices in an SSID on which layer-2 isolation is enabled.                                                                                                    |  |
|                                      | Click <b>Add</b> to enter the MAC address of each device that you want to allow to be accessed by other devices in the SSID on which layer-2 isolation is enabled.                                                                                                    |  |
| Intra-BSS traffic blockir            | ng                                                                                                    |  |
| Enable Intra-BSS<br>traffic blocking | This field is not configurable if you enable Layer 2 isolation.<br>Select <b>on</b> to prevent crossover traffic from within the same SSID. Select <b>off</b> to allow intra-BSS traffic.                                                                                                    |  |
| Assisted roaming                     | Select to turn on or off IEEE 802.11k/v assisted roaming on the AP.<br>When the connected clients request 802.11k neighbor lists, the AP will response with a list of<br>neighbor APs that can be candidates for roaming. When the 802.11v capable clients are<br>using the 2.4 GHz band, the AP can send 802.11v messages to steer clients to the 5 GHz<br>band. |  |
| U-APSD                               | Select to turn on or off Automatic Power Save Delivery. This helps increase battery life for battery-powered wireless clients connected to the AP.                                                                                                    |  |
| Rate limiting                        | Set the maximum incoming/outgoing transmission data rate (in kbps) on a per-station basis.<br>Click a lock icon to change the lock state. If the lock icon is locked, the limit you set applies<br>to both inbound and outbound traffic. If the lock is unlocked, you can set inbound and<br>outbound traffic to have different transmission speeds.              |  |

Table 81 Access Point > Configure > Authentication (continued)

## 8.3.3 Captive Portal

Use this screen to configure captive portal settings for SSID profiles. A captive portal can intercepts network traffic until the user authenticates his or her connection, usually through a specifically designated login web page.

Click Access Point > Configure > Captive portal to access this screen.

|                                                             | Welcome to Nebula Professional Pack! Take the most of your network without limitations.                                                                                                    | > |
|-------------------------------------------------------------|----------------------------------------------------------------------------------------------------|---|
| Access point > Configure > <u>Captive</u><br>Captive portal | portal                                                                                                    |   |
| SSID                                                        | Noservice                                                                                                    |   |
|                                                             | Captive portal on this SSID is enabled because user-based authentication is enabled. You can change this setting <u>here.</u>                                                                                                |   |
| Themes                                                      |                                                                                                    |   |
| BUTTON                                                      | の     の       乃     う       BUTTON     う                                                                                                    |   |
| Default Modern                                              | Copy of Modern                                                                                                    |   |
| Click-to-continue/Sign-or                                   | i page                                                                                                    |   |
| Logo                                                        | Upload a logo<br>No logo                                                                                                    |   |
| Message                                                     |                                                                                                    | × |
| Success page                                                |                                                                                                    |   |
| Message                                                     | Success!                                                                                                    | × |
| External captive portal UF                                  | ٤_                                                                                                    |   |
| Use URL:                                                    | On OURL:       https://MyOwnCaptiveport ×       Customization Bets         To use custom captive portal page, please download the zip file and edit them.         Download       the customized captive portal page example. |   |
| Captive portal behavior                                     |                                                                                                    |   |
| After the captive portal pag<br>the user should go?         | e where Stay on Captive portal authenticated successfully page                                                                                                    |   |
|                                                             | Save or Cancel<br>(Please allow 1-2 minutes for changes to take effect.)                                                                                                    |   |
|                                                             | (Please allow 1-2 minutes for changes to take effect.)                                                                                                    |   |

Figure 96 Access Point > Configure > Captive portal

| Table 82 | Access Point > | Configure > | Captive portal |
|----------|----------------|-------------|----------------|
|----------|----------------|-------------|----------------|

|                                                                     | DESCRIPTION                                                                                                    |                                                                                                    |
|---------------------------------------------------------------------|----------------------------------------------------------------------------------------------------|----------------------------------------------------------------------------------------------------|
| SSID                                                                | Select the SSID profile to which                                                                                                    | the settings you configure here is applied.                                                                                                    |
| hemes This section is not configurable when External captive portal |                                                                                                    | when External captive portal URL is set to ON.                                                                                                    |
|                                                                     | <ul> <li>page in a new frame.</li> <li>Click the Copy icon to creat</li> <li>Click the Edit icon of a cust configure the details of the</li> <li>Click the Remove icon to details of the</li> </ul>                                                               | e upper right corner of a theme image to display the portal<br>ate a new custom theme (login page).<br>om theme to go to a screen where you can view and<br>custom theme page(s). See Section 8.3.3.1 on page 207.<br>elete a custom theme page. |
| Click to continue (Ciero                                            | Select the theme you want to                                                                                                    | use on the specified SSID.                                                                                                    |
| Click-to-continue/Sign                                              | 1 0                                                                                                    |                                                                                                    |
|                                                                     | gurable when External captive                                                                                                    |                                                                                                    |
| Logo                                                                | 0 0                                                                                                    | you uploaded for the customized login page.                                                                                                    |
|                                                                     |                                                                                                    | y the location and file name of the logo graphic or click<br>e the following image file formats: GIF, PNG, or JPG.                                                                                                    |
| Message                                                             | Enter a note to display below t<br>are allowed.                                                                                                    | ne title. Use up to 1024 printable ASCII characters. Spaces                                                                                                    |
| Success page                                                        |                                                                                                    |                                                                                                    |
| Message                                                             | Enter a note to display on the p<br>1024 printable ASCII character                                                                                                    | age that displays when a user logs in successfully. Use up to s. Spaces are allowed.                                                                                                    |
| External captive porta                                              | URL                                                                                                    |                                                                                                    |
|                                                                     | Specify the login page's URL; fc<br>Information Server (IIS) is the we<br>Click Customization to rename<br>Edit<br>URL format:<br>http://external_html?gw_addr=http(s):<br>usermac=aarItbb:22:oc:336<br>apip=192:1681.356userip=192:1681.376ssid<br>//192:1681.35 | ×                                                                                                    |

 Table 82
 Access Point > Configure > Captive portal (continued)

| LABEL                                                            | DESCRIPTION                                                                                                    |
|------------------------------------------------------------------|----------------------------------------------------------------------------------------------------|
| Captive portal behavi                                            | or                                                                                                    |
| After the captive<br>portal page<br>where the user<br>should go? | Select <b>To promotion URL</b> and specify the URL of the web site/page to which the user is redirected after a successful login. Otherwise, select <b>Stay on Captive portal authenticated successfully page</b> . |

#### 8.3.3.1 Custom Theme Edit

Use this screen to check what the custom portal pages look like. You can also view and modify the CSS values of the selected HTML file. Click a custom login page's **Edit** button in the **Access Point > Configure** > **Captive portal** screen to access this screen.

| Access point > Configure > <u>Captive portal</u> > Copy of Mod |                      |                      |                        |                   |      |
|----------------------------------------------------------------|----------------------|----------------------|------------------------|-------------------|------|
| Captive portal / Copy of Modern                                |                      |                      |                        | ← Back to con     | ifig |
| Theme name                                                     | success.html us      | er_login.html        | click_to_continue.html | social_login.html | сс   |
| Copy of Modern 🗹                                               | •                    |                      |                        |                   | •    |
| Font                                                           | <> Save Appl         | lγ                   |                        |                   |      |
| Arial 🗘 13px                                                   | Welcome to Y         | ouwontbeablet        | oconnect               |                   |      |
|                                                                |                      |                      |                        |                   |      |
| Color                                                          | This is a message th | at can be set on NCC | 2                      |                   |      |
| R 100<br>G 240<br>B 0<br># 64F000 Se                           |                      |                      | Power                  | Agree             |      |
| •                                                              |                      |                      |                        |                   |      |

Figure 97 Access Point > Configure > Captive portal: Edit

| Table 83 | Access Point > | Configure > | Captive portal: Edit |
|----------|----------------|-------------|----------------------|
|----------|----------------|-------------|----------------------|

| LABEL          | DESCRIPTION                                                                                                    |  |
|----------------|----------------------------------------------------------------------------------------------------|--|
| Back to config | lick this button to return to the Captive portal screen.                                                                                                   |  |
| Theme name     | This shows the name of the theme. Click the edit icon the change it.                                                                                       |  |
| Font           | Click the arrow to hide or display the configuration fields.                                                                                               |  |
|                | To display this section and customize the font type and/or size, click on an item with text in the preview of the selected custom portal page (HTML file). |  |

| LABEL             | DESCRIPTION                                                                                                    |  |  |
|-------------------|----------------------------------------------------------------------------------------------------|--|--|
| Color             | Click the arrow to hide or display the configuration fields.                                                                                                    |  |  |
|                   | Click on an item in the preview of the selected custom portal page (HTML file) to customize its color, such as the color of the button, text, window's background, links, borders, and so on. |  |  |
|                   | Select a color that you want to use and click the <b>Select</b> button.                                                                                                    |  |  |
| HTML/CSS          | This shows the HTML file name of the portal page created for the selected custom theme.<br>This also shows the name of the CSS files created for the selected custom theme.                   |  |  |
|                   | Click a HTML file to display the portal page. You can also change colors and modify the CSS values of the selected HTML file.                                                                 |  |  |
| $\langle \rangle$ | Click this button to view and modify the CSS values of the selected HTML file. It is recommended that you do NOT change the script code to ensure proper operation of the portal page.        |  |  |
|                   | Click this button to preview the portal page (the selected HTML file).                                                                                                    |  |  |
| Save              | Click this button to save your settings for the selected HTML file to the NCC.                                                                                                    |  |  |
| Apply             | Click this button to save your settings for the selected HTML file to the NCC and apply them to the APs in the site.                                                                          |  |  |

Table 83 Access Point > Configure > Captive portal: Edit (continued)

# 8.3.4 SSID Availability

Use this screen to configure SSID availability and the schedules which can be applied to the SSIDs. The SSID is enabled or disabled at the specified time. Click **Access Point > Configure > SSID availability** to access this screen.

| Youwontbeabletoconnect | •                                                                                                    |
|------------------------|----------------------------------------------------------------------------------------------------|
| SID availability       |                                                                                                    |
| Visibility:            | Broadcast this SSID 🔹                                                                                     |
| Tagging:               | Enable SSID on APs with any of the specified tags.                                                        |
| SID schedule           |                                                                                                    |
| Enabled                | on O                                                                                                    |
| Schedule:              | NotAtHome 👻 🗹                                                                                             |
| Schedule template:     | Custom schedule 💌                                                                                         |
|                        | Local time zone: Asia - Taipei (You can set this on <u>General settings</u> )                             |
|                        | Day Availability                                                                                          |
|                        | Sunday O.:00 02:00 04:00 06:00 08:00 10:00 12:00 14:00 16:00 18:00 20:00 22:00 24:0                       |
|                        | Monday Off 00:00 02:00 04:00 06:00 08:00 10:00 12:00 14:00 16:00 18:00 20:00 22:00 24:00                  |
|                        | Tuesday Ooff 00:00 02:00 04:00 06:00 08:00 10:00 12:00 14:00 16:00 18:00 20:00 22:00 24:00                |
|                        | Wednesday Off 00:00 02:00 04:00 06:00 08:00 12:00 14:00 16:00 18:00 20:00 22:00 24:0                      |
|                        | Thursday Off 00:00 02:00 04:00 06:00 08:00 10:00 12:00 14:00 16:00 18:00 20:00 22:00 24:0                 |
|                        | Friday 00:00 02:00 04:00 06:00 08:00 12:00 14:00 16:00 18:00 20:00 22:00 24:0                             |
|                        | Saturday on O0:00 02:00 04:00 06:00 08:00 12:00 14:00 16:00 18:00 20:00 22:00 24:0                        |
|                        | + Add Each site can have at most 5 SSID schedules. This schedule also used in SSID(s): Guests-HonduGerman |

| Figure 98 | Access Point > Configure | > SSID availability |
|-----------|--------------------------|---------------------|

 Table 84
 Access Point > Configure > SSID availability

| LABEL             | DESCRIPTION                                                                  |
|-------------------|------------------------------------------------------------------------------|
| SSID              | Select the SSID profile to which the settings you configure here is applied. |
| SSID availability |                                                                              |

| LABEL              | DESCRIPTION                                                                                                    |  |  |
|--------------------|----------------------------------------------------------------------------------------------------|--|--|
| Visibility         | Select <b>Hide this SSID</b> if you want to hide your SSID from wireless clients. This tells any wireless clients in the vicinity of the AP using this SSID profile not to display its SSID name as a potential connection. Not all wireless clients respect this flag and display it anyway. Otherwise, select <b>Broadcast this SSID</b> . |  |  |
|                    | When an SSID is "hidden" and a wireless client cannot see it, the only way you can connect to the SSID is by manually entering the SSID name in your wireless connection setup screen(s) (these vary by client, client connectivity software, and operating system).                                                                         |  |  |
| Tagging            | Enter the tag(s) you created for APs in the <b>Access Point &gt; Monitor &gt; Access Points</b> screen.<br>The SSID profile will only be applied to APs with the specified tag.                                                                                                    |  |  |
|                    | If you leave this field blank, this SSID profile will be applied to all APs in the site.                                                                                                    |  |  |
| SSID schedule      |                                                                                                    |  |  |
| Enabled            | Click <b>On</b> to enable and configure a schedule.                                                                                                    |  |  |
| Schedule           | Select a schedule to control when the SSID is enabled or disabled. You can click the edit icon to change the schedule name.                                                                                                    |  |  |
| Schedule templates | Select a pre-defined schedule template or select <b>Custom schedule</b> and manually configure the day and time at which the SSID is enabled or disabled.                                                                                                    |  |  |
| Day                | This shows the day of the week.                                                                                                    |  |  |
| Availability       | Click <b>On</b> to enable the SSID at the specified time on this day. Otherwise, select <b>Off</b> to disable the SSID on the day and at the specified time.                                                                                                    |  |  |
|                    | Specify the hour and minute when the schedule begins and ends each day.                                                                                                    |  |  |
| Add                | Click this button to create a new schedule. A window pops up asking you to enter a descriptive name for the schedule for identification purposes.                                                                                                    |  |  |
|                    | NewShedule × Name: NewShedule × Close Create                                                                                                    |  |  |
| Delete             | Click this button to remove a schedule which is not used in any SSID profile.                                                                                                    |  |  |

Table 84 Access Point > Configure > SSID availability (continued)

### 8.3.5 Radio Settings

Use this screen to configure global radio settings for all APs in the site. Click **Access Point > Configure > Radio settings** to access this screen.

| Figure 99 | Access Point > | Configure > | Radio settings |
|-----------|----------------|-------------|----------------|
|-----------|----------------|-------------|----------------|

|                                           | Welcome to Nebul                            | a Professional Pack! Ta   | ke the most of your netwo    | rk without limitations.                        |                       |                         |
|-------------------------------------------|---------------------------------------------|---------------------------|------------------------------|------------------------------------------------|-----------------------|-------------------------|
| Access point + Configure + Radio settings |                                             |                           |                              |                                                |                       |                         |
| Radio settings                            |                                             |                           |                              |                                                |                       |                         |
|                                           |                                             |                           |                              |                                                |                       |                         |
| Country                                   | Taiwan                                      | <b>~</b>                  |                              |                                                |                       |                         |
|                                           | To Wall                                     |                           |                              |                                                |                       |                         |
|                                           |                                             |                           |                              |                                                |                       |                         |
| Maximum output power                      | 2.4 GHz                                     | 30 dBm                    | *                            |                                                |                       |                         |
|                                           | 5 GHz                                       | 30 dBm                    | *                            |                                                |                       |                         |
|                                           | 5 6 4 2                                     | 30 dBm                    | •                            |                                                |                       |                         |
|                                           |                                             |                           |                              |                                                |                       |                         |
| Channel width                             | 2.4 GHz                                     | 20 MHz                    | *                            |                                                |                       |                         |
|                                           |                                             |                           |                              |                                                |                       |                         |
|                                           | 5 GHz                                       | 80 MHz                    | Ŧ                            |                                                |                       |                         |
|                                           |                                             |                           |                              |                                                |                       |                         |
| DCS setting                               | on DCS tim                                  | e interval:               | 720                          | 2                                              | (60-1440 minutes)     |                         |
|                                           | _                                           |                           |                              |                                                | (00-Mild mildles)     |                         |
|                                           | Ocf DCS sch                                 | edule                     |                              |                                                |                       |                         |
|                                           | on 🔵 🛛 DCS clie                             | nt aware                  |                              |                                                |                       |                         |
|                                           | Off Blacklist                               | DFS channels in the pr    | resence of radar             |                                                |                       |                         |
|                                           | 2.4 GHz channel dep                         | loyment:                  | Manual                       | ▼ Hide                                         |                       |                         |
|                                           |                                             |                           |                              |                                                |                       |                         |
|                                           | Channel ID                                  |                           |                              |                                                |                       |                         |
|                                           | <b>D1</b>                                   | 2                         |                              | 3                                              | 4                     |                         |
|                                           | 5                                           | 6                         |                              | 7                                              | 8                     |                         |
|                                           | 9                                           | 10                        |                              | □ n                                            | _                     |                         |
|                                           |                                             |                           |                              |                                                | Save or Co            |                         |
|                                           | 5 GHz channel deplo                         | yment:                    | Manual                       | (Please allo                                   | ow 1-2 minutes for cl | hanges to take effect.) |
|                                           | Channel ID                                  |                           |                              |                                                |                       |                         |
|                                           | 36                                          | 40                        |                              | 44                                             | 48                    |                         |
|                                           | 52 (DFS)                                    | 56                        |                              | 60 (DFS)                                       | 64 (DF                | (0)                     |
|                                           |                                             | _                         |                              |                                                |                       |                         |
|                                           | 00 (DFS)                                    | 104                       | (DFS)                        | 08 (DFS)                                       | 🗌 112 (DF             | (5)                     |
|                                           | 116 (DFS)                                   | 120                       | (DFS)                        | 124 (DFS)                                      | 128 (DI               | FS)                     |
|                                           | 132 (DFS)                                   | 136                       | (DFS)                        | 140 (DFS)                                      | 🔲 144 (D              | FS)                     |
|                                           | 149                                         | 153                       |                              | 157                                            | 161                   |                         |
| Allow 802.11ax/ac/n stations only         | on 💽<br>If turned ON, legacy                | clients including 802.11c | ı/b/g will not be allowed to | associate.                                     |                       |                         |
| Smart steering                            | ADVANCED OPT<br>2.40 Setting<br>Station Sig |                           | -70<br>-75                   | al AP.<br>× dBm (-20 ~ -10<br>× dBm (-20 ~ -10 |                       |                         |
|                                           | Allow St                                    | ation Connection after    | Multiple Retries             |                                                |                       |                         |
|                                           | Station Ret                                 | ry Count:                 | 2                            | × * (1 ~ 100)                                  |                       |                         |
|                                           | 50 Setting                                  |                           |                              |                                                |                       |                         |
|                                           | Station Sig                                 | nal Threshold:            | -70                          | × dBm (-20 ~ -10                               | 05)                   |                         |
|                                           |                                             |                           |                              |                                                |                       |                         |
|                                           | Disassocia                                  | te Station Threshold:     | -75                          | × dBm (-20 ~ -10                               | 05)                   |                         |
|                                           | Allow St                                    | ation Connection after    | Multiple Retries             |                                                |                       |                         |
|                                           | Station Ret                                 | ry Count:                 | 2                            | × * (1 ~ 100)                                  |                       |                         |
|                                           |                                             |                           |                              |                                                |                       |                         |
| Edit DCS Now #8 List Q Map 24             | 4GHz 5GHz Q Searc                           | h radios                  |                              |                                                |                       | Hide transmit circles   |
|                                           |                                             |                           |                              |                                                |                       |                         |
| Access point Radio #                      | Model                                       | Channel                   | Transmit power               | Channel width                                  | Smart steering        | Antenna 📃               |
| HomeNAP102 1                              | NAP102                                      | 11 (DCS)                  | 20 dBm                       | 20 MHz                                         | Disable               |                         |
| ٢                                         |                                             |                           |                              |                                                |                       | >                       |
|                                           |                                             |                           |                              |                                                |                       |                         |
|                                           |                                             |                           |                              |                                                |                       |                         |
|                                           |                                             |                           |                              |                                                |                       |                         |
|                                           |                                             |                           |                              |                                                |                       |                         |
|                                           |                                             |                           |                              |                                                |                       |                         |
|                                           |                                             |                           |                              |                                                |                       |                         |

| LABEL                                                    | DESCRIPTION                                                                                                    |  |
|----------------------------------------------------------|----------------------------------------------------------------------------------------------------|--|
| Country                                                  | Select the country where the AP is located/installed.                                                                                                    |  |
|                                                          | The available channels vary depending on the country you selected. Be sure to select the correct/same country for both radios on an AP and all connected APs in order to prevent roaming failure and interference with other systems.                                                                                                    |  |
| Maximum output<br>power                                  | Set the maximum target output power of the radio (in dBm).                                                                                                    |  |
| Channel width                                            | Select the wireless channel bandwidth you want the AP to use.                                                                                                    |  |
|                                                          | A standard 20 MHz channel offers transfer speeds of up to 144 Mbps (2.4 GHz) or 217 Mbps (5 GHz) whereas a 40 MHz channel uses two standard channels and offers speeds of up to 300 Mbps (2.4 GHz) or 450 Mbps (5 GHz). An IEEE 802.11ac-specific 80 MHz channel offers speeds of up to 1.3 Gbps.                                                                                                    |  |
|                                                          | 40 MHz (channel bonding or dual channel) bonds two adjacent radio channels to increase throughput. A 80 MHz channel consists of two adjacent 40 MHz channels. The wireless clients must also support 40 MHz or 80 MHz. It is often better to use the 20 MHz setting in a location where the environment hinders the wireless signal.                                                                                        |  |
|                                                          | Note: It is suggested that you select <b>20 MHz</b> when there is more than one 2.4 GHz AP in the network.                                                                                                    |  |
| DCS setting                                              |                                                                                                    |  |
| DCS time interval                                        | elect <b>ON</b> to set the DCS time interval (in minutes) to regulate how often the AP surveys the other APs within its broadcast radius. If the channel on which it is currently broadcasting uddenly comes into use by another AP, the AP will then dynamically select the next available clean channel or a channel with lower interference.                                                                             |  |
| DCS schedule                                             | Select <b>ON</b> to have the AP automatically find a less-used channel within its broadcast rac<br>at a specific time on selected days of the week.                                                                                                    |  |
|                                                          | You then need to select each day of the week and specify the time of the day (in 24-hour format) to have the AP use DCS to automatically scan and find a less-used channel.                                                                                                    |  |
| DCS client aware                                         | Select <b>ON</b> to have the AP wait until all connected clients have disconnected before switching channels.                                                                                                    |  |
| Blacklist DFS<br>channels in the<br>presence of<br>radar | Select <b>ON</b> to force the AP to select a non-DFS channel if your APs are operating in an area known to have RADAR devices.                                                                                                    |  |
| 2.4 GHz channel<br>deployment                            | Select <b>Three-Channel Deployment</b> to limit channel switching to channels 1,6, and 11, the three channels that are sufficiently attenuated to have almost no impact on one another. In other words, this allows you to minimize channel interference by limiting channel-hopping to these three "safe" channels.                                                                                                    |  |
|                                                          | Select <b>Four-Channel Deployment</b> to limit channel switching to four channels. Depending<br>on the country domain, if the only allowable channels are 1-11 then the AP uses channels 1,<br>4, 7, 11 in this configuration; otherwise, the AP uses channels 1, 5, 9, 13 in this configuration.<br>Four channel deployment expands your pool of possible channels while keeping the<br>channel interference to a minimum. |  |
|                                                          | Select Manual to select the individual channels the AP switches between.                                                                                                    |  |
| 5 GHz channel<br>deployment                              | Select how you want to specify the channels the AP switches between for 5 GHz operation.                                                                                                    |  |
| acpicymeni                                               | Select Auto to have the AP automatically select the best channel.                                                                                                    |  |
|                                                          | Select Manual to select the individual channels the AP switches between.                                                                                                    |  |
|                                                          | Note: The method is automatically set to <b>Auto</b> when no channel is selected or any one of the previously selected channels is not supported.                                                                                                    |  |

Table 85 Access Point > Configure > Radio settings

| LABEL                                                 | DESCRIPTION                                                                                                    |                                                                                                    |                                                               |  |
|-------------------------------------------------------|----------------------------------------------------------------------------------------------------|----------------------------------------------------------------------------------------------------|---------------------------------------------------------------|--|
| Allow 802.11 <u>ax/</u> ac/n<br>stations only         | Select <b>ON</b> to have the AP allow only IEEE 802.11n/ac/ax clients to connect, and reject IEEE 802.11a/b/g clients.                                                                                                    |                                                                                                    |                                                               |  |
| Smart Steering                                        | Select <b>ON</b> to enable smart client steering on the AP. Client steering helps monitor wireless clients and drop their connections to optimize the bandwidth when the clients are idle or have a low signal. When a wireless client is dropped they have the opportunity to steer to an AP with a strong signal. Additionally, dual band wireless clients can also steer from one band to another. |                                                                                                    |                                                               |  |
|                                                       | Select OFF to disable this feature of                                                                                                    | on the AP.                                                                                              |                                                               |  |
| ADVANCED<br>OPTIONS                                   | Click this to display a greater or le                                                                                                    | esser number of configuratio                                                                            | n fields.                                                     |  |
| 2.4G/5G Setting                                       |                                                                                                    |                                                                                                    |                                                               |  |
| Station Signal<br>Threshold                           | Set a minimum client signal streng<br>when its signal strength is stronger                                                                                                    |                                                                                                    |                                                               |  |
|                                                       | -20 dBm is the strongest signal you                                                                                                    | u can require and -105 is the                                                                           | weakest.                                                      |  |
| Disassociate<br>Station Threshold                     | Set a minimum kick-off signal stren<br>the specified threshold, the AP dis                                                                                                    |                                                                                                    |                                                               |  |
|                                                       | -20 dBm is the strongest signal you                                                                                                    | u can require and -105 is the                                                                           | weakest.                                                      |  |
| Allow Station<br>Connection after<br>Multiple Retries | Select the check box to allow a w<br>disconnected due to weak signal                                                                                                    |                                                                                                    | ate with the AP again after it is                             |  |
| Station Retry<br>Count                                | Set the maximum number of time.                                                                                                    | s a wireless client can attem                                                                           | npt to re-connect to the AP.                                  |  |
| Edit                                                  | Click this button to modify the cho<br>settings for the selected AP(s).<br>On the AP that comes with interna<br>adjust coverage depending on th                                                                                                    | al antennas and also has ar                                                                             | n antenna switch, you can                                     |  |
|                                                       | if you mount the AP to a wall. Sele<br>switch from <b>Wall</b> to <b>Ceiling</b> if there<br><b>Hardware Switch</b> , you use the phy<br>same antenna orientation setting:                                                                                                    | ect <b>Ceiling</b> if the AP is mount<br>are still wireless dead zones<br>ysical antenna switch to adju | ted on a ceiling. You can<br>s, and vice versa. If you select |  |
|                                                       | Edit                                                                                                    |                                                                                                    | ×                                                             |  |
|                                                       | Access Point: 50                                                                                                    | C:6A:80:F3:B9:EO                                                                                        |                                                               |  |
|                                                       | Radio #: 1                                                                                                    |                                                                                                    |                                                               |  |
|                                                       |                                                                                                    | WA5123-AC HD                                                                                            |                                                               |  |
|                                                       |                                                                                                    | 4 GHz<br>DCS) T                                                                                         |                                                               |  |
|                                                       |                                                                                                    | 20 MHz •                                                                                                |                                                               |  |
|                                                       |                                                                                                    |                                                                                                    |                                                               |  |
|                                                       |                                                                                                    |                                                                                                    |                                                               |  |
|                                                       |                                                                                                    | noble this function will steer the client to the better si                                              | anal AP.                                                      |  |
|                                                       |                                                                                                    | ADVANCED OPTIONS                                                                                        |                                                               |  |
|                                                       |                                                                                                    | Station Signal Threshold:                                                                               | -70 × dBm (-20 ~ -105)                                        |  |
|                                                       |                                                                                                    | Disassociate Station Threshold:                                                                         | -80 × dBm (-20 ~ -105)                                        |  |
|                                                       |                                                                                                    | Allow Station Connection after Multiple Retries                                                         |                                                               |  |
|                                                       |                                                                                                    | Station Retry Count:                                                                                    | 2 × (1~100)                                                   |  |
|                                                       |                                                                                                    |                                                                                                    | Close Update                                                  |  |

Table 85 Access Point > Configure > Radio settings (continued)

| LABEL                 | DESCRIPTION                                                                                                    |
|-----------------------|----------------------------------------------------------------------------------------------------|
| DCS Now               | Click this button to have the selected APs immediately scan for and select a channel that has least interference.                                               |
| List                  | Click this to display a list of all connected APs.                                                                                                    |
| Мар                   | Click this to display the locations of all connected APs on the Google map.                                                                                     |
| 2.4 GHz               | Click this to display the connected APs using the 2.4 GHz frequency band.                                                                                       |
| 5 GHz                 | Click this to display the connected APs using the 5 GHz frequency band.                                                                                         |
| Hide transmit circles | Click this button to not show the transmission range on the Map.                                                                                                |
| Access point          | This displays the descriptive name or MAC address of the connected AP.                                                                                          |
| Radio #               | This displays the number of the connected AP's radio.                                                                                                    |
| Model                 | This displays the model name of the connected AP.                                                                                                    |
| Channel               | This displays the channel ID currently being used by the connected AP's radio.                                                                                  |
| Transmit power        | This displays the current transmitting power of the connected AP's radio. If the AP is off-line, this shows the maximum output power you configured for the AP. |
| Channel width         | This displays the wireless channel bandwidth the connected AP's radio is set to use.                                                                            |
| Smart steering        | This displays whether smart client steering is enabled or disabled on the connected APs.                                                                        |
| Antenna               | This displays the antenna orientation settings for the AP that comes with internal antennas and also has an antenna switch.                                     |

Table 85 Access Point > Configure > Radio settings (continued)

### 8.3.6 AP & Port Settings

Use this screen to configure general AP settings and network traffic load balancing between the APs in the site. This screen also allows you to enable or disable a port on the managed AP and configure the port's VLAN settings. The port settings apply to all Nebula APs that are assigned to the site and have one or more than one Ethernet LAN port (except the uplink port).

Click Access Point > Configure > AP & Port Settings to access this screen.

| & port settings    |                   |                      |           |                                                 |
|--------------------|-------------------|----------------------|-----------|-------------------------------------------------|
| eneral setting     |                   |                      |           |                                                 |
| AP LED lights      | on                |                      |           |                                                 |
| AP Smart Mesh Beta | on Model list     |                      |           |                                                 |
| oad balancing      |                   |                      |           |                                                 |
|                    | () Disable        |                      |           |                                                 |
|                    | 0                 | t device number" mod | e         |                                                 |
|                    | Recommended f     |                      |           |                                                 |
|                    | 2.46              | Maximum client devic | e number: | 10 × (1-127)                                    |
|                    | 5G I              | Maximum client devic | e number: | 10 × (1~127)                                    |
|                    |                   |                      |           | on O Disassociate client device when overloaded |
|                    | C Enable "Smart C | lassroom" mode       |           |                                                 |
|                    | 0                 | or E-learning only   |           |                                                 |
|                    |                   | Maximum client devic | e number: | 10 × (1-127)                                    |
|                    |                   | Maximum client devic |           | 10 × (1-127)                                    |
|                    |                   |                      |           |                                                 |
| ort setting        |                   |                      |           |                                                 |
| LAN 1              | on                |                      |           |                                                 |
|                    | PVID              | 64                   | ×         |                                                 |
|                    | Allowed VLANs 0   | 60,62,64             | ×         |                                                 |
|                    | _                 |                      |           |                                                 |
| LAN 2              | on                |                      |           |                                                 |
|                    | PVID              | 1                    | ×         |                                                 |
|                    | Allowed VLANs 0   | 1                    | ×         |                                                 |
| LAN 3              | on 🔵              |                      |           |                                                 |
|                    | PVID              | 1                    | ×         |                                                 |
|                    | Allowed VLANs 0   | 1                    | ×         |                                                 |
|                    |                   |                      |           |                                                 |
|                    |                   |                      |           |                                                 |
| ccess point        | Status            |                      |           | Port Setting                                    |
| 5C:6A:80:F3:B9:EC  | LAN 1: Enable     |                      |           | LAN 1: PVID 64 - Allowed VLANs 60,62,64         |

Figure 100 AP > Configure > AP & Port Settings

The following table describes the labels in this screen.

#### Table 86 AP > Configure > AP & Port Settings

| LABEL           | DESCRIPTION                                    |  |  |
|-----------------|------------------------------------------------|--|--|
| General setting |                                                |  |  |
| AP LED lights   | Click to turn on or off the LED(s) on the APs. |  |  |

| LABEL                                               | DESCRIPTION                                                                                                    |  |  |  |  |
|-----------------------------------------------------|----------------------------------------------------------------------------------------------------|--|--|--|--|
| AP Smart Mesh                                       | Click to turn on or off the Nebula Smart Mesh feature on the APs.                                                                                                    |  |  |  |  |
|                                                     | When Nebula Mesh is enabled, wireless mesh links between managed APs are created automatically. When an AP fails to connect to the gateway in the site through a wired Ethernet connection, it acts as a repeater and wirelessly connects to an available root AP to get configuration updates. The root AP is an AP that can transmit and receive data from the gateway via a wired Ethernet connection. |  |  |  |  |
|                                                     | Click Model list to see whether your AP supports the Nebula Smart Mesh feature.                                                                                                    |  |  |  |  |
| Load balancing                                      |                                                                                                    |  |  |  |  |
| Disable                                             | Select this option to disable load balancing on the AP.                                                                                                    |  |  |  |  |
| Enable "By client<br>device number"<br>mode         | Select this option to balance network traffic based on the number of specified client devices connected to the AP.                                                                                                    |  |  |  |  |
| Maximum client<br>device number                     | Enter the threshold number of client devices at which the AP begins load balancing its connections.                                                                                                    |  |  |  |  |
| Disassociate<br>client device<br>when<br>overloaded | Select <b>ON</b> to disassociate wireless clients connected to the AP when it becomes overloaded.                                                                                                    |  |  |  |  |
|                                                     | Select <b>OFF</b> to disable this option, then the AP simply delays the connection until it can afford the bandwidth it requires, or it transfers the connection to another AP within its broadcast radius.                                                                                                    |  |  |  |  |
|                                                     | The disassociation priority is determined automatically by the AP and is as follows:                                                                                                    |  |  |  |  |
|                                                     | <ul> <li>Idle Time - Devices that have been idle the longest will be kicked first. If none of the connected devices are idle, then the priority shifts to Signal Strength.</li> <li>Signal Strength - Devices with the weakest signal strength will be kicked first.</li> </ul>                                                                                                    |  |  |  |  |
| Enable "Smart<br>Classroom" mode                    | Select this option to balance network traffic based on the number of specified client devices connected to the AP. The AP ignores association request and authentication request packets from any new client device when the maximum number of client devices is reached.                                                                                                    |  |  |  |  |
|                                                     | The <b>Disassociate client device when overloaded</b> function is enabled by default and the disassociation priority is always Signal Strength when you select this option.                                                                                                    |  |  |  |  |
| Maximum client<br>device number                     | Enter the threshold number of client devices at which the AP begins load balancing its connections.                                                                                                    |  |  |  |  |
| Port setting                                        |                                                                                                    |  |  |  |  |
| LAN x                                               | This is the name of the physical Ethernet port on the AP.                                                                                                    |  |  |  |  |
|                                                     | This section lets you configure global port VLAN settings for all APs in the site. To modify port settings for a specific AP, use its <b>Edit</b> button in the table below.                                                                                                    |  |  |  |  |
| ON/OFF                                              | Select <b>ON</b> to turn on the LAN port of the AP. Select <b>OFF</b> to disable the port.                                                                                                    |  |  |  |  |
| PVID                                                | Enter the port's PVID.                                                                                                    |  |  |  |  |
|                                                     | A PVID (Port VLAN ID) is a tag that adds to incoming untagged frames received on a port so that the frames are forwarded to the VLAN group that the tag defines.                                                                                                    |  |  |  |  |
| Allowed VLANs                                       | Enter the VLAN ID number(s) to which the port belongs.                                                                                                    |  |  |  |  |
|                                                     | You can enter individual VLAN ID numbers separated by a comma or a range of VLANs by using a dash, such as 1,3,5-8.                                                                                                    |  |  |  |  |
| Access Point                                        | This displays the descriptive name or MAC address of the connected AP.                                                                                                    |  |  |  |  |
|                                                     | Only the AP that has an extra Ethernet LAN port will be listed, such as NAP203 or NAP303.                                                                                                    |  |  |  |  |
| Status                                              | This shows whether the AP's Ethernet LAN port is enabled or disabled.                                                                                                    |  |  |  |  |
| Port Setting                                        | This displays the port's VLAN settings for the managed AP.                                                                                                    |  |  |  |  |

| Table 86 | AP > Configure > / | AP & Port Settings | (continued) |
|----------|--------------------|--------------------|-------------|
| 10010 00 |                    |                    |             |

## 8.3.6.1 Edit Port Settings

Click an entry in the **Port setting** table of the **AP** > **Configure** > **AP** & **Port Settings** screen to access this screen.

By default, all APs in the site use the global port settings. Use this screen to change the port settings on a per-device basis. You can turn on or off the port, modify its PVID or update the ID number of VLAN(s) to which the port belongs.

| Edit          |          |            | ×     |
|---------------|----------|------------|-------|
| LAN 1         |          |            |       |
| Enabled       | on       | 6          |       |
| PVID          | 64       | ×          |       |
| Allowed VLANs | 60,62,64 | ×          |       |
|               |          | <b>(</b> ) |       |
|               |          |            | Close |

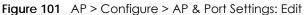

# Chapter 9 Help

# 9.1 Support Request

If you need Zyxel customer support to help you find answers and/or solve problems, you can submit a ticket through the NCC.

Note: It is suggested that you check this user's guide first to seek help and then go to Zyxel Nebula Forum before you use this screen to send a ticket.

Click Help > Support Request to access this screen. The screen varies depending on whether you select to view the ticket details or create a new ticket.

| Support                                                  |                                                         |                                     | rt as administrator<br>granting temporary access<br>switched off after 21 days, o | (21 days) to Zyxel suppor<br>or you could turn if off rig | t as administrator<br>ht after your issue | of your Organization. So<br>is solved. You might also | o they can help check your configura<br>o edit the access privileges here. |
|----------------------------------------------------------|---------------------------------------------------------|-------------------------------------|-----------------------------------------------------------------------------------|-----------------------------------------------------------|-------------------------------------------|-------------------------------------------------------|----------------------------------------------------------------------------|
| Cases                                                    |                                                         |                                     |                                                                                   |                                                           |                                           |                                                       |                                                                            |
| Open V                                                   | Case<br>displaying all items.                           |                                     |                                                                                   |                                                           |                                           |                                                       | Page: 1                                                                    |
| Open V                                                   |                                                         | Last Updated                        | Creator                                                                           | Subject                                                   | Priority                                  | Status                                                | Pagé: 1<br>Support Engineer                                                |
| Open V Now<br>4 items found,                             | displaying all items.                                   | Last Updated<br>2019-09-10 14:11:51 | Creator<br>bayardo.solgado@zy                                                     |                                                           | Priority                                  | Status<br>Open                                        |                                                                            |
| Open  Vow 4 items found, Case Number                     | displaying all items.<br>Created                        |                                     |                                                                                   | Device online                                             |                                           |                                                       |                                                                            |
| Open V New<br>4 items found,<br>Case Number<br>190600137 | displaying all items.<br>Created<br>2019-09-04 15:59:25 | 2019-09-10 14:11:51                 | bayardo.salgado@zy<br>bayardo.salgado@zy                                          | Device online                                             | Low                                       | Open                                                  |                                                                            |

Figure 102 Help > Support Request: My Cases

The following table describes the labels in this screen.

| LABEL                | DESCRIPTION                                                                                                    |  |  |  |  |
|----------------------|----------------------------------------------------------------------------------------------------|--|--|--|--|
| Zyxel Support        | Select <b>ON</b> to allow the Zyxel customer support account to access your organization temporarily, so that they can help check your configurations and log messages. The support account will be deactivated automatically after 21 days. You can also select <b>OFF</b> to immediately disable the support account's access to the organization after finding a solution to the problem. |  |  |  |  |
|                      | If you select <b>ON</b> , you can click <b>here</b> to change the support account's name and access right to the organization and sites.                                                                                                    |  |  |  |  |
|                      | Update administrator X                                                                                                    |  |  |  |  |
|                      | Name: Zyxel Support X *                                                                                                    |  |  |  |  |
|                      | Email: nebula.cso@zyxel.com.tw ×                                                                                                    |  |  |  |  |
|                      | Organization access: Full                                                                                                    |  |  |  |  |
|                      | Activated: Yes                                                                                                    |  |  |  |  |
|                      | + Add                                                                                                    |  |  |  |  |
|                      | Close Update admin                                                                                                    |  |  |  |  |
|                      |                                                                                                    |  |  |  |  |
|                      | A <b>Reset expire day</b> button displays and becomes clickable when you select <b>ON</b> and the number of days remaining before the support account is deactivated is less than or equal to 14.                                                                                                    |  |  |  |  |
| My Cases             | 14.                                                                                                    |  |  |  |  |
| د                    | Click this button to reload the data-related frames for this section on the page.                                                                                                    |  |  |  |  |
| Open/Closed          | Select to view the details about the tickets that are still open or closed.                                                                                                    |  |  |  |  |
| Case Number          | This shows the number of the eITS ticket.                                                                                                    |  |  |  |  |
| Created              | This shows the first date and time the ticket was created.                                                                                                    |  |  |  |  |
| Last Updated         | This shows the last date and time the ticket was updated.                                                                                                    |  |  |  |  |
| Creator              | This shows the account name of the administrator that created this ticket.                                                                                                    |  |  |  |  |
| Subject              | This shows the subject of the ticket.                                                                                                    |  |  |  |  |
| Priority             | This shows the severity level of the ticket.                                                                                                    |  |  |  |  |
| Status               | This shows whether the ticket is open or closed.                                                                                                    |  |  |  |  |
| Engineer             | This shows the name of the support person who handles the ticket.                                                                                                    |  |  |  |  |
| New Case             | Click this button if you want to issue a new ticket. The following fields then appear allowing you to provide the necessary information and describe the issue encountered.                                                                                                    |  |  |  |  |
| Subject              | Enter the subject of the ticket.                                                                                                    |  |  |  |  |
| Device               | Select the NCC or the name of the device that cannot work properly.                                                                                                    |  |  |  |  |
| lssue<br>Description | Enter a complete and detailed description of your issue.                                                                                                    |  |  |  |  |
| Description          |                                                                                                    |  |  |  |  |
| Priority             | Select the severity level of the ticket. Click the <b>Definition of priority</b> link to see how to correctly identify a ticket's severity level. This can help to get your problem solved quickly.                                                                                                    |  |  |  |  |
| •                    | Select the severity level of the ticket. Click the <b>Definition of priority</b> link to see how to correctly                                                                                                    |  |  |  |  |

Table 87 Help > Support Request

| LABEL  | DESCRIPTION                                                                          |  |
|--------|--------------------------------------------------------------------------------------|--|
| Delete | Click this button to remove the file you just uploaded before submitting the ticket. |  |
| Cancel | Click this button to close the <b>New Case</b> section without saving.               |  |
| Submit | Click this button to send your ticket to the Zyxel customer support.                 |  |

Table 87 Help > Support Request (continued)

# CHAPTER 10 Troubleshooting

This chapter offers some suggestions to solve problems you might encounter with NCC and Nebula devices.

None of the Nebula device LEDs turn on.

- Make sure that you have the power cord connected to the Nebula device and plugged in to an appropriate power source. Make sure you have the Nebula device turned on.
- Check all cable connections. See the related Quick Start Guide.
- If the LEDs still do not turn on, you may have a hardware problem. In this case, you should contact your local customer support.

The Nebula device PWR LED is red.

- The Nebula device has a power-related error. Disconnect and reconnect the power cord. Make sure that you are using the included power cord for the Nebula device and it is plugged into an appropriate power source. See the related Quick Start Guide.
- If the LED is still red, you may have a hardware problem. In this case, you should contact your local customer support.

I cannot access the NCC portal.

- Check that you are using the correct URL:
  - NCC: https://nebula.zyxel.com/
- Make sure your computer's Ethernet card is installed and functioning properly.
- Check that you have Internet access. In your computer, click **Start**, **(All) Programs**, **Accessories** and then **Command Prompt**. In the **Command Prompt** window, type 'ping' followed by a website such as 'zyxel.com'. If you get a reply try to ping 'nebula.zyxel.com'.
- Make sure you are using the correct web browser. Browsers supported are:
  - Firefox 36.0.1 or later
  - Chrome 41.0 or later
  - IE 10 or later

#### I cannot log into the NCC portal.

• Open your web browser and go to *https://nebula.zyxel.com*. Sign in with the correct email and password. Click **Sign Up** if you don't have a myZyxel account and create an account.

#### I cannot see my devices in the NCC Dashboard or the corresponding device monitor page.

- At the time of writing, you can only manage Zyxel Nebula APs, switches or security gateways via the NCC. See Section 1.1 on page 8.
- If your device supports NebulaFlex or NebulaFlex Pro, make sure that the device is working in Nebula cloud manage mode with NCC Discovery enabled.
- Make sure that your device can connect to the NCC by checking your network's firewall/security settings. The following ports must be allowed:
  - TCP: 443, 4335 and 6667
  - UDP: 123

Note: Go to Help > Firewall Information to find the latest port information.

- Make sure that you have registered your Nebula devices with the NCC. See Section 4.3.2 on page 45.
- Make sure that you have created an organization and site and add the devices to the site. See Create Organization on page 27 and Section 4.3.1 on page 44.

# 10.1 Getting More Troubleshooting Help

Go to support.zyxel.com at the Zyxel website for other technical information on the NCC.

# APPENDIX A Customer Support

In the event of problems that cannot be solved by using this manual, you should contact your vendor. If you cannot contact your vendor, then contact a Zyxel office for the region in which you bought the device.

See https://www.zyxel.com/homepage.shtml and also https://www.zyxel.com/about\_zyxel/zyxel\_worldwide.shtml for the latest information.

Please have the following information ready when you contact an office.

### **Required Information**

- Product model and serial number.
- Warranty Information.
- Date that you received your device.
- Brief description of the problem and the steps you took to solve it.

## Corporate Headquarters (Worldwide)

#### Taiwan

- Zyxel Communications Corporation
- http://www.zyxel.com

#### Asia

#### China

- Zyxel Communications (Shanghai) Corp.
   Zyxel Communications (Beijing) Corp.
   Zyxel Communications (Tianjin) Corp.
- https://www.zyxel.com/cn/zh/

#### India

- Zyxel Technology India Pvt Ltd.
- https://www.zyxel.com/in/en/

## Kazakhstan

- Zyxel Kazakhstan
- https://www.zyxel.kz

#### Korea

- Zyxel Korea Corp.
- http://www.zyxel.kr

#### Malaysia

- Zyxel Malaysia Sdn Bhd.
- http://www.zyxel.com.my

#### Pakistan

- Zyxel Pakistan (Pvt.) Ltd.
- http://www.zyxel.com.pk

#### **Philippines**

- Zyxel Philippines
- http://www.zyxel.com.ph

#### Singapore

- Zyxel Singapore Pte Ltd.
- http://www.zyxel.com.sg

#### Taiwan

- Zyxel Communications Corporation
- https://www.zyxel.com/tw/zh/

#### Thailand

- Zyxel Thailand Co., Ltd.
- https://www.zyxel.com/th/th/

#### Vietnam

- Zyxel Communications Corporation-Vietnam Office
- https://www.zyxel.com/vn/vi

## Europe

#### Belarus

- Zyxel BY
- https://www.zyxel.by

#### Belgium

- Zyxel Communications B.V.
- https://www.zyxel.com/be/nl/

https://www.zyxel.com/be/fr/

## Bulgaria

- Zyxel България
- https://www.zyxel.com/bg/bg/

## Czech Republic

- Zyxel Communications Czech s.r.o
- https://www.zyxel.com/cz/cs/

## Denmark

- Zyxel Communications A/S
- https://www.zyxel.com/dk/da/

## Estonia

- Zyxel Estonia
- https://www.zyxel.com/ee/et/

## Finland

- Zyxel Communications
- https://www.zyxel.com/fi/fi/

## France

- Zyxel France
- https://www.zyxel.fr

## Germany

- Zyxel Deutschland GmbH
- https://www.zyxel.com/de/de/

## Hungary

- Zyxel Hungary & SEE
- https://www.zyxel.com/hu/hu/

## Italy

- Zyxel Communications Ital
- https://www.zyxel.com/it/it/

## Latvia

- Zyxel Latvia
- https://www.zyxel.com/lv/lv/

#### Lithuania

- Zyxel Lithuania
- https://www.zyxel.com/lt/lt/

#### Netherlands

- Zyxel Benelux
- https://www.zyxel.com/nl/nl/

#### Norway

- Zyxel Communications
- https://www.zyxel.com/no/no/

### Poland

- Zyxel Communications Poland
- https://www.zyxel.com/pl/pl/

### Romania

- Zyxel Romania
- https://www.zyxel.com/ro/ro

#### Russia

- Zyxel Russia
- https://www.zyxel.com/ru/ru/

#### Slovakia

- Zyxel Communications Czech s.r.o. organizacna zlozka
- https://www.zyxel.com/sk/sk/

#### Spain

- Zyxel Communications ES Ltd.
- https://www.zyxel.com/es/es/

#### Sweden

- Zyxel Communications
- https://www.zyxel.com/se/sv/

## Switzerland

- Studerus AG
- https://www.zyxel.ch/de
- https://www.zyxel.ch/fr

## Turkey

- Zyxel Turkey A.S.
- https://www.zyxel.com/tr/tr/

## UK

- Zyxel Communications UK Ltd.
- https://www.zyxel.com/uk/en/

### Ukraine

- Zyxel Ukraine
- http://www.ua.zyxel.com

## South America

### Argentina

- Zyxel Communications Corporation
- https://www.zyxel.com/co/es/

## Brazil

- Zyxel Communications Brasil Ltda.
- https://www.zyxel.com/br/pt/

## Colombia

- Zyxel Communications Corporation
- https://www.zyxel.com/co/es/

## Ecuador

- Zyxel Communications Corporation
- https://www.zyxel.com/co/es/

## South America

- Zyxel Communications Corporation
- https://www.zyxel.com/co/es/

## Middle East

## Israel

- Zyxel Communications Corporation
- http://il.zyxel.com/

## Middle East

- Zyxel Communications Corporation
- https://www.zyxel.com/me/en/

## North America

## USA

- Zyxel Communications, Inc. North America Headquarters
- https://www.zyxel.com/us/en/

## Oceania

## Australia

- Zyxel Communications Corporation
- https://www.zyxel.com/au/en/

## Africa

## South Africa

- Nology (Pty) Ltd.
- https://www.zyxel.com/za/en/

# **APPENDIX B** Legal Information

#### Copyright

Copyright © 2020 by Zyxel Communications Corporation.

The contents of this publication may not be reproduced in any part or as a whole, transcribed, stored in a retrieval system, translated into any language, or transmitted in any form or by any means, electronic, mechanical, magnetic, optical, chemical, photocopying, manual, or otherwise, without the prior written permission of Zyxel Communications Corporation. Published by Zyxel Communications Corporation. All rights reserved.

Disclaimer

Zyxel does not assume any liability arising out of the application or use of any products, or software described herein. Neither does it convey any license under its patent rights nor the patent rights of others. Zyxel further reserves the right to make changes in any products described herein without notice. This publication is subject to change without notice.

#### **Viewing Certifications**

Go to <u>http://www.zyxel.com</u> to view this product's documentation and certifications.

#### **Zyxel Limited Warranty**

Zyxel warrants to the original end user (purchaser) that this product is free from any defects in material or workmanship for a specific period (the Warranty Period) from the date of purchase. The Warranty Period varies by region. Check with your vendor and/or the authorized Zyxel local distributor for details about the Warranty Period of this product. During the warranty period, and upon proof of purchase, should the product have indications of failure due to faulty workmanship and/or materials. Zyxel will, at its discretion, repair or replace the defective products or components without charge for either parts or labor, and to whatever extent it shall deem necessary to restore the product of equal or higher value, and will be solely at the discretion of Zyxel. This warranty shall not apply if the product has been modified, misused, tampered with, damaged by an act of God, or subjected to abnormal working conditions.

#### Note

Repair or replacement, as provided under this warranty, is the exclusive remedy of the purchaser. This warranty is in lieu of all other warranties, express or implied, including any implied warranty of merchantability or fitness for a particular use or purpose. Zyxel shall in no event be held liable for indirect or consequential damages of any kind to the purchaser.

To obtain the services of this warranty, contact your vendor. You may also refer to the warranty policy for the region in which you bought the device at http://www.zyxel.com/web/support\_warranty\_info.php.

#### Registration

Register your product online to receive e-mail notices of firmware upgrades and information at www.zyxel.com.

# Index

## Numbers

#### 2FA 15

 802.11k neighbor lists
 204

 802.11r fast roaming
 201

 802.1X authentication
 201

# A

access port 165 account status 53 ACL 166 Active Directory 138 AD server 138 administrator accounts 52 administrator creator account 47 antenna orientation 184 antenna switch 184 AP connection status 180 AP photo 185 App ID 202 application patrol profile 118 assisted roaming 204 Automatic Power Save Delivery 204 auto-negotiation 162

## В

backup codes 17 bandwidth utilization 151 battery life 204 bridge priority 177 Browser support 13 bulk import 88 bypass mode 202

# С

calculator 49 captive portal 130, 204 certifications viewing 229 channel bandwidth 193 channel width 212 Classification mode 149 client steering 213 cloud authentication 55, 86 configuration backup 63 configuration management 63 configuration synchronization 63 configuration template 65 connectivity 42 Consumption mode 149 contact information 223 content filtering 120 copyright 229 CPU usage 91 CRC error 152 create user account 57 CSS values 132 custom portal pages 207 custom theme 206 customer support 219, 223 Cyclic Redundant Check 152

## D

data processing agreement 27 DCS 193 time interval 212 DDMI 153 device points 27, 36, 47 device registration 46

230

DH key 127 DHCP relay 109 DHCP server 109 DHCP server guard 178 DHCP service 109 Diffie-Hellman key group 127 Digital Diagnostics Monitoring Interface 153 disable account 54 disclaimer 229 DNS settings 138 domain zone 140

## Ε

eITS ticket 27, 219 email report 195 event log 96, 155, 190

## F

Facebook App ID 202 Facebook fan page 202 Facebook Login 202 Facebook login 188 Facebook WiFi 188, 202 fan page 202 fast roaming 201 firewall 115 firewall rules 27 Firmware upgrade 79 floor plan 74 force logout 53 FQDN 140 full access 53 Fully-Qualified Domain Name 140

## G

get started **13** Google Authenticator app **15**  guest ambassador 53 access 55 Guest interface 105 guest VLAN 173 guest WiFi network 31

## Η

hub router 61 Hub-and-Spoke VPN 125

## I

idle timeout 51 IDP 120 IEEE 802.11k/v 204 IEEE 802.11r 201 IGMP filtering profile 166 IGMP multicast groups 157 IGMP query port 166 IGMP snooping 167 import certificate 51 in-app push notifications 81 installer 53 Installer access 55 internal antennas 184 Internet Protocol Security 129 Intra-BSS traffic blocking 198, 204 Intrusion Detection and Prevention **120** IPSec 129 IPSec VPN 126 IPTV channels 26, 156 IPTV Report 26, 155

## L

L2 isolation **198** L2TP **129** L2TP VPN **129** Layer 2 Tunneling Protocol **129**  layer-2 isolation 204 leave mode fast 166 normal 166 LED tags 179 License Calculator 27 license credit 27, 47 license key 50 license management 46 license transfer 36 lifetime license 47 Limited Lifetime License 47 Link Layer Discovery Protocol 151 LLDP 151 LLL 47 load balancing 216 load balancing method 137 Local LAN 108 Local Override 67, 68 local override 65 switch 68 locator LED 147 log message 155 log messages 190 login page 206 logo remove 38 replace 37 upload 37

## Μ

loop guard 163

MAC authentication 201 Managed Services Provider 35 management VLAN 177 map pin a device 75 Memory usage 91 MSP branding 37 MSP Portal 35 myZyxel account 14

## Ν

NAS 142 NAS Identifier 202 NAS IP Address 142 NAT traversal 61 NCAS 203 NCC access 13 active sessions 22 change device owner 28 create organization 27 Dashboard 69 example network 12 language 22 license 9 license expiration 36 license extension 9 license status 36 license transfer 36 login 14 login account 22 login history 22 organization 11 overview 8 portal 221 portal website 13 service downgrade 9 service upgrade 9 setup wizard 19 site 11 two-factor authentication 15, 22 version differences 10 versions 9 NCC alert 23 NCC log messages 23 NCC menu 23 NCC Menu Summary 23 NCC Portal 13 NCC portal 20 title bar 21 NCC service 9 device points 36 NCC, Nebula Control Center 8 Nebula Cloud Authentication Server 203 Nebula Forum 27 Nebula Mobile app 81

Nebula points Nebula Professional Pack Nebula security points Nebula Security Service **25**, **36**, Nebula Smart Mesh Network Access Server Network Access Server identifier network topology next hop **113** NSS **25**, **98** NSS-SP service

# 0

operating system 188 organization access 54 Organizationally Unique Identifiers 177 OUI 177 output power 212 owner 53

## Ρ

PD priority 149 Perfect Forward Secrecy 128 PFS 128 PoE 173 PoE mode 149 PoE schedule 165, 173 policy route 113 port forwarding 96 port groups 105 port isolation 165 port mirroring 151, 177 port security 173 port settings 214 port VLAN ID 163, 166 power consumption 151 power management mode 147, 149 Power over Ethernet 173 power-up 149

pre-shared key 125 privacy policy 27 privilege 53 problems 221 product registration 229 profile switch 68 PVID 166, 184

## R

radio settings 210 RADIUS accounting 203 RADIUS server 202 rate limiting 198 read and write access 53 read-only 53 Received Signal Strength Indicator 190 recurring schedule 85 register a device 24, 46, 82 registration product 229 repeater 216 restore configuration 65 root AP 216 root bridge 146 RSSI 190 RSTP Status 146

## S

schedule firmware upgrade 24, 83 schedule template 174, 210 security services 91 serial number 46, 144 Server-and-Client VPN 125 Service Set IDentifier 196 service type 50 setup wizard 29 severity level 219 side-wide schedule 85 site binding 66 Site-to-Site VPN 125 smart mesh repeater 216 root AP 216 spanning tree 146 SSID 196 SSID profiles 196 SSID schedule 208 submit ticket 218 summary report 71 support account 219 support request 218 supported browsers 221 supported Nebula devices 8 switch connection status 144

# Т

ticket details 218 traffic shaping 135 transmitting power 214 troubleshooting 221 trunk group 162 trunk port 165

## U

U-APSD 204 uplink AP 180 user account type 56

## V

virtual private network 123 Voice VLAN 177 VPN 123 VPN member 59 VPN topology 60

## W

walled garden 138, 198, 203 WAN throughput 70 warranty 229 note 229 web authentication 133 WINS server 110 wireless channel bandwidth 212 wireless health 191 wireless mesh links 216 world map 74